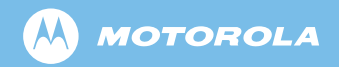

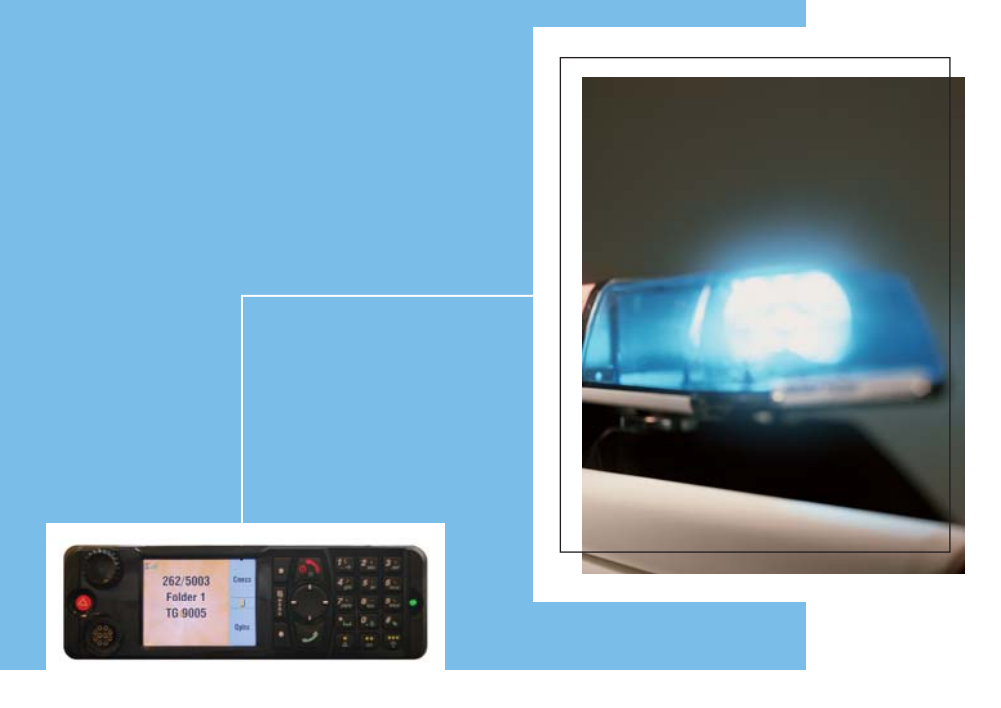

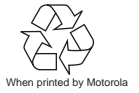

*MTM800 Enhanced TETRA Mobile Terminal*  When printed by Motorola *Feature User Guide* 

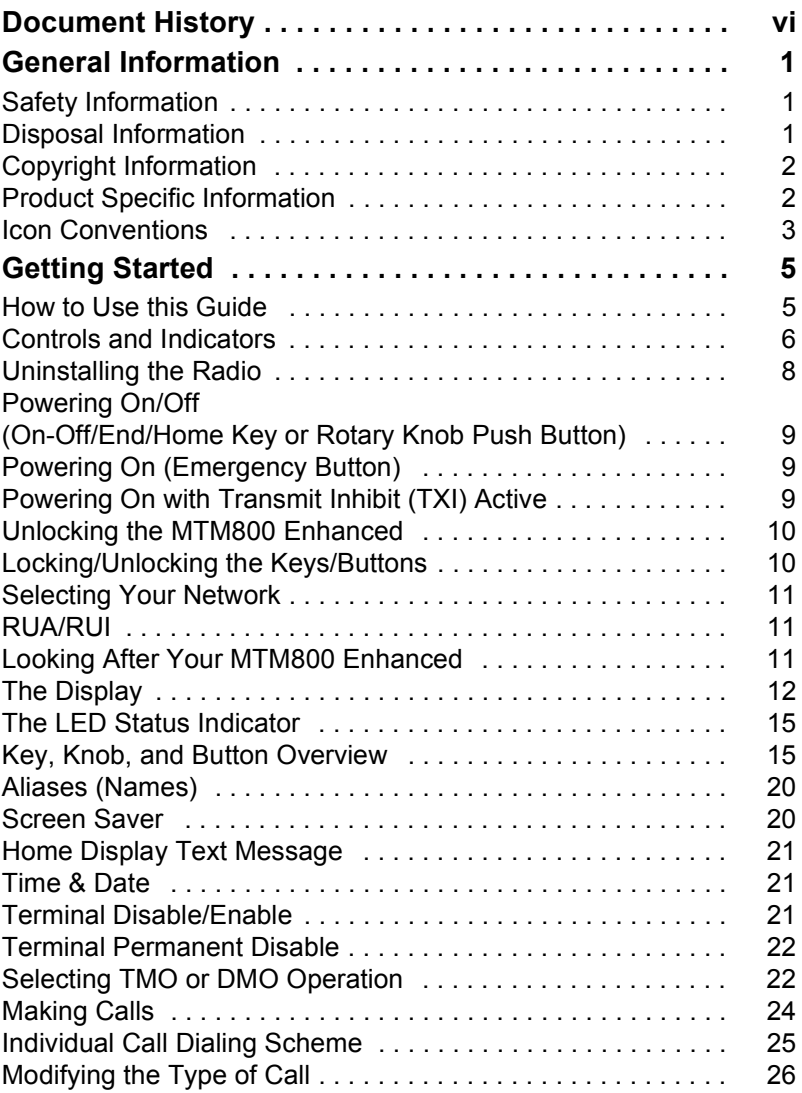

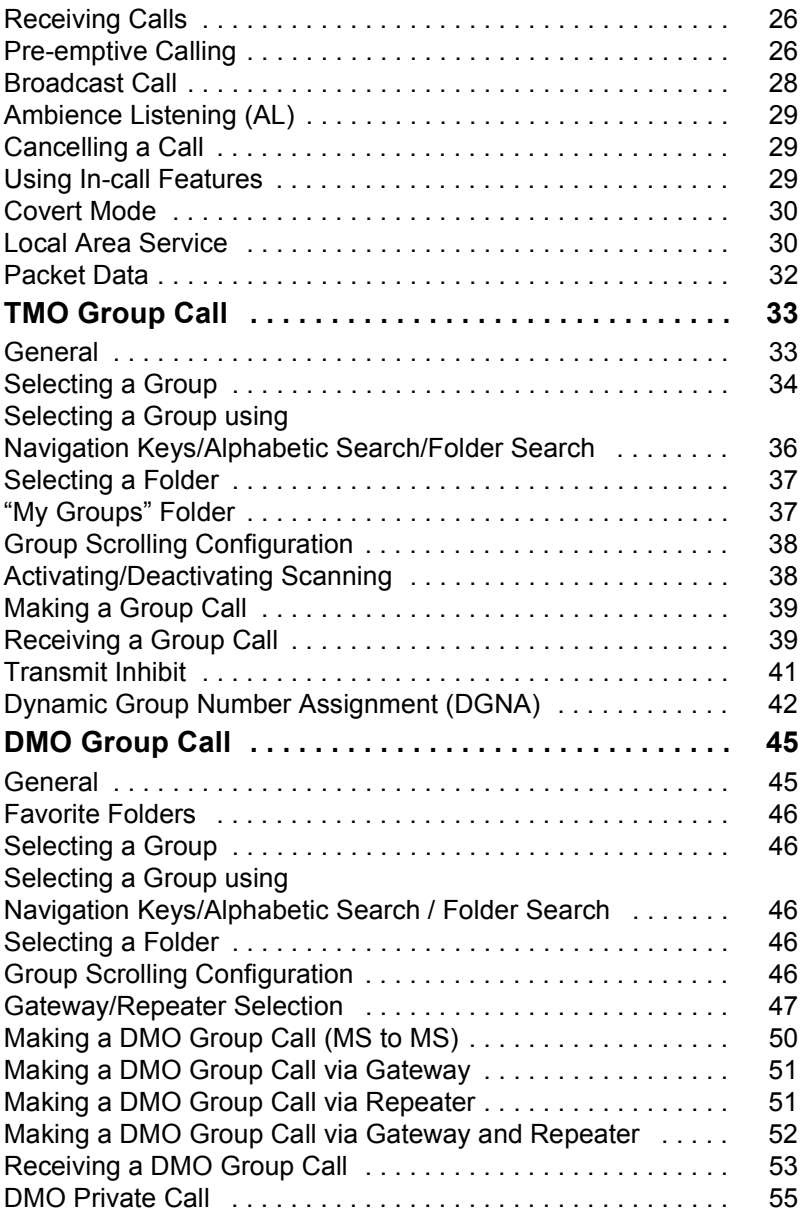

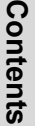

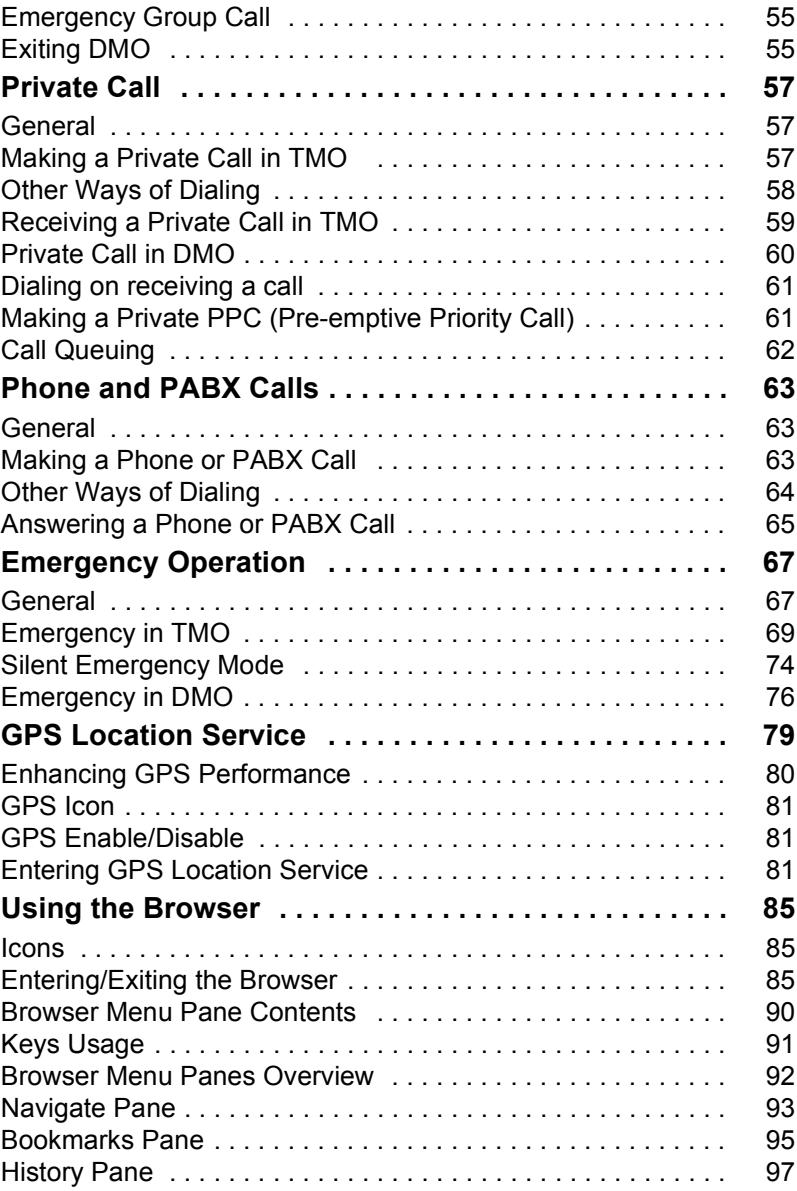

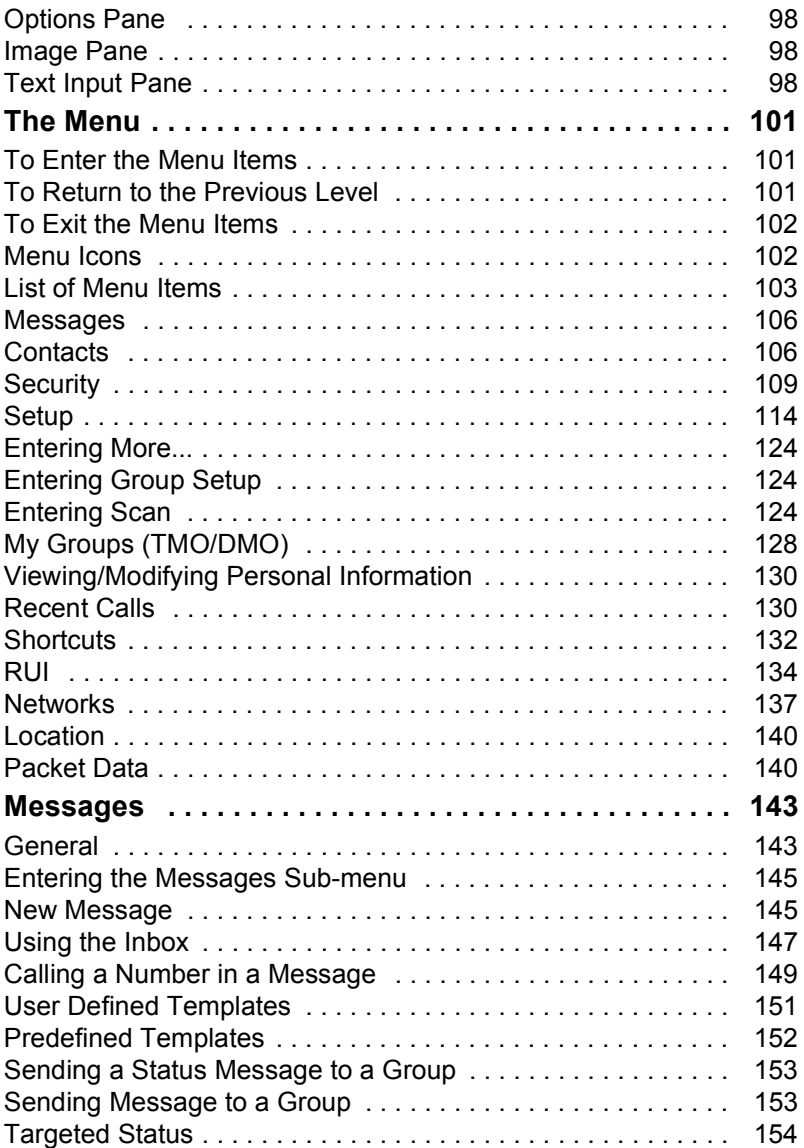

# Contents **Contents**

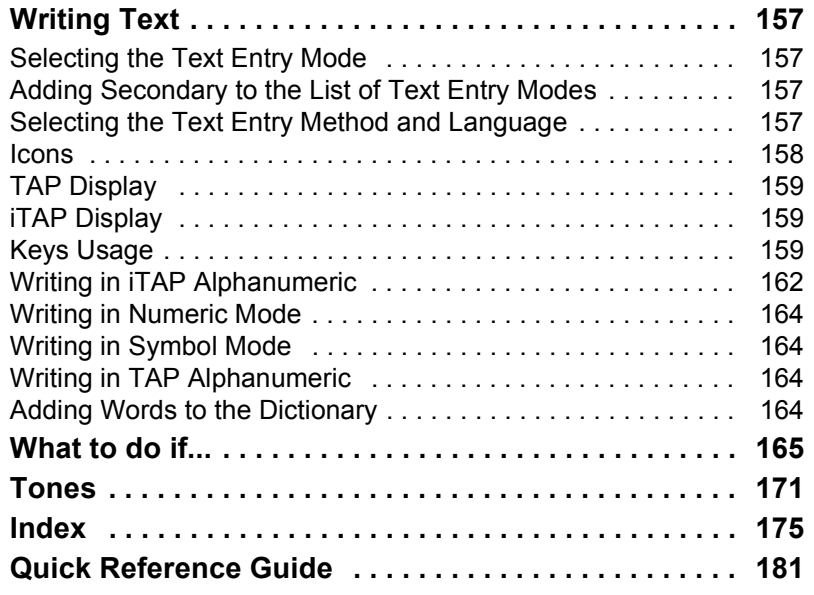

© 2008 by Motorola Inc.

MOTOROLA and the Stylized M Logo are registered in the U.S. Patent and Trademark Office. All other product or service names are the property of their respective owners.

<span id="page-7-0"></span>The following major changes have been implemented in this user guide:

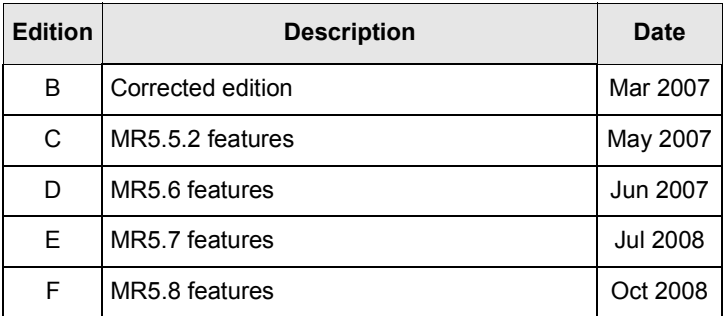

### <span id="page-8-1"></span><span id="page-8-0"></span>**Safety Information**

*Before using these products, read the operating instructions for safe usage contained in the Product Safety and RF Exposure booklet Safety Leaflet 6866537D37.*

The accessories are restricted to occupational use only to satisfy ICNIRP RF energy exposure requirements. Before using the products, read the RF energy awareness information and operating instructions in the Product Safety and RF Exposure booklet (Motorola Publication part number Safety Leaflet 6866537D37) to ensure compliance with RF energy exposure limits.

Keep this **User Guide** and the **Product Safety and RF Exposure booklet** in a safe place and make it available to other operators in case the accessories are passed on to other people.

#### <span id="page-8-2"></span>**Disposal Information**

The **European Union's Waste of Electrical and Electronic Equipment** directive requires that  $\blacksquare$  products sold into EU countries must have the crossed out trashbin label on the product (or the package in some cases). As defined by the WEEE directive, this crossout trashbin label means that customers and end-users in EU countries should not dispose of electronic and electrical equipment or accessories in household waste.

Customers or end-users in EU countries should contact their local equipment supplier representative or service centre for information about the waste collection system in their country.

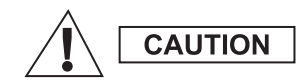

### <span id="page-9-0"></span>**Copyright Information**

The Motorola products described in this manual may include copyrighted Motorola computer programs stored in semiconductor memories or other mediums. Laws in the United States and other countries preserve for Motorola certain exclusive rights for copyrighted computer programs, but not limited to, including the exclusive right to copy or reproduce in any form the copyrighted computer program. Accordingly, any copyrighted Motorola computer programs contained in the Motorola products described in this manual may not be copied, reproduced, modified, reverseengineered, or distributed in any manner without the express written permission of Motorola. Furthermore, the purchase of Motorola products shall not be deemed to grant either directly or by implication, estoppel, or otherwise, any licence under the copyrights, patents, or patent applications of Motorola, except for the normal non-exclusive licence to use that arises by operation of the law in the sale of a product.

#### <span id="page-9-1"></span>**Product Specific Information**

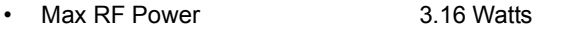

- Max. Speaker Load 10 Watts at 4 Ohms
- Antenna Impedance 50 Ohms
- Ambient Temperature Range  $-30$  °C to +60 °C

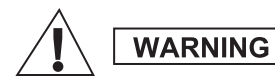

*If the terminal is in service, the surface temperature can rise up to 70 °C. Do not touch the hot surface*

Operating Time **Continuous** / Intermittent

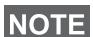

*In general, the terminal transmit and receive time (operating cycle time) is determined by the communication system. On overload, respectively on extensive use beyond the systems specifications at high ambient temperatures, the terminal is protected by its thermal control, which cuts down the RF output power, thus reducing the terminal coverage range.*

### <span id="page-10-0"></span>**Icon Conventions**

The document set is designed to give the reader more visual cues. The following graphic icons are used throughout the documentation set. These icons and their associated meanings are described below.

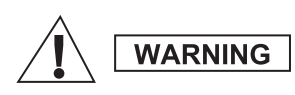

*The signal word Warning with the associated safety icon implies information that, if disregarded, could result in death or serious injury, or serious product damage.*

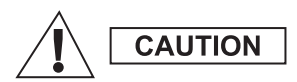

*The signal word Caution with the associated safety icon implies information that, if disregarded, may result in minor or moderate injury, or serious product damage.*

**CAUTION** 

*The signal word Caution may be used without the safety icon to state potential damage or injury that is not related to the product.*

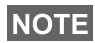

*Notes contain information more important than the surrounding text, such as exceptions or preconditions. They also refer the reader elsewhere for additional information, remind the reader how to complete an action (when it's not part of the current procedure, for instance), or tell the reader where something is located on the screen. There is no warning level associated with a Note.*

<span id="page-12-0"></span>Congratulations on your purchase of the Motorola MTM800 Enhanced. Enhanced TETRA features and state-of-the-art technology help to keep you in constant touch with all of your work and personal contacts.

You can operate your MTM800 Enhanced in English, German, French, Spanish, Dutch, Arabic or in a language defined by your Service Provider. The default setting from factory is English. For more information, please see ["Setting the](#page-122-0)  [Display's Working Language" on page 115](#page-122-0).

#### <span id="page-12-1"></span>**How to Use this Guide**

This guide describes the MTM800 Enhanced features that are set up and pre-programmed at the factory.

Your Service Provider or your organisation may have customised your MTM800 Enhanced to optimise its use for your individual needs. Check with your Service Provider or organisation to find out the differences from this guide.

Throughout the text in this publication, you will notice the following special notations used to highlight certain information or items:

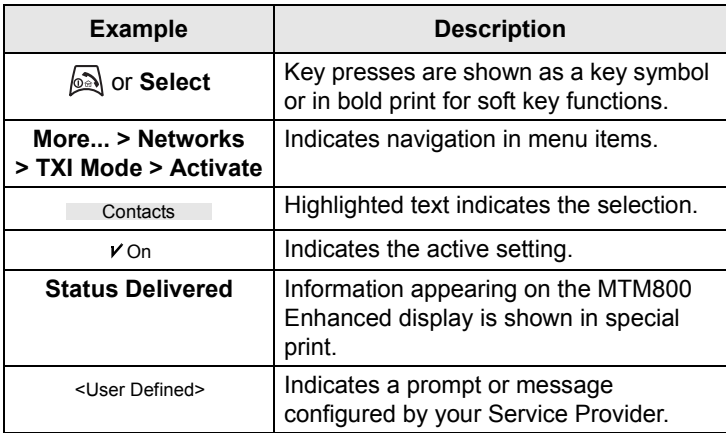

### <span id="page-13-0"></span>**Controls and Indicators**

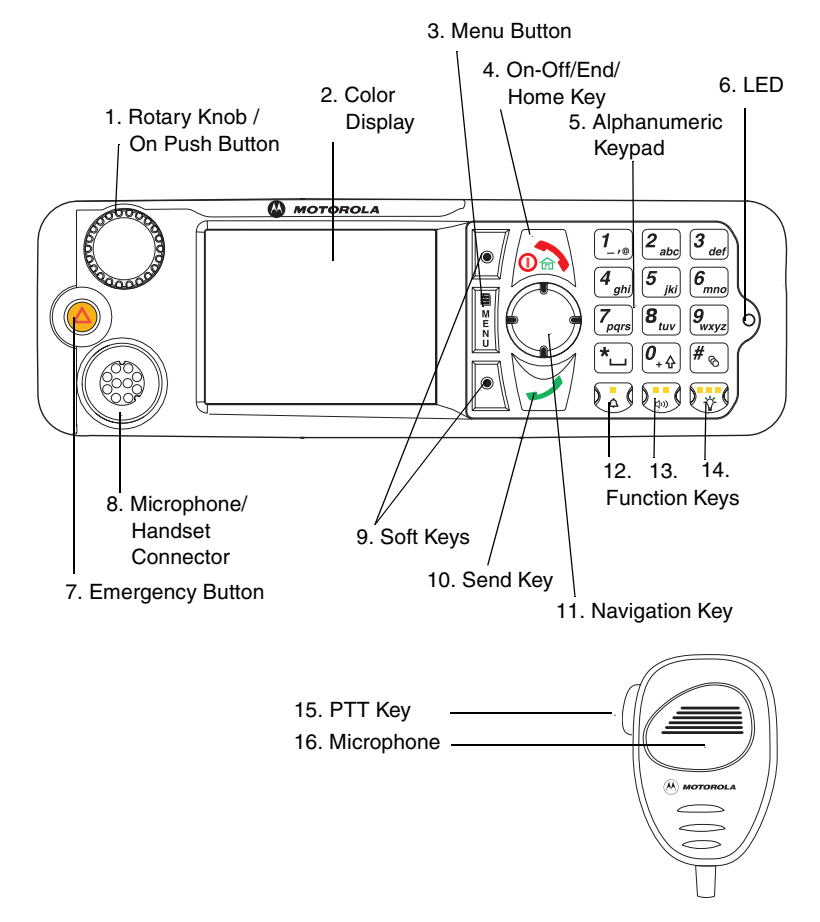

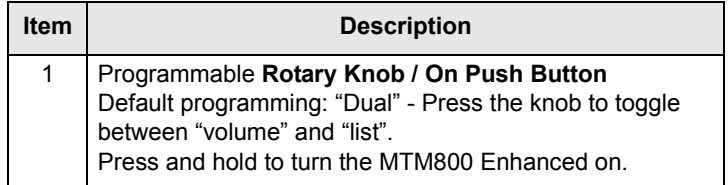

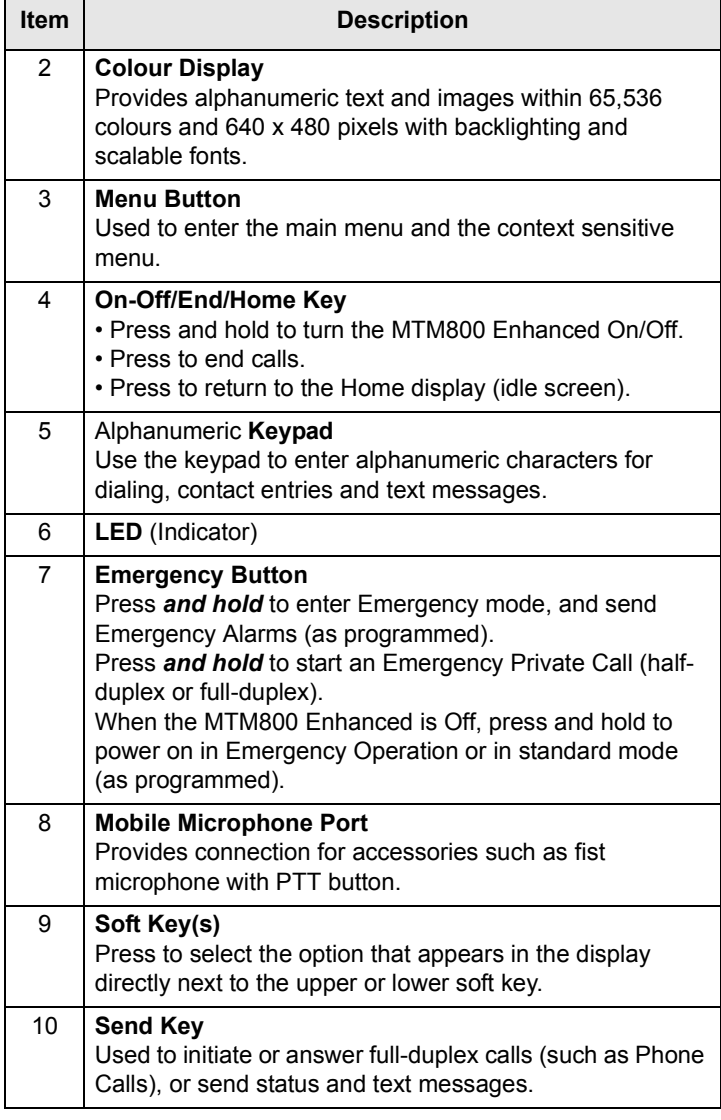

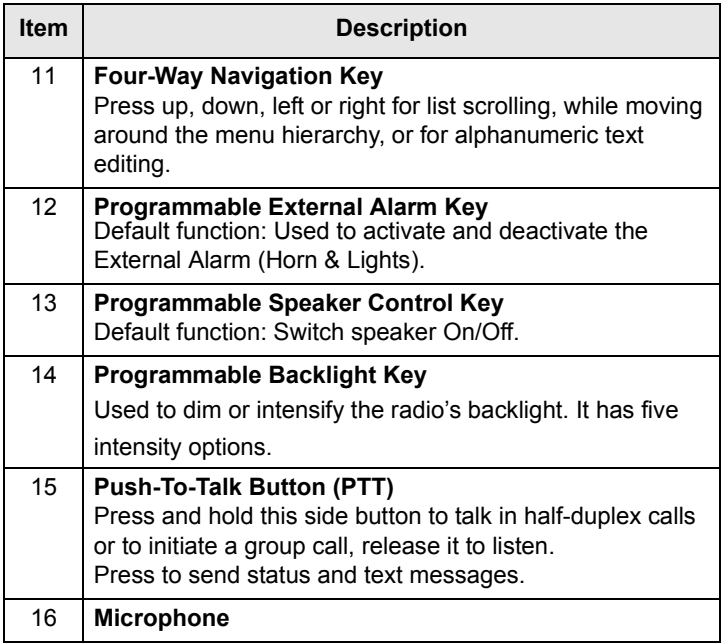

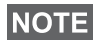

*Before using your MTM800 Enhanced for the first time, remove the plastic lens protector from the display.*

### <span id="page-15-0"></span>**Uninstalling the Radio**

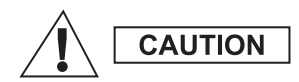

#### **OPTION 1:**

Before disconnecting the 13.2V main power supply from the radio:

- 1. Switch off the radio.
- 2. Wait for a minimum of 4 seconds after the radio Off Switch is released.

Disconnect the 13.2V main power supply.

#### **OPTION 2:**

Turn off the main power supply WITHOUT switching OFF the radio.

#### <span id="page-16-0"></span>**Powering On/Off (On-Off/End/Home Key or Rotary Knob Push Button)**

To power on:

- Press and hold  $\text{N}$  or the **On** push button
- If the MTM800 Enhanced is configured with ignition sense, the radio will automatically turn on whenever the vehicle ignition is turned on.
- If an Emergency Foot Switch is connected to the accessory connector and "Emergency with wake up" is enabled by your Service Provider, the MTM800 Enhanced automatically turns on in Emergency Mode whenever the Emergency Switch is pressed (see ["Emergency in TMO"](#page-76-1)  [on page 69](#page-76-1) and ["Emergency in DMO" on page 76](#page-83-1)).

Your MTM800 Enhanced performs a self-check and registration routine. After successful registration, the MTM800 Enhanced will be in service.

To power off:

- Press and hold  $\mathbb{R}$ .
- If the radio is powered on via the ignition, it can be turned off via the ignition or press and hold  $\mathbb{R}$ .

You will see the **Powering Off** message.

### **NOTE**

*The terminal powers On and Off without visible and audible notification if Covert Mode is activated. (Refer to ["Covert Mode"](#page-37-0)  [on page 30](#page-37-0).)* 

# <span id="page-16-1"></span>**Powering On (Emergency Button)**

Press and hold the Emergency button to power **On**.

The MTM800 Enhanced will power **On** in Emergency Operation or in standard mode (as programmed).

### <span id="page-16-2"></span>**Powering On with Transmit Inhibit (TXI) Active**

Transmit Inhibit is a feature allowing you to switch off transmission before entering a Radio-Frequency (RF) sensitive area.

To activate this feature, press the **Menu** button and select **More... > Networks > TXI Mode > Activate**.

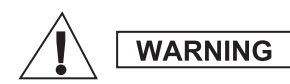

*Pressing the Emergency button, even if Transmit Inhibit is activated, causes the MTM800 Enhanced to transmit immediately. The MTM800 Enhanced must NOT be within the RF sensitive area when entering Emergency Operation.*

The TXI Mode remains active at power **On**. You will be asked whether to leave the TXI Mode **On** or not.

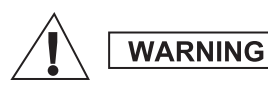

*Ensure you have left the RF sensitive area before deactivating Transmit Inhibit.*

Press the **Yes** key to deactivate the TXI Mode. If the MTM800 Enhanced was previously used in Trunked Mode, it will register to the network. If the MTM800 Enhanced was previously used in Direct Mode, it will remain in Direct Mode.

Press **No** in Trunked Mode and the MTM800 Enhanced powers down; press **No** in DMO and you remain in DMO with TXI selected.

### <span id="page-17-0"></span>**Unlocking the MTM800 Enhanced**

Your MTM800 Enhanced may be locked at power up.

To unlock the MTM800 Enhanced after powering on, enter the code at the prompt. The MTM800 Enhanced enters the default Home display.

The unlock code is originally set to 0000. Your Service Provider may change this number before you receive your terminal.

### <span id="page-17-1"></span>**Locking/Unlocking the Keys/Buttons**

Press the **Menu** button and then  $\sqrt[n]{b}$ . For detailed information, see ["Locking/Unlocking the Keypad" on](#page-118-0)  [page 111.](#page-118-0)

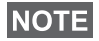

*When there is an incoming call and the keypad is locked, you* 

*can still use PTT, Rotary knob,*  $\Box$ *,*  $\Box$ *, and*  $\odot$ *.* 

**NOTE** 

*The Emergency button is not locked. Pressing the Emergency button unlocks all keys.*

### <span id="page-18-0"></span>**Selecting Your Network**

Before you start operating your MTM800 Enhanced, you can select the network you want your MTM800 Enhanced to be registered to. For detailed information, see ["Networks" on](#page-144-1)  [page 137.](#page-144-1)

### <span id="page-18-1"></span>**RUA/RUI**

Radio User Assignment (RUA) & Radio User Identity (RUI) is providing logon authentication service. It gives flexibility to the user to have the same possibilities with any radio as with a personal issued radio. To use full access to the system user needs to provide the login with the PIN number.

To login go to **Menu** > **More** > **RUI** > **Log on**

You will see the screen as illustrated, where you can type your **User ID** (up to 16 alphanumeric characters) and **User PIN**(up to 6 numeric characters). Press **Select** to login. You should see the display with Log On Accept.

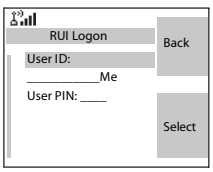

### <span id="page-18-2"></span>**Looking After Your MTM800 Enhanced**

To clean your MTM800 Enhanced, use a moistened or antistatic cloth. DO NOT use a dry or electrostatically charged cloth.

# <span id="page-19-0"></span>**The Display Home (Idle) Display**

A powered-on, idle terminal shows the following typical Home display:

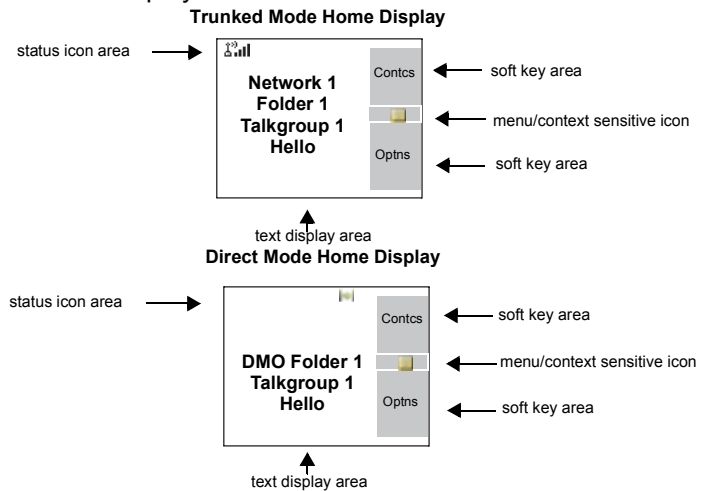

#### **Status Icons**

Status icons appear when your phone is engaged in certain activities or when you have activated certain features.

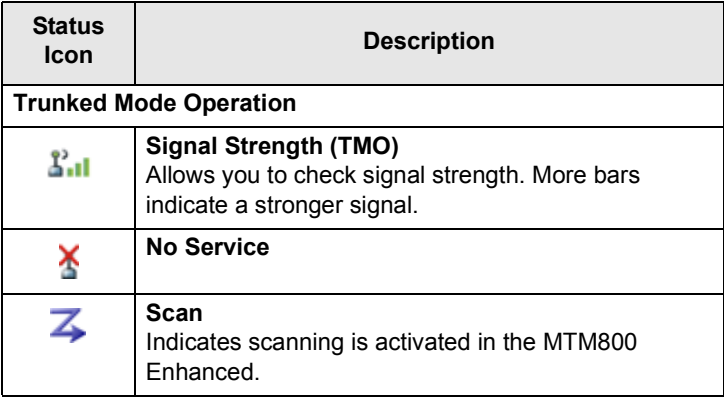

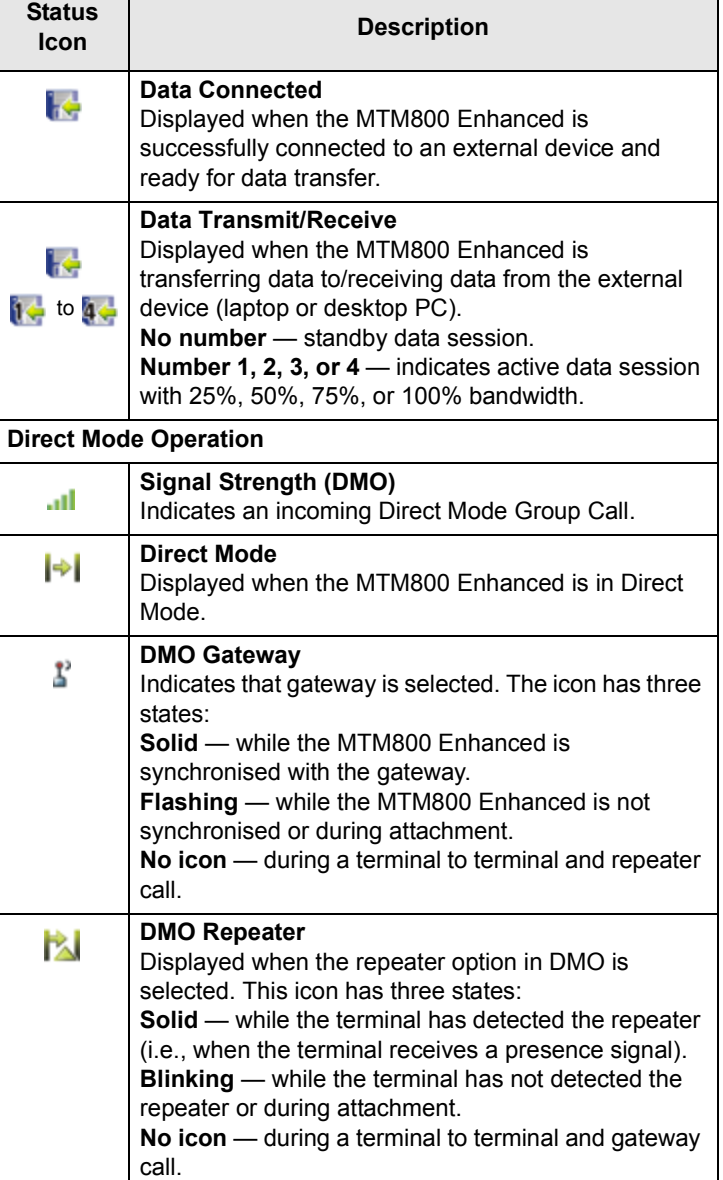

٦

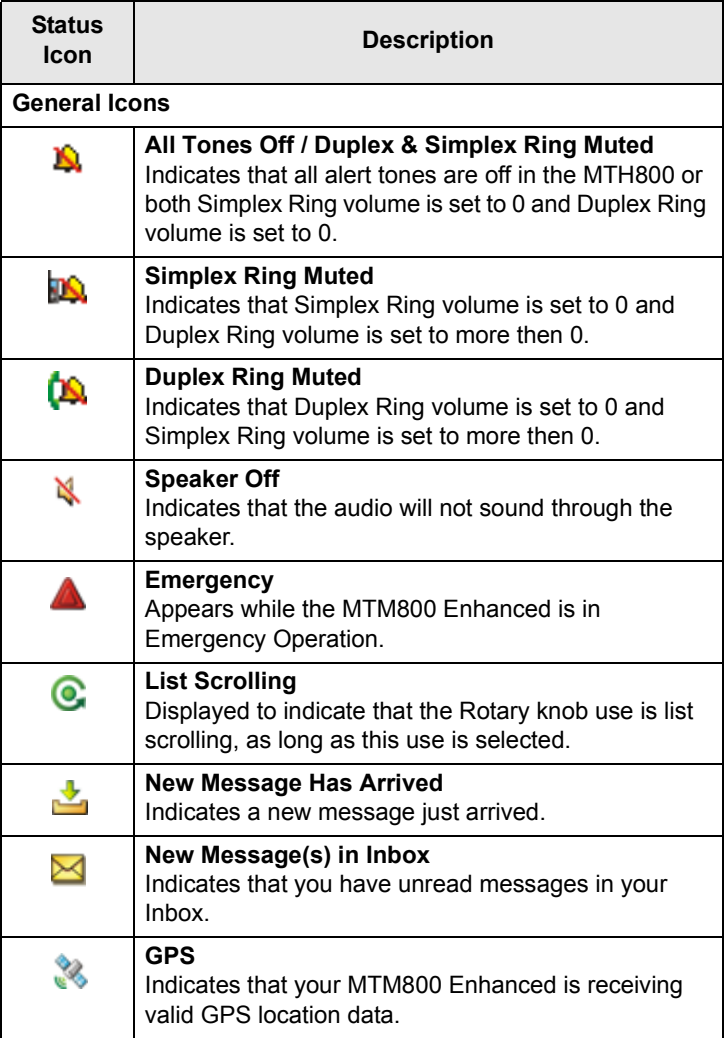

#### <span id="page-22-0"></span>**The LED Status Indicator**

The LED indicator shows the in-service states of your MTM800 Enhanced. Please refer to the table below.

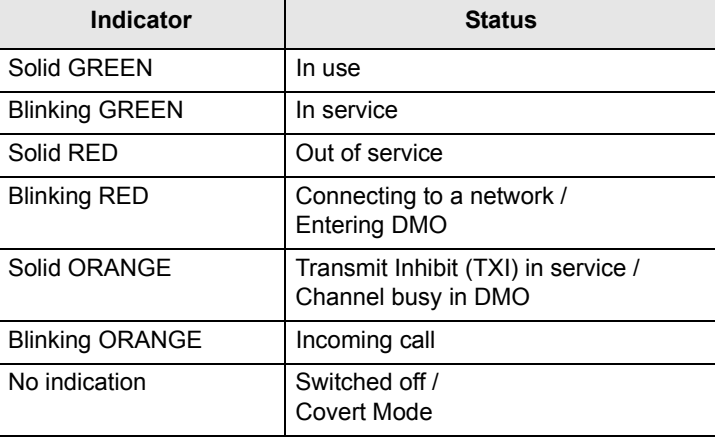

#### <span id="page-22-1"></span>**Key, Knob, and Button Overview**

#### **Soft Keys**

Press  $\left\lfloor \circ \right\rfloor$  or  $\left\lfloor \circ \right\rfloor$  to select the option that appears in the screen directly next to the upper or lower soft key. In this example, **Contcs** is displayed next to the key. Pressing  $\sqrt{e}$  enters the

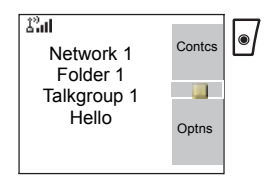

contact list. In the user guide, this action is described as "press **Contcs**".

#### **Menu Button**

Press the **Menu** button to enter:

• **The menu (when there is no on-going activity).** The MTM800 Enhanced menus allow you to control your MTM800 Enhanced settings. Menus are organised in a hierarchy. See ["List of Menu Items" on page 103](#page-110-1). The menu options provide access to a further list of options called a sub-menu.

• The **context sensitive menu** (when **in** icon is on) to view a list of items for the current menu.

#### **Examples of Menu and Sub-menus:**

The example below shows how to setup the Ring Style in the terminal.

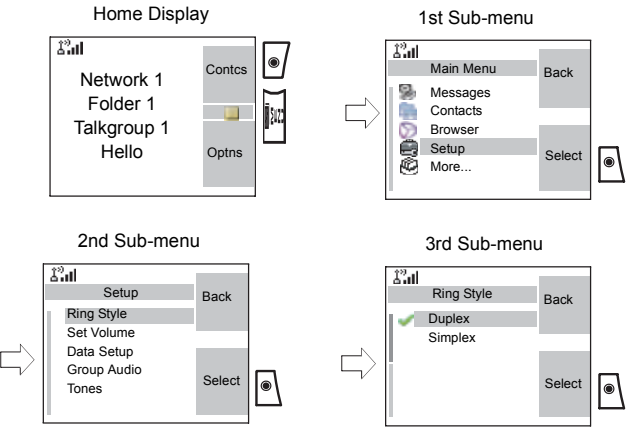

#### **Example of Context Sensitive Menu:**

This example shows the screen when editing a name listed in the contact list. From the Home display, press **Contcs**. Scroll to the name you wish to edit. Press the **Menu** button. The context sensitive menu opens up, allowing you to choose among the entries.

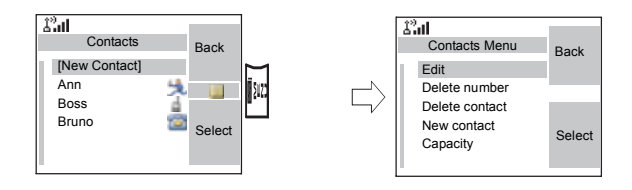

#### **Rotary Knob**

The Service Provider can program the Rotary knob to one of the following uses:

- **1. Dual Control** the knob is used as both a Volume control and to scroll through Lists. Press the knob to toggle between Volume and List (default programming).
- **2. List Control** the knob is used to scroll lists or menu items. In this case volume can be controlled only via menu or via external accessories (if present).
- **3. Volume Control** the knob is used only as a volume control; turn clockwise to increase the audio volume level.

Press and hold the Rotary knob to lock it, press and hold it again to unlock. Powering Off also unlocks a locked Rotary knob.

#### **Emergency Button**

Press and hold this button to enter Emergency Operation.

When the MTM800 Enhanced is powered down, press and hold this button to power **On** in Emergency Operation (if configured by your Service Provider).

[See "Emergency Operation" on page 67.](#page-74-2)

#### **Programmable Keys (0-9, \* and #)**

The MTM800 Enhanced supports the one-touch feature that allows you to select/activate commonly used features by pressing and an assigned key. Your Service Provider should program the numeric keys with the relevant features.

The following table lists the programmable features and their availability in specific MTM800 Enhanced states/modes. For detailed information on the features, see the relevant section in the user guide.

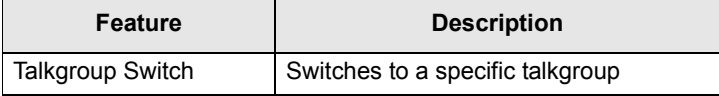

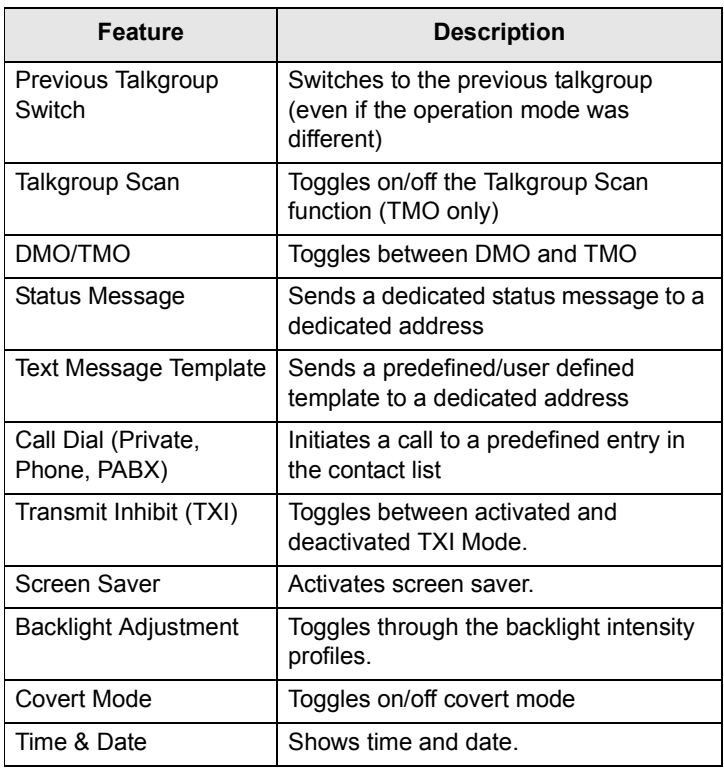

**NOTE** 

*If dialing via one-touch assigned key is enabled, one-touch dial is disabled (see [page 64\)](#page-71-1).*

To use the one-touch feature:

• Press and hold the required *assigned* key for a few seconds.

Your MTM800 Enhanced will display the number and act according to the programmed feature.

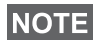

*The required time you need to press the assigned keys to activate a one-touch function is set as default to 1 second. This time may be set, however, by your Service Provider.*

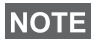

*For information on the function assigned to each assigned key, please refer to your Service Provider.*

One-touch Private Call is set by the Service Provider.

- **1.** If it is set to **Simplex**, then outgoing Private Call is Simplex too.
- **2.** If it is set to **Duplex**, then outgoing Private Call can be duplex in TMO, Simplex in DMO with the last Group Call Originator number.
- **3.** If it is set to **Duplex**, then outgoing Private Call can be duplex in TMO and cannot be initiated in DMO when the phone book index is required.

#### **Function Keys**

#### *External Alarm Key*

To turn the External Alarm (Horn & Lights Alarm) on or off, press  $\begin{bmatrix} 1 \end{bmatrix}$  (default function - if not programmed with another function by your Service Provide).

Use the Horn & Lights Alarm when you leave your car and want to be alerted if an important message arrives (Private Call, for example).

#### **NOTE**

*In order to operate the Horn & Lights Alarm, you must install the GKN6272 accessory in your vehicle.*

If the External Alarm function is pre-programmed, the car lights turn on and an alarm sounds to inform you of the incoming call.

**NOTE** 

*The ignition must be off for the Horn & Lights Alarm to work.*

#### *Speaker Control Key*

Press  $\binom{n}{x}$  to activate or deactivate the loudspeaker (default function - if not programmed with another function by your Service Provider.

#### *Backlight Key*

If the backlight is set to Manual, there are five profiles of backlight intensity combinations (see ["Setting the Backlight"](#page-129-0)  [on page 122](#page-129-0)). To change the backlight intensity, press  $\left[\frac{m}{8}\right]$ 

(default function - if not programmed with another function by your Service Provider).

#### **NOTE**

*For information on the function assigned to each Function key, please refer to your Service Provider.*

### <span id="page-27-0"></span>**Aliases (Names)**

Aliases are optional names that you can assign to stored phone and private numbers (or IDs). To edit an alias, see [page 107.](#page-114-0)

Aliases can be up to 12 characters in length and may consist of letters, numbers, and spaces.

Aliases are displayed during contact list scrolling or during an incoming call. Aliases are also used in alphanumeric search to retrieve numbers from your memory list.

The following screens show examples of how the caller's private number can be displayed.

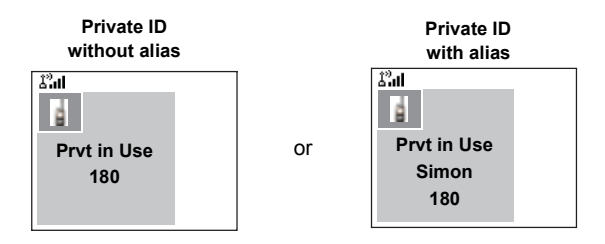

### <span id="page-27-1"></span>**Screen Saver**

If your Service Provider configured this feature, the screen saver will automatically cover the MTM800 Enhanced display after the MTM800 Enhanced stays idle for a pre-programmed period of time. If you press a key or a call arrives, the screen saver is deactivated and the MTM800 Enhanced resumes standard operation.

You can also activate this feature manually, by pressing the relevant pre-programmed button (either a side button or numeric key). For example, if manually activated during a

group call, the screen saver allows to hide the caller's identity for confidentiality. The screen saver consists of a logo and an alphanumeric text. Check in the menu options whether the Service Provider has given you the capability of entering your own screen saver text (see [page 122\)](#page-129-1).

# <span id="page-28-0"></span>**Home Display Text Message**

Your MTM800 Enhanced is provided with a feature that allows your Service Provider to send special text messages to your MTM800 Enhanced display.

The message is displayed when your MTM800 Enhanced is idle.

 $\mathbb{Z}^2$ al Contcs  $\mathbb{R}^2$ **<Home display**  Optns**text>**

The message will stay on your MTM800 Enhanced display until a new message is received.

If configured by your Service Provider, your MTM800 Enhanced will display an internal Home display until another message is received.

### <span id="page-28-1"></span>**Time & Date**

If your Service Provider configured this feature, the MTM800 Enhanced shows current time and date on home display.

You can also check time and date, wherever in menu, by pressing relevant one-touch button.

Check in the menu options whether the Service Provider has given you the capability of customising time and date settings (see [page 119\)](#page-126-0).

### <span id="page-28-2"></span>**Terminal Disable/Enable**

Your MTM800 Enhanced is provided with a feature that allows your Service Provider to disable it temporarily in case it is stolen. When your MTM800 Enhanced is disabled, no calls can be initiated or received.

While your MTM800 Enhanced is disabled, it will look and act like it is turned **Off**.

If you try to turn your MTM800 Enhanced **On**, when it is disabled, it will operate as described above.

If your MTM800 Enhanced is found, your Service Provider can re-enable it. After your MTM800 Enhanced is re-enabled, you may resume normal operation.

#### <span id="page-29-0"></span>**Terminal Permanent Disable**

Your MTM800 Enhanced is provided with a feature that allows your Service Provider to disable it permanently in case it is stolen or lost. When your MTM800 Enhanced is disabled permanently, it becomes inoperable.

After a Permanent Disable the MTM800 Enhanced can not be re-enabled by your Service Provider.

You are recommended to disable your MTM800 Enhanced permanently only when you do not expect the terminal to be recoverable any more.

### <span id="page-29-1"></span>**Selecting TMO or DMO Operation**

#### **General**

In Trunked Mode Operation (TMO) the MTM800 Enhanced is used with the infrastructure services within system coverage. In Direct Mode Operation (DMO) the MTM800 Enhanced is used without infrastructure services required.

#### **NOTE**

*While operating in DMO the propagation travels directly from the transmitting terminal antenna to the receiving terminal antenna, with no assistance from any base station or tower. Therefore, the range is critically dependent on the position of the user and the antenna. To achieve best results, hold the terminal in the hand as high as comfortably possible, and be sure not to obstruct the antenna in any way. Be sure that the antenna is clear from the body, cables, or other obstructions. As there is no tower-mounted base station to assist, and the two users are usually standing at ground level, the range is usually shorter than that can be achieved towards a tower or hilltop. Any obstructions (hills, buildings, etc.) between the users will further decrease the range. Conversely, raising the terminal higher or moving to a higher location may improve the range.*

A MTM800 Enhanced in DMO can communicate with the trunked system (and vice-versa) through a gateway device. To use that feature, please enable the gateway option in your MTM800 Enhanced (see ["Gateway/Repeater Selection" on](#page-54-1)  [page 47\)](#page-54-1).

#### **NOTE**

*In DMO it is only possible to place Group Calls, Emergency Group Calls and Private Half-duplex Calls.*

#### **Entering TMO or DMO**

Enter TMO or DMO in one of the following ways:

- From the Home display press **Optns** and select **Direct Mode** if the MTM800 Enhanced is in TMO**.**
- From the Home display press **Optns** and select **Trunked Mode** if the MTM800 Enhanced is in DMO**.**
- Press the **Menu** button and select **More... > Networks > Trunked Mode** if the MTM800 Enhanced is in DMO.
- Press the **Menu** button and select **More... > Networks > Direct Mode** if the MTM800 Enhanced is in TMO.
- Press the TMO/DMO one-touch button (if programmed by your Service Provider).

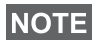

*Your terminal can alert you of an incoming call. Select the alert settings in the Tones menu items.* 

#### **TMO Calls**

You can make and receive the following types of calls when the MTM800 Enhanced operates in Trunked Mode:

- Group Calls
- Private Calls
- Phone Calls
- PABX Calls local (office) extension calls
- Emergency Calls

#### **DMO Calls**

You can make and receive Group Calls when the MTM800 Enhanced operates in Direct Mode (DMO). This includes Emergency Group and Private Calls.

The MTM800 Enhanced returns to the Home display when there is no activity for a few seconds.

### <span id="page-31-0"></span>**Making Calls**

See the relevant sections in the user guide.

### <span id="page-32-0"></span>**Individual Call Dialing Scheme**

#### **Talk Group Dialing by Index**

You can press Talk Group speed number then  $\left[\begin{matrix} \star \end{matrix}\right]$  to join the Talk Group.

#### **Non-Emergency calls:**

• Pressing **PTT**

If the call type is "Group" or Private", then pressing PTT shall initiate Group or private simplex call accordingly. Otherwise special indication shall be given to the user.

#### • Pressing **Send** key

If the call type is "PABX" or "Phone" or "Private", then pressing Send shall initiate PABX or Phone or full duplex private call accordingly. Otherwise special indication shall be given to the user.

### **Incoming Calls During Dialing**

MS shall remain affiliated to the last Talk Group and receive any group calls. Incoming call will be indicated to the user and the dialing process will be interrupted. Non-emergency call will not suspend dialing but the user will be able to hear the signal. When the MS recieves private or phone call, MS will indicate and give the option to the user to reject or accept the call. If the user accept the call, dialing process will end. When reject is pressed, user will be back in dialing process.

### **Entering Mode During Dialing**

Dialing process stops when, meanwhile, the user tries to go to emergency mode

#### **Incoming SDS message during dialing**

SDS message is indicated and interrupts the dialing process.

### **Changing Call Type**

By dialing from the idle screen the user will be given the possibility to change the Type of the Call.

### <span id="page-33-0"></span>**Modifying the Type of Call**

The infrastructure can modify the type of call you started.

For example, you might start a half-duplex Private Call, and the infrastructure could modify the call to a Group Call.

The terminal will alert you of the modification and will display the following messages, depending on the type of call:

- **Call Modified** (to full-duplex)
- **Call Modified Use PTT** (modified to half-duplex)

Continue the modified call depending on the type of call.

**NOTE** 

*• Half-duplex Private Call modified from direct setup to hook setup:* 

*a ringing tone will alert of the change.*

*• Half-duplex Private Call modified from hook setup to direct setup:* 

*there will be no indication of the change.*

### <span id="page-33-1"></span>**Receiving Calls**

The MTM800 Enhanced will automatically receive the incoming call. Additionally, if Inactivity Revert Mode is enabled, the MTM800 Enhanced returns automatically to the Home display, after that call ends.

#### **NOTE**

*Inactivity Revert Mode will occur if configured by your Service Provider.*

Your MTM800 Enhanced will alert you of an incoming call depending on the setting you selected in the Tones menu option (see [page 117](#page-124-0)).

During message editing, you will be alerted of an incoming Group/Emergency/Broadcast Group Call if configured by your Service Provider.

### <span id="page-33-2"></span>**Pre-emptive Calling**

Pre-emptive calling is particularly useful when you need to speak urgently with a user whose terminal is busy in a nonemergency voice call.

A pre-emptive priority call (PPC) is either an Emergency Group Call or a Private PPC (half-duplex or full-duplex call).

The feature allows to disconnect the on-going lower priority call and to connect to the incoming higher priority call.

To place a PPC, see the Emergency Operation and Private Call sections in the user guide.

The MTM800 Enhanced will receive the call via speaker or Telephone Style Handset earpiece, according to the setting used when the PPC is received.

#### **NOTE**

*For call alert, see settings in the Tones menu option [\(page 117\)](#page-124-0).*

Receiving a PPC is explained in the following paragraphs.

In the screens, **<Any> in Use** refers to any of the nonemergency voice calls: Group, Private, Phone, or PABX.

#### **Receiving an Emergency Group Call during a Call**

The MTM800 Enhanced receives the Emergency Group Call, drops the on-going non-emergency voice call, and connects to the Emergency Group Call.

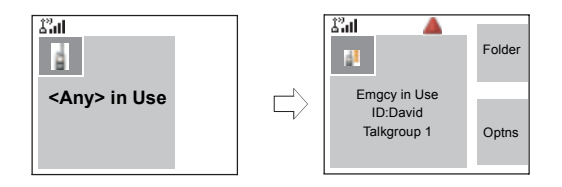

#### **Receiving a Private PPC during a Call**

If configured by your Service Provider, the MTM800 Enhanced receives the PPC, drops the on-going, nonemergency, lower priority voice call, and connects to the higher priority Private Call.

A PPC with lower or equal priority, will be dropped without any indication to the called user and will enter the missed call list.

A PPC Call with Emergency Call priority will be displayed on the screen as "**Emergency**" (instead of "Priority").

#### **Half-duplex Private PPC Received**

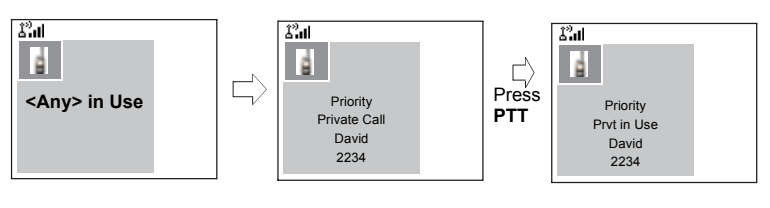

### **Full-duplex Private PPC Received**

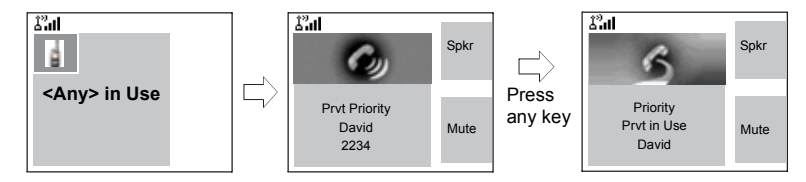

### <span id="page-35-0"></span>**Broadcast Call**

The Broadcast Group Call (also called Site Wide Call) is a high-priority group call from the console operator (or dispatcher) to all users located at one or more sites. The terminals are configured to monitor a Broadcast Call, but the users cannot talk back.

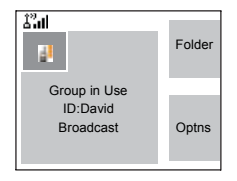

The call can be received as normal Broadcast Call or Emergency Broadcast Call.

The Broadcast Call pre-empts an ongoing Group Call that has the same (or lower) call priority.

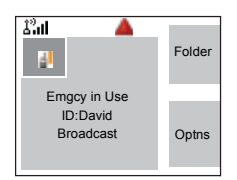

For selecting a talkgroup during a broadcast call, see ["Selecting a Group" on page 34](#page-41-1). For changing folder during a broadcast call, see ["Selecting a Folder" on page 37.](#page-44-2)
# **Ambience Listening (AL)**

This feature, if enabled by your Service Provider, allows a console operator (or dispatcher) to establish a special call with a specific terminal to monitor voice activity in the local vicinity. The call is setup without any indication to the affected terminal, and any lower priority ongoing voice call or packet data transfer may be pre-empted.

After accepting the call, the terminal transmits in a halfduplex Private Call without any action from or indication to the user. The Ambience Listening call shall automatically end when the user initiates any voice call and uses the terminal normally.

#### **Cancelling a Call**

Choose one of the following, as relevant:

- Press  $\mathbb{R}$ . If you wish to make a new call, start it at once.
- Wait to answer the call. After a time-out set by your Service Provider, the call number will be forwarded to the missed call list.
- Press **Reject** soft key (displayed in an incoming full-duplex call). The call number will be forwarded to the missed call list.

# **Using In-call Features**

#### *Loudspeaker*

The loudspeaker feature allows you to hold impromptu meetings in Phone, PABX, and full-duplex Private Calls.

During loudspeaker operation, you may either speak or listen, but you cannot do both at the same time.

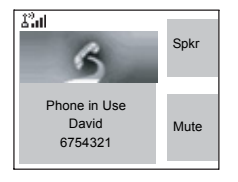

**1.** To activate loudspeaker, press **Spkr**. The display shows **Speaker ON**.

**2.** To de-activate loudspeaker, press **Erpce**. The display shows **Speaker OFF**.

To burst into conversation while the other party is talking, press and hold **PTT**. You will hear a tone. Start talking, and release **PTT** to listen again to the other party.

#### *Muting/Unmuting the Microphone*

During a Phone, PABX, or full-duplex Private Call, use the mute feature to:

- hold conversation without being heard by the caller
- silence possible background noise in your area
- **1.** Press **Mute**. The display shows **Mute is ON**. The microphone is muted. You can hear the incoming audio, but the caller cannot hear any speech coming from your MTM800 Enhanced.
- **2.** To speak, press **Unmut**. The display shows **Mute is OFF**. The microphone is on.

# **Covert Mode**

If configured by your Service Provider the Covert Mode gives to you the ability to greyscale and dim the display all visible and audible MTM800 Enhanced alerts and notifications. This feature makes the MTM800 Enhanced effectively unnoticeable even in a silent and dark environment.

To Enter the Covert Mode:

- Press the Cover Mode one-touch button (if programmed by your Service Provider).
- Select Covert Mode in the Security menu (refer to ["Covert](#page-121-0)  [Mode" on page 114](#page-121-0)).

# **Local Area Service**

This mode, also called Fallback Mode, allows more than one terminal from the same site to communicate when the link between the site and network central controller fails.

Entering and exiting Local Area Service (that is, returning to System Wide Services) is done automatically.

#### *Entering Local Area Service*

When the MTM800 Enhanced receives a Local Area Service indication from the system, the following occurs:

- The MTM800 Enhanced sounds a tone.
- The display shows the "Local Area Service" message.
- Display icons and soft keys turn brown.
- Any call in progress is dropped upon entering Local Area Service mode.

If configured by your Service Provider, this message/alert is periodically repeated to remind you that the MTM800 Enhanced is still operating in Local Area Service mode.

The following features are available while the MTM800 Enhanced is in Local Area Service:

- Registration
- Attachment
- Group Call
- Emergency Call
- Emergency Alarm

#### *Exiting Local Area Service*

When the link with the central network controller is reestablished, the MTM800 Enhanced exits Local Area Service and the following occurs:

- The MTM800 Enhanced sounds a tone
- Each call in progress during Local Area Service is dropped.

# **Packet Data**

The Packet Data (PD) Service allows you to transfer data in a TETRA system using the Internet Protocol (IP). Check with your Service Provider for the availability of this feature.

#### **NOTE**

*For transferring data from a standard computer over the air connect the computer via the Active Data Cable FKN4897 with your MTM800 Enhanced. Your Service Provider has to setup additional applications on your computer.*

If set up by your Service Provider it is possible to accelerate the transmission by using the Multi Slot Packet Data (MSPD) Service (refer to ["Packet Data" on page 140\)](#page-147-0).

# **TMO Group Call**

# **General**

A Group Call is an instant communication between you and others in a talkgroup that you select. Participants may join (late entry) and leave an on-going Group Call. A talkgroup is a pre-defined set of subscribers enabled to participate in and/ or invoke a Group Call, that is set up by your Service Provider.

Talkgroups appear on your display as names or numbers (for example: Sales, Service, Electricians, Talkgrp10).

Talkgroups can be divided into **three folders.** Each folder may contain several talkgroups.

For ease of use, your MTM800 Enhanced also provides the ability to:

- Perform an alphabetical search of the talkgroup aliases. Scroll through the entire talkgroup list.
- Organise your favourite groups into three folders (default name for the first favorite folder is called My Groups which is set up by your Service Provider).

Your talkgroups may be organized into **scan lists** (set up by your Service Provider, or by yourself through the Menu). When you activate one of these scan lists, your MTM800 Enhanced will continuously monitor the activities of the selected talkgroups.

By assigning priorities to the talkgroups defined in the **scan list**, you will be capable of accepting calls that have higher priority than the on-going call.

You can start talkgroup, folder, or scanning selection when the terminal is idle or receiving a call.

While being in a call and dialling another group simultaneously, do the following to talk in the current call:

**1.** Exit selection screen.

**2.** Press **PTT** and start talking.

Pressing **PTT** on selection screen switches to a new group and starts a call.

Each talkgroup may have one associated **Announcement Talkgroup** (ATG) that it monitors (if set up by your Service Provider).

An ATG is a special group which is linked to a number of talkgroups and has the highest priority level, thus enabling broadcast of the call to all these talkgroups.

When an ATG is selected, the scanning icon is not displayed. The MTM800 Enhanced monitors the ATG scan list instead of the selected scan list. The ATG scan list contains all the talkgroups associated with a selected ATG. Your Service Provider should advise what talkgroups are associated with which Announcement Talkgroup.

Your MTM800 Enhanced will always monitor the Group Calls in the ATG scan list. To place an Announcement Call, you must first select the specified Announcement Talkgroup as advised by your Service Provider, otherwise you will only be able to participate when an Announcement Talkgroup is received.

Activation and deactivation of talkgroup scanning has no effect on the ATG scan list.

# <span id="page-41-1"></span><span id="page-41-0"></span>**Selecting a Group**

You can select a talkgroup in one of the following ways, by using the:

- rotary knob
- navigation key
- alphabetical search feature
- folder search
- numeric keypad entry Speed Dialing (if configured by your Service Provider)

For group scrolling configuration, see [page 38](#page-45-0).

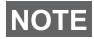

*When you navigate in the favorite folders and select a DMO group, your terminal will switch between TMO and DMO (and vice-versa).*

#### **Using the Rotary Knob**

(If configured by your Service Provider)

From the Home display, press shortly on the Rotary knob and rotate until the requested group appears.

Group selection occurs:

- After a time-out
- By pressing **Select** (if configured by your Service Provider)

#### **Using the Navigation Key**

From the Home display, scroll left or right until the requested group appears. Then press **Select** to confirm selection. Pressing the **PTT** will also choose the group automatically and start transmission.

#### **Using Alphabetic Search**

From the Home display, press **Optns**. Select a group by abc search ("**TG by abc**"). You can type up to 12 characters that are shown at the bottom of the screen while you are typing. It will highlight the closest talkgroup name. Press **Select** to enter the group.

#### **Using Folder Search**

From the Home display, press **Optns**. Select a group by folder search ("**TG by Folder**"). Select the folder name and select the group.

# **NOTE**

*For alphabetic and folder search there are no duplication names listed. If the user selects the group that is located in more then one folder, the radio chooses the one that is prioirtized by:*

- *1. current folder*
- *2. parent folder to the current folder*
- *3. default talkgroup folder which is defined by the Service Provider.*

#### **Using the Numeric Keypad - Speed Dialing**

From the Home display, you can dial a group by entering its speed number via the keypad. This feature is called Talkgroup Speed Dialing. The speed number is preconfigured in the terminal.

You can view a speed number attributed to a group, if it exists.

#### *Viewing the speed number*

- **1.** From the Home display, press **Optns**.
- **2.** Select **TG by Folder** or **TG by abc** and the appropriate folder name.
- **3.** Press the **Menu** button.
- **4.** Select **View** to view the talkgroup speed number.

In this example "82" is the speed number. Press **Back** to return to the attached group screen.

#### *Dialing a speed number*

- **1.** Enter a number (for example: "82").
- **2.** Press  $\boxed{\infty}$ .
- **3.** Press Attach to attach the new group, or press PTT to attach and call.

#### <span id="page-43-0"></span>**Selecting a Group using Navigation Keys/Alphabetic Search/Folder Search**

You can select a group folder without an interruption on receiving and during a call.

#### **Selecting a group on receiving a call**

If you select a group and a call is incoming, MTM800 Enhanced display remains unchanged while you hear the call.

During the selection you cannot see calling party information. Press **Cancel** when using Navigation Keys and **Back** when using Alphabetic/Folder Search, and then calling party information display appears, if you are still in the call.

#### **NOTE**

*When an Emergency Call is received, then dialing is aborted and Emgcy In Use display appears.*

#### **Selecting a group during a call**

If you start selecting a group during a call, **Group In Use** or **Emgcy In Use** display disappears.

During the selection you cannot see calling party information. Press **Cancel** when using Navigation Keys and **Back** when using Alphabetic/Folder Search, and then calling party information display appears again, if you are still in the call.

#### <span id="page-44-0"></span>**Selecting a Folder**

From the Home display, press **Optns**. Select **Folder**, and select the desired folder. The display shows the last selected group in that folder.

#### **"My Groups" Folder**

You can organise your favorite groups into three folders.

#### **Selecting My Groups**

From the Home display, press  $\bigcirc$  to quickly access the folder.

#### **Adding/Deleting Groups from My Groups**

For more information, see ["My Groups \(TMO/DMO\)" on](#page-135-0)  [page 128.](#page-135-0)

# <span id="page-45-1"></span><span id="page-45-0"></span>**Group Scrolling Configuration**

Your Service Provider can configure scrolling via rotary knob or navigation key as follows:

• **Scroll to next folder** — when the folder end is reached during group scrolling, further scrolling switches to the group list in the next folder.

*For example:* Folder 1 has Group11 and Group12. Folder 2 has Group21 and Group22. Group11, Group12, Group21, Group22 will appear during scrolling.

*OR*

• **Stay in folder** — when the folder end is reached during group scrolling, further scrolling restarts the folder group list. To move to the next Folder, you should select it. For example: Folder 1 has Group11 and Group12. Folder 2 has Group21 and Group22. Select Folder 1: Group11, Group12, Group11,Group12 will appear during scrolling. Change to Folder 2: Group 21, Group 22, Group 21, and Group 22 will appear during scrolling.

In addition, your Service Provider might configure the rotary knob as follows:

• **End-Stop Rotary Knob Scrolling** — the rotary knob will stop when it reaches the last group in the folder, and a tone will alert you that you have reached the last group in the folder. Use the navigation key to continue scrolling through the list.

# **Activating/Deactivating Scanning**

See ["Setting Group Scanning" on page 124.](#page-131-0)

# **Making a Group Call**

- **1.** From the Home display and if this is the required group, press and hold the **PTT**.
- **2.** Wait for the talk permit tone (if configured) and then speak into the microphone. Release the **PTT** button to listen.

When you start a call, all members of the selected group who have their units turned on, will receive the Group Call

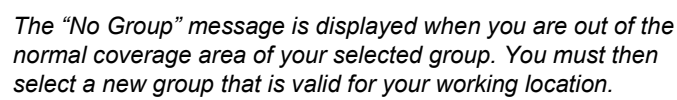

*If you are in an on-going Group Call and wish to make a new call, press*  $\circled{a}$  *to ignore the current call. Start the new call.* 

# **Receiving a Group Call**

#### **General**

.

**NOTE** 

**NOTE** 

Unless it is engaged in a call, your MTM800 Enhanced will receive the Group Call.To answer the call, press and hold **PTT**.

Your MTM800 Enhanced shows the Group name and the caller's private number or name if previously stored in your contact list.

The following screens show examples of how the caller's private number (ID 124) is displayed.

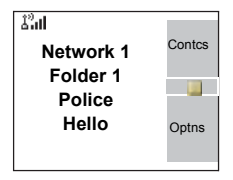

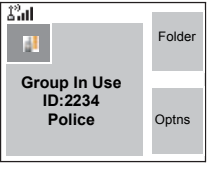

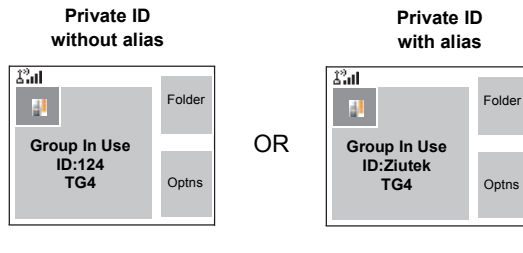

**NOTE** 

*When receiving a Group call, you will hear a "New Group Call" tone (if configured by your Service Provider).*

**NOTE** 

*For incoming call alert, see settings in the Tones menu option [\(page 117\)](#page-124-0).*

# **Receiving a Group Call in Idle Screen with Scan Off**

You can receive a group call from the selected talkgroup or from the associated ATG only.

Your MTM800 Enhanced will receive the Group Call.

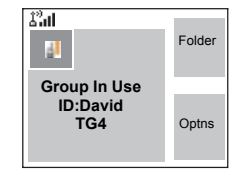

# **Receiving a Group Call in Idle Screen with Scan On**

With Scan On, you can receive a group call from the scan list you set up, in addition to receiving a group call from the selected talkgroup or from the associated ATG.

端 End W **Group In Use ID:David TG4 Optns** 

Receiving the scan call functions as

receiving an associated ATG or selected call in scan off (see previous page), except for the following:

• The display is different when receiving the call in idle screen, as shown here.

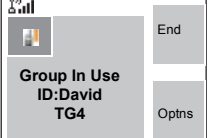

• The terminal sounds a tone as explained in the note below.

#### **NOTE**

- *When receiving a High Priority Group Call, you will hear a "High Priority Group Call" tone (if configured by your Service Provider).*
- *When receiving a Group Call from your scan list, which is not from a high priority group, you will hear a "New Group Call" tone (if configured by your Service Provider).*
- To block reception of a Group Call, select **Optns** then **Block**. Powering off/on the terminal unblocks the reception of this Group Call.

#### **Receiving a Group Call during an On-going Group Call**

Depending on how the Service Provider has configured incoming calls, the incoming call will either be:

- Forced upon you and will interrupt the on-going call (if the incoming call has higher priority than the on-going call). *OR*
- Presented to you (if it has higher priority than the on-going call).
	- To accept the call, press **Join**.
	- To cancel the call, press **End**.

#### **Receiving an Emergency Group Call**

For detailed information, see [page 27](#page-34-0).

#### **Receiving a Broadcast Call**

For detailed information, see [page 28](#page-35-0).

#### <span id="page-48-0"></span>**Transmit Inhibit**

You can activate the Transmit Inhibit (TXI) Mode before entering RF sensitive areas, e.g. in hospitals or in potentially explosive areas, where safety can be jeopardized due to MTM800 Enhanced transmission radiation.

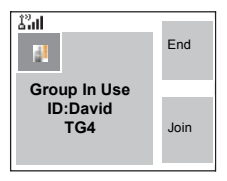

# **NOTE**

*Radiation of the MTM800 Enhanced is only suppressed if the TXI Mode is activated or the MTM800 Enhanced is separated from power supply.*

In TXI Mode the MTM800 Enhanced will not transmit under any circumstances, except for the Emergency Call, which can be initiated even if the MTM800 Enhanced is in TXI Mode.

All MTM800 Enhanced functions and keys which cause transmission, e.g. registration to the network, change of talkgroup or folder, sending messages, pressing **PTT**, etc. are disabled. In this case the display shows "Not Allowed In TXI Mode" and the MTM800 Enhanced sounds the "Transmit Inhibit" tone.

When no danger to safety exists anymore (for instance if you leave the RF sensitive area), the TXI Mode can be deactivated and the MTM800 Enhanced returns to standard operation.

Setting the TXI Mode is described in ["Setting Transmit Inhibit](#page-146-0)  [\(TXI\) Mode" on page 139](#page-146-0).

Activated Transmit Inhibit is indicated by the solid orange LED and flashing between the two displays:

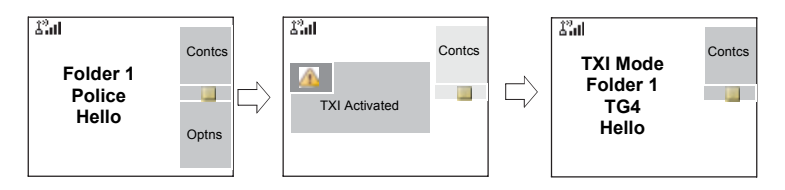

# **Dynamic Group Number Assignment (DGNA)**

DGNA provides the ability for a network operator or authorised user to dynamically allocate new, or update existing talkgroups to selected terminals over the air interface.

Using supplementary services messages (SS-DGNA), the network operator can command your terminal to add talkgroups or to update the existing talkgroups, or to delete talkgroups from the list. This operation is performed by transmitting the data into your MTM800 Enhanced.

#### **NOTE**

*Your Service Provider can gather some Talkgroups under one Super-group and transmit it to your MTM800 Enhanced as a DGNA. In such a case, you will be able to participate in calls to/ from all the groups in the Super-group.*

# **DGNA Reception with Notification Message**

When a DGNA message is received and DGNA notification was configured by your Service Provider, you will get a tone indication and notification message ("**Talkgroup list updating**"), and then a display of the new assignments.

You can use the **View**, **Attach**, **Back** soft keys, the **Menu** button,  $\mathbb{R}$ , and the Emergency button.

Pressing one of them exits the DGNA display.

- **1.** To view the added/deleted talkgroups details press **View**. You may scroll through the list.
- **2.** To return to the previous display press **Back**.
- **3.** To select the DGNA group, press **Attach**. Or scroll to another group and press **Attach**.

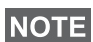

- *Group attachment is not allowed in TXI Mode.*
- *Once you exit the DGNA notification screen, select one of the newly added groups as explained on see [page 34](#page-41-0).*

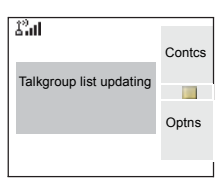

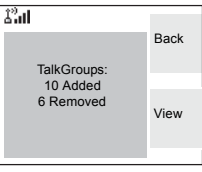

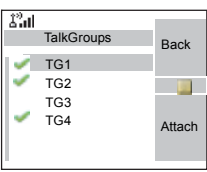

If the DGNA message is received to delete all Talkgroups, your MTM800 Enhanced will display the following:

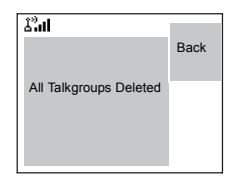

#### **DGNA Reception without Notification Message**

If DGNA notification was not configured by your Service Provider, you will get a tone indication and notification message only and only if a selected group was changed by the DGNA.

#### **DGNA Auto Select Group**

If DGNA Auto Select was configured by your Service Provider, whenever a DGNA message is received by your terminal, the talkgroup will automatically be made the selected group by your terminal.

#### **Button/Footswitch**

This feature provides to the user ability to send preset status message by pressing the button/footswitch. In TMO mode, the ability to send an Alarm and initiate a TMO Group/Private call is unavailable.

Message addressing and sending:

- the address can be predefined by the Service Provider, if not it is sent to currently selected group
- if no group is selected the message is sent to the reserved address
- message is sent even if the user is involved in any active call.

The indication depends on the setting from the Service Provider. Visible/audible indications can be disabled for the status message.

When the radio is PIN locked the user can still press the Button/Footswitch to send the message.

# **DMO Group Call**

# **General**

In DMO, the MTM800 Enhanced can be used without your Service Provider's infrastructure.

Direct Mode allows communication with other terminals also operating in Direct Mode, which are on the same frequency and talkgroup as your MTM800 Enhanced.

# **NOTE**

*In DMO it is only possible to place Group Calls, Emergency Group Calls and Private Half-duplex Calls.*

You can receive a call:

- From the selected talkgroup
- From other users within talkback range (if configured by your Service Provider). This is called an InterMNI (Mobile Network identity) call.
- From an open group. (An open group is a super-group to which all DMO groups belong.)

When you start a call, the members of the selected talkgroup who have their units turned on, and are within the group subscriber identity (as configured by the Service Provider), will receive the transmission.

In DMO the MTM800 Enhanced can communicate with the trunking system (and vice-versa) if the **Gateway** option is enabled in the MTM800 Enhanced.

To enhance the terminal's DMO coverage area the DMO group can link to a repeater if the **Repeater** option is enabled in the terminal. Additionally the **GW + Rep** (gateway and repeater) communication mode can be used.

If Transmit Inhibit is activated while the terminal is set to DMO, the PTT is disabled. You can only listen. For detailed information on Transmit Inhibit, see [page 41.](#page-48-0) DMO Talkgroup selection is allowed when Transmit Inhibit is activated.

#### **Favorite Folders**

You can organise your favorite groups into three folders.

#### **Selecting the My Groups Folder**

From the Home display, press  $\binom{m}{k}$  to quickly access the folder.

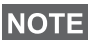

*Default name for the first favorite folder is "My Groups".*

#### **Adding/Deleting Groups from Favorite Folders**

For more information, see ["Adding a Group" on page 128](#page-135-1) and ["Deleting a Group" on page 128](#page-135-2).

#### **Adding/Deleting/Renaming Favorite Folders**

For more information, see ["Adding Favorite Folder" on](#page-136-0)  [page 129](#page-136-0) and ["Deleting Favorite Folder" on page 129](#page-136-1) and ["Renaming Favorite Folder" on page 129](#page-136-2).

# **Selecting a Group**

See ["Selecting a Group" on page 34.](#page-41-1)

#### **Selecting a Group using Navigation Keys/ Alphabetic Search / Folder Search**

See ["Selecting a Group using Navigation Keys/Alphabetic](#page-43-0)  [Search/Folder Search" on page 36](#page-43-0).

# **Selecting a Folder**

See ["Selecting a Folder" on page 37](#page-44-0).

# **Group Scrolling Configuration**

See ["Group Scrolling Configuration" on page 38.](#page-45-1)

# DMO Group Call **DMO Group Call**

# **Gateway/Repeater Selection**

Use the DMO **Config** sub-menu for setting the Gateway and Repeater options.

**1.** Press **Optns** to enter the options menu in DMO.

#### *DMO Options sub-menu*

Folder

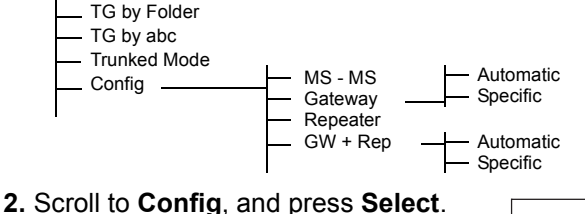

# **Selecting DMO Group Call MS to MS**

To change from gateway or repeater mode to MS - MS mode (DMO terminal to terminal call):

- **1.** Press **Optns**, scroll to **Config** and press **Select**.
- **2.** Scroll to **MS MS** and press **Select**. The following message to be displayed for a few seconds: **MS - MS Will Be Used**.

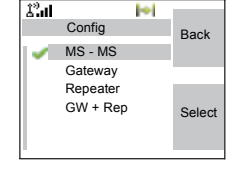

#### <span id="page-54-0"></span>**Selecting DMO Group Call via Gateway**

While in DMO, proceed as follows to choose a gateway to set up a call via Gateway for the selected talkgroup:

**1.** Press **Optns**, scroll to **Config** and press **Select**.

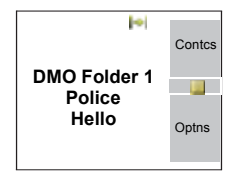

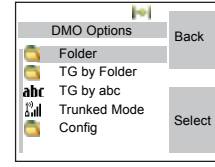

- **2.** Scroll to **Gateway** and press **Select**.
- **3.** The display shows the last gateway selection method. Use the navigation key to scroll to your selection and press **Ok**:

**Automatic** — the MTM800 Enhanced will use the first available gateway for that talkgroup. The Gateway icon will flash upon selecting that option.

**Specific** — the MTM800 Enhanced will use only the gateway with the specified Gateway address for that talkgroup.

Upon selecting "Specific", you will see one of the following displays:

• The selected gateway address (e.g.: 1022), pre-programmed by your Service Provider or previously entered by yourself via the keypad. Press **Edit** and then **Ok** to use the current address, or enter a new

address via the keypad, and press **Ok**. The Gateway icon will flash upon selecting the gateway.

• "None", indicating that no gateway was selected for that talkgroup. Press **Edit** and enter an address via the keypad, Press **Ok**. The Gateway icon will flash upon selecting the gateway.

When the MTM800 Enhanced detects the suitable gateway, the Gateway icon will turn solid.

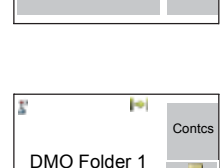

Optns

**COL** 

Police Hello

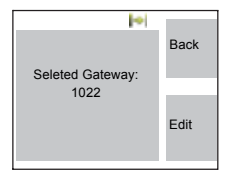

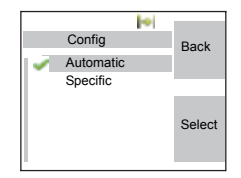

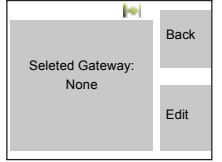

#### <span id="page-56-0"></span>**Selecting DMO Group Call via Repeater**

While in DMO, proceed as follows to choose the Repeater option to set up a call via Repeater for the selected talkgroup:

- **1.** Press **Optns**, use the navigation keys to scroll to **Config** and press **Select**.
- **2.** Scroll to **Repeater** and press **Select**.
- **3.** The MTM800 Enhanced will use the first available repeater for that talkgroup. The repeater icon will flash upon selecting that option.

When the MTM800 Enhanced detects the proper repeater presence signal, the Repeater icon will turn solid.

#### <span id="page-56-1"></span>**Selecting DMO Group Call via Gateway and Repeater**

While in DMO, proceed as follows to choose the Gateway and Repeater option to set up a call via Gateway or Repeater (Gateway preferred) for the selected talkgroup.

- **1.** Press **Optns**, scroll to **Config** and press **Select**.
- **2.** Scroll to **GW + Rep** and press **Select**.
- **3.** The display shows the last "GW + Rep." type selection. Use the navigation key to scroll to your selection and press **Select**:

**Automatic** — the MTM800 Enhanced will use the first available gateway for

that talkgroup. The Gateway icon and the Repeater icon will flash upon selecting that option.

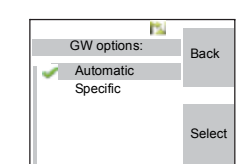

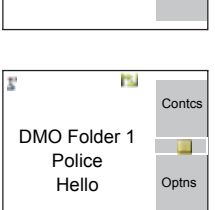

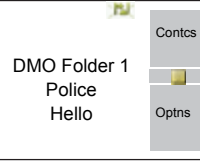

**Specific** — the MTM800 Enhanced will use only the gateway with the specified gateway address for that talkgroup.

Upon selecting "Specific", you will see one of the following displays:

• The selected gateway address (e.g.: 1022), pre-programmed by your Service Provider or previously entered by yourself via the keypad. Press **Edit** and then **Ok** to use the current address, or press **Edit** and

enter a new address via the keypad, and press **Ok**. The Gateway and Repeater icons will flash upon selecting the gateway.

• "None", indicating that no gateway was selected for that talkgroup. Enter an address via the keypad, and press **Ok**. The Gateway and Repeater icons will flash upon selecting the gateway.

When the MTM800 Enhanced detects the appropriate gateway and/or the repeater, the Gateway and/or Repeater icons will turn solid, respectively.

# **Making a DMO Group Call (MS to MS)**

- **1.** Enter **Direct Mode** by pressing **Optns** and selecting **Direct Mode**.
- **2.** Make sure that you have selected the required group. Press and hold the **PTT** button.
- **3.** Wait for the talk permit tone and then speak into the microphone. Release the **PTT** button to listen.

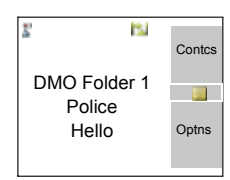

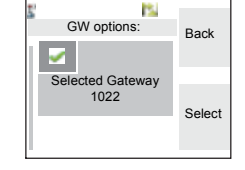

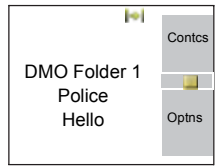

#### **Making a DMO Group Call via Gateway**

- **1.** While in DMO, choose a gateway as described in ["Selecting DMO Group Call via Gateway" on page 47](#page-54-0).
- **2.** Place the call for the selected talkgroup:
	- If you press **PTT** while the gateway is not available, you will start a DMO call without gateway. The Gateway icon will disappear.
	- If you press **PTT** while the selected gateway is available, but the call is rejected by the gateway, your MTM800 Enhanced will sound a tone and display the following screen, informing you that the call

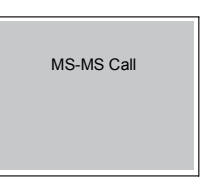

will be setup without gateway. The Gateway icon will disappear.

• If you press **PTT** while the gateway is available, you will start a DMO call with gateway. The Gateway icon will be solid.

#### **Making a DMO Group Call via Repeater**

- **1.** While in DMO, choose the Repeater option as described in ["Selecting DMO Group Call via Repeater" on page 49.](#page-56-0)
- **2.** Place the call for the selected talkgroup:
- If you press **PTT** while the repeater is not available, you will start a DMO call without repeater. The Repeater icon will disappear.
- If you press **PTT** while the selected repeater is available, but the call is rejected by the repeater your MTM800 Enhanced will sound a tone and display the following screen, informing you that the call will be setup without repeater. The Repeater icon will disappear.

• If you press **PTT** while the repeater is available, you will start a DMO call with repeater. The Repeater icon will be solid.

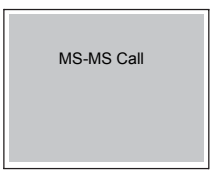

#### **Making a DMO Group Call via Gateway and Repeater**

- **1.** While in DMO, choose the Gateway and Repeater option as described in ["Selecting DMO Group Call via Gateway](#page-56-1)  [and Repeater" on page 49.](#page-56-1)
- **2.** Place the call for the selected talkgroup:
	- If you press **PTT** while both gateway and repeater are *not available*, you will start a DMO call without gateway and repeater. The Gateway and Repeater icons will disappear.
	- If you press **PTT** while both gateway and repeater are *available*, but the call is rejected by the gateway, a repeater call will be attempted.
		- > If it is *successful* your MTM800 Enhanced will display the message **Repeater Call** and a call via repeater will proceed. The Gateway icon will disappear.
		- > If it is *not successful* your MTM800 Enhanced will display the message **MS-MS Call** and a terminal to terminal call will proceed. The Gateway and Repeater icons will disappear.
	- If you press **PTT** while both gateway and repeater are *available*, a gateway call will be attempted.
		- > If it is *successful* your MTM800 Enhanced will start a DMO call with gateway. The Gateway icon will be solid. The Repeater icon will disappear.
		- > If synchronising with a gateway is *not successful* a repeater call will be attempted.
		- > If it is *successful* your MTM800 Enhanced will display the message **Repeater Call** and a repeater call will proceed. The Gateway icon will disappear and the Repeater icons will be solid.

> If it is *not successful* your MTM800 Enhanced will display the message **MS-MS Call** and a terminal to terminal call will proceed. The Gateway and Repeater icons will disappear.

#### **NOTE**

*If Gateway and Repeater mode is selected, and if one of the devices is not available, the call setup is proceeding as if this device was not selected. Example: In case of the Gateway is available and the Repeater* 

*is not available, after an unsuccessful Gateway call attempt the call falls back to MS - MS mode immediately with the MS-MS Call message.*

# **Receiving a DMO Group Call**

You can receive a DMO Group Call only when your MTM800 Enhanced is in DMO.

Your MTM800 Enhanced will display the caller's private number or alias, and the talkgroup name.

The following screens show examples of how the caller's identity can be displayed.

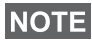

*For call alert, see settings in the Tones menu option [\(page 117\)](#page-124-0).*

#### *Receiving a DMO Group Call (MS - MS)*

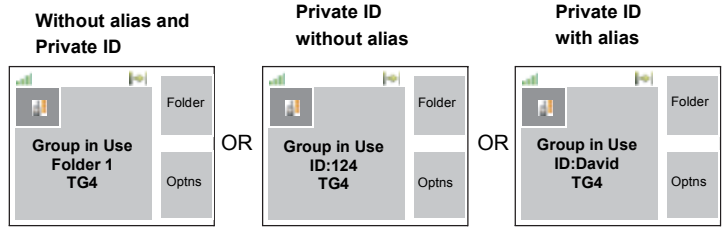

**Open Group Call InterMNI Call** 

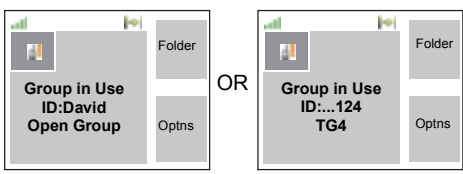

When an InterMNI call is received, you can press Network to see the Network alias and/or number.

#### *Receiving a Group Call (via Gateway / Repeater)*

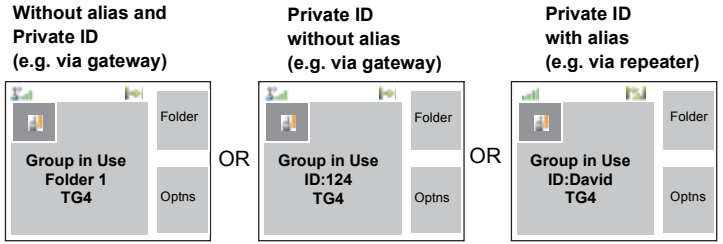

The display shows the ID of the TMO caller.

The Gateway plus DMO or the Repeater icons are displayed accordingly to the ongoing call type (Gateway or Repeater).

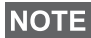

- *If MS to MS mode is selected, and the terminal receives a call via repeater, the Repeater icon will be shown (if the repeater mode is enabled by the Service Provider, otherwise the call will not be accepted).*
- *If Gateway mode is selected but a gateway is not available, The Gateway icon will be solid in case of an incoming gateway call.*

#### **DMO Private Call**

If configured by your Service Provider it is possible to make and receive a Private Call in DMO.

However the Gateway and/or Repeater options are activated they are not used for a DMO Private Call. The DMO Private Call will be a direct communication between two TETRA terminals (MS - MS).

For detailed information, see ["Private Call in DMO" on](#page-67-0)  [page 60.](#page-67-0)

# **Emergency Group Call**

For detailed information, see ["Emergency in DMO" on](#page-83-0)  [page 76.](#page-83-0)

# **Exiting DMO**

To exit DMO, press **Optns** and select **Trunked Mode**. For other ways, see ["Selecting TMO or DMO Operation" on](#page-29-0)  [page 22.](#page-29-0)

# **Private Call**

# **General**

A Private Call, also called Point-to-Point or individual call, is a call between two individuals. No other terminal can hear the conversation.

This call can be a

- *full-duplex* call (if the system allows) in **TMO**, or
- a *half-duplex* call in **TMO** or **DMO**.

In a full-duplex call, both participants can speak at the same time, while in a half-duplex call, only one person can speak at a time.

# **NOTE**

*If your Service Provider has restricted access to the Contacts list, it might not be possible to create a new contact, edit existing contacts or dial up a number which is not in the Contacts list.*

For operating the MTM800 Enhanced in RF sensitive areas, see ["Transmit Inhibit" on page 41](#page-48-0).

**NOTE** 

*While Transmit Inhibit is activated, an incoming Private Call is indicated, but it is not possible to answer the call.* 

# **Making a Private Call in TMO**

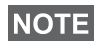

*If you are in an on-going Group Call and wish to make a new call, press to ignore the current call. Dial the number.*

- **1.** From the Home display dial a number.
- **2.** If Private is not the first type of call presented, press **CType** to select the Private Call type.

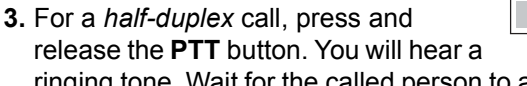

ringing tone. Wait for the called person to answer your call. (This is also called a hook setup.) *OR,*

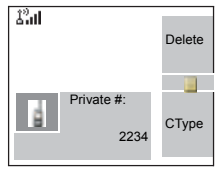

Press and hold **PTT**. Wait for the talk permit tone (if configured) before talking, and release the **PTT** when listening. (This is also called a direct setup.)

For a *full-duplex* call, press and release  $\mathcal{V}$ . You will hear a ringing tone. Wait for the called person to answer your call.

**4.** To end the call, press  $\mathbb{R}$ .

If the called person or the infrastructure end the call, the **Call Ended** message is displayed.

**NOTE** 

*While Transmit Inhibit is activated, an incoming Private Call is indicated, but you cannot answer the call.* 

# <span id="page-65-0"></span>**Other Ways of Dialing**

#### **Dialing via Contact List**

You can also use the contact list to select a number you previously stored. Press **Contcs** and search the stored number by scrolling ( $\odot$  or  $\odot$ ) or by entering the first character of the contact name.

# **NOTE**

*If no name is stored under a letter, the MTP850 automatically searches forward, alphabetically, until the next name is found. If more than one name in the list begins with the same letter, you can scroll to view other names or type up to 12 letters.*

If the contact has more than one number stored, pickers surround the contact icon. Use  $\bigcirc$  /  $\bigcirc$  to select the number.

# **Short Number Dial**

If set up by your Service Provider, Short Dial allows you to dial part of the full number of the person you wish to call. Your MTM800 Enhanced will automatically complete the number and send it over the air based on your own MTM800 Enhanced's identity. For example:

- **1.** Dial 456 (instead of 4282456, the full number).
- **2.** To place the call, press the **PTT** or  $\blacktriangledown$ .
- **3.** To hang up, press  $\mathbb{R}$ .

#### **Dialing Scheme**

Private ID is a number with up to 16 digits.

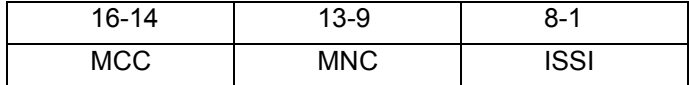

Two options are given to the user:

- Fixed user may provide up to 16 digits which include the MCC, MNC and ISSI numbers or if less than 16 digits are entered, it will be filled with the digits that are set by the service provider.
- Automatic you need to provide up to 8 digits (if more it will switch to fixed mode). If you will provide less then 8 digits, radio fills the number with its own ISSI. The rest of the 16 digit number is automatically given by the radio.

If you select more then 16 digits the display will give you a warning about incorrect input.

#### **Recent Calls List**

Select the number from the recent call list. See ["Recent](#page-137-0)  [Calls" on page 130.](#page-137-0)

#### **One-touch Dial**

See ["Programmable Keys \(0-9, \\* and #\)" on page 17](#page-24-0).

#### **Calling a Number in a Message**

See ["Calling a Number in a Message" on page 149.](#page-156-0)

# **Receiving a Private Call in TMO**

- **1.** The MTM800 Enhanced switches to the incoming Private Call. The display shows the caller's identity.
- **2.** To answer an incoming *half-duplex* call, press **PTT**. To answer an incoming *full-duplex* call (indicated by **Spkr/ Erpc** soft keys), press  $\boxed{2}$ .

**3.** To end the call, press  $\mathbb{R}$ .

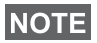

*Your terminal can alert you of an incoming call. Select the alert settings in the Tones menu items* 

# <span id="page-67-0"></span>**Private Call in DMO**

If configured by your Service Provider it is possible to make and receive a Private Call in DMO. You can make or receive a DMO Private Call only when your MTM800 Enhanced is in DMO.

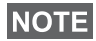

*Private Calls via DMO Repeater and/or DMO Gateway are not supported.*

The calling and called party shall be on the same talkgroup.

#### **Making a Private Call in DMO**

**1.** From the Home display enter a number.

Dialing via

- Contact List or
- Recent Calls Lists

works like described in ["Other Ways of](#page-65-0)  [Dialing" on page 58.](#page-65-0)

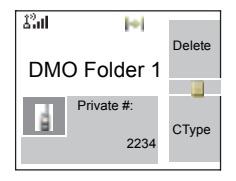

- **2.** Press and hold **PTT**. Wait for the talk permit tone (if configured) before talking, and release the **PTT** when listening.
- **3.** The call ends after a pre-programmed time, or if you press  $\mathbb{R}$ .

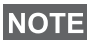

*There is no presence check for Private Calls in DMO. This means you don't know whether the called party is available when you starts the call.*

*61*

# **Receiving a DMO Private Call**

When a DMO Private Call is received, the call is started immediately without need to accept it by the called party.

- **1.** Press **PTT** to talk back and start talking.
- **2.** The call ends after a pre-programmed time, or if you press  $\mathbb{R}$ .
- *If the called party presses*  $\circledcirc$  *the DMO private call is* **NOTE** *suspended for a specified time and in case the calling party is still transmitting the call is joined again.*

# **Dialing on receiving a call**

Dialing process is not changed for the Group Call. Otherwise display is changed accordinglly to the incoming call type and after the call display returns to where the dialing process was left..

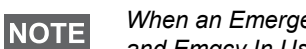

*When an Emergency Call is received, then dialing is aborted and Emgcy In Use display appears.*

# **Making a Private PPC (Pre-emptive Priority Call)**

#### **NOTE**

*This feature is only available if set up by your Service Provider.*

- **1.** Enter the private number and press **PTT** or  $\boxtimes$ .
- **2.** If the display shows the called user is busy, press **Yes** to interrupt the ongoing call.
- **3.** You will hear a ringing tone. Wait for the called person to answer your call.
- **4.** Continue the call as in a regular half-duplex or full-duplex Private Call.

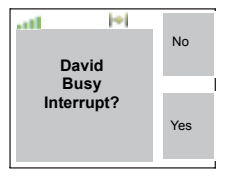

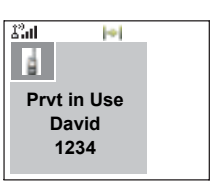

# **Call Queuing**

When there are no available infrastructure resources for a call while in a setup phase, or while in an active call during cell re-selection, the call will be queued. The MTM800 Enhanced will remain in queue for a pre-programmed period of time. If the resources become available, the call will proceed. If there are no resources after a certain period of time, the MTM800 Enhanced will end the call.

# **Phone and PABX Calls**

# **General**

The **Phone Call** allows you to call a landline telephone number or a cellular mobile phone number. The **Private Automatic Branch Exchange (PABX) Call** allows you to call local (office) extension numbers. This type of call needs to be activated by your Service Provider.

In this publication we use "phone number" when referring to these numbers.

Both calls have the same dialing features.

For operating the MTM800 Enhanced in RF sensitive areas, see ["Transmit Inhibit" on page 41](#page-48-0).

# **NOTE**

*If your Service Provider has restricted access to the Contacts*  list, it might not be possible to create a new contact, edit *existing contacts or dial up a number which is not in the Contacts list.*

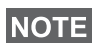

*While Transmit Inhibit is activated, an incoming Phone or PABX Call is indicated, but it is not possible to answer the call.* 

# **Making a Phone or PABX Call**

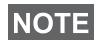

*If you are in an on-going Group Call wish to make a new call, press to ignore the current call. Dial the number.*

- **1.** From the Home display dial a number.
- **2.** If Phone or PABX are not the first type of call presented, press **CType** repeatedly to select the Phone or PABX Call type.

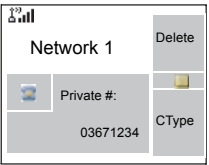

- **3.** Press and release  $\boxdot$ . You will hear a ringing tone. Wait for the called person to answer your call.
- **4.** To end the call, press  $\mathbb{R}$ .

# **Other Ways of Dialing**

#### **Dialing via the Contact List**

You can also use the contact list to select a number you previously stored. Press **Contcs** and search the stored number by scrolling  $\mathbb (\mathbb D)$  or  $\mathbb Q$ ) or by entering the first character of the contact name. If the contact has more than one number, use  $\bigcirc$  /  $\bigcirc$  to select the number.

# **NOTE**

*If no name is stored under a letter, the MTM800 Enhanced searches forward, alphabetically, until the next name is found. If more than one name in the list begins with the same letter, press up to 12 letters.*

If the contact has more than one number stored, pickers surround the contact icon. Use  $\bigcirc$  /  $\bigcirc$  to select the number.

# **Speed Dial**

Speed dial allows you to dial a shortened number of up to three digits instead of the full number. The speed dial number is the location of an entry in the contact list.

**1.** Enter the pre-programmed speed dial number (for

example: 5) and press  $\left[\overline{f}_\infty\right]$ .

- **2.** To place the call, press  $\mathcal{F}$ .
- **3.** To hang up, press  $\mathbb{R}$ .

# **Talk Group Dialling by Index**

Talk Group dialling by index allows you to dial the index of the TG and  $\left[\begin{matrix} \star \end{matrix}\right]$  instead of going through the menu and picking the correct group.

# **One-touch Dial**

One-touch dialing allows you to place a call by pressing and holding one of the keys (0-9, \* and #) or side keys. The number is the location of an entry (0-9, \* and #) in the contact list.

**1.** Press and hold the required key for a few sec onds. Your MTM800 Enhanced will display the number and dial it.
**2.** To hang up, press  $\mathbb{R}$ .

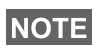

*If dialing via one-touch key is enabled, one-touch dial is disabled (see [page 18\)](#page-25-0).*

# **DTMF Overdial**

If set up by your Service Provider, DTMF allows you to communicate with an automated answering device (for example, the voice mail or answering machine) during an on-going call.

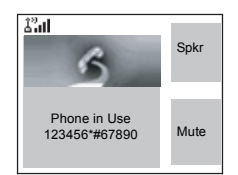

While in an on-going call, press the

DTMF keys (0-9, \*, #). When pressed, the DTMF key will sound a tone and the entered digit will be displayed on the screen.

# **Recent Calls List**

Select the number from the recent call list. See ["Recent](#page-137-0)  [Calls" on page 130.](#page-137-0)

# **Calling a Number in a Message**

See ["Calling a Number in a Message" on page 149.](#page-156-0)

## **Dialing on receiving a call**

See ["Dialing on receiving a call" on page 61](#page-68-0).

# **Answering a Phone or PABX Call**

- **1.** The MTM800 Enhanced switches to the incoming Phone/ PABX Call.
- **2.** To answer the incoming call, press  $\triangledown$  or any other key if programmed (except Home/End/On-Off key).
- **3.** To end the call, press  $\mathbb{R}$ .

If the called person or the infrastructure end the call, the **Call Ended** message is displayed.

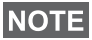

*For call alert, see settings in the Tones menu option [\(page 117\)](#page-124-0).*

# **General**

Emergency Operation is available in TMO and in DMO, if the MTM800 Enhanced is in service.

Emergency Mode indication (alert tones) can be disabled by your Service Provider.

## **Entering TMO or DMO**

See ["Selecting TMO or DMO Operation" on page 22](#page-29-0).

### **Important Information**

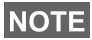

- *The required time you need to press the Emergency button is set by default to 0.5 seconds. The time can be configured by your Service Provider.*
- *Pressing the Emergency button can be used to activate one or more services:*
	- *Emergency Mode*
	- *Sending Emergency Alarm*
	- *Starting Hot Mic operation*
	- *Starting emergency individual call*
	- *Powering up the terminal*
- *Pressing the Emergency button even if Transmit Inhibit is activated causes immediately the MTM800 Enhanced to transmit. When entering Emergency Operation the MTM800 Enhanced should not be within the RF sensitive area any longer!*
- *The MTM800 Enhanced interrupts the AL call when you press the Emergency button.*
- *For call alerts, see settings in the Tones menu option ([page 117\)](#page-124-0).*

An Emergency Group Call is configured as non-tactical or tactical:

• A non-tactical call initiates on a talkgroup designated by your Service Provider. The group might be different than the one displayed on the terminal screen when starting the call.

After exiting from non-tactical emergency mode the terminal will be attached to the group that was selected before initiating the non-tactical call. When in non-tactical emergency mode, you will not be able to switch talkgroups. DGNA messages have no impact during nontactical emergency mode but only after exiting the nontactical emergency mode.

• A tactical call initiates on the currently selected talkgroup.

### **Emergency Call**

You are able to make an Emergency Call either by PTT or emergency button/footswitch (when in Emergency Mode), if it is enabled. Radio provides the information about the current active Emergency Call. If the Emergency Calls are disabled you are going to see PTT Denied on the screen.

## **Emergency Power Up during PIN Lock**

Terminal shall enter Emergency Mode without PIN Lock prompted no matter if in service or not. When you exit the Emergency mode, the terminal will go back to the PIN Lock entry screen.

### **Alarm Addressing**

Address type is Private, message is sent to predefined individual address.

Address type is Group:

- Tactical message send to attached talkgroup
- Non-Tactical message send to predefined group defined in GSSI/ISSI
- If both types are not selected, alarm will be send to the address given by Service Provider.

# **Emergency in TMO**

## **Overview**

Please check with your Service Provider for the configuration of your terminal.

Your terminal may be configured with one of the following:

### *Emergency Group Call*

The terminal will enter **Emergency Mode** when you press and hold the Emergency button.

The Emergency Mode allows you to use the **PTT** to transmit with Emergency priority (by either initiating an Emergency Group Call or requesting emergency transmit priority).

After entering Emergency Mode, you may send an Emergency Alarm (if configured) and then start the Emergency Group Call and activate Hot Microphone (if configured).

The **Emergency Alarm** is a special Status message sent to the infrastructure before the Emergency Group Call starts. The terminal may wait for infrastructure acknowledge for this Alarm and attempt retries. Each time you press the Emergency button, the terminal will send an Emergency Alarm.

**Hot Mic** (Hot Microphone) allows you to talk without pressing the **PTT**. Pressing **PTT** during Hot Mic ends Hot Mic transmission. Pressing the **End** soft key ends Hot Mic activity. If Hot Mic is disabled, then use **PTT** to talk.

## *Emergency Private Call (half-duplex or full-duplex)*

The terminal will start an **Emergency Private Call** to a predefined ID when you press and hold the **Emergency** button.

If an Emergency Private Call gets modified to an Emergency Group Call, the terminal will enter Emergency Mode and will leave the Emergency Mode when the call ends.

# **Emergency Private Call and Emergency Alarm**

If the address type is set to Private and Emergency Alarm is enabled, press the Emergency button to send the emergency alarm to the address configured by the Service Provider. When those requirements are satisfied the Emergency Call is initialized.

# **Changing Folder or Group**

See Group Call section on [page 33](#page-40-0).

# **Entering or Exiting Emergency Mode**

Upon entry into Emergency Mode any existing call or service other than packet data service will be aborted or cleared down.

In Emergency Mode, the terminal will automatically reject Phone, PABX and Private Calls, and will not monitor the groups in the user selected scan list. If an ATG is the selected group, however, the terminal will monitor the subgroups associated with the ATG. The terminal will remain in Emergency Mode until you exist it.

Press and hold the Emergency button to enter Emergency Mode.

When the MTM800 Enhanced is **Off**, press this button to power the MTM800 Enhanced **On** in Emergency Mode (if configured).

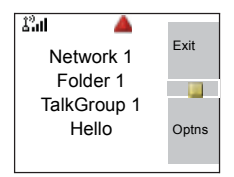

The terminal exits Emergency Mode and switches to the Home display:

- If you press and hold the **Exit** soft key during an Emergency Group Call**.**
- If the infrastructure ends the Emergency Group Call.

# <span id="page-77-0"></span>**Sending an Emergency Alarm**

Your MTM800 Enhanced will send an Emergency Alarm to the dispatcher (if configured by your Service Provider):

• Automatically, upon entering Emergency Mode.

- If you press the Emergency button while the MTM800 Enhanced is in Emergency Mode.
- If you change group while in Emergency Mode.

The screen will show one of the following delivery reports:

#### **• Alarm Sent**

#### **• Alarm Failed**

In both cases, the screen returns within a few seconds to the main screen of the Emergency Mode.

Due to no delivery confirmation in DMO, **Alarm Sent** information confirms only sending the alarm.

*OR* - if configured by your Service Provider - your MTM800 Enhanced will send an Emergency Alarm:

- If you press the Emergency button without entering Emergency Mode before.
	- > Other Emergency services such as starting TMO Emergency Mode or initiating Emergency Private Call will be unavailable.
	- > No visible and audio indication on sending Emergency Alarm will be done.

## **NOTE**

*Some systems do not support the Emergency Alarm feature when the user is in a "Local Area Service" area (see [page 30\)](#page-37-0).*

# **Making an Emergency Group Call**

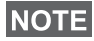

*While in an Emergency Group Call, you can still perform group operations (such as changing group/folder, searching for a group, or entering the My Groups folder).*

To initiate or answer a call while in Emergency Mode:

- Press and hold **PTT**.
- Wait for the talk permit tone (if configured) and talk.
- Release **PTT** to listen.

For the delivery reports, see ["Sending an Emergency Alarm](#page-77-0)" above.

<span id="page-79-0"></span>**Hot Microphone Feature in TMO**

Group Call.

If the Hot Microphone feature was programmed into your MTM800 Enhanced by your Service Provider, you can make an Emergency Group Call without the need to press and hold the **PTT**.

You can also participate in an Emergency Group Call (initiated by others) in Emergency Mode or in a standard

The following will happen upon entering Emergency Mode:

- **1.** The MTM800 Enhanced will automatically send an Emergency Alarm to the dispatcher (if configured by your Service Provider).
- **2.** A Talk permit tone will be heard.
- **3.** The following typical display will appear: The microphone will stay open for a time period determined and programmed by your Service Provider.

After the Hot Microphone time period expires, or if you press **PTT** during the

Hot Microphone period, or if you press **End** soft key: the **Emgcy Mic Ended** message will be displayed.The talk session ends. To resume, press the Emergency button again.

If talk permit is granted to another member of the group, an "Emergency call received" tone will be heard. If configured by your Service Provider, your MTM800 Enhanced will automatically attempt to get talk permit again and the **Wait For Mic** message will be displayed.

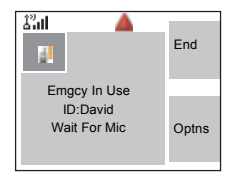

**NOTE** 

*During this pending time the MTM800 Enhanced microphone is not active until the Emgcy Mic On message is displayed again.*

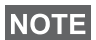

*Hot Microphone feature is available in DMO and TMO modes.*

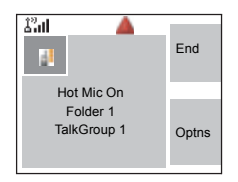

# **Receiving an Emergency Group Call**

A terminal in TMO receives an Emergency Group Call to the selected group, associated ATG (Announcement Talkgroup), or scanned group. If the ATG is the currently selected group, the terminal will receive the Emergency Group Call to the group associated with this ATG. (For information on the ATG, see [page 33.](#page-40-0))

When the MTM800 Enhanced receives the call, the display will show **Emgcy In Use** and the caller's identity.

If upon entering Emergency Mode, your MTM800 Enhanced receives an Emergency call, and Hot Microphone was enabled by your Service Provider, the Wait For Mic message will be displayed. Your MTM800 Enhanced will attempt to get a talk permit.

The caller's voice will always sound via the speaker.

If configured by your Service Provider, the screen background will be red.

## **Making an Emergency Private Call**

- **1.** Press and hold the Emergency button.
- **2.** The terminal will start the call as a half-duplex or full-duplex call (as programmed). The Emergency ID is pre-defined and is not displayed.
- **3.** Continue the call as you would do in a half-duplex or fullduplex call.

## **Receiving an Emergency Private Call**

- **1.** The talker's identity is displayed when the terminal receives the half-duplex call.
- **2.** When the terminal receives the call, the display will show **Emergency Prvt In Use** and the caller's identity.

If configured by your Service Provider, the screen background will be red.

**3.** Continue the call as you would do in a half-duplex or fullduplex call.

# **Modifying the Type of Call**

The infrastructure can modify on-going calls as follows:

- Emergency Group Call to Emergency Private Call, and vice versa.
- Anyone of the above to a Phone Call.

If Hot Mic is interrupted when the modification occurs, the display will show the **Emgcy Mic Ended** message.

Continue the modified call depending on the type of call.

# **Silent Emergency Mode**

Silent Emergency mode is a type of emergency services that provides no audible indications and no keypad tones at the entrance. Silent Emergency alarm is sent to the group or a user defined by the Service Provider. All the screen indications are kept as it is for the normal mode but the radio cannot use any of the services except:

- receiving Ambience Listening.
- sending Silent Emergency alarms.
- sending GPS signal based on SDS application.

## **Entering the Silent Emergency Mode**

To enter Silent Emergency mode the user needs to press the Emergency button.

**NOTE** 

*This feature needs to be enabled by your Service Provider.*

## **Exiting the Silent Emergency Mode**

To exit the Silent Emergency mode:

- user initiates it by pressing **Menu** and then **#** key within 3 seconds.
- the Silent Emergency alarm is not successful or it is rejected

# **NOTE**

*Count of the efforts and duration that your radio waits for the reply of the alarm are set by the Service Provider. This can be only interuppted when the user exits the Silent Emergency mode.*

• ambience listening terminates.

## **Silent Emergency Mode interactions**

### *User presses the Emergency button while in Silent Emergency*

- radio sends silent emergency alarm.
- radio provides no audible/visible indication.

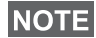

*In Silent Emergency Mode when the battery is removed the radio will turn on again in the normal mode.*

#### *Silent Emergency and TMO/DMO Mode*

As the Silent Emergency is only available in TMO, radio will change the mode from DMO to TMO. When the user is in a private or group call, Silent Emergency waits until any of the calls is ended to change the mode and enter the Silent Emergency Mode.

# **NOTE**

*If the Silent Emergency mode enters after the call the only change on the display is the Private/Group notice which disappears.*

## *Power off in Silent Emergency mode*

If user initiates the power off while in Silent Emergency mode the radio goes to pseudo power off state. In this state audio and visible indications are turned off but the radio is still on in the Silent Emergency mode as before.

# **NOTE**

*If the radio exits the Silent Emergency mode after powering off in it, the radio shuts down without any indication.*

### *Power on in pseudo power off*

User presses the Emergencey button, the radio indicates power on but it is still in Silent Emergency mode.

#### *Silent Emergency mode and PIN protect*

The radio enters the Silent Emergency mode while in the PIN protected state, it asks the user for the unlocking code. When the radio exits the Silent Emergency mode, it is still in the PIN protected state.

# **Emergency in DMO**

### **Overview**

You can initiate an Emergency Group Call to a group.

You can receive an Emergency Group Call:

- From the selected talkgroup
- From other users within talkback range (if configured by your Service Provider). This is called an InterMNI call.
- From an open group. (An open group is a super-group to which all DMO groups belong.)

Emergency calls can be placed via gateway and repeater. For gateway and repeater settings, see ["Gateway/Repeater](#page-54-0)  [Selection" on page 47](#page-54-0).

# **Hot Microphone Feature in DMO**

This functionality is allowing the user, that is in emergency situation, to be heard without pressing the PTT. It needs to be enabled by your Service Provider for DMO mode. For the detailed functionality please see [Hot Microphone Feature in](#page-79-0)  [TMO](#page-79-0).

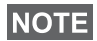

*When the radio is in emergency mode and it switches from TMO to DMO (and vice versa), the Hot Mic feature is still active.*

# **Changing Folder or Group**

Proceed as explained in the Group Call section, [page 33.](#page-40-0)

# **Making an Emergency Group Call**

To initiate or answer a call:

**1.** Enter Emergency Mode by pressing the **Emergency** button.

- **2.** Press and hold **PTT**.
- **3.** Wait for the talk permit tone (if configured) and talk.
- **4.** Release **PTT** to listen.

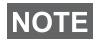

*Your MTM800 Enhanced enters TMO by pressing the Emergency button (if configured by your Service Provider). The terminal attaches to the predefined talkgroup and starts the Emergency Group Call. If the predefined talkgroup is invalid the terminal attaches to the last selected talkgroup.*

# **Receiving an Emergency Group Call**

- **1.** The display shows **Emgcy In Use** and the caller's identity as a private number or an alias.
- **2.** The caller's voice will always sound via the speaker.

If configured by your Service Provider, the screen background will be red.

- If the incoming call is an InterMNI call in Emergency Mode, you can view network information by pressing **Optns** and selecting **Network**.
- If the incoming call is an InterMNI call *not* in Emergency Mode, you can view network information by pressing **Network**.

Your terminal's GPS Location feature uses information from Global Positioning System (GPS) satellites orbiting the earth to determine the approximate geographical location of your terminal. The availability and accuracy of this location information (and the amount of time that it takes to calculate it) will vary depending on the environment in which you are using the terminal.

For example, GPS location fixes are often difficult to obtain indoors, in covered locations, between high buildings, or in other situations where you have not established a clear broad view of the sky.

#### See: **IMPORTANT - Things to Keep in Mind.**

The GPS location Service can assist your Dispatcher or Colleagues in many ways such as more efficient deployment of resources or locating your terminal if you trigger your emergency service.

The terminal can be configured to display location information on the terminal's display or to send it over the air to your dispatcher where it can be displayed in control center (Please check with your Service Provider on the configuration of your terminal).

#### **IMPORTANT - Things to Keep in Mind**

Where adequate signals from multiple satellites are not available (usually because your GPS antenna cannot establish a view of a wide area of open sky), the GPS feature of your terminal WILL NOT WORK. Such situations include but are not limited to:

- In underground locations
- Inside of tunnels or parking garages
- Under any other metal or concrete roof or structure
- Near a powerful radio or television tower
- When your GPS antenna is covered (for example, by your hand or other object) or facing the ground
- In temperature extremes outside the operating limits of your terminal

Even where location information can be calculated in such situations, it may take longer to do so. Therefore, in any emergency situation, always report your location to your dispatcher.

Furthermore, please note that even where adequate signals from multiple satellites are available, your GPS feature will only provide an approximate location, often within 20 - 100 meters from your actual location.

# <span id="page-87-0"></span>**Enhancing GPS Performance**

Sometimes the GPS feature of your terminal may be unable to complete a location calculation successfully. You will then see a message indicating that your terminal cannot see enough visible satellites.

To maximize the ability of your terminal to determine a location fix please note the following guidelines:

- The GPS feature works best where there is nothing between the GPS antenna and a large amount of open sky. If possible, move your vehicle away from tall buildings and foliage. While performance in a building is improved by moving closer to windows, glass with certain sun shielding films may block satellite signals.
- Position your vehicle to enhance reception, giving the antenna clear access to satellite signals. Signals from GPS satellites are transmitted to your GPS antenna. Do not cover the antenna area with your fingers or anything else.
- Stay in network coverage. Depending on who your service provider is, the network will provide your terminal with information that helps determine your location more quickly and accurately.

When your terminal is receiving valid GPS location data, a GPS icon will be shown in the display:

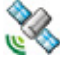

Please note, that during emergency mode, your terminal will not display the GPS icon even when receiving GPS location data. If valid GPS location data is available when you leave emergency mode the GPS icon will be displayed again.

# **GPS Enable/Disable**

**1.** From the main menu, press the **Menu** button and select **More... > Location > Interface**.

The current selection (**On/Off**) is highlighted.

**2.** Select the new choice. The display shows:

**On** — Location Service On

**Off** — Location Service Off

# **Entering GPS Location Service**

To enter the GPS sub-menu, press the **Menu** button and select **More** 

**> Location**:

**Position** — provides the actual position information.

**Interface** — allows you to enable/disable the GPS location service.

Scroll to your selection and press **Select** to access the next display.

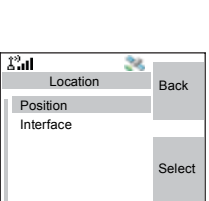

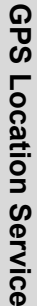

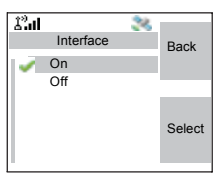

This estimate of accuracy of the calculated location is only a very rough estimate and may vary substantially from the actual accuracy of the approximate location information reported.

# **NOTE**

*This feature works in DMO and TMO modes when it is set by the Service Provider.*

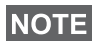

*The variation will vary in accordance to the GPS Configuration set by your Service Provider.*

*The availability of the GPS Location menus is dependent on your terminal configuration, please contact your Service Provider for further details.*

# **Viewing Your Position**

- **1.** From the main menu, press the **Menu** button and select **More... > Location > Position**.
- **2.** Scroll to view the entire screen.

This displays the following information about the last time your location was calculated (if available):

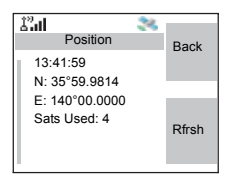

- The **time** the location was last calculated
- The **latitude** expressed in degrees, minutes, and seconds
- The **longitude** expressed in degrees, minutes, and seconds
- The **number of satellites** used to calculate the location. In general, more satellites make for better accuracy. The maximum is twelve satellites.

To calculate your location again, press **Rfrsh**.

For the users from United Kingdom and Ireland there are two letters (for UK) or 1 letter (for IRL) displayed. This feature needs to be enabled by the Service Provider.

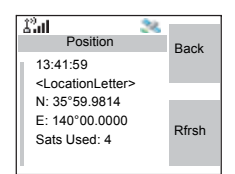

It may take your terminal several minutes to complete the process of determining your location. During this time, a message usually appears on your terminal's display stating:

- Insufficient Visible Satellites, or
- Insufficient Visible Data

For tips on getting the best location calculation, see ["Enhancing GPS Performance" on page 80](#page-87-0).

The **Position** screen displays the updated information.

To cancel a location calculation before it is completed:

Press **Back** to return to the previous screen.

Each time approximate location of your terminal is calculated, the latest location information is stored in your terminal and remains there even when your terminal is powered off. You will see this information the next time you view the **Position** screen.

If you received a terminal call or alert while attempting to determine your location, the **Position** screen will disappear, but your terminal will continue attempting to determine its location. If it is successful, the new location information will be displayed the next time you view the **Position** screen.

The WAP (Wireless Application Protocol) browser provides services (such as database access) to the terminal. Check with your Service Provider for the availability of this feature.

#### **Icons**

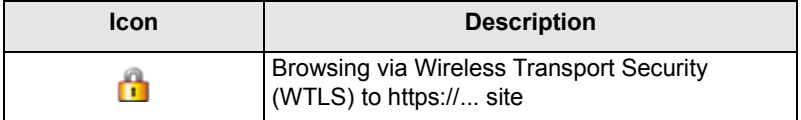

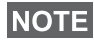

*In non-secure browser session, the Packet Data icons are displayed. (See ["Status Icons" on page 12.](#page-19-0))*

### **Entering/Exiting the Browser**

#### **Enabling Browser Entry**

If the Service Provider configured the browser feature in your terminal, the Browser option will be listed third in the main menu.

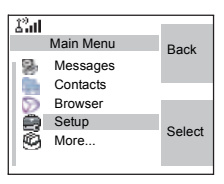

If not, the Security option will be listed third.

#### <span id="page-92-0"></span>**Entering/Exiting the Browser**

- **1.** Set Packet Data to **Voice & Data** or **Data Only**.
- **2.** From the main menu, press the **Menu** button and select **Browser**.
- **3.** The display shows one of the following:
	- Clear screen (first-time activation after power up), then your home page.
	- The last page you navigated to if you re-activate or resume the browser.

# **NOTE**

*Information on the last page is recovered from the cache if the page time did not expire and if the browser has enough memory to restore it from the cache at that time.*

- browser menu, if Packet Data is not available. See ["Dis](#page-95-0)[abled Packet Data Service" on page 88](#page-95-0).
- **4.** Start browsing using the keypad, four-way navigation key, and soft keys.
- **5.** To de-activate the browser, press  $\mathbb{R}$ , or power off the terminal.

# **Entering the Browser Menu Panes**

The browser menu contains panes with items required for operating the browser.

- **1.** After entering the browser as explained on [page 85,](#page-92-0) press **Menu** or the **Menu** button.
- **2.** Usually, it will bring up the Navigate pane, or the last browser menu pane you were in.

The Options pane will pop up if the web page you navigated to has two or more soft keys/options.

 From here you may scroll to other panes with the left or right navigation keys.

Or you may select **Browser Menu** and then scroll to the required pane.

## **Tips for Browsing**

Create and use the following for easy browsing.

#### *Creating a Bookmark via Navigate Pane > Mark Page*

Mark a web page for quick download.

- **1.** Enter the browser and browse to the required page.
- **2.** Press **Menu** to enter the browser menu.
- **3.** Select **Mark Page**.
- **4.** The screen displays the title and URL of the marked page.
- **5.** Press **Save** (or **Select**) to save the page in Bookmarks.

Or select **Menu** and select an option:

- **Save** confirms the bookmark creation.
- **Edit** allows to edit the title, folder choice, and URL of the created bookmark.
- **Cancel** cancels the operation.

#### *Creating a Bookmark via Bookmarks Pane > New Bookmark*

- **1.** Enter the browser.
- **2.** Scroll to Bookmarks pane.
- **3.** Select **Organise** (if there are no saved bookmarks), or **More...**
- **4.** Select **Menu**.
- **5.** Scroll to **New Bookmark**.
- **6.** Enter the bookmark title and URL, and select its location.
- **7.** Press **Save**.

#### *Using a Bookmark*

- **1.** Enter the browser.
- **2.** Scroll to Bookmarks pane.
- **3.** Scroll to the required bookmark and select **Go**. The bookmark downloads the selected page from the web.

#### <span id="page-94-0"></span>*Creating a Hotkey*

Assign a bookmark to a hotkey (keys  $\overline{P_{AQ}}$  to  $\overline{P_{WXZ}}$ ) to quickly download a web page.

- **1.** Enter the browser.
- **2.** Scroll to Bookmarks pane.
- **3.** Scroll to the required bookmark.
- **4.** Press **Menu**. Select **Hotkeys**.
- **5.** Select an unassigned key.
- **6.** Click **Assign**. The display shows the bookmark and its assigned hotkey.

#### *Using a Hotkey*

- **1.** Enter the browser.
- **2.** Press and hold a hotkey to download the corresponding bookmark from the web.

### *Saving a Page*

Save a page (snapshot) for off-line browsing.

- **1.** Enter the browser and browse to the required page.
- **2.** Press **Menu**.
- **3.** Scroll to Tools pane.
- **4.** Select **Save Page**. Edit the proposed page title if required. Scroll down and select **Save**. The page will be saved in the Bookmarks Saved Pages folder.

### *Selecting a Saved Page*

- **1.** Enter the browser.
- **2.** Scroll to Bookmarks pane.
- **3.** Select **Organise** (if there are no saved bookmarks) or **More...**
- **4.** Select **Go** to enter the Saved Pages folder.
- **5.** Select a saved page and press **OK**. The display shows the saved page. Depending on the saved page, you may browse the web from here.

## <span id="page-95-0"></span>**Disabled Packet Data Service**

If there is no Packet Data Service, the terminal displays **Error: Network Not Available** when entering the browser for the first time. Select left soft key to retry entering, or right soft key to enter the browser menu.

When re-entering the browser, the terminal displays the last browsed page if Packet Data was previously available, or the last page to which you navigated off-line.

## **Disabled Browser Entry**

Browser entry is disabled:

- during any type of voice call, except ambience listening call
- in DMO mode
- during Emergency mode
- during PIN lock
- if the Service Provider has not configured this feature
- when the terminal is disabled.

**NOTE** 

- *Browser entry is enabled during Ambience Listening (AL). If you navigate to previously stored pages, the AL state remains.*
- *When you need to activate Packet Data for the first time, AL is disconnected, and you have the same "look and feel" as if you were not in AL before.*

# **Browser Menu Pane Contents**

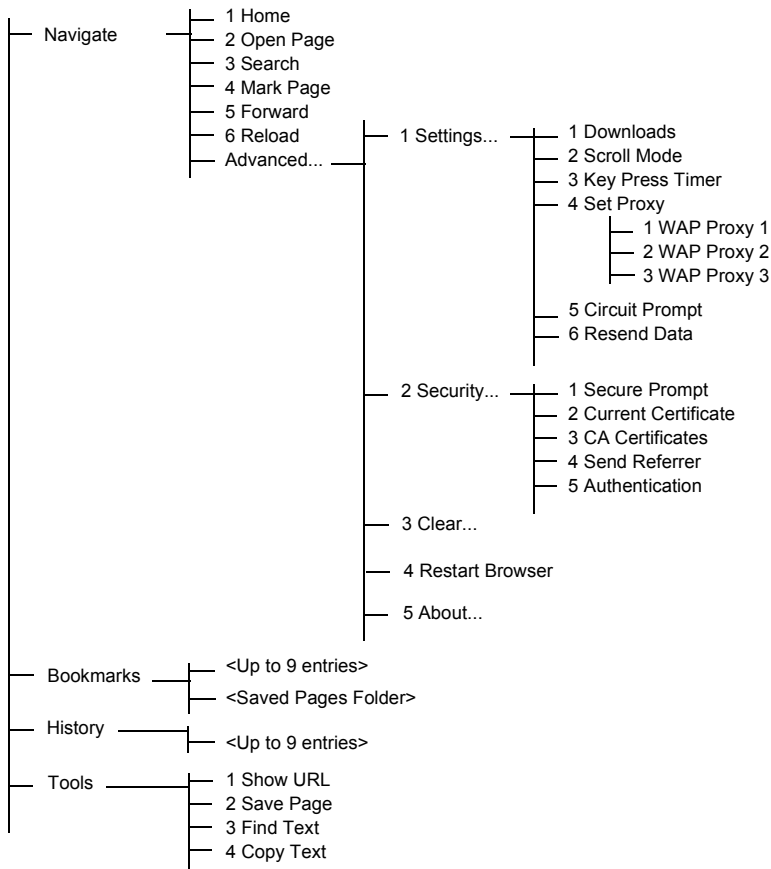

# **Keys Usage**

When the browser is active, the usage described below occurs inside or outside the editor.

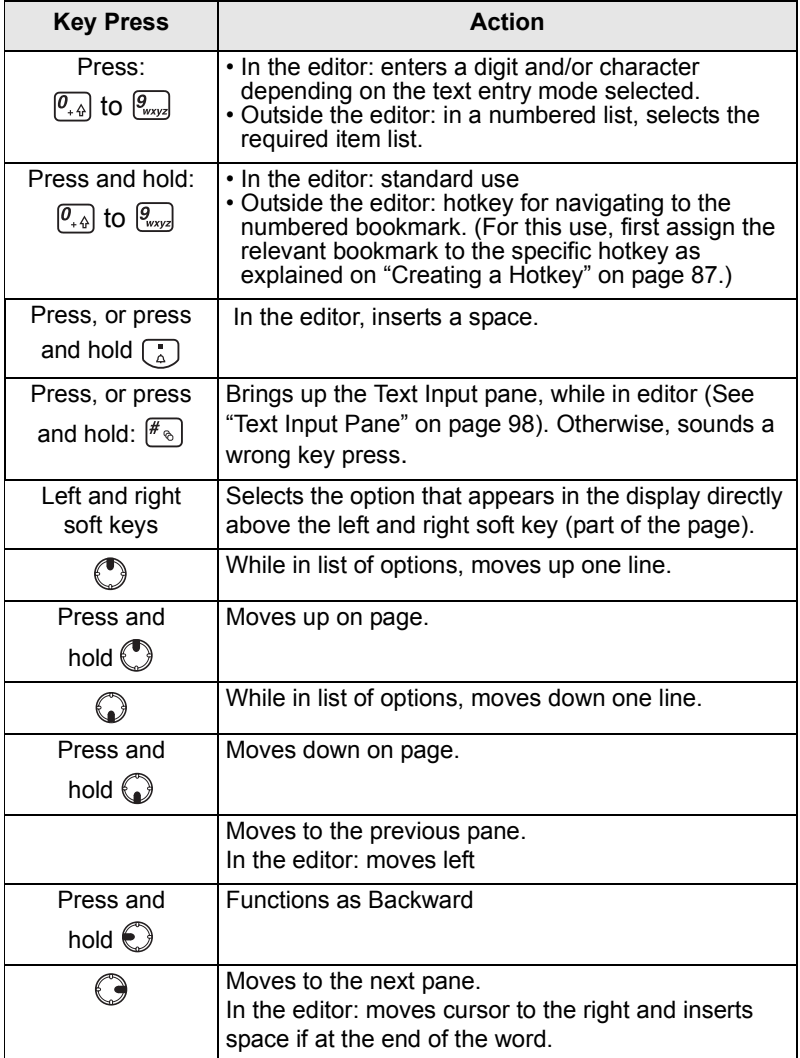

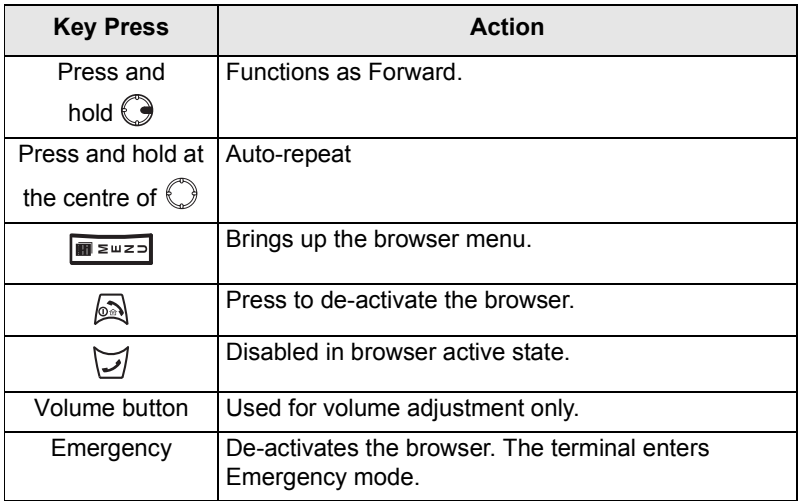

## **Browser Menu Panes Overview**

The browser menu includes the following panes:

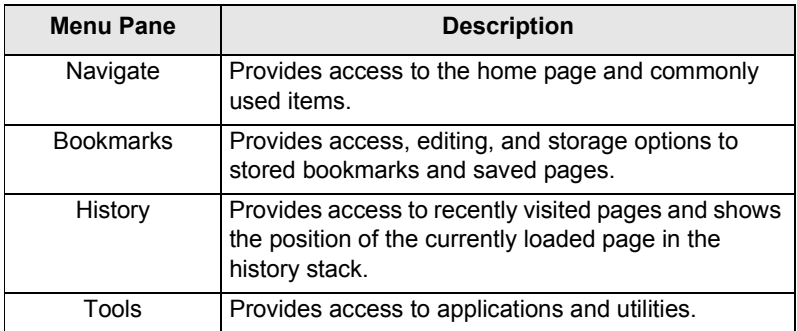

The following panes are displayed according to the context:

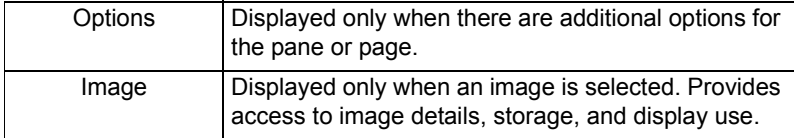

# **Navigate Pane**

Select one of the items below:

- **Home** for loading the home page.
- **Open Page** for entering the URL to be loaded.
- **Search** item disabled.
- **Mark Page** for creating (saving) a bookmark for the current document. A title and URL for the bookmark are displayed, and the root folder is chosen for the location.
- **Forward** for navigating to the document located one step forward in the navigation history. If there is no forward history, this item is disabled.
- **Reload** for reloading the current document.
- **Advanced...** See the following section.

### **Advanced...**

- **1.** From the Navigate pane, select **Advanced...**
- **2.** The screen displays a list of items for accessing advanced browser features and settings. Select the required item.

#### *Settings...*

- **1.** From the Navigate pane select **Advanced... > Settings...**
- **2.** Select the required item.
	- **Downloads** for setting download preferences. You may de-activate the downloading of images and objects. The browser will display a special icon instead of the images and objects.
	- **Scroll Mode**  for setting the scrolling mode and speed.
	- **Key Press Timeout** for setting key press timeout. This timeout is used for text entry.

• **Set Proxy** - Select the WAP Proxy (1, 2, 3). The browser connects to the web via the selected proxy or gateway. The network provider installs and configures the proxy. To establish a secure session, select a secure proxy. Please ask your Service Provider which proxy is configured for a secure session.

Though you can choose your home page, the Service Provider may decide to force its own home page on your terminal.

- **Circuit Prompt** for turning ON/OFF the circuit prompt.
- **Resend Data Prompt** for turning ON/OFF the data resend prompt.

#### *Security...*

- **1.** From the Navigate pane select **Advanced... > Security...**
- **2.** Select the required item.
- **Secure Prompt** for enabling/disabling the browser to inform you that it replaced a non-secure connection with a secure connection, and vice-versa.
- **Current Certificate** for viewing the digital certificate identifying the server that delivers the current document. A Certificate Authority (CA) digitally signs and thus authenticates this certificate. Up to 10 additional custom WTLS certificates can be added to the default list of certificates installed. Please ask your Service Provider if you wish to have these custom WTLS certificates added.
- **CA Certificates** for viewing the digital certificates installed in the browser and digitally signed by Certificate Authorities (CA).
- **Send Referrer**  for turning ON/OFF sending of the HTTP Referrer header as part of HTTP requests. The Referrer header provides the URL of the link source to the server.

• **Authentication** — for turning ON/OFF the caching of HTTP Authentication credentials. HTTP Authentication protects access to content on the server. If you try to access a protected content, you will be asked for your credentials (user name or password).

*Clear...* 

- **1.** From the Navigate pane select **Advanced... > Clear...**
- **2.** Select clearing of browser data: history, cache, cookies, or auto-fill.

#### *Restart Browser*

- **1.** From the Navigate pane select **Advanced... > Restart Browser**.
- **2.** The browser restarts, clearing the history.

#### *About …*

- **1.** From the Navigate pane select **Advanced... > About...**
- **2.** The display shows information about the current version of Openwave Mobile Browser.

## **Bookmarks Pane**

If there are bookmarks in the root folder, select **More...** to access the Options pane.

If the root folder is empty, select **Organise...** then press **Menu** to access the Options pane.

The Options pane allows you to manage bookmarks.

The Saved Pages folder contains snapshots of saved pages.

### **Working with the Options Pane for a Selected Bookmark**

- **1.** From the Bookmarks pane select **More...**
- **2.** Scroll to a bookmark.
- **3.** Select **Menu** to open the Options pane for that bookmark.
- **4.** Select an option:
	- **Back** for displaying the page associated with the bookmark (page is downloaded if not available in cache).
	- **Details** for modifying the bookmark title and URL.
	- **Delete** for deleting the bookmark.
	- **New Bookmark** for creating a new bookmark.
	- **New Folder** for creating a new folder.
	- **Move** for moving this bookmark to a new folder (or in Bookmarks).
	- **Delete All** for deleting all bookmarks.
	- **Hotkeys** for assigning hotkeys ( $\boxed{\mathcal{P}_{\text{avg}}}$  to  $\boxed{\mathcal{P}_{\text{avg}}}$ ) to available bookmarks.

# **Working with the Saved Pages Folder**

- **1.** From the Bookmarks pane select **Saved Pages** folder.
- **2.** The browser displays the page (snapshot) saved using Save Page in Tools pane.
- **3.** Scroll to a saved page.
- **4.** Select **Menu** to open the Options pane for the saved page.
- **5.** Select an option:
	- **Back** for displaying this page saved on its cache.
	- **Details** for modifying the page title and URL of the saved page.
	- **Update Page** for replacing the saved version with the current version (to be downloaded from server).
	- **Delete** for deleting this page from its cache.
	- **Delete All** for deleting all the saved pages from its cache.
	- **Cancel** for exiting this pane and returning to the last page displayed.

# **History Pane**

This pane displays the list of recently-visited pages (up to nine history entries can be listed). Each history entry shows its title, if present. (Otherwise, "No Title" is displayed.)

To navigate to a recently visited URL:

- **1.** Select the URL.
- **2.** Press the **OK** softkey.

To access the history:

- **1.** Select **More...**, then select **Menu** to display the Options pane.
- **2.** Select an option:
	- **Show URL** for showing the URL of the selected history entry.
	- **Delete** for deleting the selected history entry.
	- **Delete All** for deleting the list of history entries.
	- **Exit** for exiting the Options pane.
	- **Next History** and **Prev History** for accessing the next and previous entries page, respectively.

## **Tools Pane**

- **1.** From the Tools pane select **More...**
- **2.** Scroll to a document.
- **3.** Select **Menu** to open the Options pane for that document.
- **4.** Select an option:
	- **Show URL** for displaying the current document's URL.
	- **Save Page** for creating a snapshot for the current document.
	- **Find Text** for finding a text string in the current document.
	- **Copy Text** for copying text from the current document to the terminal's clipboard.

# **Options Pane**

This pane is specific to the page or pane being displayed.

# **Image Pane**

This pane appears in the browser menu if you enabled the download of images via **Navigate pane > Advanced... > Settings...**

The following items are available:

- **Save** for saving the image in the terminal.
- **[Send]** for sending the image to the destination of your choice.
- **Reload** for reloading the image.
- **Details** for displaying the image details.
- **Show Image** for showing the image on its own page.

# <span id="page-105-0"></span>**Text Input Pane**

This pane is visible when the browser menu is opened and text entry field is active. The browser has several text entry modes, depending on the type of input required.

For example, to enter a URL extension when typing a URL:

- **1.** Type the URL.
- **2.** Press the **abc** soft key. The Text Input pane opens up.
- **3.** Scroll to **www**.
- **4.** Press the **www** soft key.
- **5.** Scroll the required extension (for example: **.com**).
- **6.** Press the **.com** soft key. The screen displays the URL with the selected extension.

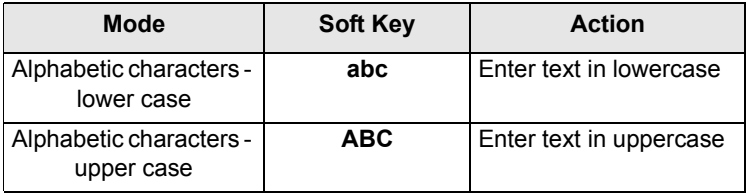

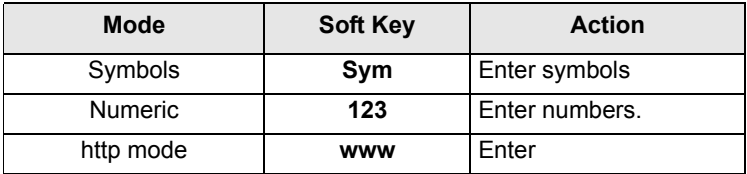
#### **To Enter the Menu Items**

You can enter the menu items during a call. If you are viewing a menu when a new call starts, the terminal will exit the menu.

**1.** Press the **Menu** button.

**2.** Scroll to the required item, press **Select** or  $\bigodot$  to select.

Or use shortcuts to access frequently-used menu items. [\(See "Shortcuts" on page 132.\)](#page-139-0)

If the menu item contains a further set of menu items as in the example below, repeat step 2.

*Navigating Menu Items*

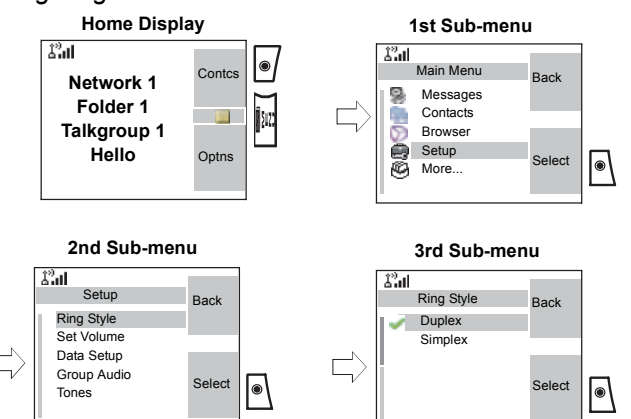

When scrolling up/down menu items, try also right/left scrolling. (This will select the item or return to previous level.) In a list press and hold  $\mathbb O$  for automatic scrolling.

# **To Return to the Previous Level**

Press Back or  $\bigcirc$ .

# **To Exit the Menu Items**

 $Press$  .

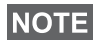

*Your MTM800 Enhanced may exit if no key presses are detected for a time-out period.*

# **Menu Icons**

The following icons make it easy to identify the menu items at first glance.

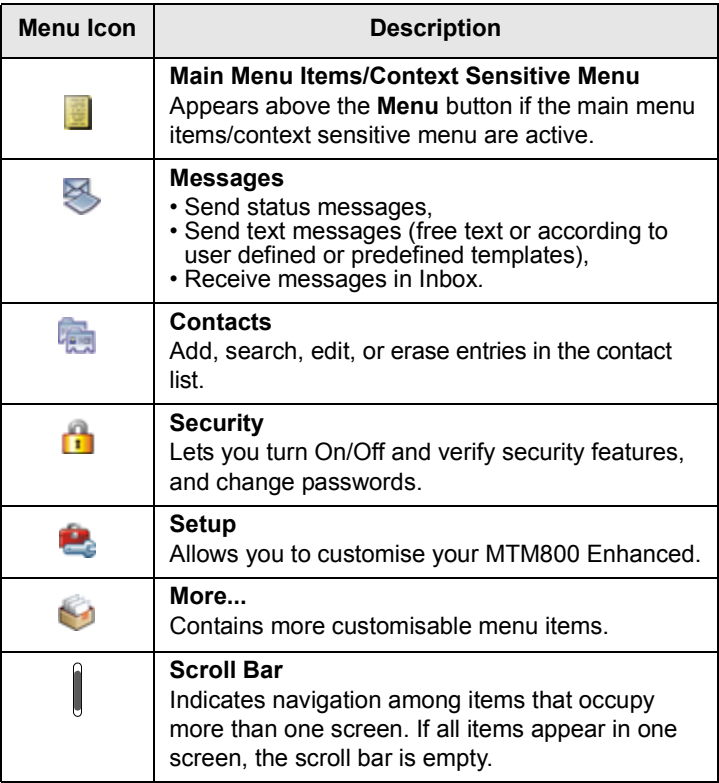

# **List of Menu Items**

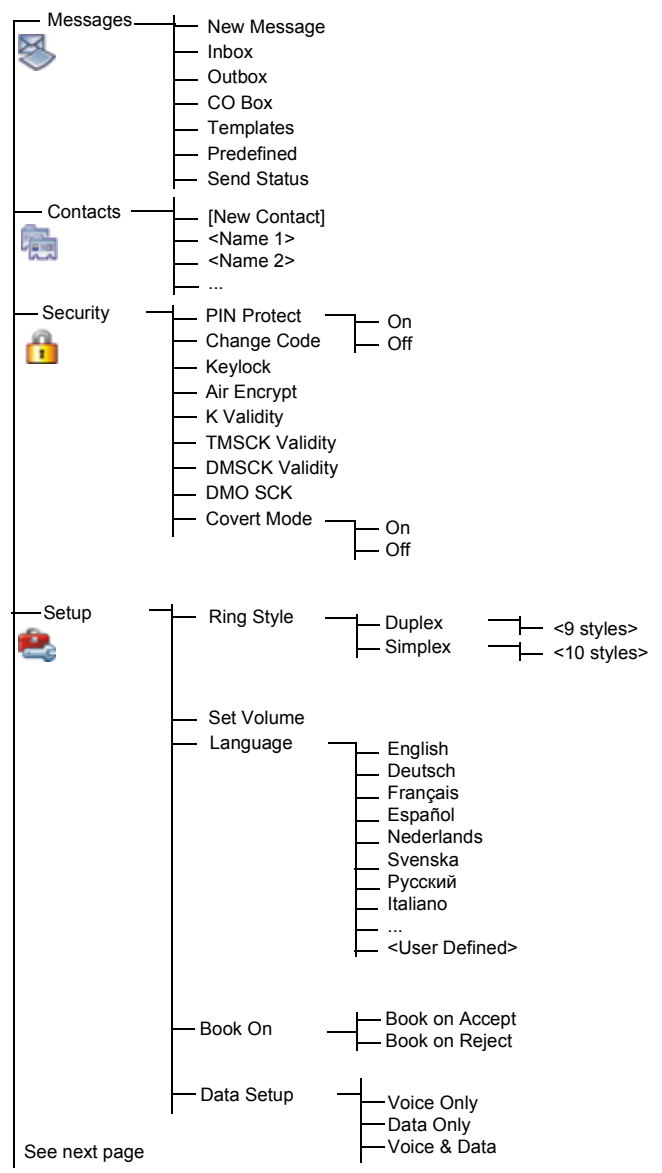

# **List of Menu Items (Cont'd)**

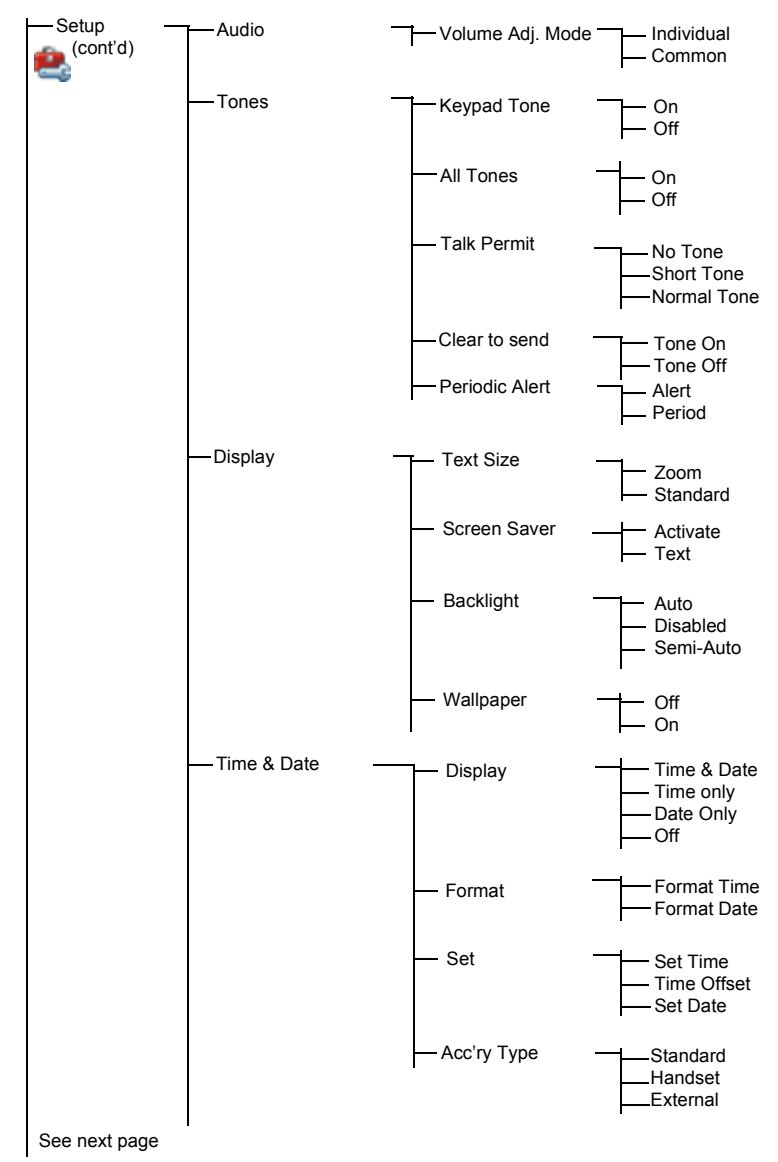

# **List of Menu items (Cont'd)**

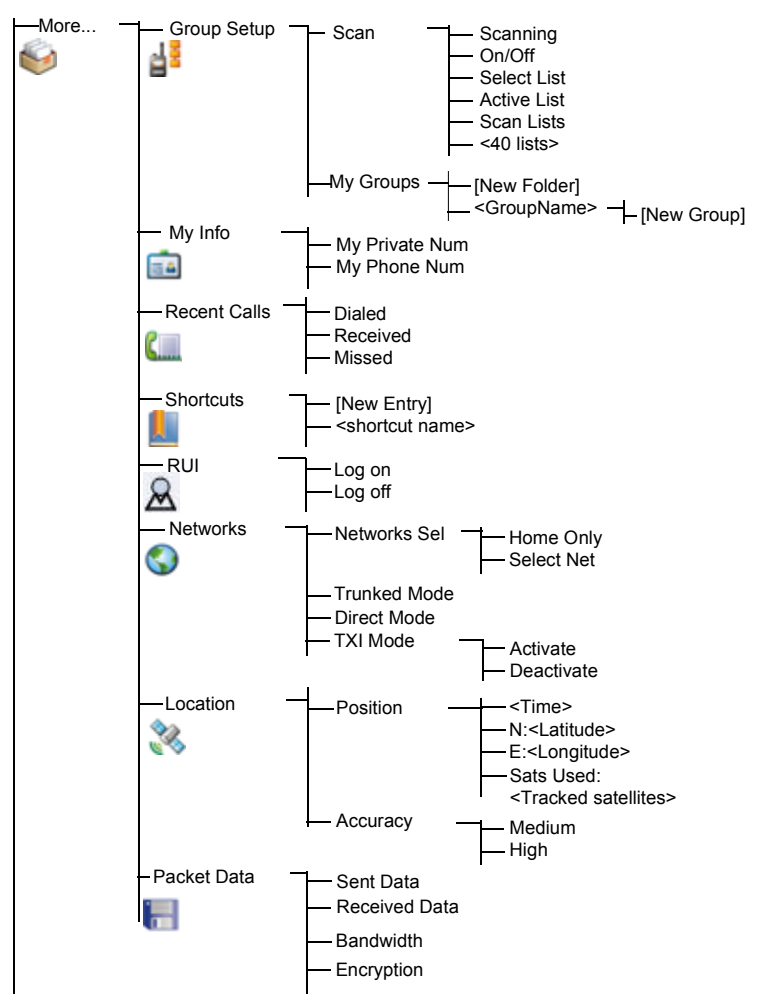

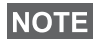

<span id="page-112-0"></span>*This is the standard menu layout. Your Service Provider may enable/disable some menu items or change their names.*

# **Messages**

Refer to ["Messages" on page 143](#page-150-0) for details.

# <span id="page-113-0"></span>**Contacts**

#### **General**

Contacts stores Private, Phone, and PABX numbers. Each Contacts entry can store several numbers. A Contacts entry contains:

- A **name** A name is required if you are storing more than one number to the entry; otherwise, it is optional. Typically, this is the name of the person whose contact information is stored in the entry.
- A **Contacts type** Each number stored must be assigned a Contacts type.
- A **number** Each Contacts entry must contain a number. This may be any type of phone number and Private ID.
- A **Speed Dial number** When you store a phone number, it is assigned a Speed Dial number. You can accept the default Speed Dial number or change it.

## **NOTE**

*If set up by your Service Provider, it is not possible to create or edit Contacts or dial a number which is not in the Contacts list. The menu items for creating, editing, and deleting Contacts are not available.*

# **Contact Icons**

In the contact list display, the following icons may appear next to the contact numbers to indicate the type of stored number.

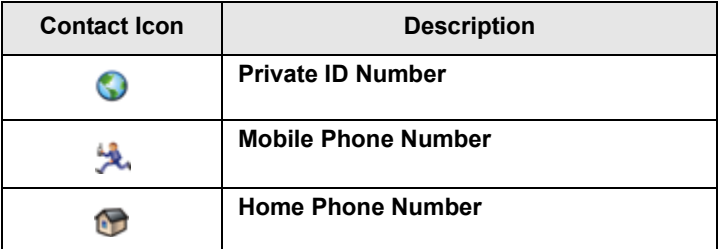

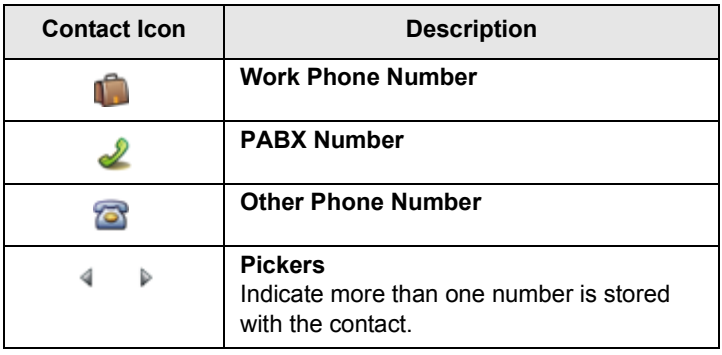

#### <span id="page-114-0"></span>**Creating a Contact**

**1.** From the Home display, press **Contcs**. Select **[New Contact]**.

Or - from the main menu select **Contacts**. Select **[New Contact]**.

Or - while editing the list from the Contacts Menu, select **[New Contact]**.

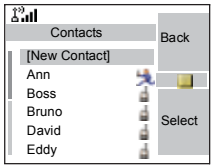

- **2.** Enter name. (For details on text editor use, see ["Writing](#page-164-0)  [Text" on page 157](#page-164-0)). Press **Ok** to confirm.
- **3.** Scroll left or right and select the type of stored number (such as Private).
- **4.** Enter number (#). Press **Ok**.
- **5.** Scroll up and down the entries. Continue to enter other types and numbers, as you may keep several numbers (Private, Mobile, Home, Work, PABX, Other) for the same person under the same contact name. To correct an entry, press **Change**.
- **6.** When finished, press **Done**. Press **Back** to return to Home display.

## **Editing a Contact**

**1.** From the contact list, scroll to the entry you want to edit.

- **2.** Press the **Menu** button to enter Contacts. Select **Edit**. The entry details screen displays.
- **3.** Follow the instructions in ["From the Home display, press](#page-114-0)  [Contcs. Select \[New Contact\]." on page 107](#page-114-0) to edit the various fields.

## **Deleting a Number**

- **1.** From the contact list, scroll to the entry that contains the number you want to delete.
- **2.** Scroll left or right to display the contact type for the number you want to delete.
- **3.** Press the **Menu** button**.**
- **4.** Select **Delete Number**.
- **5.** Press **Yes** to confirm.

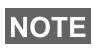

*If an entry contains only one number, deleting the number deletes the entry.*

# **Deleting a Contact**

- **1.** From the contact list, scroll to the entry you want to delete.
- **2.** Press the **Menu** button.
- **3.** To delete the entire entry, select **Delete Contact**.
- **4.** Press **Yes** to confirm.

# **Checking Capacity**

To see how many numbers are stored in Contacts:

- **1.** From the contact list, press the **Menu** button**.**
- **2.** Select **Capacity**.
- **3.** Select the contacts to check. Select **Back** to exit.

# **Security**

From the main menu, select **> Security**  or **> More... > Security** (see the note on [page 105\)](#page-112-0).

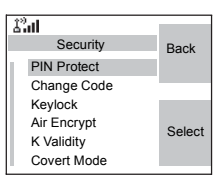

#### **PIN Protect**

Network access protection is configured by your Service Provider:

• No access to network operation — you can only send or receive Emergency Calls and adjust the volume level. Unit lock takes effect at the next power on.

To protect access to network operation:

- **1.** From the main menu, select **> Security > PIN Protect**. **On** is highlighted.
- **2.** Press **Select**.
- **3.** At the **Code?** prompt enter the 4-digit code (factory setting 0 0 0 0). To avoid disclosure of the code, asterisks are displayed instead of the code digits. The display will show the following message:

**Unit Locked** — you entered the correct code. The display returns to the Security sub-menu and shows the active setting: **On**.

To unlock the MTM800 Enhanced before powering off:

- **1.** From the main menu, select **> Security > PIN Protect**. **Off** is highlighted.
- **2.** Press **Select**.
- **3.** At the **Code?** prompt enter the 4-digit code.The display will show the following message:

**Unit Unlocked** — You entered the correct code. The display returns to the Security sub-menu and shows the active setting: **Off**.

To unlock the MTM800 Enhanced after powering on, enter the code at the prompt. The MTM800 Enhanced enters the Home display.

If you fail to enter the correct code, the following message will be displayed:

**Incorrect Code Entered** — You are prompted to try again. After failing, your MTM800 Enhanced will be blocked. Please check with your Service Provider how many failed attempts are allowed.

#### *How to unblock the MTM800 Enhanced*

The display shows **Unit Blocked**. You can send an Emergency Call.

To unblock the MTM800 Enhanced, enter the PUK (Personal Unblocking Key). The PUK is an eight-digit master code to be obtained from your Service Provider.

After entering the PUK successfully, you will be prompted to replace the forgotten code.

At the **New Code?** prompt enter the new 4-digit code, and repeat the code to confirm. If the code does not match, you will be prompted to enter it again until the new code message is accepted.

# **Change Code**

From the main menu, select **> Security > Change Code**.

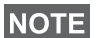

*The default PIN code is 0000.*

At the **Old Code?** prompt, enter the 4-digit code. If the old code does not match the entered code at verification, the display prompts you to re-enter the old code.

If the entered code matches the old code, the display prompts you to enter a new 4-digit code and to repeat it for confirmation. If the confirmation code does not match the new code, the display prompts you to re-enter the new code.

When the new code is accepted, the display returns to the Security sub-menu.

# **Locking/Unlocking the Keypad**

To prevent accidental key/button presses:

**Press MENUIA**  $\leftarrow$  to lock/unlock the keypad.

Service Provider can choose the notification for the Keypad lock and if to lock the **PTT**.

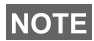

*When there is an incoming call and the keypad with PTT are* 

*locked, you can still use the PTT, rotary knob,*  $\left(\begin{matrix} \cdot & \cdot \\ \cdot & \cdot & \cdot \end{matrix}\right)$ *. and*  $\left(\begin{matrix} \cdot & \cdot \\ \cdot & \cdot & \cdot \end{matrix}\right)$ *.* 

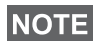

*The Emergency button is not locked. Entering Emergency Operation, unlocks all keys.*

#### *Keypad Lock Notification*

When the keypad is locked one of the following instructions is displayed:

- None no notification is display.
- Notification Only **Keys Locked** is displayed.
- Notification and Instruction Keys Locked, Press Menu and \* to unlock is displayed.

# **Air Encryption On/Off**

From the main menu, select **Security > Air Encrypt**.

This sub-menu allows you to view air encryption On/Off state.

Call encryption provides service confidentiality between you and the system.

If encryption is on and you receive a clear call (unencrypted), the MTM800 Enhanced will display a **Call & Data Not Encrypted** message.

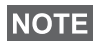

*You cannot manually disable Air Encryption (if fitted) from the menu. This sub-menu only indicates if Air Encryption is enabled at that moment.*

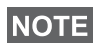

*The* Air Encryption *feature is ONLY enabled depending on your Service Provider.*

# **Air Encryption Key Deletion**

Please check with your Service Provider whether the terminal is provided with air interface encryption keys.

You can delete the air interface encryption keys from the terminal by entering the following sequence from the keypad: **\* \* 0 0 # #**

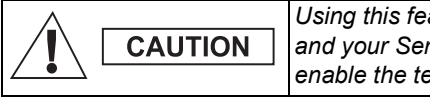

*Using this feature will disable the terminal, and your Service Provider will need to reenable the terminal.*

**NOTE** 

*Deletion should be performed in idle TMO/DMO or Emergency Operation.* 

# **K Validity**

From the main menu, select **> Security > K Validity**.

K (Key) is a secret key the infrastructure uses to authenticate the MTM800 Enhanced in the system. It is part of the authentication that provides service confidentiality between your MTM800 Enhanced and the system.

To verify K validity, press **Select**. The display will show one of the following messages:

- **K is Valid** the infrastructure can authenticate your MTM800 Enhanced.
- **K is Invalid** the infrastructure shall not authenticate your MTM800 Enhanced. Please call your Service Provider to restore K to your MTM800 Enhanced.

# **TMSCK Validity**

From the main menu, select **> Security > TMSCK Validity**.

SCK (Static Cipher Key) is a secret key the infrastructure uses to encrypt call and data in the system. Air interface encryption provides service confidentiality between your MTM800 Enhanced and the system. Your MTM800 Enhanced should be provided with a set of SCKs.

To verify SCK validity for TMO, press **Select**. The display will show one of the following messages:

- **TMSCK is Valid** your MTM800 Enhanced can work encrypted in TMO.
- **TMSCK is Invalid** your MTM800 Enhanced cannot work encrypted in TMO. Please call your Service Provider to restore SCKs to your MTM800 Enhanced.

## **DMSCK Validity**

From the main menu, select **> Security > DMSCK Validity**.

SCK (Static Cipher Key) is a secret key the infrastructure uses to encrypt call and data in the system. Air interface encryption provides service confidentiality between your MTM800 Enhanced and the system. Your MTM800 Enhanced should be provided with a set of SCKs.

To verify SCK validity for DMO, press **Select**. The display will show one of the following messages:

- **DMSCK is Valid** your MTM800 Enhanced can work encrypted in DMO.
- **DMSCK is Invalid** your MTM800 Enhanced cannot work encrypted in DMO. Please call your Service Provider to restore SCKs to your MTM800 Enhanced.

# **DMO SCK**

From the main menu, select **> Security > DMO SCK**.

**Key version** is displayed when you select the option.

Air Interface encryption provides service confidentiality between your MTM800 Enhanced operating in Direct Mode and another terminal or a group of terminals operating in Direct Mode.

You can change the current key, if the key change operation is allowed by your Service Provider.

To change the key, if not in a call, select **Next**. The display will show the following message: **Change to version...**

greyscalled and dimmed. The group audio is routed to the earpiece.

#### *Set Covert Mode to Off*

*Set Covert Mode to On*

Select **Off**. All settings for tones, backlights and audio are restored. The LED is enabled and the message **Covert Mode Off** is shown.

Select **On**. All tones are set to off, and the backlight is

#### **Setup**

From the main menu, select **Setup**.

This sub-menu allows you to change your MTM800 Enhanced configuration: ring style, set volume, language, data setup, audio, tones, display and time & date.

#### **Setting the Ring Style**

This sub-menu allows you to set the incoming call ring style. Your MTM800 Enhanced features nine for **Duplex** and ten for **Simplex** selectable ring styles.

From the main menu, select **Setup > Ring Style**.

- Select **Yes** to change the key. **Key version changed** display will appear.
- Select **No** to leave the key. **Key version** display will appear.

#### **Covert Mode**

From the main menu, select **> Security > Covert Mode**.

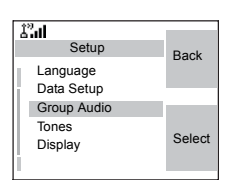

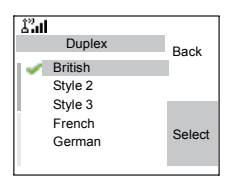

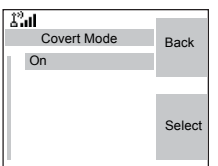

Scroll to the desired style and press **Select**. You will hear the new ring style immediately for a few seconds. If necessary, adjust the volume level.

# **Setting the Volume**

Once in the menu, select **Set Volume**.

This sub-menu allows you to adjust the simplex, duplex, earpiece, speaker, and keypad tone volume.

To set the volume:

- **1.** From the main menu, select **Setup > Set Volume**.
- **2.** Scroll through the list.
- **3.** Choose the required item, and press **Change**.
- **4.** Adjust the level with the left arrow to decrease and the right to increase the volume. A feedback tone is heard, and a volume level bar is displayed.
- **5.** Press **Back** to exit.

# **NOTE**

*If the display shows only one option Volume, user can adjust all of the above settings at once. User has the option to change the settings individually when the Volume Adj. Mode is set to Individual. More information please go to ["Setting Volume](#page-124-0)  [Adjustment Mode" on page 117.](#page-124-0)*

# **Setting the Display's Working Language**

From the main menu, select **Setup > Language**.

The display shows the current language used. You can customize your MTM800 Enhanced to operate in English, German, French, Spanish, Dutch, or in a

language defined by your Service Provider. The default setting from factory is English.

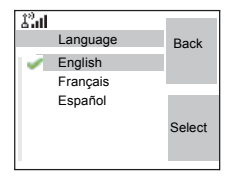

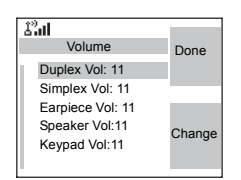

Scroll to the desired language and press **Select**. The display shows the selected language for a few seconds.

# **Setting Up the Data Function**

You can connect the MTM800 Enhanced to an external device (such as a laptop or desktop PC). The MTM800 Enhanced will then be capable of transmitting and receiving data from the external device. To connect the MTM800 Enhanced accessory connector to the external device, use cable FKN4897. The external device must run an application complying with the TETRA standards.

From the main menu, select **Setup > Data Setup**.

The display shows the current setting:

**1. Voice Only** — The MTM800 Enhanced will receive and transmit voice calls only.

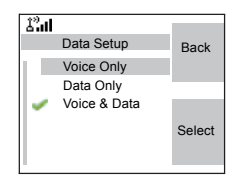

- **2. Data Only** The MTM800 Enhanced acts as a modem. The MTM800 Enhanced will reject incoming and outgoing voice calls (except for Emergency Calls), status and text messages.
- **3. Voice & Data** The MTM800 Enhanced acts as a modem but voice calls will have priority over data calls and will interrupt them.

Scroll to the desired setting and press **Select**.

In Data Only and in Voice & Data, the Data Connected icon is displayed after you have connected the MTM800 Enhanced to the external device and the MTM800 Enhanced is ready for data transfer. The Data Transmit/Receive icon is displayed to indicate data is being transferred to/received from the external device.

The MTM800 Enhanced ends the Ambience Listening (AL) call and the microphone is closed when the MTM800 Enhanced is in one of the following states:

• Entering the out-of-service area

• Outgoing packet data call setup

To exit **data**, return to **Data Setup** and select **Voice Only**. The MTM800 Enhanced returns automatically to Voice communication.

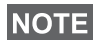

*Data services are available only in TMO. Data Services are blocked in TXI Mode.*

## **Setting Audio**

From the main menu, select **Audio**.

This sub-menu allows you to change your MTM800 Enhanced configuration: Audio Toggle and Volume Adjustment Mode.

#### <span id="page-124-0"></span>*Setting Volume Adjustment Mode*

You can set the volume to **Individual** or to **Common**. When it is set to **Individual**, the audio for Duplex, Simplex, Earpiece, Speaker and Keypad can be set per user preferences. When

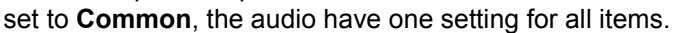

- **1.** From the main menu, select **Setup > Audio > Volume Adj. Mode**.
- **2.** Choose required setting, and press **Select**, or press **Back** to exit.

## **Setting Tones**

From the main menu, select **Setup > Tones**.

This sub-menu allows you to activate/ deactivate the MTM800 Enhanced tones.

For a detailed list of tones, see ["Tones"](#page-178-0)  [on page 171](#page-178-0).

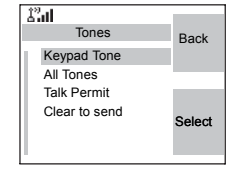

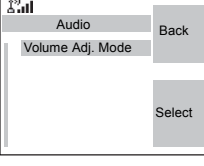

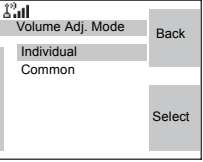

#### *Setting Keypad Tone*

To activate/deactivate keypad tone at every key press:

- **1.** From the main menu, select **Setup > Tones > Keypad Tone**.
- **2.** Scroll through the settings (**On**/**Off**).
- **3.** Choose required setting, and press **Select**, or press **Back** to exit.

#### *Setting All Tones*

To activate/deactivate all tones (keypad tone and other activity tones used in your MTM800 Enhanced):

- **1.** From the main menu, select **Setup > Tones > All Tones**.
- **2.** Scroll through the settings (**On**/**Off**).
- **3.** Choose required setting, and press **Select**, or press **Back** to exit.

## **NOTE**

*When all tones are disabled, your MTM800 Enhanced switches into covert mode, and all audio is routed to the handset earpiece, instead of the speaker for low audio operation. Remember to disable this feature, when your covert operation is complete, to return your MTM800 Enhanced to high audio operation.*

#### *Setting Talk Permit Tone*

There are 3 tone settings:

- **No Tone** (no tone heard upon pressing the **PTT**).
- **Short Tone** (a short tone heard upon pressing the **PTT**).
- **Normal Tone** (the factory-default tone heard upon pressing the **PTT**).

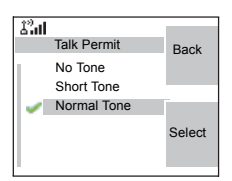

To change your Talk Permit Tone settings:

- **1.** From the main menu, select **Setup > Tones > Talk Permit**.
- **2.** Scroll through the settings.
- **3.** Choose required setting, and press **Select**. Press **Back** to exit.

#### *Setting Clear to Send*

The Clear to Send tone indicates to the transmitting terminal that the receiving terminal is ready to accept the transmission.

To activate/deactivate the Clear to Send tone:

- **1.** From the main menu, select **Setup > Tones > Clear to send**.
- **2.** Choose required setting, and press **Select**. Press **Back** to exit.

#### *Setting Periodic Alert*

Periodic alert indicates the missed calls and the unread messages. For each indication the unread message tone is played with the orange LED color.

To activate/deactivate the Periodic Tone:

- **1.** From the main menu, select **Setup > Tones > Periodic Alert > Alert**.
- **2.** Choose required setting, and press **Select**. Press **Back** to exit.

To set the period between tone indications.

- **1.** From the main menu, select **Setup > Tones > Periodic Alert > Period**.
- **2.** Choose required setting, and press **Select**. Press **Back** to exit.

#### **Time & Date Features**

The Time & Date menu controls the displayed time and date. From the main menu, select **Setup > Time & Date**.

#### *Time&Date Display Settings*

From the main menu, select **Setup > Time & Date > Display**.

The display shows the current setting:

**1. Time & Date** - The MTM800 Enhanced displays time and date.

- **2. Time only** The MTM800 Enhanced displays time only. **Format Date** sub-menu is disabled.
- **3. Date Only** The MTM800 Enhanced displays date only. **Format Time** sub-menu is disabled.
- **4. Off** The MTM800 Enhanced does not display time nor date. Format menu is disabled.

Scroll to the desired setting and press **Select**. Press **Back** to exit.

#### *Setting Time Format*

To change displayed time format between 24-hour scale and 12-hour scale:

- **1.** From the main menu, select **Setup > Time & Date > Format > Format Time**.
- **2.** Scroll through the settings.
- **3.** Choose required setting, and press **Select**. Press **Back** to exit.

#### *Setting Date Format*

To change displayed date format between DD/MM/YY, MM/ DD/YY and DD-MON-YY:

- **1.** From the main menu, select **Setup > Time & Date > Format > Format Date**.
- **2.** Scroll through the settings.
- **3.** Choose required setting, and press **Select**. Press **Back** to exit.

# **NOTE**

*Time and date are synchronized by the infrastructure. When not within the infrastructure signal range you can set the values manually.*

## *Setting Time*

To set time:

**1.** From the main menu, select **Setup > Time & Date > Set > Set Time**.

**2.** Enter time using navigation key and/or numeric keypad, and press **Done**. Press **Cancel** to exit.

#### *Setting Date*

To set date:

- **1.** From the main menu, select **Setup > Time & Date > Set > Set Date**.
- **2.** Enter time using navigation key and/or numeric keypad, and press **Done**. Press **Cancel** to exit.

#### *Setting Offset*

To set local time offset:

- **1.** From the main menu, select **Setup > Time & Date > Set > Time Offset**.
- **2.** Enter time offset using navigation key, and press **Done**. Press **Cancel** to exit.

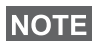

*You can adjust the offset value, with 15 minute steps, up to 14 hours ahead or behind.*

# *System Update*

You can pick how you would like to update the time and the date displayed on the radio:

- **1.** To turn off the automatic update from the infrastructure **Setup > Time & Date >** *System Update* **> Off**.
- **2.** To turn on the automatic update only for time **Setup > Time & Date >** *System Update* **> Time only**.
- **3.** To turn on the automatic update **Setup > Time & Date >** *System Update* **> Time & Offset**.

# **Display Features**

The display menu controls how the display appears.

From the main menu, select **Setup > Display:**

• **Text Size** — sets size of text on the display.

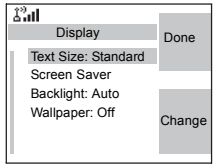

- **Screen Saver** covers the MTM800 Enhanced display after the MTM800 Enhanced stays idle for a preprogrammed period of time (if configured by your Service Provider).
- **Backlight** a backlight lights the display and keypad when you make or receive a call, or press keys or buttons. Backlight can be set to Automatic or Disabled.
- **Wallpaper** changes the wallpaper that appears on the idle screen.

#### *Setting the Text Size*

- **1.** From the main menu, select **Setup > Display > Text Size**.
- **2.** Press **Change**. Select **Normal** or **Zoomed** to see the text on the display in two sizes.

#### *Setting the Screen Saver*

- **1.** From the main menu, select **Setup > Display > Screen Saver**.
- **2.** Press **Change**. Press **Change** again and select the screen saver setting: **Auto** or **Disabled**.

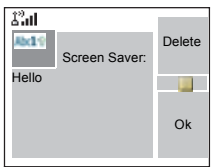

- **3.** Scroll to **Text**. Press **Change**. Type/ edit the screen saver text using the keypad. (For details on text editor use, see ["Writing Text" on page 157](#page-164-0)).
- **4.** Press **Done** to exit.

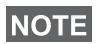

*The menu options will display the Screen Saver if your Service Provider pre-programmed this feature.*

## *Setting the Backlight*

Your MTM800 Enhanced has 3 backlight settings:

**Manual** - By pressing the **Backlight Key**  $\left(\frac{1}{\sqrt{2}}\right)$  you can toggle through 5 intensity profiles. See the table below.

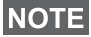

*Setting the backlight intensity level by pressing the Dimmer* 

*button*  $\left(\frac{1}{x}\right)$  will also change the LED, keypad backlight, and *Emergency button backlight intensity.*

**Semi-Auto** - Per default the backlights are switched off. You can switch the backlights on by pressing the **Dimmer button**   $\left(\frac{1}{x}\right)$ . After a few seconds (configured by your Service Provider) the backlights switch off automatically.

**Auto** - Per default the backlights are switched off. The backlight switches on when **any key** is pressed, or another activity - like incoming call - occurs. After a few seconds (configured by your Service Provider) the backlight switches off automatically.

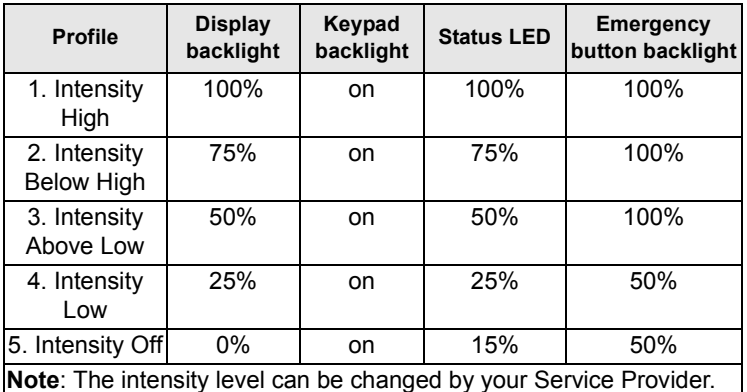

To change your backlight settings:

- **1.** From the main menu, select **Setup > Display > Backlight**.
- **2.** Press **Change**.
- **3.** Select required setting.
- **4.** Press **Done** to exit.

#### *Setting the Wallpaper*

- **1.** From the main menu, select **Setup > Display > Wallpaper**.
- **2.** Press **Change**.
- **3.** Select required setting (**On**/**Off**).
- **4.** Press **Done** to exit.

*124*

# **Entering More...**

From the main menu, select **More...** This sub-menu Contains more customisable menu items.

# **Entering Group Setup**

From the main menu, select **More... > Group Setup**. This sub-menu allows you to set the Scan and My Groups features.

# **Entering Scan**

**NOTE** 

From the main menu, select **More... > Group Setup > Scan**.

This sub-menu allows you to activate/ deactivate scanning, view the active scan list, and edit the scan lists.

> *It is not possible to enable or disable group scanning in TXI Mode.*

# **Setting Group Scanning**

This sub-menu allows you to activate/deactivate the scanning of a list of pre-defined groups programmed in the MTM800 Enhanced. The MTM800 Enhanced will join any group call as long as this group is defined in the scan list and scan is turned on.

From the main menu, select **More... > Group Setup > Scan > Scanning**.

After completing the settings, the display returns to the Scan sub-menu.

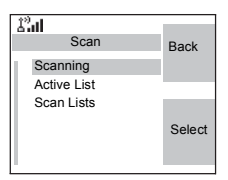

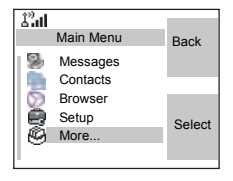

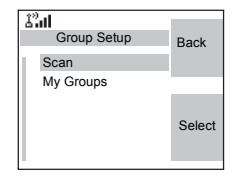

#### *Set Scanning to On*

Scanning is Off. Select **On**. A message may indicate that all scan lists are empty. Select **Scan Lists** to fill the scan list(s).

The display shows the following state:

Then, the display shows (for example) the **Scanning Scan List 1** message.

The terminal will then try to attach to this list.

#### *Set Scanning to Off*

Scanning is on. Select **Off**. The display shows the following state:

Then, the display shows the **Scanning is Off** message.

#### *Selecting a List with Scanning On*

- **1.** Select **Select List**.
- **2.** To select a list other than the highlighted one, scroll and press **Select**. The display shows (for example) the **Scanning Scan List 1** message. The terminal will then try to attach to this list.

#### *Selecting a List with Scanning Off*

- **1.** Select **Select List**.
- **2.** To select a list other than the highlighted one, scroll and press **Select**. The display shows (for example) the **Scan List 1 Selected** message.

#### *The Network List*

Your terminal can scan (and attach) to a list belonging to another infrastructure than the Dimetra infrastructure:

• Upon pressing **Select**, if the Network List is selected, only this list will attach. If a user list is selected, then both the Network List and the user list will be attached.

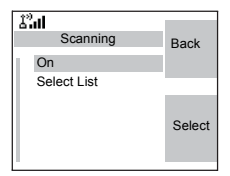

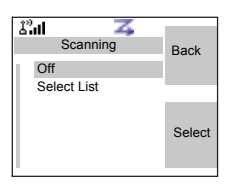

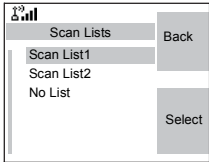

- In some cases part of the groups in the scan list could be invalid for specific sites. In this case, when the terminal tries attachment to the list, the infrastructure might partially reject attachments. The terminal's display shows: "List partially attached".
- When the Network List is empty, it will be displayed as **No List**. Selecting **No List** will display the message **No Selected Scan List**.

## **Viewing the Active Scan List**

This sub-menu allows you to view the active scan list (Scan List 1 in this example).

**1.** From the main menu, select **More... > Group Setup > Scan > Active List**. Press **View**.

The display will show one of the following states:

- There is a selected, inactive scan list (**Scan List 1 is Not Active**). Scanning is off.
- Scanning is off and the Network List is selected (**Network List Not Active**).
- There is a selected, active scan list. Scanning is on.

Then, the display will show the Scan Lists sub-menu.

**2.** Scroll to the required list and press **View** to see the groups that belong to the list.

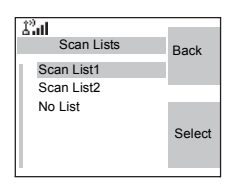

- **3.** Scroll to the required group and press **View** to view the group status (attached or not attached) and priority (if preprogrammed).
- **4.** Press **Back** to return to the previous display. Then, if required, press the **Menu** button. You can select to **delete** the group from the scan list or **change** its priority.

*If the Network List is empty, it will not be displayed.*

**NOTE** 

# **Editing Scan Lists**

- **1.** From the main menu, select **More... > Group Setup > Scan > Scan Lists**.
- **2.** Scroll to the required scan list. Press **View** to see the groups used in the scan list. Press **Back** to return to the previous display.
- **3.** To edit/view the contents of a scan list, press the **Menu** button.
- **4.** In the List Optns sub-menu, scroll to the required option and press **Select**.

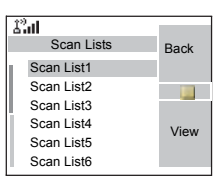

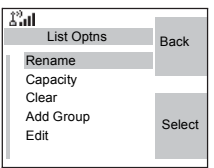

# **NOTE**

*The options below cannot be used for the Network List. If the Network List is empty, it will not be displayed.*

- **Rename** the active scan list. (For details on text editor use, see ["Writing Text" on page 157](#page-164-0)). Enter a new name (alias) and press **Ok**. The display shows the new setting.
- Check the **capacity** of the active scan list (number of groups stored in the list).
- To **Clear** all groups from the selected scan list, press **Yes**. You will be prompted to remove all groups from the selected scan list.
- **Add** a group to the selected scan list. Every added group (including a favourite group) comes with its folder, its name or number, and its priority (if pre-programmed).
	- > To select a folder, scroll through the folder list. The list does not show folders whose groups are fully used in the selected scan list. Press **Ok** to select a folder.
	- > To select a group, scroll through the group list within the selected folder. The list shows groups that are not in the selected scan list. Press **Ok**.
	- > To set a priority to a group, scroll through the priority list: high, medium, or low.

A call from a high priority group will interrupt an ongoing call with a medium and low priority.

A call from a medium priority group will interrupt an on-going call with a low priority.

A call from a low priority group will not interrupt any on-going call.

- **Edit** the scan list groups.
	- > Scroll to the group you wish to remove from the selected scan list, and press **Delete**. You will be prompted to remove the selected group. After a few seconds, the display shows the updated scan list.
	- > To change the group priority, press **Priority**. Scroll to the selected priority and press **Select**.

# **My Groups (TMO/DMO)**

This sub-menu allows you to select/edit your favorite group list.

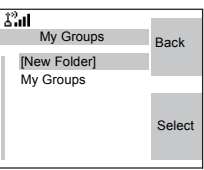

# **Adding a Group**

- **1.** From the main menu, select **More... > Group Setup > My Groups > <FolderName> > [New Group]**.
- **2.** Select a group by folder search ("**TMO/DMO by Folder**"). Select the folder and select the group. The group is added to the "My Groups" folder. *OR*, select a group by alphabetic search ("**TMO/DMO by abc**"). You can enter up to 12 letters of the group's name.

# **Deleting a Group**

- **1.** From the main menu, select **More... > Group Setup > My Groups > <FolderName>**.
- **2.** Highlight talkgroup name that you want to delete and select **Delete**.
- **3.** Select **Yes** to confirm.

# **Deleting All Groups from My Groups**

- **1.** From the main menu, select **More... > Group Setup > My Groups > <FolderName>**.
- **2.** Press the **Menu** button. Select **Delete All**.
- **3.** Select **Yes** to confirm.

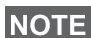

This option is available only if the Service Provider enables it.

## **Adding Favorite Folder**

- **1.** Press Menu and select **More... > Group Setup > My Groups**.
- **2.** Select **[New Folder]**.
- **3.** After entering the name of the folder press **Ok** to confirm.

#### **Renaming Favorite Folder**

- **1.** Press Menu and select **More... > Group Setup > My Groups**.
- **2.** Highlight a group folder name and press Menu.
- **3.** Select **Rename Folder**.
- **4.** After editing the name of the folder press **Ok** to confirm.

#### **Deleting Favorite Folder**

- **1.** Press Menu and select **More... > Group Setup > My Groups**.
- **2.** Highlight a group folder name and press Menu.
- **3.** Select **Delete Folder**.
- **4.** Press **Yes** to confirm.

**NOTE** 

*You cannot delete the last favorite folder.*

# *130*

# **Viewing/Modifying Personal Information**

Use this feature to view your own private or phone number at any time.

- **1.** From the main menu, select **More... > My Info**.
- **2.** Select **My Private Number** or **My Phone Number**.

The displayed private number cannot be modified.

To modify the displayed phone number, press **Edit**.

Edit the number and select **Ok** to confirm.The new phone number does not modify the MTM800 Enhanced number in the system.

# **Recent Calls**

You can view the history of all calls:

- **Dialled Calls**
- **Received Calls** calls you answered
- **Missed Calls** calls received but not answered, or rejected by the MTM800 Enhanced.

Each list of calls may contain up to 10 numbers, the most recent call being at the top of the list.

If the number of a recent call is stored in the contact list, the name associated with the number appears in the recent calls list.

An icon appears beside the name or number, indicating the contact type of the number used in the call. See ["Contacts"](#page-113-0)  [on page 106](#page-113-0).

Old calls remain in your recent calls list until you delete them or until they reach the end of the list.

A number dialled more than once, will appear only once in the list.

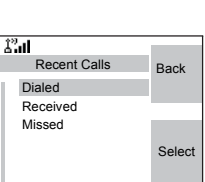

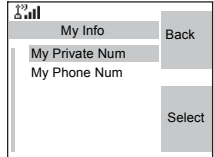

Upon receiving a missed call notification, the MTM800 Enhanced will display the missed calls prompt.

When a call is received during an active call, the number is written to the missed calls list. This missed calls prompt will be invoked automatically at the end of the call. Press **Ok** to display the missed calls list.

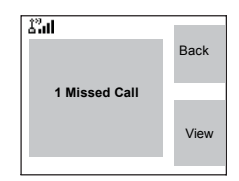

## **NOTE**

*If your Service Provider has restricted access to the Contacts*  list, it might not be possible to dial up a number which is not in *the Contacts list.*

## **Viewing Recent Calls**

- **1.** From the main menu, select **More... > Recent Calls**.
- **2.** Scroll to the desired list (dialled, received, or missed) and press **Select**.

To get more information on a recent call:

From the recent calls list, select the call you want information on. Press **View**. This displays information such as the name associated with the call and the number of the call.

## **Storing Recent Calls to Contacts**

- **1.** From the recent calls list, scroll to the number you want to store.
- **2.** Press **Store**.

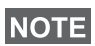

*If Store is not in this menu, the number is already stored in Contacts.*

- **3.** To store the number as a new entry, select **[New Entry]**. Or, to store the number to an existing entry, select the entry.
- **4.** With the contact type field highlighted, scroll left or right to display the contact type you want to assign the number. For information on contact types, see [page 106](#page-113-0).
- **5.** If you wish to add more information to the entry, see [page 107.](#page-114-0)
- **6.** Press **Done**.

# **Deleting Recent Calls**

- **1.** From the recent calls list, scroll to the call you want to delete.
- **2.** Press the **Menu** button. Enter Dialled Calls. Select **Delete**. Press **Yes** to confirm.

To delete all calls:

- **1.** From the recent calls list, press the **Menu** button.
- **2.** Select **Delete All**. Press **Yes** to confirm.

# **Calling from Recent Calls**

**1.** You can make a Phone, PABX, or Private Call from the entry, depending on the entry you are selecting in the list.

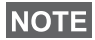

**NOTE** 

*A call that was missed or received without a calling number, will be stored in the list as "unknown". You cannot start a call to such a number.*

**2.** After completing the call, the MTM800 Enhanced will exit the received/missed/dialled list.

*From the Home display press to access the list of the last dialled calls.*

# <span id="page-139-0"></span>**Shortcuts**

Use shortcuts to access frequently-used menu items.

# **Help on Creating a Menu Shortcut**

- **1.** From the main menu, select **More... > Shortcuts**.
- **2.** Select **[New Entry]** and read the first page of instructions. Press **More** to read the second page.

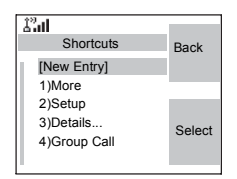

**3.** Press **Done** to exit help.

# **Creating Menu Shortcut**

For example, let's create a shortcut to the All Tones options.

- **1.** From the main menu, select **Menu > Setup > Tones**, then highlight **All Tones**.
- **2.** Press and hold the **Menu** button until a confirmation screen appears. Press **Yes** to confirm.
- **3.** The first free position is assigned as a shortcut key. A confirmation screen appears. Press **Done** to confirm.

#### **Viewing the Menu Shortcut List**

- **1.** Press the **Menu** button.
- **2.** Select **More... > Shortcuts**. The display shows the shortcut list.

**NOTE** 

*If the Service Provider configures the shortcuts, [New Entry] will not be displayed.*

# **Editing Shortcuts**

- **1.** From the main menu, select **More... > Shortcuts**.
- **2.** Scroll to the shortcut you wish to edit.

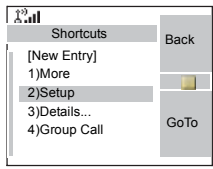

# **NOTE**

*To modify a menu setting or create a new shortcut from this step, highlight the menu option and select GoTo. Otherwise, go to Step 3.*

- **3.** Press the **Menu** button and select **Edit**.
- **4.** After a few seconds, you will be prompted to confirm the newly created shortcut. The first free position is assigned as a shortcut key. Press **Yes** to confirm. Press **No** to cancel.

If the number is already assigned as a shortcut for another option, you will be asked to replace the current shortcut number with a newly created one.

# **Deleting Shortcuts**

- **1.** From the main menu, select **More... > Shortcuts**.
- **2.** Scroll to the shortcut you wish to delete.

**3.** Press the **Menu** button and select **Delete**. Press **Yes** to delete a shortcut. Press **No** to cancel.

#### **Shortcut Display Messages**

The display might show one the following messages for a few seconds:

• **Shortcuts Full**: the shortcut list is full.

Press **Yes** to confirm that you wish to assign a shortcut to the option. Enter a new key number. If the number is already assigned as a shortcut for another option, you will be asked to replace the current shortcut number with a newly created one.

- **Shortcut not Allowed for this Item**
- **Invalid Shortcut Position**: enter a new number from the number entry screen.

## **Menu Shortcut Use**

From the Home display, press the **Menu** button and the numeric key(s) assigned to the shortcut.

# **RUI**

It gives more flexibility to the users to pick any radio and log on with it and have a full access to the service. All the services are forwarded to the radio that you are logged on to.

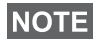

*If the Service Provider disables this feature, full service is granted without logging.*

## **Radio States**

- Full Service User Log On/Book On Was Successful Radio has full functionality.
- Limited Service User Not Logged On

Specified by the service provider.

• Pseudo Log On

Radio has full functionality available (depending on the service provider) except some services like forwarding calls. The little icon (as displayed) indicates when the radio is in pseudo-log-on mode.

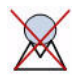

#### **Log On**

From the idle screen you need to press  $\text{MENU}$  > Setup > RUI > **Log On**

**NOTE** 

*You can press Back to go to the previous screen in any time.*

- **1.** Selecting User ID.
- to edit User ID go down to second line and press **Menu**.
- to enter New User ID press **Select** Type your User ID and press **OK**
- to choose your User ID from the list highlight the correct one and press **Select**

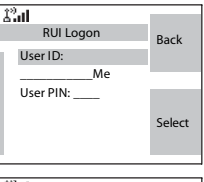

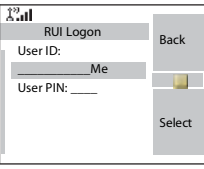

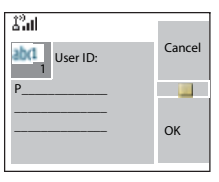

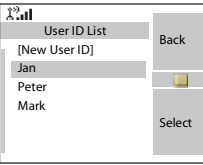

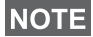

*You can press* MENUS anytime to view the detailed list (useful for

*the long User ID's that are not fully displayed). Press*  **MENU***again to go back to the previous list.*

**2.** Type your User PIN

When the User PIN is highlighted press **Select** and type your User PIN on the next screen then press **OK**.

#### **3.** Logging

From this point the request to logon is sent. You can stop the logging process by pressing **Cancel**. When the logging process ends the display is changed to idle screen.

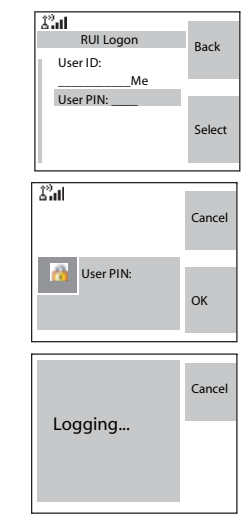

#### **NOTE**

*Colour blue of the display is when the user is in full service mode. In other case the greyscale screen are displayed.*

# **Log Off**

You can change the state that you are logged on by pressing > **Setup** > **RUI** > **Log Off** from the idle screen. The **MENU** radio prompts to accept log off state or to deny it (if you selected it by mistake).

#### **Book On**

Any radio (if the Book On is enabled by the Service Provider) can be assigned by the service provider to one person. You are going to see only screen with your login and the full service is granted from this point.

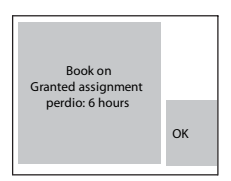
#### *Book On Setup*

#### **Menu** > **Setup** > **Book on Setup**

You have two options:

- Book on Accept radio is going to accept all the book on requests.
- Book on Reject radio is going to reject all the requests from the Service Provider and user is not going to see any notification.

*When the Book on feature is disabled by the Service Provider user is not able to change Book on setup.*

#### **Force Off**

**NOTE** 

The Service Provider can log off the user. Radio informs the user about the result and the reason of Force Off state.

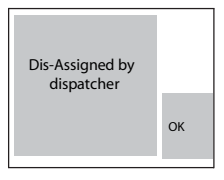

#### **Networks**

Entering the Networks Sub-menu

From the main menu, select **More... > Networks**.

This sub-menu allows you to select the network your MTM800 Enhanced registers to, and what mode it operates on.

#### **Selecting Your Network**

This sub-menu allows you to select the network your MTM800 Enhanced will be registered to.

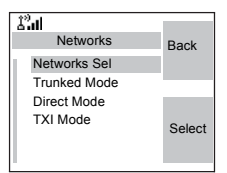

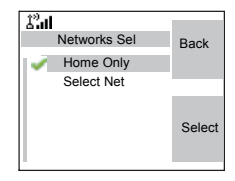

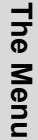

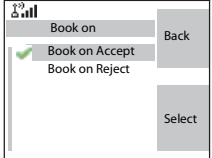

#### *Selecting Home Only Network Registration*

From the main menu, select **More... > Networks > Networks Sel > Home Only**.

Selecting this sub-menu causes your MTM800 Enhanced to recognise the first network on the allowed network list only and to register to it.

#### *Using the Select Net Registration*

If configured by your Service Provider, this sub-menu allows you to select manually the network from the allowed network list you want your MTM800 Enhanced to be registered to.

- **1.** From the main menu, select **More... > Networks > Networks Sel > Select Net**.
- **2.** The list of the allowed networks is displayed. Scroll to the desired network.

A network may have an alias. Press the **Menu** button to view the network ID. Then press **Select**.

**3.** Return to the Home display. The display shows the network ID or alias.

## **NOTE**

*It is up to your Service Provider to ensure your own MTM800 Enhanced identity is allowed to register on other networks in your list. Some groups may not be available on other networks.*

## **Selecting Trunked Mode**

This sub-menu allows you to select the mode your MTM800 Enhanced will be operating on.

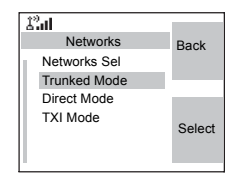

To set up your operating mode:

- **1.** From the main menu, select **More... > Network > Trunked Mode**.
- **2.** The MTM800 Enhanced switches to Trunked Mode.

## **NOTE**

*It is not possible to switch from Direct Mode to Trunked Mode, if the MTM800 Enhanced is in Transmit Inhibit Mode.*

#### **Selecting Direct Mode**

This sub-menu allows you to select the mode your MTM800 Enhanced will be operating on.

To set up your operating mode:

- **1.** From the main menu, select **More... > Networks > Direct Mode**.
- **2.** The MTM800 Enhanced switches to Direct Mode.

**NOTE** 

*It is not possible to switch from Direct Mode to Trunked Mode, if the MTM800 Enhanced is in Transmit Inhibit Mode.*

# **Setting Transmit Inhibit (TXI) Mode**

This mode should always be set before entering areas where transmission is prohibited, e.g. in hospitals or in potentially explosive areas.

To activate the TXI Mode:

- **1.** From the main menu, select **More... > Networks > TXI Mode**.
- **2.** Select **Activate**.

The MTM800 Enhanced will sound the "Transmit Inhibit" tone. The display shows **TXI Mode** in the first row**,** and the solid amber LED indicates the TXI Mode.

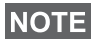

*All menu items which cause transmitting are blocked in TXI Mode. It is not possible to change the group.*

To deactivate the TXI Mode, e.g. after you have left the area where transmission is prohibited:

- **1.** From the main menu, select **More... > Networks > TXI Mode**.
- **2.** Select **Deactivate**.

The MTM800 Enhanced sounds the "Transmit Inhibit" tone and exits TXI.

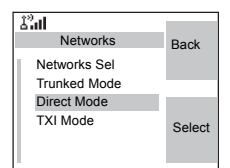

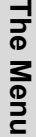

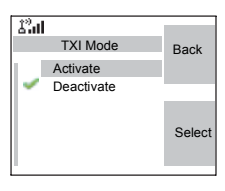

- Amount of sent data,
- Amount of received data,
- Bandwidth of the data session
- Data encryption status.

**NOTE** 

*Data services are only available in TMO. The data option must be set to Voice&Data or Data Only. (Refer to ["Setting Up the](#page-123-0)  [Data Function" on page 116\)](#page-123-0).*

#### **Viewing Sent Data Statistics**

**1.** Select **Sent Data** in the Packet Data sub-menu.

The number of KBytes sent since current packet data activation is displayed. Additionally the throughput is shown:

**9 kbps** (e.g.) — active packet data session.

**N.A.** — standby packet data session.

#### **Viewing Received Data Statistics**

- **1.** Select **Received Data** in the Packet Data sub-menu.
- **2.** The number of KBytes received since current packet data activation is displayed.

Additionally the throughput is shown:

# **Location**

Refer to ["GPS Location Service" on page 79](#page-86-0) for details.

# **Packet Data**

This menu item allows to display statistical values related to a packet data connection. If Multi Slot Packet Data Service is enabled by your Service Provider the screens present information about

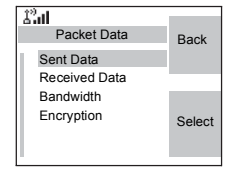

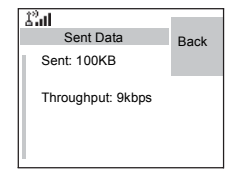

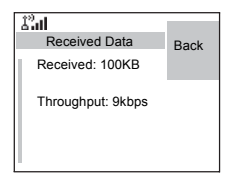

**9 kbps** (e.g.) — active packet data session.

**N.A.** — standby packet data session.

#### **Viewing Bandwidth Status**

The bandwidth percentage represents the number of allocated time slots ("channels") during the data session.

- **1.** Select **Bandwidth** in the Packet Data sub-menu.
- **2.** The bandwidth percentage is shown

**75%** (e.g.) — active packet data session,

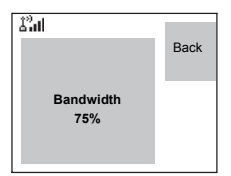

**N.A.** — standby packet data session.

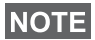

*Your Service Provider has set the maximal number of time slots to allocate to 1, 2, 3, or 4. The bandwidth percentage refers to the possible number of slots (1, 2, 3, or 4) as 100%. Example:* 

*50% is displayed, if 2 of 4 possible slots are allocated. 100% is displayed, if 4 of 4 possible slots are allocated. 100% is displayed, if 1 of 1 possible slot is allocated.*

## **Viewing Encryption Status**

- **1.** In the Packet Data sub-menu select **Encryption**.
- **2.** The encryption state of the ongoing packet data session is displayed:
	- **Encrypted**
	- **Not Encrypted** (clear)

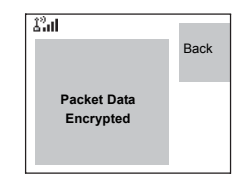

## **General**

The messaging feature lets you:

- Send text messages (free text or according to user defined or predefined templates).
- Send status messages.
- Receive messages*.*

A status is a number corresponding to a pre-programmed message in a list your group recognises. A text message is a text containing up to 1000 characters. There are two places where you can find text messages. Inbox is storing all incoming messages. On the other hand Outbox is storing just Store & Forward messages. Immediate/Online messages are not store anywhere.

# **NOTE**

*If configured by your Service Provider it is only possible to send a message to a private number that is stored in the Contacts list.*

#### **Sending a Text Message**

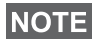

- *It is not possible to send a status or text message in TXI Mode.*
- *It is not possible to send a status or text message during a call in DMO.*

You can send new messages, send messages based on user defined templates or send messages based on predefined templates.

The predefined templates are programmed into your MTM800 Enhanced by your Service Provider. The user defined templates can be Inbox messages or new Outbox messages that you choose to store in your MTM800 Enhanced memory. User defined messages may also be programmed into your MTM800 Enhanced.

You are allowed to edit your messages before sending them. You can send a message when the terminal is idle or during a Group/Emergency/Broadcast Call (if configured).

If configured, a message will alert you of an incoming Group/ Emergency/Broadcast call, of your joining it, or of its end.

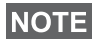

*In DMO text messages are sent on the frequency of the current talkgroup. Make sure you select the desired talkgroup before sending a message. For selecting group details see ["Selecting](#page-41-0)  [a Group" on page 34](#page-41-0).*

#### *Sending a text message during a Group Call (if configured)*

Press  $\triangleright$ . One of the following might occur:

- The call started before message editing began. The terminal will leave the call and send the message. If the call is still active, the terminal will re-join it.
- The call started after message editing began. The terminal will leave the call and send the message. The terminal will return to the edit screen.
- The call started before or after message editing began. The terminal will send the message while staying in the call.

#### *Sending a text message during Emergency/Broadcast Call (if configured)*

Press  $\triangleright$ . One of the following might occur:

- The call started before message editing began. The terminal will leave the call and send the message. The terminal will return to the edit screen.
- The call started after message editing began. The terminal will send the message while staying in the call.

#### **Receiving Messages**

If there is no on-going activity in your MTM800 Enhanced, it will enter the Inbox automatically.

#### **NOTE**

*You will hear the "New Mail Received" alert tone when a new message is received while your MTM800 Enhanced is engaged in a call (if configured by your Service Provider).*

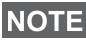

- *For message alert, see settings in the Tones menu option ([page 117\)](#page-124-0).*
- *If your service provider has enabled the PTT Callback feature, then pressing PTT will initiate a call to the message originator. Otherwise, PTT will be directed to the currently selected talkgroup.*

#### **Displaying Long Text Messages**

In the message view screen, press **More** to read the next page, and **Back** to return to the previous page.

## **Entering the Messages Sub-menu**

From the main menu, select **Messages**.

The sub-menu allows you read text messages, send text messages, and send status messages.

Scroll to your selection and press **Select** to access the next display.

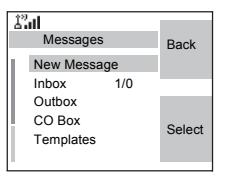

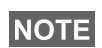

*Your MTM800 Enhanced can receive calls while in the Messages sub-menu.*

## **New Message**

#### **Creating a Message**

**1.** From the main menu, select **Messages > New Message**. An empty screen will open.

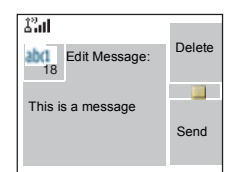

**2.** Type/edit your message using the keypad. (For details on text editor use, see ["Writing Text" on page 157](#page-164-0)).

Press the **Menu** button. Select **Store** to add your message to the template list (Name of the template is defined by the user).

#### <span id="page-153-0"></span>**Sending the Message**

- **1.** Press **Send**.
	- If set up by your Service Provider you have the option to send the message to a private number or a talkgroup.
	- Otherwise select the mail recipient of your choice from the contact list or enter the address directly.
- **2.** Select **Send** or press **PTT** or **b** to send the message.

The display will show one of the following delivery reports:

- **Message Delivered** to indicate that the message was successfully sent and received.
- **Message Failed**  the message was not received.

#### **Sending Store & Forward Message**

After typing the message press **Menu**. Select **Message Setup** and select one of the options. First is to send the text message to the online user. Second option is to send the Store & Forward message. More about ["Store & Forward"](#page-161-0)  [on page 154](#page-161-0).

After sending the message, your MTM800 Enhanced will return to the templates list or to the message editor screen.

#### **NOTE**

*It is recommended to wait for the message acknowledge before sending a new message.*

#### 劉 Target Selection Back Private Group Select

Online users only On/Offline users

 $\hat{\mathcal{L}}'$ al

Message Setup

**Back** 

Select

**Store** Entry Mode Setup Mode Message Setup

 $\hat{\chi}^0_{\text{eff}}$ 

Editor Menu

Back

Select

## **Using the Inbox**

The inbox list contains new or old incoming text messages and can contain 100 messages at any time.

#### **Inbox Icons**

The following icons indicate the status of messages in the Inbox.

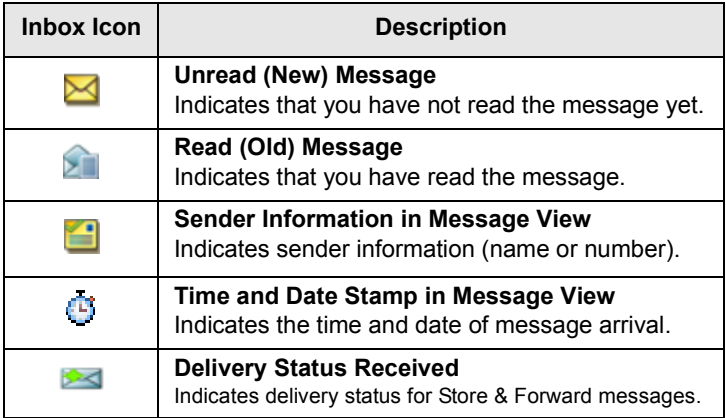

#### **Entering the Inbox**

From the main menu, select **Messages > Inbox**.

The status of the list is displayed for a few seconds:

- **No New or Old Messages**  the screen returns to the previous display within a few seconds.
- **New message(s) arrived, and the list is full**. Press **OK** to confirm.
- **New message(s) arrived** press any key or wait for a few seconds. The display highlights the incoming message.

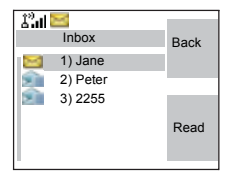

#### **Reading a Message in the Inbox**

- **1.** Scroll to the message.
- **2.** Press **Read**.

#### **New Message Received**

If you press **Back**, you dismiss the message. You can access the message later from the inbox.

- **1.** Select **Read** to read the entire message. Reading a new text message changes its state from New to Old. The read message is kept in the Inbox.
- **2.** The display shows the incoming message, its number, sender, and the first line of the text message.

#### **Handling Messages**

When in the inbox or after reading the message, press the **Menu** button and select one of the following options:

• Select **Store** and press **Select** to store the message as a template in the template list.

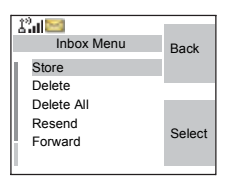

- Select **Delete** and press **Yes** to delete the message. When the display shows "**Deleted: Message** n", the current message is deleted from the Inbox. The display shows the next message (if any) or the message list.
- Select **Delete All** and press **Yes** to delete all the messages. When the display shows "**Deleted: All Messages**", all the messages are deleted from the Inbox. The display shows the next message (if any) or the Messages sub-menu.
- Select **Reply**. This invokes the edit screen. The old message body serves as the default message and the message originator is the destination. Press **Send**, **PTT** or  $\boxed{2}$ , to initiate a call to the message originator.
- Select **Forward**. This invokes the edit screen. The old message body serves as the default message. Press **PTT** or  $\triangleright$ , to initiate a call.

Enter the recipient's number and press **PTT** or  $\triangledown$ , to call.

- Select **Refresh** to re-order the inbox list and see new messages (if any).
- Press **Back** to return to the previous display.

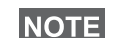

*Radio notifies you when the message is too long.*

## **Calling a Number in a Message**

You can return a voice call to the sender of a message or to any number that is embedded in the message text. Your Service Provider should configure this feature.

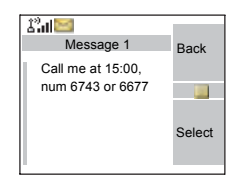

**1.** In the inbox list, highlight a message. *OR*

read a message containing number(s).

- **2.** Press **PTT** or  $\ddot{z}$ .
- **3.** The display lists the numbers (including the sender's number).
- **4.** To call, scroll to your selection and press **PTT** or  $\mathcal{V}$ .
- **5.** Press **CType** to select the type of call (Private, Phone, or PABX). Then press **PTT** or  $\dddot{=}$ .
- If necessary, save the entries in the contact list.

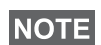

*If configured by your Service Provider it is not possible to call back to a number that is not in the Contacts List.*

#### **Outbox**

Only Store & Forward messages are stored in Outbox. To go to Outbox press Menu button > Messages > Outbox.

Submenu of the Outbox includes:

- Select **Store** and press **Select** to store the message as a template in the template list.
- Select **Delete** and press **Yes** to delete the message. When the display shows "**Deleted: Message** n", the current

message is deleted from the Outbox. The display shows the next message (if any) or the message list.

- Select **Delete All** and press **Yes** to delete all the messages. When the display shows "**Deleted: All Messages**", all the messages are deleted from the Outbox. The display shows the next message (if any) or the Messages sub-menu.
- Select **Resend** to edit the message to the same participants.
- Select **Forward**. This invokes the edit screen. The old message body serves as the default message. Press **PTT** or  $\mathscr{C}$  I, to initiate a call. Enter the recipient's number and press **PTT** or  $\mathcal{C}$ , to call.
- Select **Refresh** to re-order the outbox list and see new messages (if any).
- **Status** (as displayed)

Shows the date and the time of the message when it was Sent, Delivered, Read, Expired was not delivered, Expired was not read, Failed unknown. Every time the status is changing you are going to receive new message regarding it.

All the messages are described by three icons:

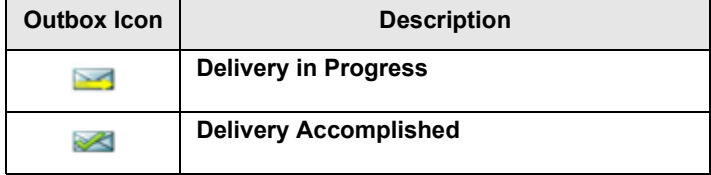

 $\mathcal{L}^0$ al Message 2 **OK** Msg Sent 14-May-18 10:17 Msg delivered 14-May-18 10:18 Msg read

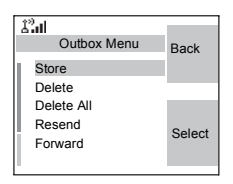

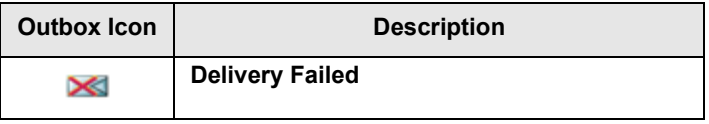

Delivery report is saved in Inbox and in the associated message in Outbox. However it is deleted from Inbox after viewing it.

# **User Defined Templates**

The user defined mail templates are received, new, sent or programmed messages that are stored in the templates list and may be used for sending messages.

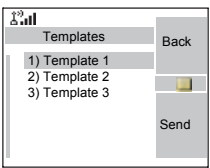

**1.** From the main menu, select **Messages > Templates**. The first template in the template list is displayed.

**NOTE** 

*It is possible that the templates numbers are not consecutive.*

- **2.** In the templates list, scroll to the template you want to use. Press the **Menu** button and select one of the following options:
- **View** to view the message in the template
- **Edit** to edit the message in the template for your needs. (For details on text editor use, see ["Writing Text" on](#page-164-0)  [page 157\)](#page-164-0). Press the **Menu** button to enter the Editor Menu. Select **Store** to save the edited template.
- **Edit Name** to edit the name of the template that is stored. After editing, select **Store** to save the name. If no name is assigned the default name (Template1, Template2, ...) is given.
- **Delete** and press **Yes** to delete the template. When the display shows "**Deleted: Template** n", the current template is deleted from the Inbox. The display shows the next template (if any) or the templates list.

**3.** Send the template. See ["Sending the Message" on](#page-153-0)  [page 146.](#page-153-0)

# **Predefined Templates**

Predefined mail templates are templates that are programmed into your MTM800 Enhanced by your Service Provider. You are allowed to perform limited edit operations of the predefined template to send, but you will not be able to store the

edited template or erase it from the predefined template list.

- **1.** From the main menu, select **Messages > Predefined**. The first template in the predefined template list is displayed (if no predefined template exist, the message **No Predefined** will be displayed).
- **2.** Scroll through the list and select the required template.

Press the **Menu** button to enter the Predefined Menu and select one of the following options:

- **View**
- **Edit** (In the example, a registration message is displayed)

#### *Editing a Predefined Template*

Check with your Service Provider for the types of predefined templates in your terminal.

There are three types of predefined templates:

- **Alphanumeric** enter characters and digits
- **Numeric** enter digits
- **Mixed** enter digits, \*, and #

The cursor is located before the first character. To move the cursor forward, scroll right. The editor functions in overwrite mode.

After editing a template, you can send it.

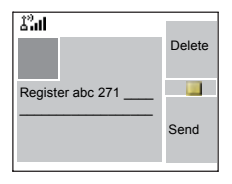

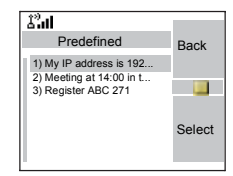

#### *Sending a Predefined Template*

#### **NOTE**

*A predefined message address is also defined by your Service Provider during programming and cannot be changed.*

- **1.** Press Send, PTT, or  $\boxdot$ , or the relevant one-touch numeric key to send the message.
- **2.** The display will show one of the following delivery reports:
	- **Message Delivered** to indicate that the message was successfully sent and received.
	- **Message Failed** the message was not received.
- **3.** After sending the message, your MTM800 Enhanced will return to the predefined template list or to the message editor screen.

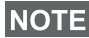

*It is recommended to wait for the message acknowledge before sending a new message.*

## **Sending a Status Message to a Group**

- **1.** Switch to the desired talkgroup, to which you want to send a status message.
- **2.** From the main menu, select **Messages > Send Status**.
- **3.** In this example, Lunch is the last sent status. If you wish to send a different status, scroll to your selection in the list of pre-programmed statuses, or key the status number. To stop scrolling, press **Back**. The display returns to the select status list.

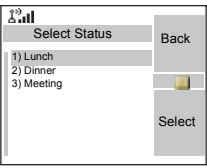

- **4.** Press the **Menu** button to view the status message. Press Back to return to the status list.
- **5.** Press Select, then press PTT or  $\boxed{\phantom{1}}$ , or the relevant onetouch numeric key to send the status message.

#### **Sending Message to a Group**

You can send the message to a Group by selecting its GSSI in address book or entered by keypad.

# **Targeted Status**

If your Service Provider has enabled the Targeted Status feature, the status sending display will show you the option of sending your status to a private number or to a group.

To enter the private number, either key in the recipients number or scroll through the list of numbers, or press **abc** to search the contact list. For a group, select the group within the folder. Then send the status message.

The display will show one of the following delivery reports:

- **Status Sent**  the screen exits the status screen.
- **Sts Failed**  the screen returns within a few seconds to the previous display.

#### **NOTE**

*Wait for the delivery report before sending a new status. If you enter the status menu from a busy talkgroup, audio is momentarily suspended to allow transmission of your status message.*

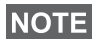

*If an Emergency call is received, the MTM800 Enhanced immediately joins the Emergency call.*

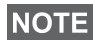

*If set up by your Service Provider it is not possible to send a status message to a private number that is not in the Contacts List.*

## **Long Text Messages**

TETRA infrastructure is supporting messages up to 1000 characters long. You can see the number of characters left. Received long text messages are editable and you can forward and reply them. Inbox and Outbox is sharing the memory. By receiving long text messages your storage area can be filled very quickly so remember to delete old messages.

*Long Text Messages can be disabled by the Service Provider.***NOTE** 

#### <span id="page-161-0"></span>**Store & Forward**

This feature enables the host and mobile stations to communicate with each other without having to be available

at the same time. The message is stored until the recipient is affiliated to the system or the expiration time was exceeded.

#### **Call-Out**

This feature allows the user to receive call-out alerts. When the Call-Out messages has been received by the radio, it interrupts current services and attends to the call-out alert without any further delay. After call-out alert has been cleared, the radio exits Call-Out mode and reverts back to normal mode. User is able only to receive Emergency Calls during Call-Out mode. There are four types of the Call-Out alert:

- Normal call-out
- Storm plan it is sent to a group several time to raise reliability. User can only accept the Call-Out by pressing any button and is moved to information phase (soft keys are not labelled).

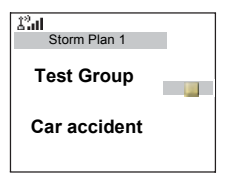

• Fallback Mode - it includes only voice communication. It can be cleared manually

#### **NOTE**

*Fallback is only possible when Radio is in Local Site Trunking.* 

• Test Call-Out - dispatcher has the ability to test this feature. Radio is generating the tone with "Call-Out Test" on the display. Only one softkey is enabled "Test OK" to confirm and to clear the test.

Interactions when the user is in other mode:

- TXI Mode users can read the message but they can not respond to it. They have an option to leave the TXI Mode by pressing soft key or reject the Call-Out message.
- DMO Mode Call-Out is not supported.
- Emergency Mode all the Call-out alert are ignored.

#### *Call-Out service phases*

• Alerting phase - user receives a Call-Out message.

The alarm tone indicates the message text is displayed and under it there are three options for the user to pick: Accept, Reject or Menu. If the user will accept the alert no other service from this point can interrupt. Menu key gives more choices (display on the right).

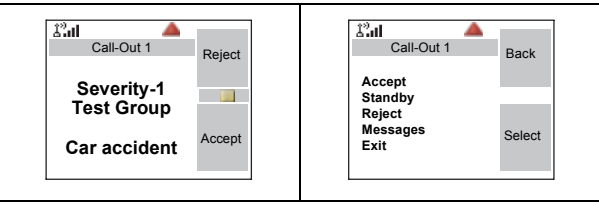

• Information phase - user is still in the call-out mode and he can receive more detail information about the incident that occurred via subsequent text or the voice message. The user can query for more information using voice group call or Call-Out text function which enables the us er to send a text message to the Service Provider. User can always respond and send back the text or the voice message using voice group call.

#### *Call-Out Box*

CO Box is giving to the user the option to view and store the Call-Out messages for future reference. To view them press **Menu > Messages > CO Box**. When the radio is in Call-Out Mode, you can only read the ongoing Call-Out messages.

## <span id="page-164-0"></span>**Selecting the Text Entry Mode**

Text entry modes make it easy for you to enter names, numbers, and messages.

In the text entry screen, select the **Menu** button **> Entry Mode**, and then select one of the following modes:

- **Primary**  for entering alphanumeric characters
- **Numeric**  for entering numbers only
- **Symbol**  for entering symbols only
- **Secondary**  for entering alphanumeric characters. (This mode is optional and you have to add it to the list.)

In the text entry screen, you can also press  $\mathbb{F}_{\mathbb{Q}}$  repeatedly to change to Primary, Numeric, Symbol, or Secondary (if you have set it up).

# **Adding Secondary to the List of Text Entry Modes**

Secondary is convenient when you use one language, and sometimes wish to switch to another one.

This mode appears in the list only if you set it up first via the **Menu** button **> Entry Setup**.

**None** is the default programming from factory and indicates no secondary entry mode is selected.

## **Selecting the Text Entry Method and Language**

There are two text entry methods:

- **TAP** Enter letters, numbers and symbols by pressing an alphanumeric key one or more times.
- **iTAP** Let the terminal predict each word as you press an alphanumeric key.

You can use these methods in the languages programmed in the terminal.

In the text entry screen, select the **Menu** button **> Entry Setup**, and then change to one of the methods and its related language (for example: TAP English).

## **Icons**

In the text entry screen, icons tell you which text entry mode and method you are using. A character counter icon indicates the number of entered characters.

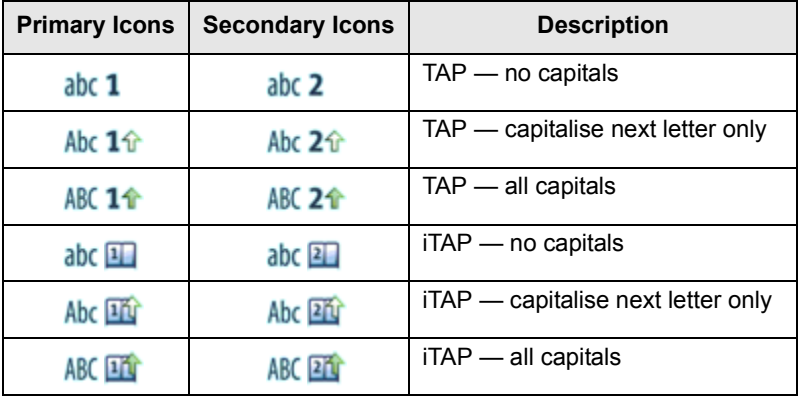

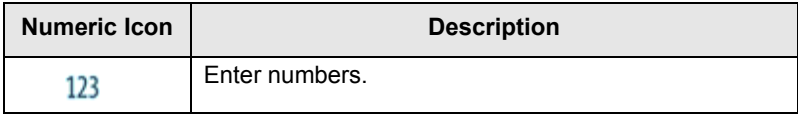

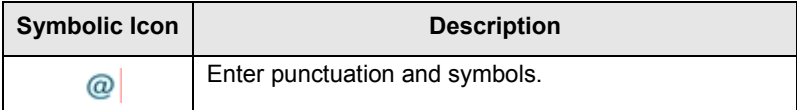

# **TAP Display**

Press a key and the display will show the following information:

• The icon indicating the current text writing method — see icons.

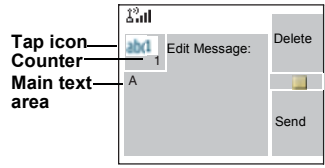

• The main text entry area that will hold your message after you selected the desired words.

# **iTAP Display**

Press a key and the display will show the following information:

- The icon indicating the current text writing method see icons.
- The main text entry area that will hold your message after you selected the desired words.
- A row of suggested characters/words will be displayed.

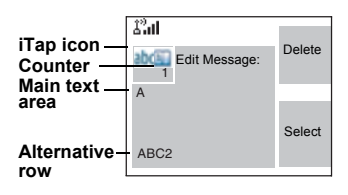

# **Keys Usage**

# **NOTE**

*Characters available for a key are examples and differ for each language setting (see ["Setting the Display's Working](#page-122-0)  [Language" on page 115](#page-122-0)).*

*List of Keys and Characters in Alphanumeric Mode (TAP/iTAP)*

- Except for keys 0 and 1, the top line for each key shows numbers and upper case characters, and the lower line shows numbers and lower case characters.
- Press and hold any numeric key to enter Numeric mode.
- To exit Numeric mode in iTAP, select the word.

• To exit Numeric mode in TAP, press and hold any numeric key.

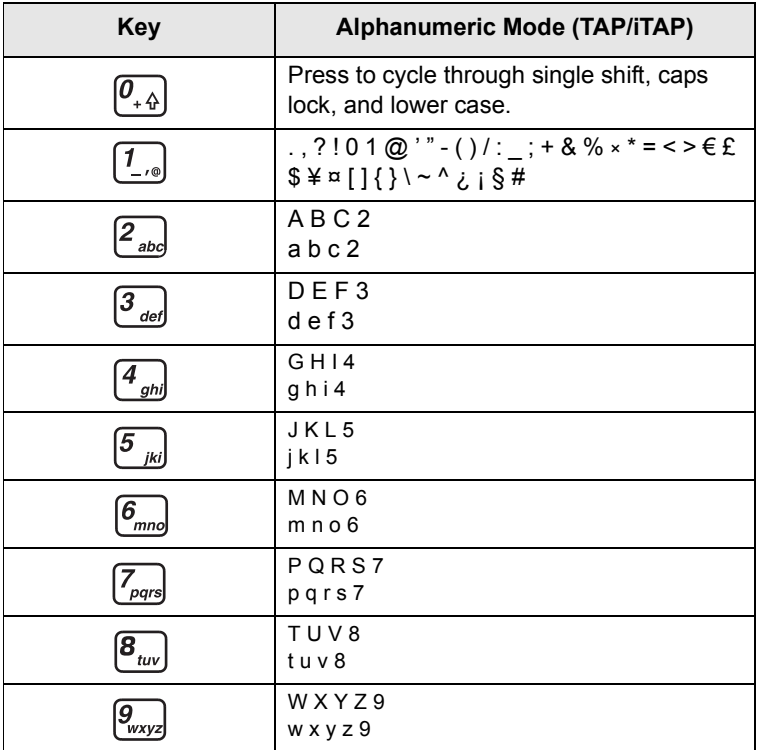

#### **List of Keys and Characters in Alphanumeric Mode:**

#### **List of Keys and Characters in Numeric Mode:**

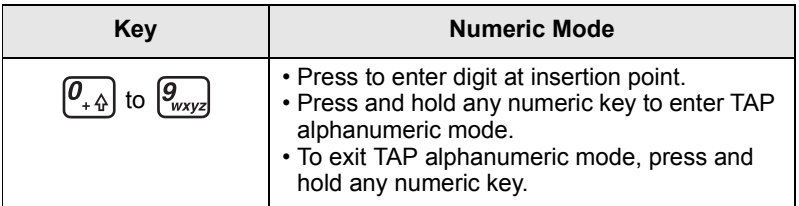

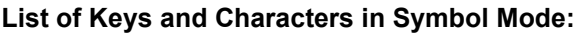

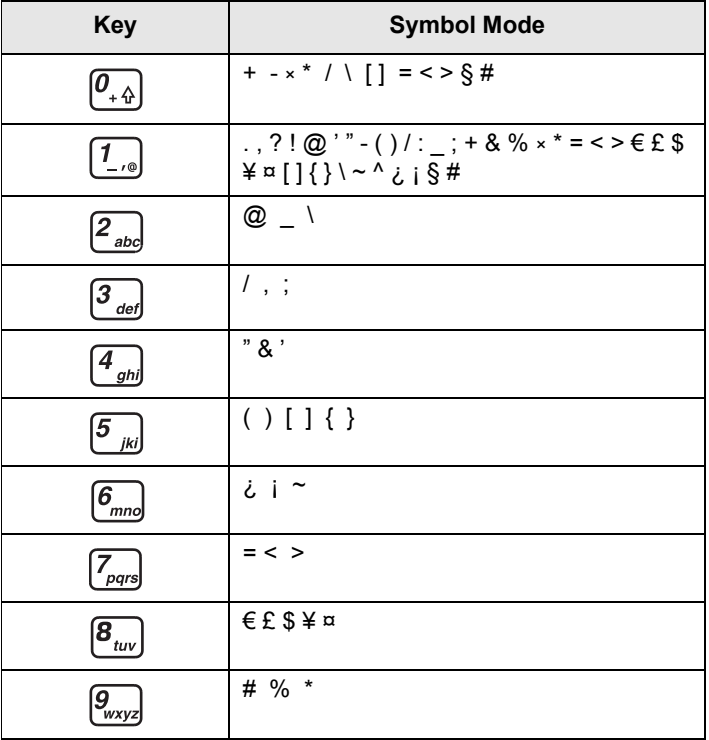

## **Other Keys:**

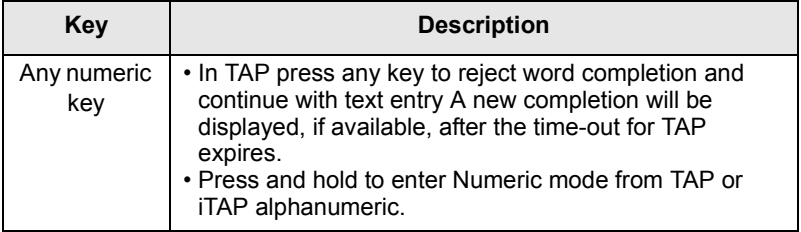

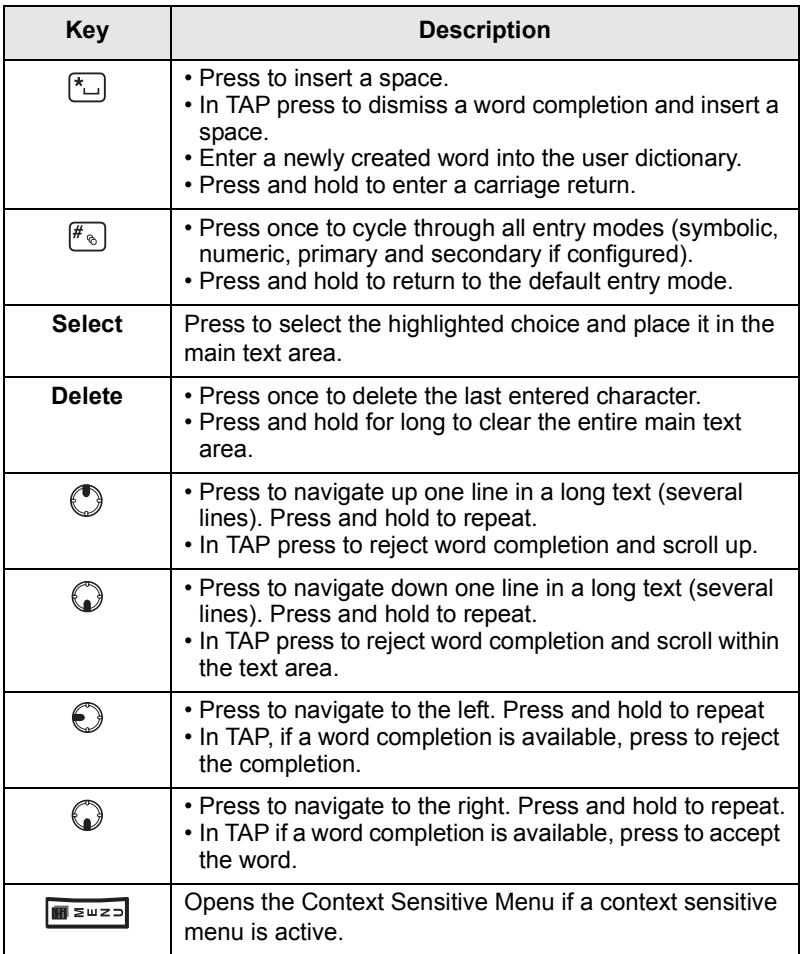

## **Writing in iTAP Alphanumeric**

For example, let's write "David 232!".

**1.** In the text entry screen, select the **Menu** button **> Entry Setup**, and then change to **iTAP English**. Press **Back** to return to the text entry screen.

- **2.** In the text entry screen, select the **Menu** button **> Entry Mode**, and then select **Primary**.
- **3.** Press  $\boxed{3_{\text{rad}}}$ . The alternative row opens up and shows DEF 3. Continue entering the letters by pressing one key for each letter. The row shows the suggested words. Scroll the alternative row to the right until you reach David.
- **4.** Press **Select** to select the word. It is displayed in the main text area.

## **NOTE**

*Automatic shift to upper case is used at the beginning of a message, after punctuation followed by space, or for the first letter of a word created as a new Contact entry.*

- **5.** Enter the numbers by pressing one key for each letter. The row shows the suggested numbers. Scroll the alternative row to the right until you reach the required combination.
- **6.** To enter the symbol, press  $\boxed{1}$ . The row shows the suggested symbol. Scroll the alternative row to the right until you reach the required symbol. Press **Select** to select the numbers. The numbers and symbol are displayed in the main text area.

#### **Word Locking**

You can use the partial or full word-lock feature to add words that are not in the dictionary and/or to narrow down the list of alternates to those that begin with a particular prefix.

- **1.** Try to enter the word. Scroll the alternate line for a word option. Each option is successively highlighted and partially locked.
- **2.** Enter the second part of the word. The first part remains unchanged (locked). The newly entered letters will be highlighted and then locked while you scroll to the next word option.
- **3.** Press  $\left[\begin{matrix} \star \end{matrix}\right]$ . The word is placed in the text area with a space and automatically added to the dictionary.

# **Writing in Numeric Mode**

- **1.** Press  $\left[\mathcal{F}_{\infty}\right]$  to scroll to numeric mode. (*OR*, press and hold any numeric key to enter Numeric mode.)
- **2.** Press the relevant numeric keys to insert the digits.

#### **Writing in Symbol Mode**

- **1.** Press  $\mathbb{F}_{\infty}$  to scroll to symbol mode.
- **2.** Press  $\boxed{1}$ . A series of symbols and punctuation appear on the screen.
- **3.** Scroll to the symbol and press Select.

## **Writing in TAP Alphanumeric**

- **1.** In the text entry screen, select the **Menu** button **> Entry Setup**, and then change to TAP and its related language. Press **Back** to return to the text entry screen.
- **2.** In the text entry screen, select the **Menu** button **> Entry Mode**, and then select **Primary**.
- **3.** Press the key labelled with the desired character, once for the first character, twice for the second, and so on. For example, to enter "s", press key  $\sqrt{Z_{\text{grav}}}$  four times. To enter "7", press the key five times. If you do not press a key for a few seconds, the character is accepted, and the cursor moves to the next position.

## **Adding Words to the Dictionary**

Each language comes with its own dictionary. You can create words (including alphanumeric abbreviations). Once you create these words and added a space, they will be automatically stored in the dictionary and will appear as choices whenever you press the same key combination in the future.

Your MTM800 Enhanced flashes the following messages:

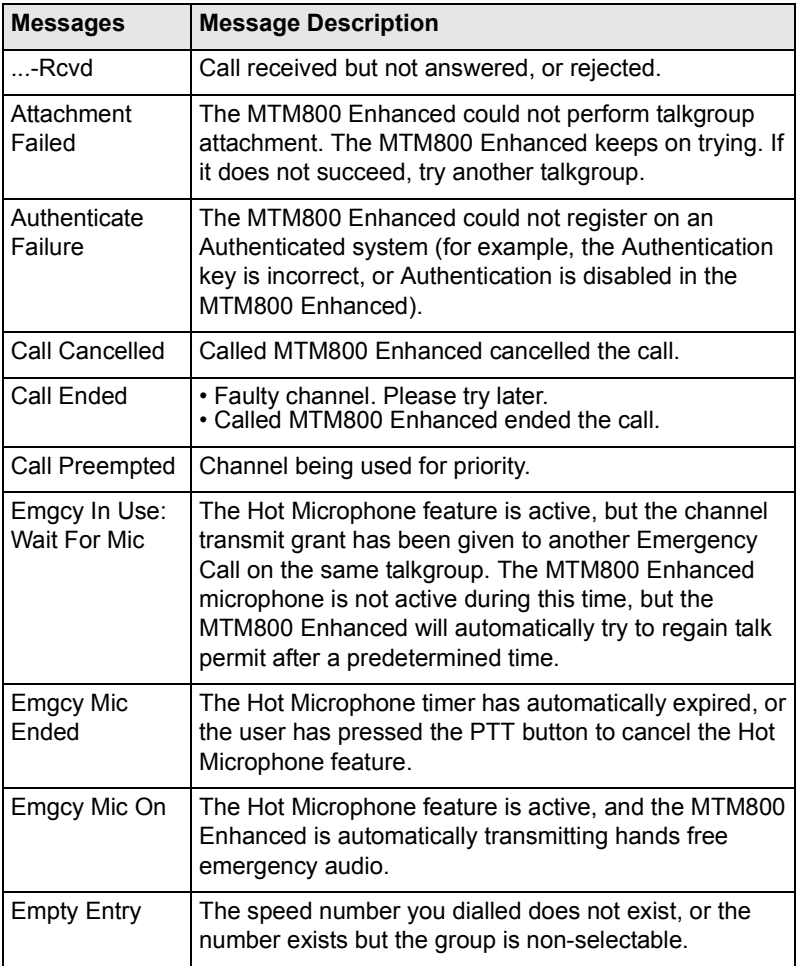

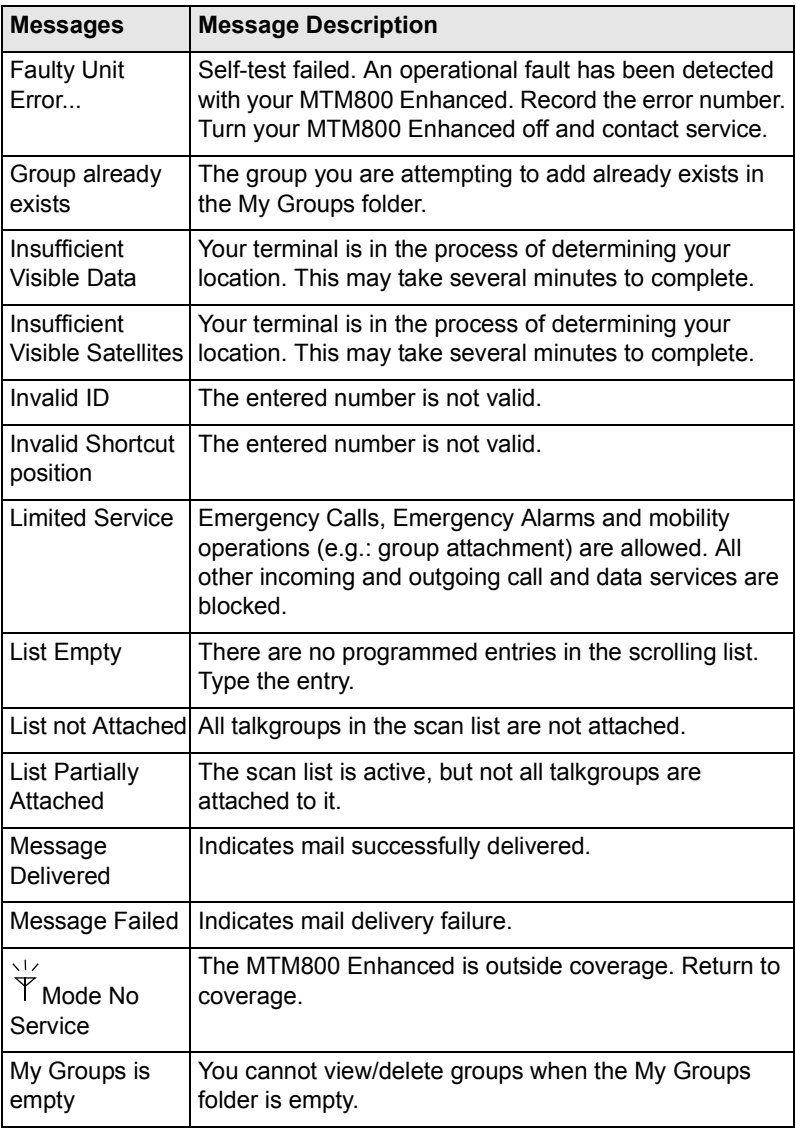

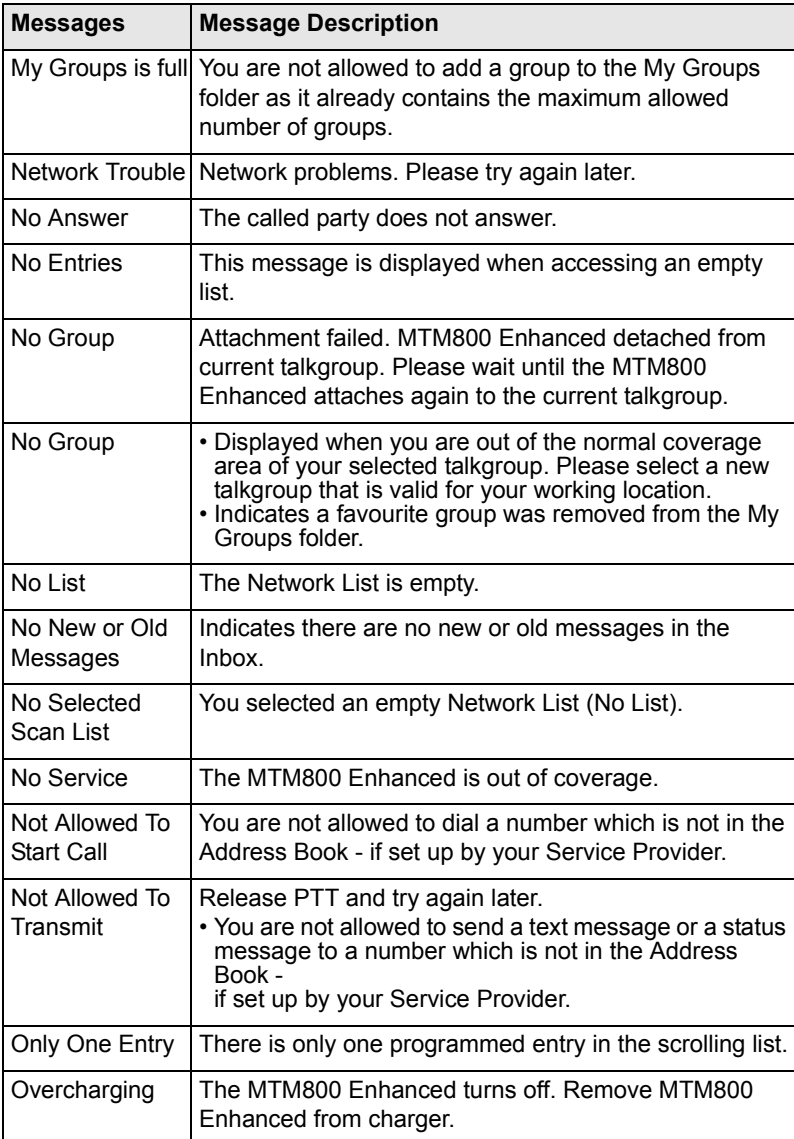

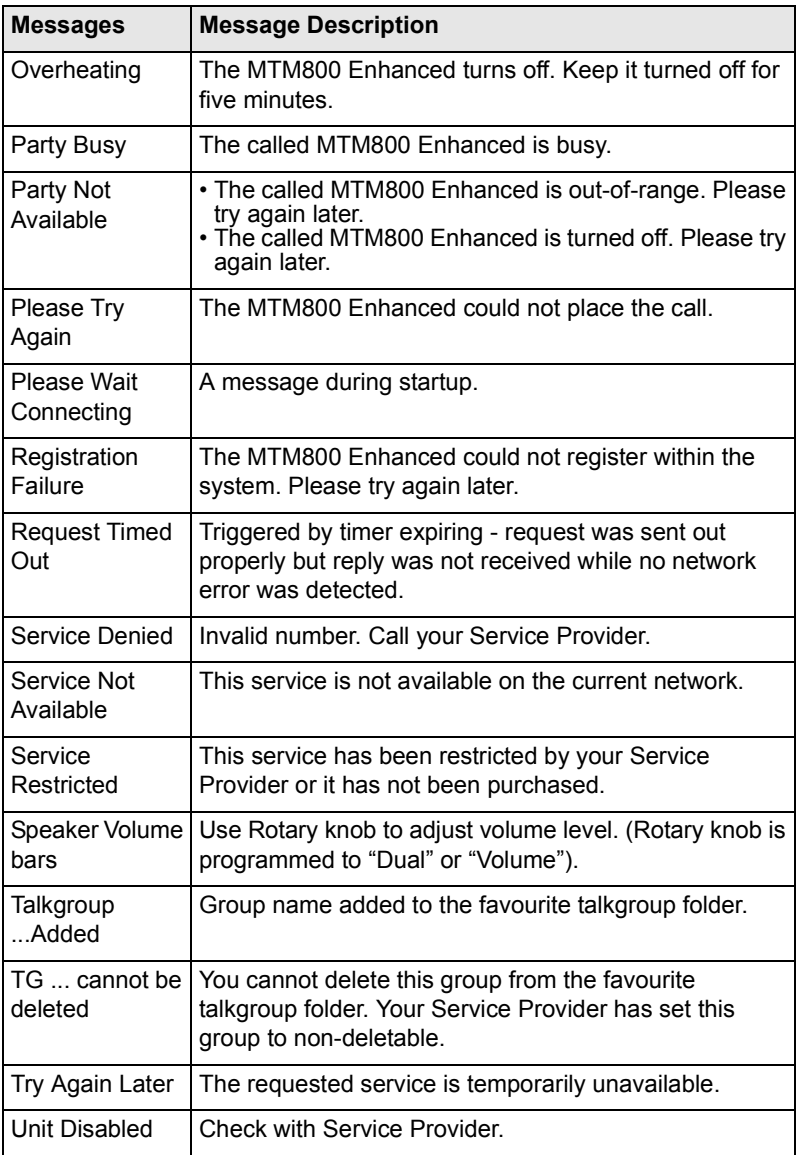

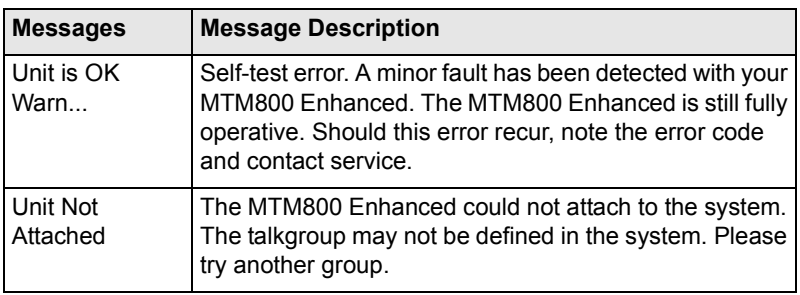

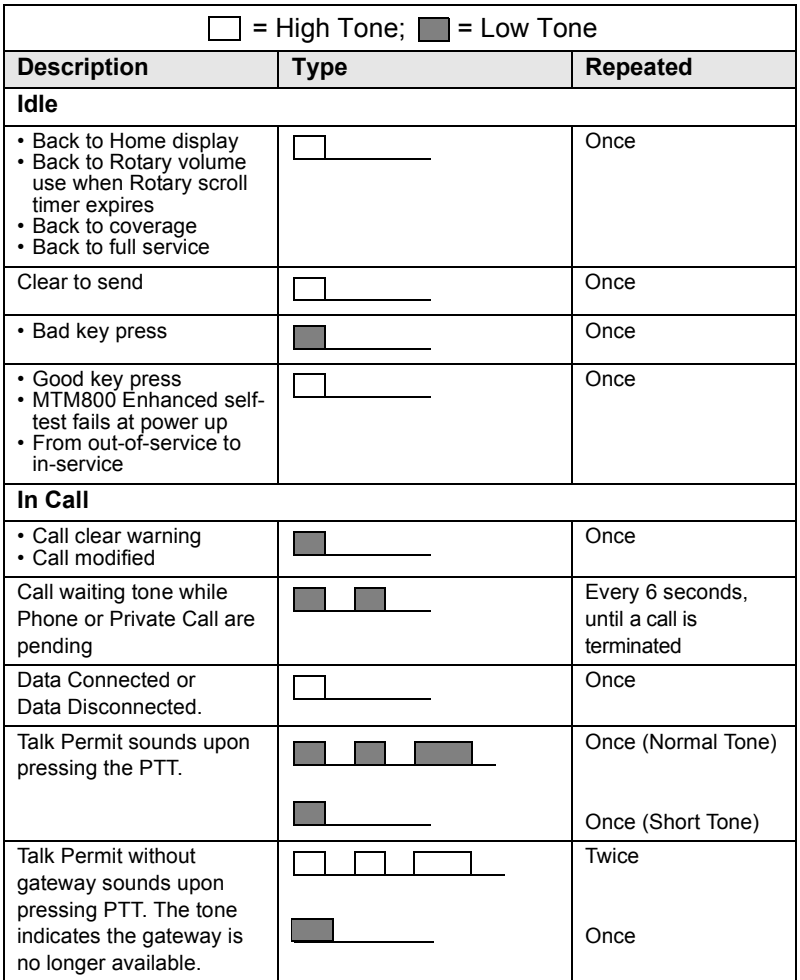

**Tones**

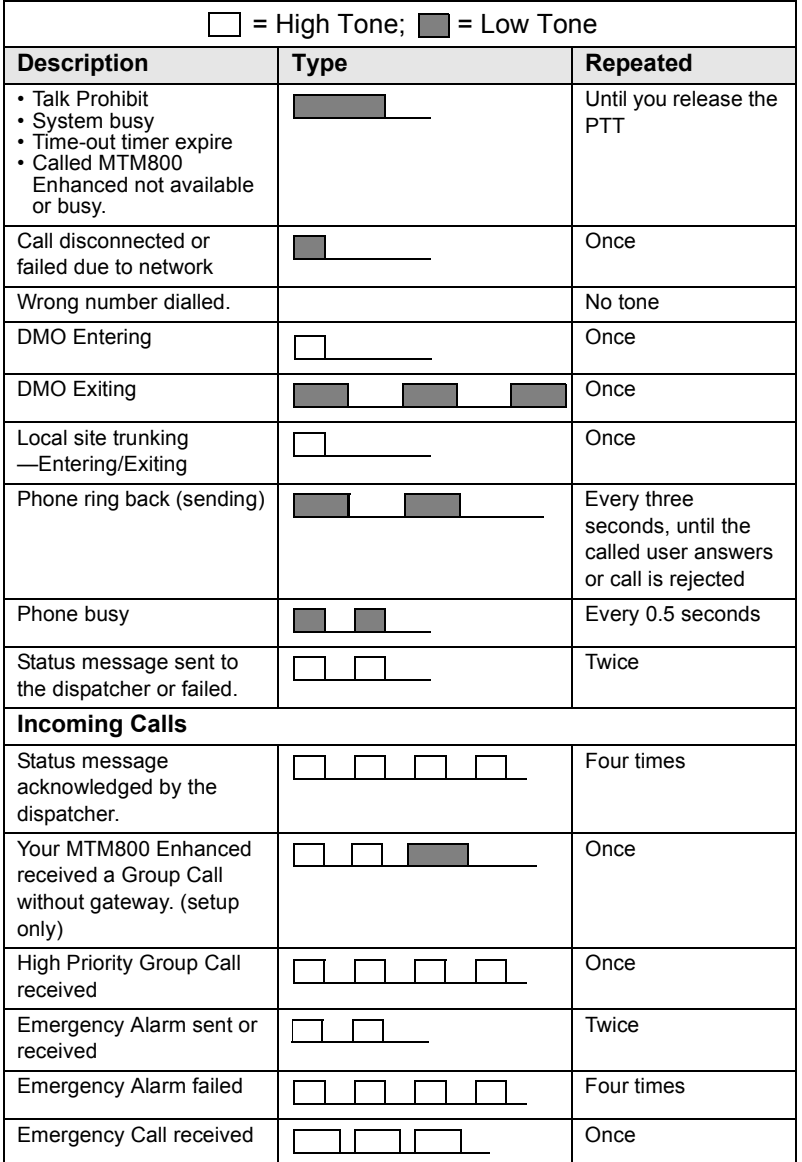
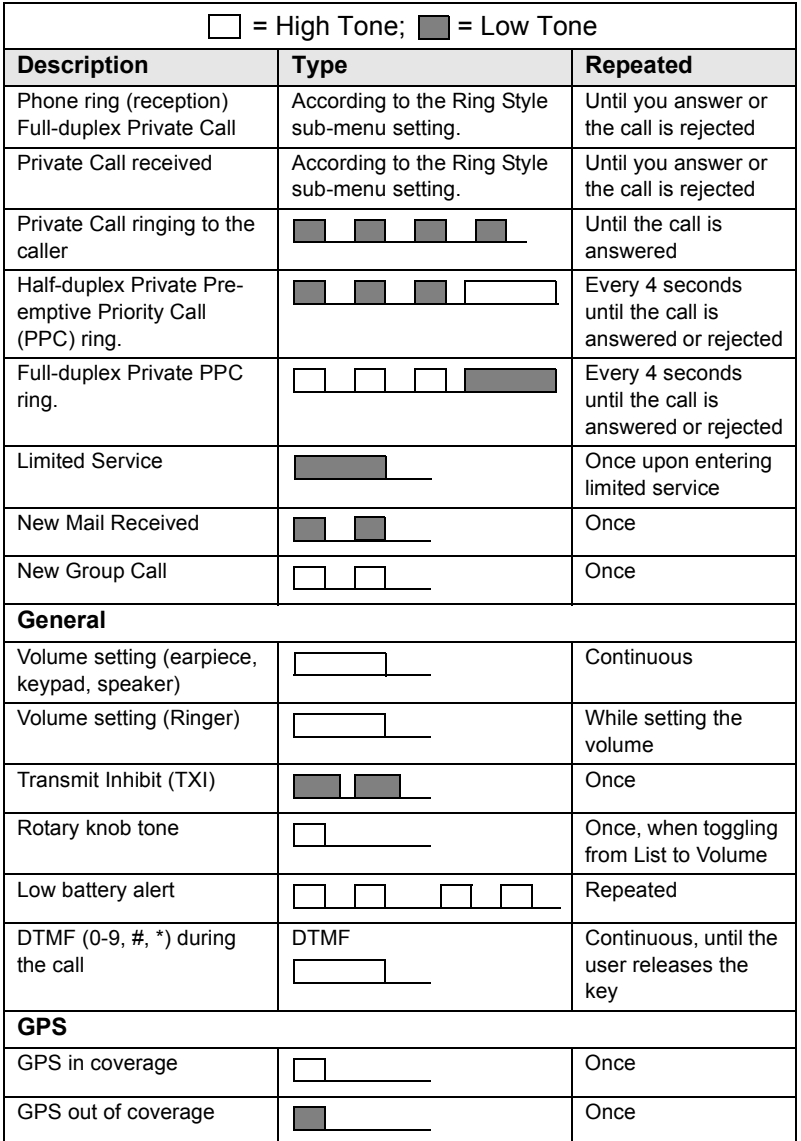

# **Index**

# **A**

air encryption key deletion *[112](#page-119-0)* AL (ambience listening) *[67](#page-74-0)* alarm horn & light *[19](#page-26-0)* alias *[20](#page-27-0)* alphanumeric key entering t[ext \(letters and](#page-14-0)  digits) *7* ambience listening (AL) *[29](#page-36-0)*, *[67](#page-74-1)* announcement talkgroup (ATG) *[34](#page-41-0)* ATG (announcement talkgroup) *[34](#page-41-1)*

## **B**

backlight intensity *[19](#page-26-1)* backlight adjustment, onetouch *[18](#page-25-0)* backlight setup *[117](#page-124-0)*, *[122](#page-129-0)* bandwidth *[141](#page-148-0)* Book On *[136](#page-143-0)* broadcast group call *[28](#page-35-0)* browser Openwave mobile browser *[95](#page-102-0)* browser menu *[90](#page-97-0)* button/footswitch *[44](#page-51-0)* buttons emergency *[17](#page-24-0)* push-to-talk (PTT) *[8](#page-15-0)*

## **C**

call dial, one-touch *[18](#page-25-1)* call queuing *[62](#page-69-0)* certificate authorities (CA) *[94](#page-101-0)* certificate authority (CA) *[94](#page-101-1)* cleaning your unit *[11](#page-18-0)* code changing *[110](#page-117-0)*

contact list *[106](#page-113-0)* contacts sub-menu *[106](#page-113-1)* covert mode *[9](#page-16-0)*, *[30](#page-37-0)* covert mode, one-touch *[18](#page-25-2)*

## **D**

data setup *[116](#page-123-0)* date display settings *[119](#page-126-0)* one-touch *[18](#page-25-3)* setting *[121](#page-128-0)* setting format *[120](#page-127-0)* DGNA (Dynamic Group Number Assignment) *[42](#page-49-0)* dialed call history *[130](#page-137-0)* dialed number list *[130](#page-137-1)* dictionary *[164](#page-171-0)* direct mode operation (DMO) *[22](#page-29-0)* direct setup *[26](#page-33-0)* display home *[12](#page-19-0)* language setup *[115](#page-122-0)* TAP/iTAP *[159](#page-166-0)* text size setup *[122](#page-129-1)* wallpaper setup *[123](#page-130-0)* displaying long text messages *[145](#page-152-0)* DMO (direct mode operation) *[22](#page-29-0)*, *[45](#page-52-0)* DMO group call making *[50](#page-57-0)* receiving *[53](#page-60-0)* DMO SCK *[113](#page-120-0)* DMO/TMO, one-touch *[18](#page-25-4)* DTMF overdial *[65](#page-72-0)* Dynamic Group Number Assignment (DGNA) *[42](#page-49-0)*

## **E**

emergency alarm sending in TMO *[70](#page-77-0)* emergency button *[17](#page-24-0)* emergency foot switch *[9](#page-16-1)* emergency group call *[69](#page-76-0)* making in DMO *[76](#page-83-0)* making in TMO *[71](#page-78-0)* receiving in DMO *[77](#page-84-0)* receiving in TMO *[73](#page-80-0)* emergency private call *[69](#page-76-1)* encryption air encryption *[111](#page-118-0)* air encryption key deletion *[112](#page-119-0)* end-stop rotary knob scrolling *[38](#page-45-0)*

## **F**

favourite group *[33](#page-40-0)*, *[127](#page-134-0)* folder *[33](#page-40-1)* favourite group *[33](#page-40-2)*, *[46](#page-53-0)* scroll to next *[38](#page-45-1)* selection *[33](#page-40-2)*, *[46](#page-53-1)* stay in *[38](#page-45-2)* forced call *[41](#page-48-0)* four-way navigation key *[8](#page-15-1)* full-duplex private call *[57](#page-64-0)*

## **G**

gateway *[45](#page-52-1)*, *[47](#page-54-0)* global positioning system (GPS) *[79](#page-86-0)* GPS (global positioning system) *[79](#page-86-0)* GPS enable/disable *[81](#page-88-0)* group setup *[124](#page-131-0)* GW (gateway) *[45](#page-52-2)*

## **H**

half-duplex private call *[57](#page-64-1)* handsfree speakerphone *[29](#page-36-1)* history dialed call *[130](#page-137-0)* missed call *[130](#page-137-2)* received call *[130](#page-137-3)* home display *[12](#page-19-0)* hook setup *[26](#page-33-1)* Hot Mic (hot microphone) *[72](#page-79-0)* hot microphone feature (Hot Mic) *[72](#page-79-0)* HTTP authentication *[95](#page-102-1)*

## **I**

icons browser *[85](#page-92-0)* contacts *[106](#page-113-2)* data connected *[13](#page-20-0)* data transmit/receive *[13](#page-20-1)* direct mode *[13](#page-20-2)* DMO gateway *[13](#page-20-3)* DMO repeater *[13](#page-20-4)* emergency *[14](#page-21-0)* GPS *[81](#page-88-1)* inbox *[147](#page-154-0)* list scrolling *[14](#page-21-1)* menu *[102](#page-109-0)* new message arrived *[14](#page-21-2)* new message(s) in inbox *[14](#page-21-3)* no service *[12](#page-19-1)* scan *[12](#page-19-2)* signal strength (DMO) *[13](#page-20-5)* signal strength (TMO) *[12](#page-19-3)* speaker off (low audio) *[14](#page-21-4)* TAP/iTAP *[158](#page-165-0)* ignition sense *[9](#page-16-2)* inbox use *[147](#page-154-1)* intensity *[19](#page-26-2)* InterMNI call *[45](#page-52-3)*, *[76](#page-83-1)* internet protocol (IP) *[32](#page-39-0)* IP (internet protocol) *[32](#page-39-1)*

# **Index**

#### iTAP

display *[159](#page-166-1)* icons *[158](#page-165-1)* selecting *[157](#page-164-0)* writing text *[157](#page-164-1)*, *[162](#page-169-0)*

## **K**

K (key) *[112](#page-119-1)* key deletion *[112](#page-119-0)* keypad *[7](#page-14-1)* locking/unlocking *[111](#page-118-1)* usage in alphanumeric mode *[159](#page-166-2)* usage in numeric mode *[160](#page-167-0)* usage in symbol mode *[161](#page-168-0)* keys four-way navigation *[8](#page-15-1)* menu *[15](#page-22-0)* on-off/end/home *[9](#page-16-3)* programmable numeric *[17](#page-24-1)* programmable side *[19](#page-26-3)* send *[7](#page-14-2)* soft *[15](#page-22-1)* speaker control *[19](#page-26-4)* knob end-stop rotary knob scrolling *[38](#page-45-0)* rotary *[17](#page-24-2)*

## **L**

list of menu items *[103](#page-110-0)* local area service *[30](#page-37-1)* entering *[31](#page-38-0)* exiting *[31](#page-38-1)* local site trunking *[31](#page-38-2)* locking/unlocking the keypad *[111](#page-118-1)*

## **M**

menu *[15](#page-22-2)* menu item *[101](#page-108-0)* menu item list *[103](#page-110-0)* messages sub-menu *[106](#page-113-3)*, *[143](#page-150-0)* missed call history *[130](#page-137-2)* more... sub-menu *[124](#page-131-1)* MSPD (multi slot packet data) *[32](#page-39-2)* multi slot packed data (MSPD) service *[32](#page-39-3)* my info sub-menu *[130](#page-137-4)*

## **N**

network list *[125](#page-132-0)* networks sub-menu *[137](#page-144-0)* non-tactical call *[67](#page-74-2)* notations *[5](#page-12-0)* numeric key, programmable *[17](#page-24-1)*

## **O**

one-touch backlight adjustment *[18](#page-25-0)* call dial *[18](#page-25-1)* covert mode *[18](#page-25-2)* date *[18](#page-25-3)* DMO/TMO *[18](#page-25-4)* screen saver *[18](#page-25-5)* status message *[18](#page-25-6)* talkgroup scan *[18](#page-25-7)* talkgroup switch *[17](#page-24-3)* text message template *[18](#page-25-8)* time *[18](#page-25-3)* TMO/DMO *[18](#page-25-4)* transmit inhibit (TXI) *[18](#page-25-9)* on-off/end/home key *[9](#page-16-3)* open group *[45](#page-52-4)*, *[76](#page-83-2)* Openwave mobile browser *[95](#page-102-0)*

## **P**

PABX (private automatic branch exchange) *[63](#page-70-0)* PABX call *[63](#page-70-1)* packet data (PD) service *[32](#page-39-4)* PD (packet data) *[32](#page-39-5)* phone call *[63](#page-70-2)* one-touch dialing *[64](#page-71-0)* speed dial *[64](#page-71-1)*

phone number *[20](#page-27-1)*, *[63](#page-70-3)* viewing and modifying *[130](#page-137-5)* phone/PABX call answering *[65](#page-72-1)* dialing via contact list *[64](#page-71-2)* direct dial *[63](#page-70-4)* making *[63](#page-70-5)* PIN (personal identification number) *[109](#page-116-0)* powering on/off *[15](#page-22-3)* PPC making a private PPC *[61](#page-68-0)* PPC (pre-emptive priority call) *[27](#page-34-0)* predefined template *[152](#page-159-0)* pre-emptive priority call (PPC) *[27](#page-34-1)* presented call *[41](#page-48-1)* previous talkgroup switch *[18](#page-25-10)* private automatic branch exchange (PABX) *[63](#page-70-0)* private call *[57](#page-64-2)* dialing on receiving a call *[61](#page-68-1)* dialing via contact list *[58](#page-65-0)* direct dial *[57](#page-64-3)* making a full-duplex call *[57](#page-64-4)* making a half-duplex call *[57](#page-64-4)* receiving *[59](#page-66-0)* short number dial *[58](#page-65-1)* private number *[20](#page-27-2)* viewing *[130](#page-137-6)* programmable numeric key *[17](#page-24-1)* programmable side keys *[19](#page-26-3)* proxy *[94](#page-101-2)* PUK (personal unblocking key) *[110](#page-117-1)* push-to-talk button (PTT) *[8](#page-15-0)*

## **R**

received call history *[130](#page-137-3)* receiving calls *[26](#page-33-2)* recent calls sub-menu *[130](#page-137-7)* repeater *[45](#page-52-5)*, *[49](#page-56-0)*

ring style of incoming call *[114](#page-121-0)* rotary knob *[17](#page-24-2)* end-stop rotary knob scrolling *[38](#page-45-0)* RUA/RUI *[11](#page-18-1)* RUI *[134](#page-141-0)*

## **S**

scan list *[33](#page-40-3)* scan on/off in TMO group call *[40](#page-47-0)* scan setup *[124](#page-131-2)* scanning selection *[33](#page-40-4)* SCK (static cipher key) *[112](#page-119-2)*, *[113](#page-120-1)* screen saver *[20](#page-27-3)* screen saver setup *[122](#page-129-2)* screen saver text *[122](#page-129-2)* screen saver, one-touch *[18](#page-25-5)* scrolling end-stop rotary knob *[38](#page-45-0)* security sub-menu *[109](#page-116-1)* send key *[7](#page-14-2)* short number dial *[58](#page-65-1)* shortcuts sub-menu *[132](#page-139-0)* side keys, programmable *[19](#page-26-3)* site wide call *[28](#page-35-1)* site wide trunking *[31](#page-38-3)* soft keys *[15](#page-22-1)* speaker control key *[19](#page-26-4)* speakerphone handsfree *[29](#page-36-1)* speed dial *[64](#page-71-1)* speed number *[36](#page-43-0)* status message *[143](#page-150-1)* sending *[153](#page-160-0)* targeting *[154](#page-161-0)* status message, one-touch *[18](#page-25-6)*

## **T**

tactical call *[68](#page-75-0)* talkgroup *[33](#page-40-5)* speed number *[36](#page-43-0)* talkgroup scan, one-touch *[18](#page-25-7)* talkgroup selection *[33](#page-40-6)*, *[46](#page-53-2)* talkgroup switch, one-touch *[17](#page-24-3)* TAP display *[159](#page-166-3)* icons *[158](#page-165-2)* selecting *[157](#page-164-2)* writing text *[157](#page-164-3)* templates *[143](#page-150-2)* text language *[157](#page-164-4)* text message *[143](#page-150-3)* receiving *[145](#page-152-1)* sending *[143](#page-150-4)* template one-touch *[18](#page-25-8)* text size setup *[122](#page-129-1)* throughput *[140](#page-147-0)* time display settings *[119](#page-126-0)* one-touch *[18](#page-25-3)* setting *[120](#page-127-1)* setting format *[120](#page-127-2)* setting offset *[121](#page-128-1)* time&date *[21](#page-28-0)* TMO (trunked mode operation) *[22](#page-29-1)* TMO group call making *[39](#page-46-0)* receiving *[39](#page-46-1)* TMO/DMO one-touch *[18](#page-25-4)* tones setting 'clear to send' *[119](#page-126-1)* setting all tones *[118](#page-125-0)* setting keypad tone *[118](#page-125-1)* setting talk permit tone *[118](#page-125-2)* tones setup *[117](#page-124-1)* transmit inhibit (TXI) mode *[41](#page-48-2)* one-touch *[18](#page-25-9)* trunked mode operation (TMO) *[22](#page-29-1)* TXI (transmit inhibit) *[41](#page-48-2)*

## **U**

unblocking the terminal *[110](#page-117-2)* unlocking the terminal *[109](#page-116-2)* user defined template *[151](#page-158-0)*

## **W**

wallpaper setup *[123](#page-130-0)* WAP (wireless application protocol) *[85](#page-92-1)* WAP proxy *[94](#page-101-2)* wireless application protocol (WAP) *[85](#page-92-1)* wireless transport security (WTLS) *[85](#page-92-2)* writing text *[157](#page-164-5)* WTLS (wireless transport security) *[85](#page-92-2)*

#### *MTM800***MOTOROLA** *With Enhanced Control Head*

#### *Quick Reference Guide*

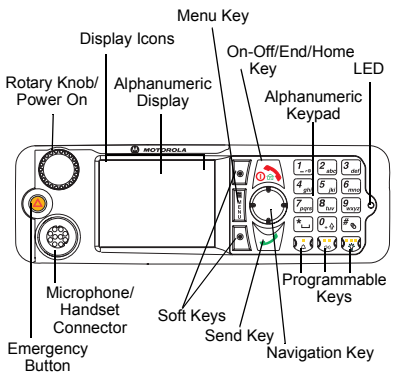

#### **Turning the MTM800 Enhanced On/Off**

To power the MTM800 Enhanced on/off,

press and hold  $\circledcirc$  or the **On** push button.

#### **Using the MTM800 Enhanced Menu System**

- To enter the menu, press the **Menu** button.
- To scroll through the menu, press  $\mathbb{C}/\mathbb{C}$ .
- To select a menu item, press **Select** soft key or  $\bigodot$ .
- To return to previous level, press **Back** or  $\odot$
- To exit the menu items, press  $\circled{a}$ .

#### **Selecting Trunked/Direct Mode Operation**

- Your terminal may be configured with a One-touch button to switch between TMO/DMO. Contact your Service Provider for more information.
- From the Home display press **Optns**, select **Trunked Mode**/**Direct Mode**.

#### **Making a TMO Group Call**

From the Home display navigate to the desired group. Press **Select** soft key (if configured). Press and hold **PTT**. Wait for the talk permit tone (if configured) and talk. Release **PTT** to listen.

#### **Making a DMO Group Call**

Enter DMO. Navigate to the desired group. Press **Select** soft key (if configured). Press and hold **PTT**. Wait for the talk permit tone (if configured) and talk. Release **PTT** to listen.

## **Making a TMO Emergency Group Call**

Enter TMO. Press and hold the Emergency button. Emergency alarm is sent automatically. Press and hold **PTT**. Wait for the talk permit tone (if configured) and talk. Release **PTT** to listen. If using "Hot Mic" feature, wait for the **Emgncy Mic On** message to appear on the display and talk without pressing PTT.

To exit Emergency Mode, press and hold **Exit** soft key.

#### **Making a DMO Emergency Group Call**

Enter DMO. Press and hold the Emergency button. Press and hold **PTT**. Wait for the talk permit tone (if configured) and talk. Release **PTT** to listen. To exit Emergency Mode press and hold **Exit** soft key.

#### **Making a TMO Half-duplex Private Call**

From the Home display dial a number. Press **CType** to select the call type. Press and release **PTT**. Ringing sounds. Called party answers. Wait for the called party to finish speaking. Press and hold **PTT**. Wait for the talk permit tone (if configured) and

talk. Release **PTT** to listen. Press (similarly terminate call.

**Making a DMO Half-duplex Private Call** Enter DMO. From the Home display dial a number. Press and hold **PTT**. Wait for the talk permit tone (if configured) and talk.

Release **PTT** to listen. Press *I* ⊚ to terminate call.

#### **Making a Full-duplex Private Call/Phone/ PABX Call**

From the Home display dial a number.

Press **CType** to select the call type. Press

and release  $\sum$ . Ringing sounds. Called

party answers. Press  $\circledcirc$  to terminate call.

#### **Answering a Call**

Your MTM800 Enhanced switches to the incoming call and alerts you of the incoming call. To answer the call, press

for Phone/PABX/Full-duplex Private calls or press **PTT** for all other calls.

#### **Sending a Status Message**

Select the desired group, then press the **Menu** button and select **Messages <sup>&</sup>gt; Send** 

**Status**. Select status and press  $\mathcal{V}$  or **PTT**.

#### **Sending a New Message**

Press the **Menu** button and select **Messages > New Message**. Write your

message. Select **Send**, or press  $\boxed{\rightarrow}$  or **PTT**. Select your mail recipient or enter

number. Select **Send**, or press  $\bigtriangledown$  or **PTT** to send the new message.

#### **Tips & Tricks**

#### **• Home Key**

Not sure where you are? Want to get back

to Home display? Press  $\boxed{\circled{m}}$ .

#### **• Backlight Control**

You can either disable backlight (covered operation) or have it automatically turned on, by any key press.

You can also press the upper Side key just to turn On/Off the backlight (if configured).

**• Menu Shortcuts** You can easily access any menu item, by pressing the **Menu** button and a numeric key. (No delay between the **Menu** button and the key!)

You can ask your Service Provider to program menu shortcuts.

You may also define a new shortcut: enter the menu item, press and hold the **Menu** button, and follow the instructions in the display.

#### **• High/Low Audio Control**

You can control audio routing (speaker / earpiece) for any Private or Group Call via the dedicated speaker control key. However, you can define via the menu to have all Group calls in high audio (**Menu** button **<sup>&</sup>gt; Setup > Group Audio**).

#### **• Unified Contact List**

You can keep several numbers (Private, Mobile, Home, Work, PABX, Other) for the same person under the same contact name.

#### **• Text Size**

You can see the text on the display in two sizes: **Normal** or **Zoom**ed (**Menu** button **> Setup > Display > Text Size**).

**• "My Groups" Folder** You can select any group (TMO or DMO) and add it to your personal folder.

In the Home display, press  $\binom{m}{k}$  to quickly access your "My Groups" folder.

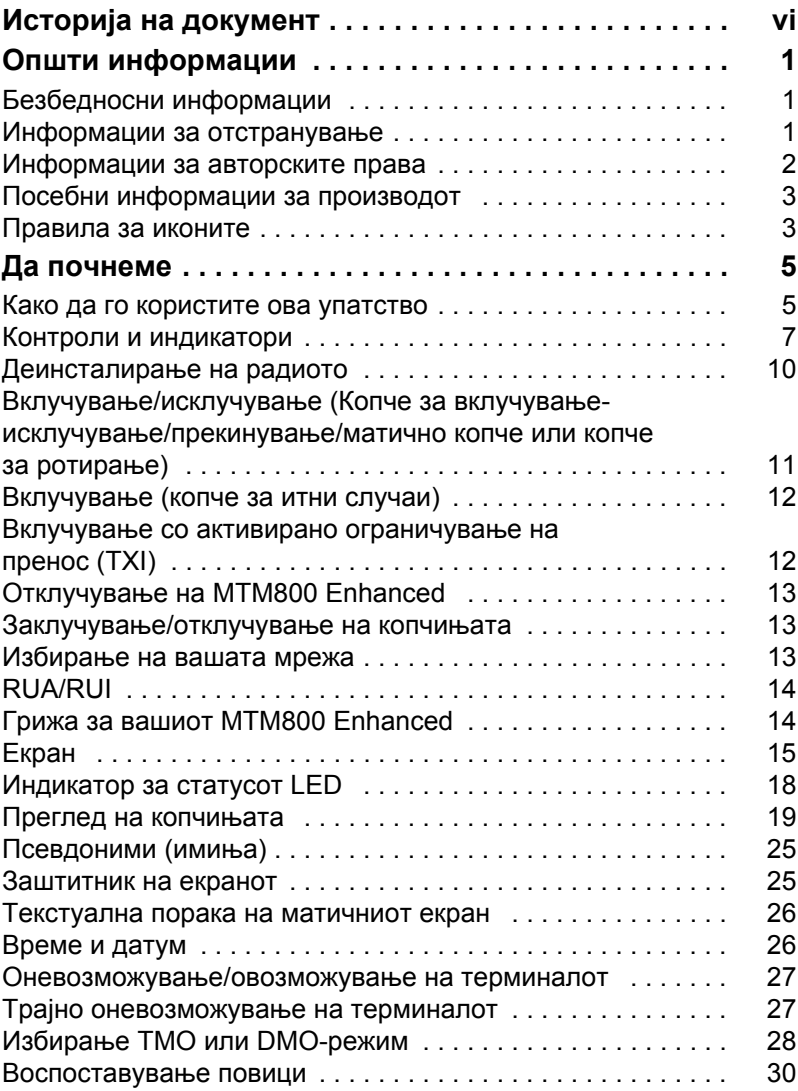

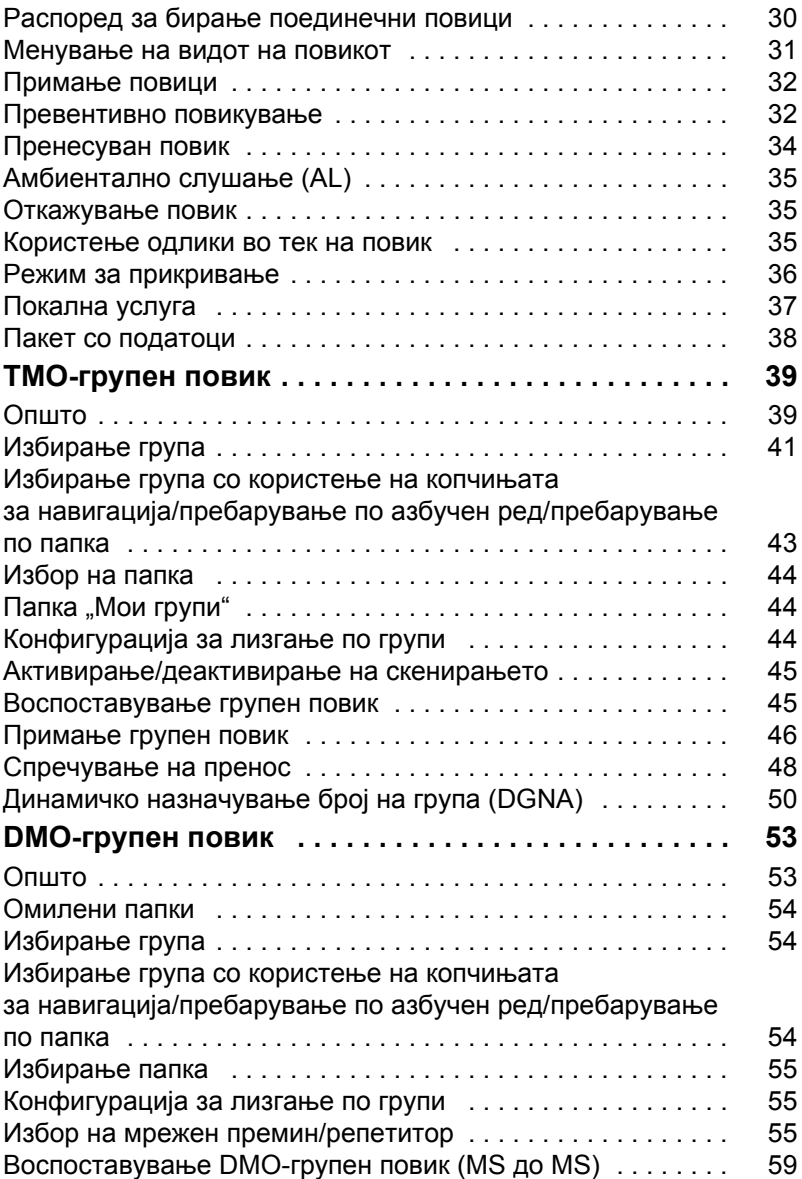

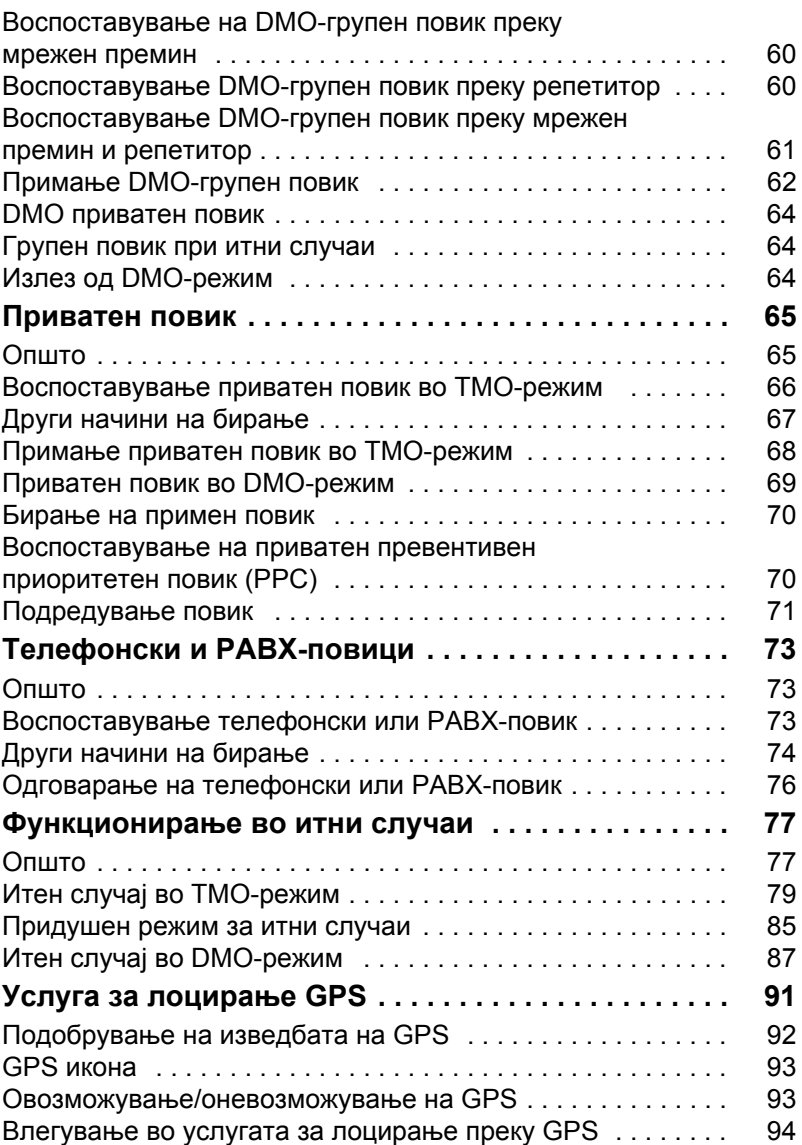

**Содржина**

Содржина

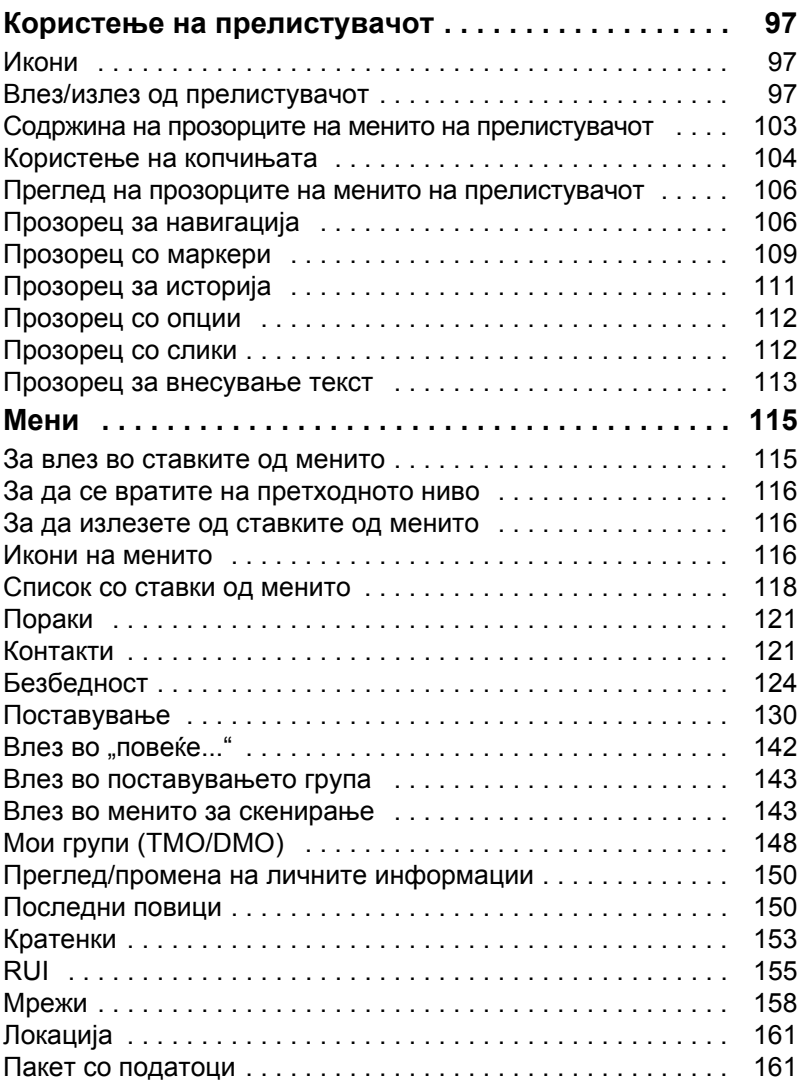

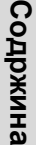

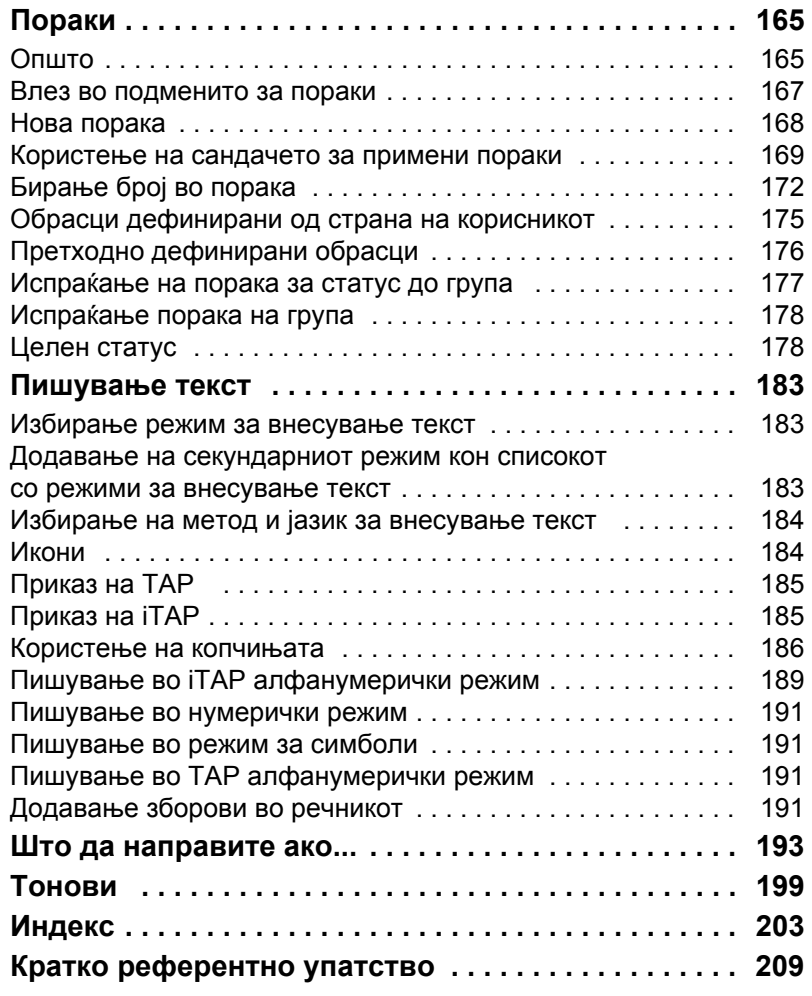

© 2008 by Motorola Inc.

MOTOROLA и стилизираното М-лого се регистрирани во Канцеларијата за патенти и трговски марки на САД. Сите други називи на производи или услуги се во сопственост на нивните односни сопственици.

<span id="page-195-0"></span>Во ова упатство за употреба се воведени следниве значајни промени:

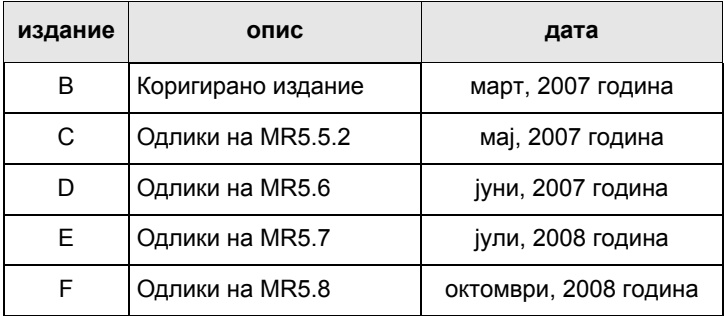

## <span id="page-196-1"></span><span id="page-196-0"></span>**Безбедносни информации**

**BHUMAHUE** 

*Заради безбедно користење, пред употреба на овие производи, прочитајте го упатството за работа, вклучено во брошурата за безбедност на производот и изложеност на РФ Safety Leaflet 6866537D37.*

Дополнителниот прибор е ограничен само на професионална употреба заради задоволување на барањата за енергетска изложеност на ICNIRP RF. Пред користење на производите, прочитајте ги информациите за РФ енергија и упатството за работа во брошурата Безбедност на производот и изложеност на РФ (Публикација на Motorola, број на дел Safety Leaflet 6866537D37), за да се осигури почитување на границите за изложеност на РФ енергија.

Чувајте го ова **Упатство за употреба** и **брошурата Безбедност на производот и изложеност на РФ** на безбедно место и нека бидат достапни во случај со дополнителниот прибор да управуваат други луѓе.

## <span id="page-196-2"></span>**Информации за отстранување**

**Директивата на Европската унија за отпад од електрична и електронска опрема** бара производите што се продаваат во земјите-членки на ЕУ да имаат ознака со пречкртана корпа на производот (или на амбалажата во некои случаи). Како што е дефинирано во директивата за WEEE, ознаката со пречкртана корпа значи дека клиентите и крајните корисници во земјите-членки на ЕУ не треба да ја отстрануваат електронската и електричната опрема или дополнителниот прибор во отпадот од домаќинството. Клиентите или крајните корисници во земјите-членки на ЕУ треба да контактираат со нивниот локален претставник за опремата или сервисниот центар за информации во поглед на системот за прибирање на отпадот во нивната земја.

## <span id="page-197-0"></span>**Информации за авторските права**

Производите на Motorola опишани во овој прирачник може да содржат компјутерски програми на Motorola заштитени со авторско право, зачувани во мемориите на полупроводникот или во други медиуми. Законите во Соединетите Американски Држави и во другите земји предвидуваат одредени ексклузивни права за Motorola за компјутерските програми заштитени со авторски права, но не ограничувајќи се на ексклузивното право за копирање или репродуцирање во која било форма на компјутерските програми заштитени со авторски права. Слетствено, секоја компјутерска програма на Motorola заштитена со авторско право вклучена во производите на Motorola, а опишана во овој прирачник, не може да се копира, репродуцира, модификува, пренаменува или дистрибуира на кој било начин без изрична писмена дозвола на Motorola. Понатаму, набавката на производи на Motorola нема да вклучува директно или инсуинирано, по убедување или на друг начин, доделување на каква било лиценца, во согласност со авторските права, патенти или применети патенти на Motorola, освен во случаите на нормално, неексклузивно користење на лиценцата, што произлегува од примена на законот во продажбата на производот.

## <span id="page-198-0"></span>**Посебни информации за производот**

- Максимална моќност на РФ 3.16 вати
- Максимално оптоварување на звучникот 10 вати при 4 оми
- Отпорност на антената 50 оми
- Опсег на амбиентална температура —30 °С до +60 °С

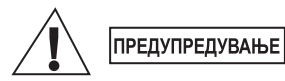

*Доколку терминалот е во употреба, температурата на површината може да достигне најмногу 70 °C. Не допирајте жешка површина*

• Оперативно време Продолжително/со прекини

*Општо, времето на пренос и прием на терминалот* **ЗАБЕЛЕШКА** *(време на оперативен циклус) се одредува преку системот за комуникација. При преоптоварување, прекумерно користење што оди надвор од спецификациите на системите при високи амбиентални температури, терминалот е заштитен со неговата термална контрола, којашто ја прекинува излезната моќност на РФ, на тој начин намалувајќи го опсегот на покриеност на терминалот.*

## <span id="page-198-1"></span>**Правила за иконите**

Документот е изработен на тој начин што на читателот му дава визуелен опис. Следните графички икони се користат во целиот документ. Овие икони и нивното значење се опишани во продолжение.

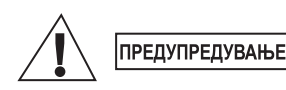

*Сигналниот збор Предупредување со поврзаната безбедносна икона упатува на иформација што доколку не се земе предвид, може да резултира со смрт или сериозна повреда или сериозна штета на производот.*

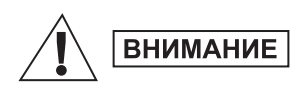

*Сигналниот збор Внимание со поврзаната безбедносна икона упатува на иформација што доколку не се земе предвид, може да резултира со полесна или умерена повреда или сериозна штета на производот.*

### **ВНИМАНИЕ**

*Сигналниот збор Внимание може да се користи и без безбедносната икона за да упати на можна штета или повреда што не е поврзана со производот.*

#### **ЗАБЕЛЕШКА**

*Забелешките содржат информации што се поважни од останатиот текст, како што се исклучоците или предусловите. Исто така, тие го упатуваат читателот до дополнителни информации, го потсетуваат читателот како да заврши некое дејство (на пример, кога не е дел од тековната постапка) или да го упатат читателот каде се лоцирани работите на екранот. Нема ниво на предупредување поврзано со Забелешка.*

<span id="page-200-0"></span>Ви честитаме за купувањето на Motorola MTM800 Enhanced. Унапредените TETRA-одлики и најмодерната технологија ви помагаат да бидете постојано во контакт со сите деловни и лични контакти.

Вашиот MTM800 Enhanced може да работи на англиски, германски, француски, шпански, холандски, арапски јазик или на друг јазик дефиниран од вашиот давател на услуги. Стандардната фабричка поставка е англиски јазик. За повеќе информации, видете во "[Поставување](#page-327-0) [на работниот](#page-327-0) јазик на екранот" на страница 132.

## <span id="page-200-1"></span>**Како да го користите ова упатство**

Упатството ги опишува одликите на MTM800 Enhanced што се поставени или претходно програмирани во фабриката.

Вашиот давател на услуги или вашата организација може да го приспособат вашиот MTM800 Enhanced заради оптимална употреба согласно вашите потреби. Проверете кај вашиот давател на услуги или организација за разликите што може да постојат во однос на ова упатство.

Во рамки на текстот од оваа публикација ќе ги забележите следните посебни нотации што се користат за истакнување на одредени информации или ставки:

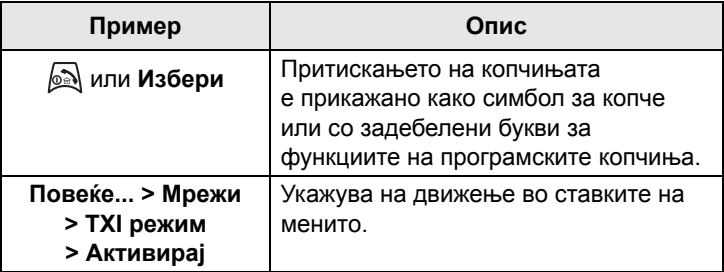

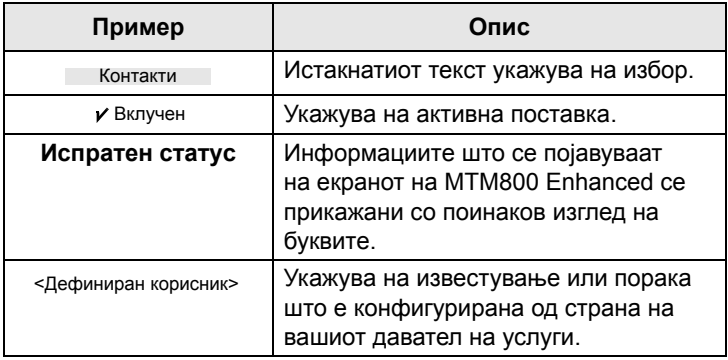

## <span id="page-202-0"></span>**Контроли и индикатори**

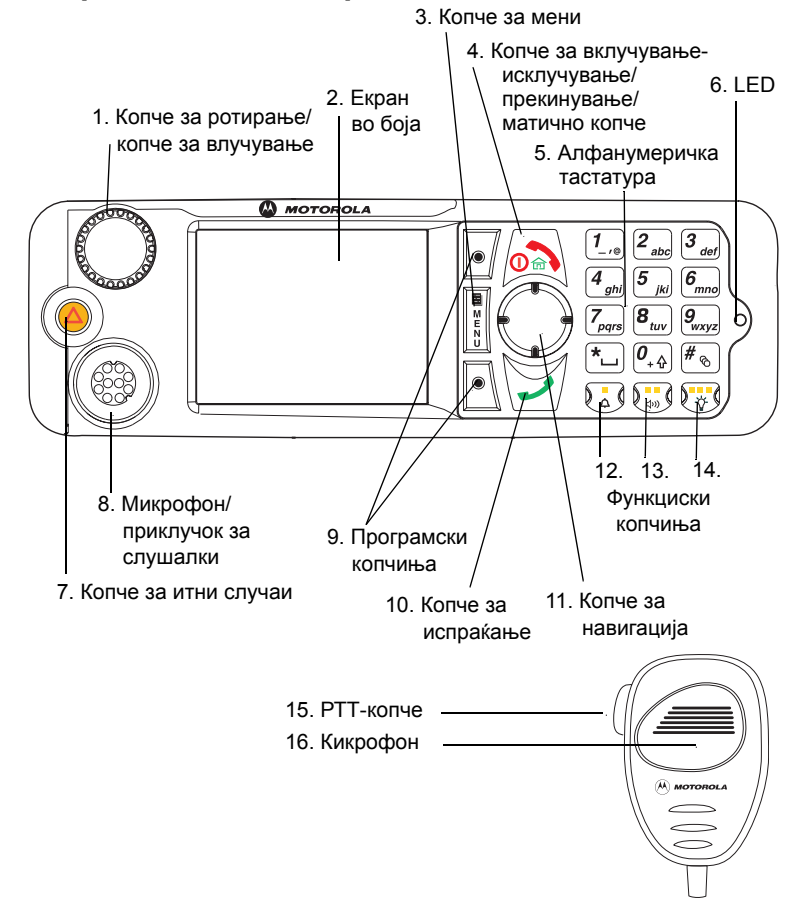

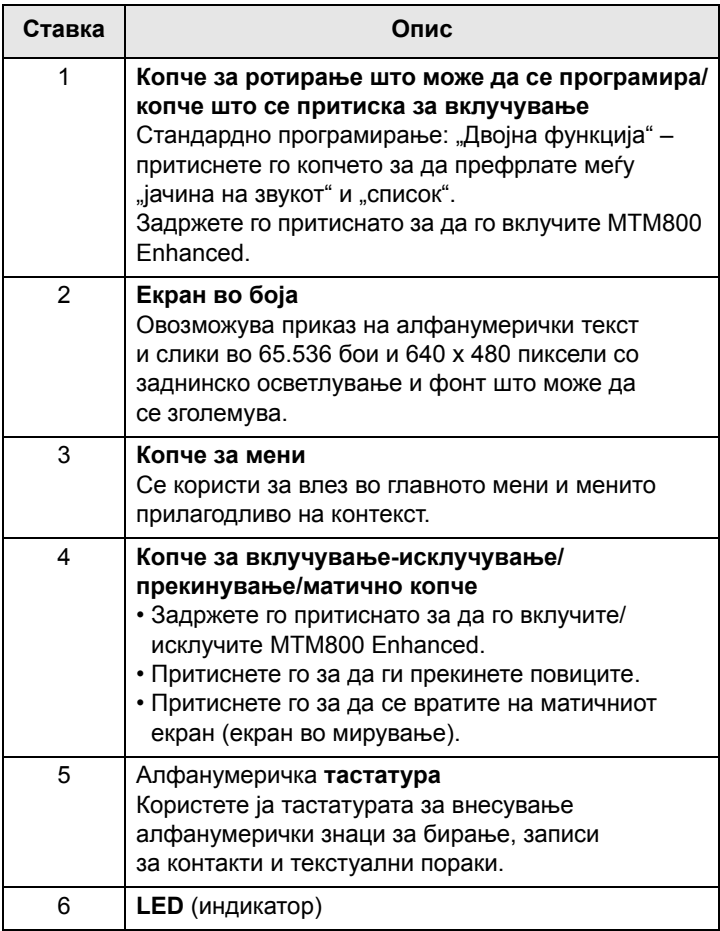

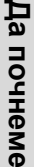

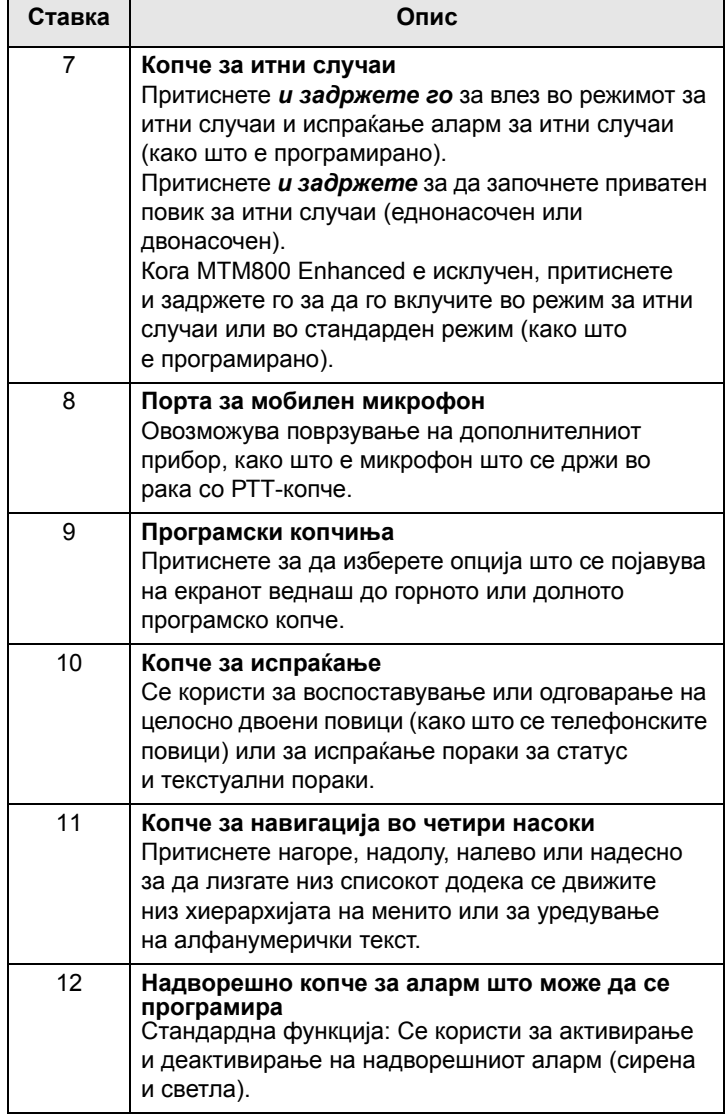

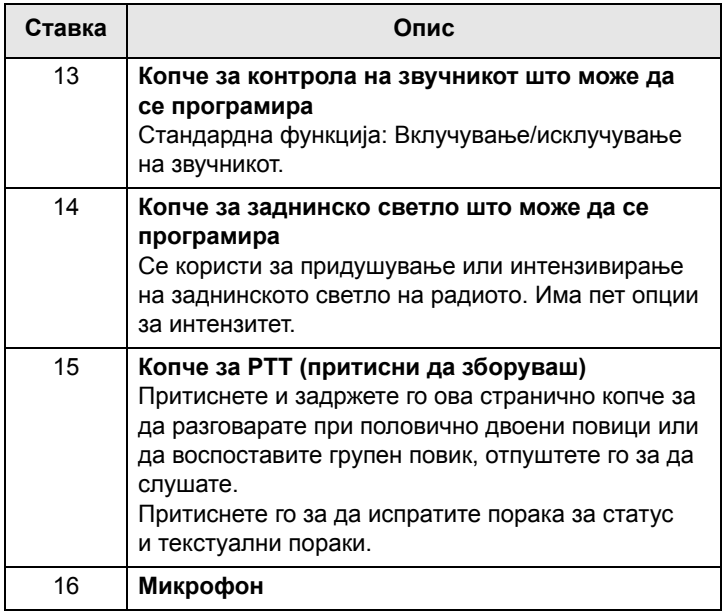

**ЗАБЕЛЕШКА** 

*Пред употреба на MTM800 Enhanced за прв пат, отстранете го пластичниот заштитник за леќата од екранот.*

## <span id="page-205-0"></span>**Деинсталирање на радиото**

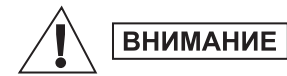

#### **ОПЦИЈА 1:**

Пред исклучувањето наглавното напојување од 13,2 V од радиото:

- 1. Исклучете го радиото.
- 2. Почекајте најмалку 4 секунди пред да го отпуштите копчето за исклучување на радиото.

Исклучете го главното напојување од 13,2 V.

#### **ОПЦИЈА 2:**

Исклучете го главното напојување БЕЗ ИСКЛУЧУВАЊЕ на радиото.

## <span id="page-206-0"></span>**Вклучување/исклучување (Копче за вклучувањеисклучување/прекинување/матично копче или копче за ротирање)**

За вклучување:

- Задржете го притиснато копчето **N**или **копчето** што се притиска за вклучување
- Ако MTM800 Enhanced е конфигуриран со сензор за палење, радиото автоматски ќе се вклучува секогаш кога ќе се запали возилото.
- Ако долниот прекинувач за итни случаи е поврзан на приклучокот за дополнителен прибор и одликата "итен случај со будење" е овозможена од вашиот давател на услуги, MTM800 Enhanced автоматски ќе се вклучува во режим за итни случаи секогаш кога ќе се притисне прекинувачот за итни случаи (видете во "Итен [случај](#page-274-1) во ТМО-режим" на [страница](#page-274-1) 79 и "Итен [случај](#page-282-1) во DMO-режим" на [страница](#page-282-1) 87).

Вашиот MTM800 Enhanced врши самопроверка и регистрација. По успешната регистрација, MTM800 Enhanced ќе биде во употреба.

За исклучување:

- Притиснете и задржете  $\mathbb{R}$ .
- Ако радиото се вклучува преку клучот на возилото, може да се исклучува преку клучот или со задржување притиснато на копчето .

Ќе ја видите пораката **Исклучување**.

## **ЗАБЕЛЕШКА**

*Терминалот се вклучува и исклучува без видливи и звучни известувања, ако е активиран режимот на прикривање. (Видете во "Режим за [прикривање](#page-231-0)" на [страница](#page-231-0) 36).* 

## <span id="page-207-0"></span>**Вклучување (копче за итни случаи)**

Задржете го притиснато копчето за итни случаи за да го **вклучите уредот**.

MTM800 Enhanced ќе се **вклучи** во режим за итни случаи или во стандарден режим (како што е програмиран).

## <span id="page-207-1"></span>**Вклучување со активирано ограничување на пренос (TXI)**

Ограничувањето на преносот е одлика што ви овозможува да го прекинете преносот пред влез во област чувствителна на радиофреквенција (РФ). За активирање на оваа одлика, притиснете го копчето **Мени** и изберете **Повеќе... > Мрежи > TXI режим > Активирај**.

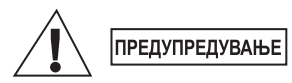

*Со притискање на копчето за итни случаи, дури и ако е активирана одликата за спречување на преносот, MTM800 Enhanced веднаш го спроведува преносот. MTM800 Enhanced НЕ смее да биде во област чувствителна на РФ при влегување во режим за итни случаи.*

TXI-режимот ќе остане активен ако апаратот остане **вклучен**. Ќе ве праша дали сакате да го оставите TXI-режимот **вклучен** или не.

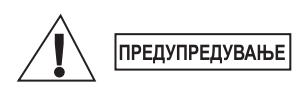

*Осигурете дека сте ја напуштиле областа чувствителна на РФ пред деактивирањето на ограничувањето на пренос.*

Притиснете го копчето **Да** за да го деактивирате TXI-режимот. Ако MTM800 Enhanced бил претходно користен во режим на вмрежување, ќе се регистрира на мрежата. Ако MTM800 Enhanced претходно се користи во директен режим, тогаш ќе остане во директен режим.

Притиснете **Не** во режим на вмрежување и MTM800 Enhanced се исклучува; притиснете **Не** во DMO-режим и ќе останете во DMO-режим со избрано TXI.

## <span id="page-208-0"></span>**Отклучување на MTM800 Enhanced**

Вашиот MTM800 Enhanced може да биде заклучен при вклучување.

За да го отклучите MTM800 Enhanced по вклучувањето, внесете ја шифрата кога тоа ќе биде побарано. MTM800 Enhanced се вклучува на стандардниот матичен екран.

Шифрата за отклучување оригинално е поставена на 0000. Вашиот давател на услуги може да го промени овој број пред да го добиете терминалот.

## <span id="page-208-1"></span>**Заклучување/отклучување на копчињата**

Притиснете го копчето **Мени** и потоа [\*...]. За подетални информации видете во "[Заклучување](#page-321-0)/отклучување на [тастатурата](#page-321-0)" на страница 126.

*При дојдовен повик кога тастатурата е заклучена,*  **ЗАБЕЛЕШКА** *си уште може да ги користите копчето за PTT,*

*копчето за ротирање*,  $\Box$ ,  $\Box$ , *и*  $\odot$ .

**ЗАБЕЛЕШКА** 

*Копчето за итни случаи не е заклучено. Притискањето на копчето за итни случаи ги отклучува сите копчиња.*

## <span id="page-208-2"></span>**Избирање на вашата мрежа**

Пред да започнете да го користите вашиот MTM800 Enhanced, може да ја изберете мрежата во којашто сакате MTM800 Enhanced да биде регистриран. За повеќе информации, видете во "[Мрежи](#page-353-1)" на [страница](#page-353-1) 158.

## <span id="page-209-0"></span>**RUA/RUI**

Одликите за назначување корисник на радиото (RUA) и идентитет на корисникот на радиото (RUI) обезбедуваат услуга за потврда на пријавата. Обезбедуваат флексибилност за корисникот да ги има истите можности со кое било радио, како со личното радио. За целосен пристап до системот, корисникот треба да обезбеди пријава и PIN-број.

За пријава одете до **Мени > Повеќе... > RUI > Пријави се**

Ќе видите на екранот каде треба да ги напишете вашата

**Идентификација на корисник**

(најмногу 16 алфанумерички знаци) и **PIN на корисник** (најмногу 6 нумерички знаци). Притиснете **Избери**

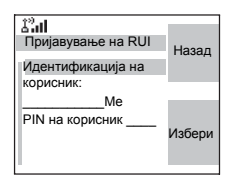

за да се пријавите. Треба да видите приказ со Пријавувањето е прифатено.

## <span id="page-209-1"></span>**Грижа за вашиот MTM800 Enhanced**

За чистење на вашиот MTM800 Enhanced, користете влажна или антистатична крпа. НЕ користете сува крпа или крпа со електростатичко полнење.

# **Да почнеме**

## <span id="page-210-0"></span>**Екран**

## **Матичен екран (во мирување)**

Вклучениот терминал во мирување го прикажува следниот вообичаен матичен екран:

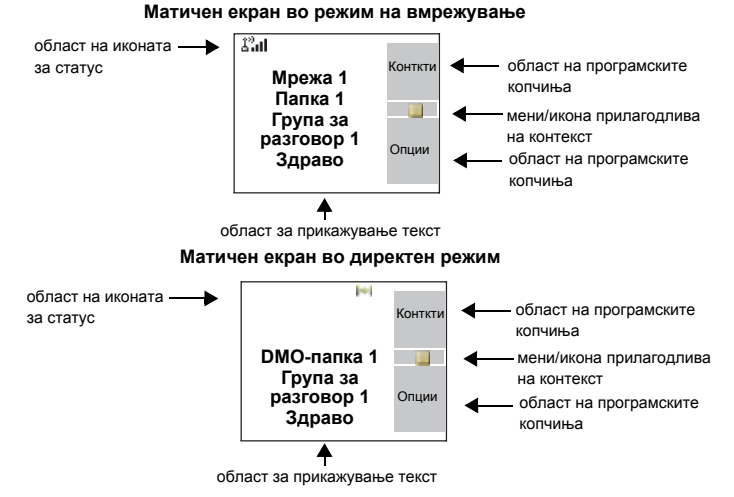

## **Икони за статус**

Иконите за статус се појавуваат кога вашиот телефон врши одредена активност или кога сте активирале одредени одлики.

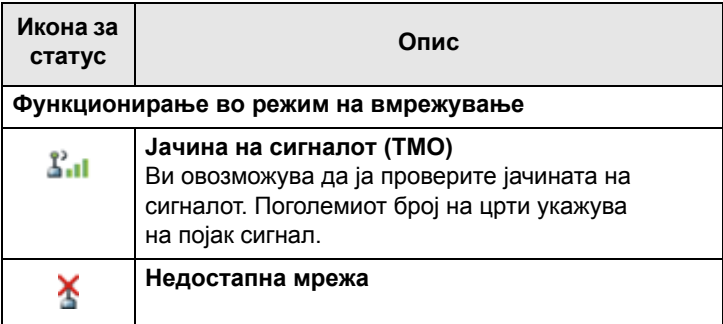

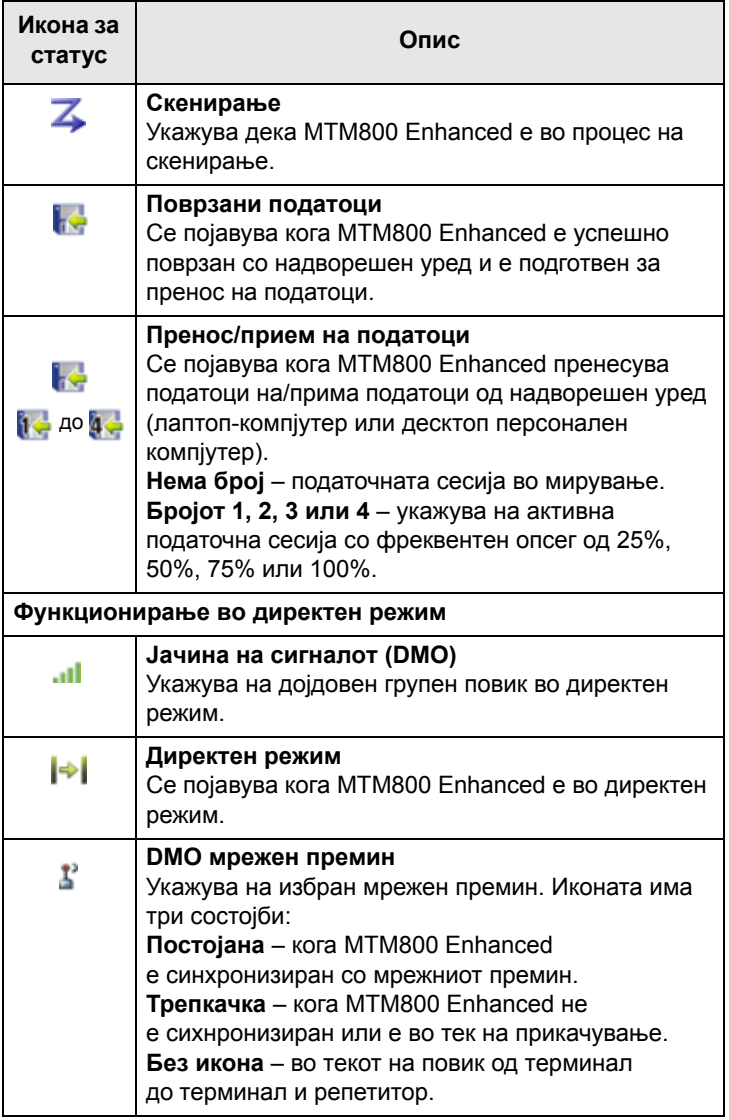

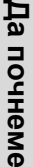

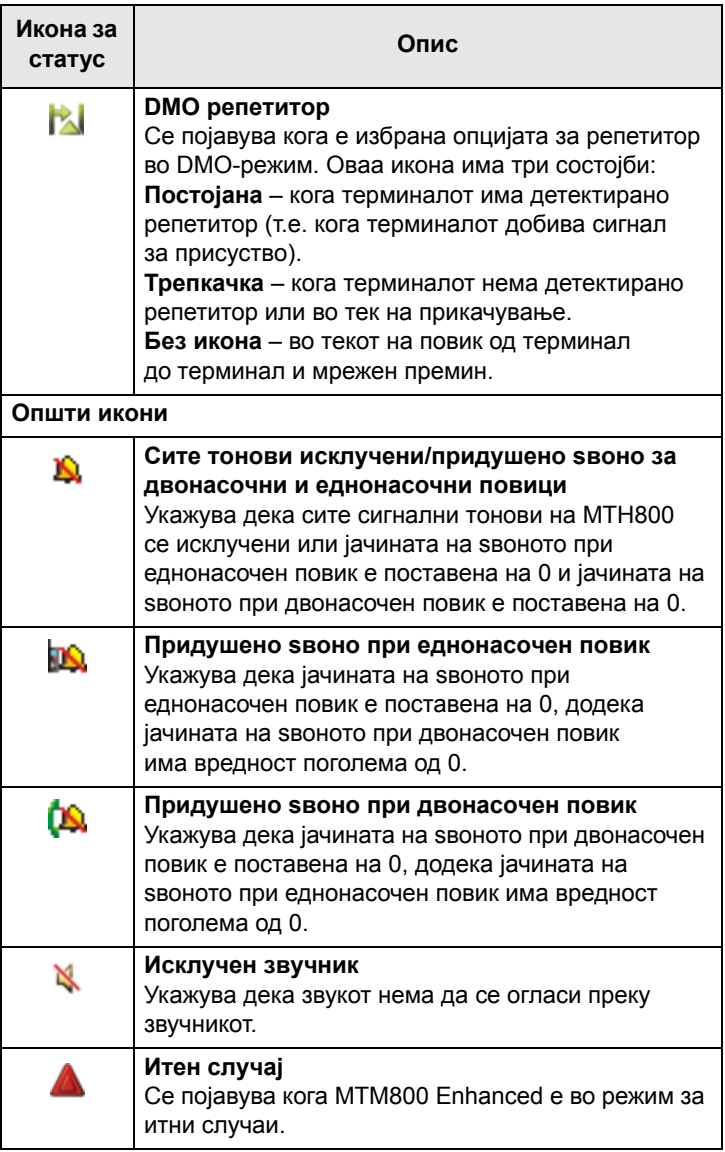

Г

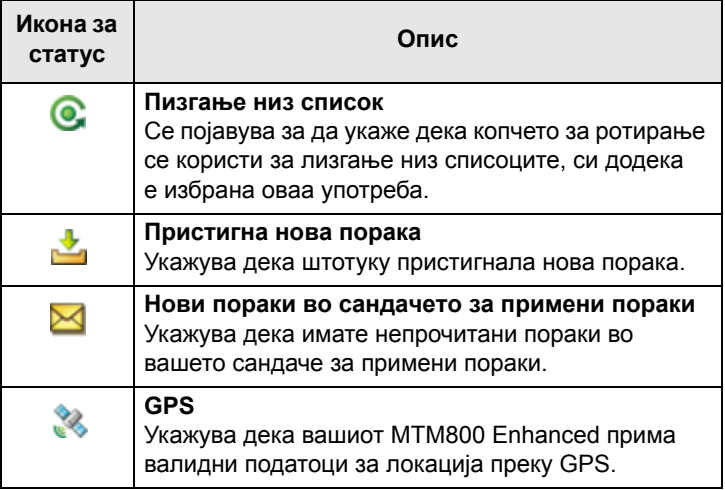

## <span id="page-213-0"></span>**Индикатор за статусот LED**

Индикаторот за LED укажува на функционалната состојба на вашиот MTM800 Enhanced. Видете во табелата во продолжение.

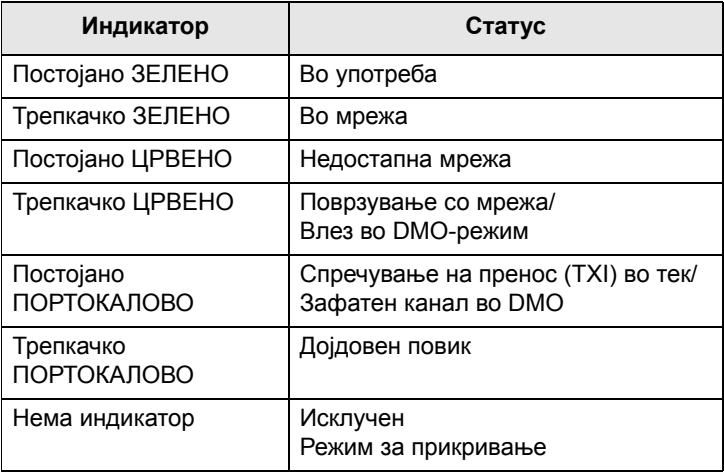

## <span id="page-214-0"></span>**Преглед на копчињата**

## **Програмски копчиња**

Притиснете ® или | • / за да ја изберете опцијата што се појавува на екранот веднаш над горното или долното програмско копче. Во овој пример, **Конткти** е прикажана

веднаш до копчето. Со притискање на  $\boxed{\text{e}}$  се овозможува влез во списокот со контакти. Во упатството за употреба ова дејство е опишано како "притиснете Конткти".

## **Копче за мени**

Притиснете го копчето **Мени** за да влезете во:

- **Менито (кога нема активност во тек).** Менијата на MTM800 Enhanced ви овозможуваат да ги контролирате поставките на вашиот MTM800 Enhanced. Менијата се хиерархиски организирани. Видете во "Список со ставки од [менито](#page-313-1)" на [страница](#page-313-1) 118. Опциите на менито обезбедуваат пристап до дополнителен список со опции наречен подмени.
- **Менито прилагодливо на контекст** (кога иконата е активирана) за преглед на списокот со ставки за тековното мени.

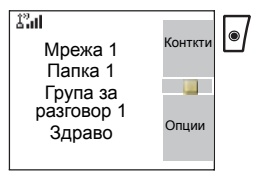

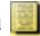

#### **Примери на мени и подменија:**

Примерот во продолжение ви укажува како да го поставите начинот на ѕвонење во терминалот.

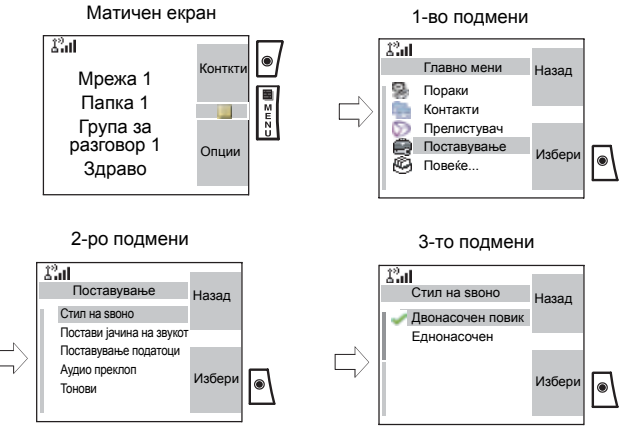

#### **Пример за мени прилагодливо наконтекст:**

Овој пример го покажува приказот при уредување на име наведено во списокот со контакти. Од матичниот екран притиснете **Конткти**. Лизгајте до името што сакате да го уредите. Притиснете го копчето **Мени** го копчето. Се отвора мени прилагодливо на контекст што ви овозможува да бирате меѓу записите.

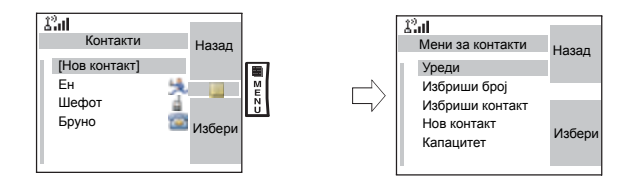
## **Копче за ротирање**

Давателот на услуги може да го програмира копчето за ротирање за една од следните примени:

- **1. Двојна контрола** копчето се употребува за контрола на јачината на звукот и за лизгање низ списоците. Притиснете го копчето за да префрлате меѓу јачината на звукот и списоците (стандардно програмирање).
- **2. Контрола на списоците** копчето се употребува за Лизгање низ списоците или ставките од менито. Во овој случај јачината на звукот се контролира преку менито или преку надворешен дополнителен прибор (доколку има).
- **3. Контрола на јачината на звукот** копчето се Употребува само за контрола на јачината на звукот; свртете го во правец на стрелките на часовникот за да ја зголемите јачината на звукот.

Притиснете и задржете го копчето за ротирање за да го заклучите, притиснете и задржете го повторно за да го отклучите. Со исклучувањето се отклучува заклученото копче за ротирање.

#### **Копче за итни случаи**

Притиснете и задржете го ова копче за да влезете во режимот за итни случаи.

Кога MTM800 Enhanced е исклучен, задржете го притиснато ова копче за да го **вклучите** во режим за итни случаи (доколку е конфигурирано од страна на давателот на услуги).

Видете "[Функционирање](#page-272-0) во итни случаи" на страница 77.

# **Копчиња што може да се програмираат (0-9, \* и #)**

MTM800 Enhanced ја поддржува одликата за еден допир што ви овозможува да ги изберете/активирате вообичаено користените одлики со притискање на доделеното копче. Вашиот давател на услуги треба да ги програмира соодветните одлики на нумеричките копчиња.

Во следната табела наведени се одликите што може да се програмираат и нивната достапност во одредени MTM800 Enhanced состојби/режими. За подетални информации за одликите, видете во соодветниот оддел во упатството за употреба.

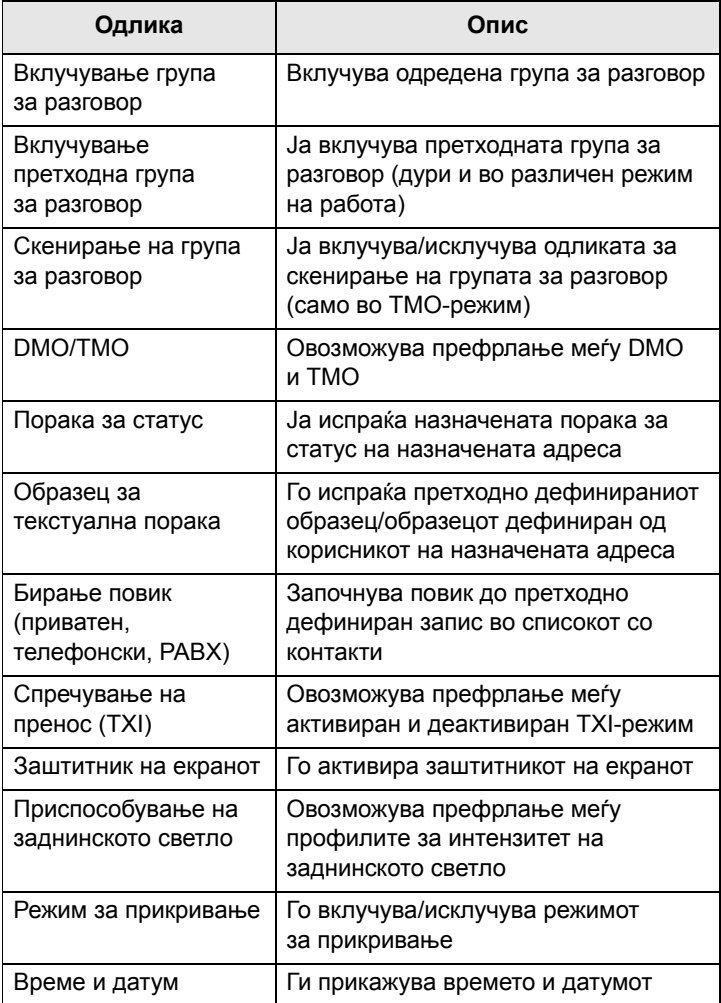

#### **ЗАБЕЛЕШКА**

*Ако бирањето преку доделено копче со еден допир е овозможено, бирањето со еден допир е оневозможено (видете на [страница](#page-270-0) 75).*

За користење на одликата за еден допир:

• Задржете го притиснато саканото *доделено* копче неколку секунди.

На екранот на вашиот MTM800 Enhanced ќе се појави бројот и ќе работи согласно програмираната одлика.

#### *Времето што ви е потребно за притискање на* **ЗАБЕЛЕШКА** *доделените копчиња за активирање на функцијата со еден допир се поставува стандардно на 1 секунда. Меѓутоа, ова време може да го постави вашиот давател на услуги.*

# **ЗАБЕЛЕШКА**

*За информации за функцијата доделена на секое доделено копче, обратете се кај вашиот давател на услуги.*

Приватните повици со еден допир ги поставува давателот на услуги.

- **1.** Доколку е поставен на **Еднонасочен**, тогаш и појдовниот приватен повик ќе биде еднонасочен.
- **2.** Доколку е поставен на **Двонасочен повик**, тогаш појдовниот приватен повик ќе биде двонасочен во TMO-режим, еднонасочен во DMO-режим со бројот на иницијаторот на последниот групен повик.
- **3.** Доколку е поставен на **Двонасочен повик**, тогаш појдовниот приватен повик ќе биде двонасочен во TMO-режим и не ќе може да се воспостави во DMO-режим, доколку се бара индекс на телефонскиот именик.

#### **Функциски копчиња**

#### *Копче за надворешен аларм*

За вклучување на надворешниот аларм (сирена и светла) притиснете (стандардна функција – доколку не е програмирано со друга функција од страна на давателот на услуги).

Користете го алармот со сирена и светла кога ќе го напуштите возилото и сакате да ви се сигнализира пристигнување на важна порака (на пример, приватен повик).

#### **ЗАБЕЛЕШКА**

**ЗАБЕЛЕШКА** 

*За да може да функционира алармот со сирена и светла, мора да инсталирате дополнителен прибор GKN6272 во вашето возило.*

Ако функцијата за надворешен аларм е претходно програмирана, светлата на автомобилот се вклучуваат и се огласува аларм за да ве информира за дојдовен повик.

> *Моторот мора да биде исклучен за алармот со сирена и светла да работи.*

#### *Копче за контрола на звучникот*

Притиснете за да го активирате или деактивирате звучникот (стандардна функција – ако не е програмирано со друга функција од страна на давателот на услуги).

#### *Копче за заднинско светло*

Ако заднинското светло е поставено на рачно, има пет профили на комбинации на интензитетот на заднинското светло (видете во "[Ппоставување](#page-336-0) на заднинското светло" на [страница](#page-336-0) 141). За промена на интензитетот на заднинското светло, притиснете (\*) (стандардна функција – ако не е програмирано со друга функција од страна на вашиот давател на услуги).

*За информации за функцијата доделена на секое функциско копче, обратете се кај вашиот давател на услуги.*

# **Псевдоними (имиња)**

Псевдонимите се изборни имиња што може да ги доделите на зачувани телефонски и приватни броеви (или броеви за идентификација). За уредување на псевдоним, видете во [страница](#page-318-0) 123.

Псевдонимите може да содржат најмногу 12 знаци и може да вклучуваат букви, броеви и празни места.

Псевдонимите се појавуваат додека лизгате низ списокот со контакти или во тек на дојдовен повик. Псевдонимите се користат при алфанумеричко пребарување за повраќање на броевите од меморискиот список.

Следуваат примери за начинот на кој може да се прикаже приватниот број на повикувачот на екранот.

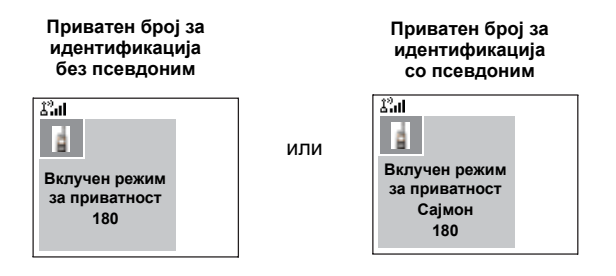

#### **Заштитник на екранот**

Ако вашиот давател на услуги ја конфигурира оваа одлика, заштитникот на екранот автоматски ќе го покрие екранот на MTM800 Enhanced откако MTM800 Enhanced ќе остане во мирување во текот на претходно програмираниот временски период. Ако притиснете копче или добиете повик, заштитникот на екранот се деактивира и MTM800 Enhanced продолжува со стандардната операција.

Оваа одлика може да ја активирате и рачно, со притискање на соодветното претходно програмирано копче (странично или нумеричко копче). На пример, доколку е рачно активиран во тек на групен повик, заштитникот на екранот овозможува прикривање на идентитетот на повикувачот заради доверливост. Заштитникот на екранот се состои од лого и алфанумерички текст. Проверете во опциите за менито дали давателот на услуги има оставено можност за внесување ваш сопствен текст за заштитникот на екранот (видете на [страница](#page-335-0) 140).

# **Текстуална порака на матичниот екран**

Вашиот MTM800 Enhanced вклучува одлика што му овозможува на вашиот давател на услуги да испраќа посебни текстуални пораки на екранот на вашиот MTM800 Enhanced.

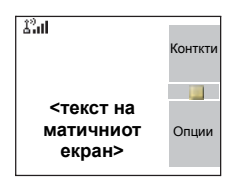

Пораката се појавува кога MTM800 Enhanced е во мирување.

Пораката ќе остане на екранот на вашиот MTM800 Enhanced, си додека не биде примена нова порака.

Ако е конфигурирано од страна на вашиот Давател на услуги, на екранот на вашиот MTM800 Enhanced ќе се појави интерен матичен приказ, си додека не биде примена нова порака.

# **Време и датум**

Ако вашиот давател на услуги ја конфигурирал оваа одлика, на матичниот екран на MTM800 Enhanced ќе бидат прикажани тековното време и дата.

Исто така, може да ги проверите времето и датумот, секаде во менито, со притискање на соодветното копче со еден допир.

Проверете во опциите за менито дали давателот на услуги има оставено можност за приспособување на поставките за време и дата (видете на [страница](#page-332-0) 137).

# **Да почнеме**

# **Оневозможување/овозможување на терминалот**

Вашиот MTM800 Enhanced вклучува одлика што му овозможува на вашиот давател на услуги привремено да го оневозможи терминалот, во случај на кражба. Кога вашиот MTM800 Enhanced е оневозможен, не може да се воспоставуваат или примаат повици.

Додека вашиот MTM800 Enhanced е оневозможен, се чини и функционира како да е **исклучен**.

Ако се обидете вашиот MTM800 Enhanced да го **вклучите** додека е оневозможен, ќе функционира како што е опишано погоре.

Доколку вашиот MTM800 Enhanced е пронајден, вашиот давател на услуги може повторно да го овозможи. Откако вашиот MTM800 Enhanced ќе биде повторно овозможен, може да продолжите со нормална работа.

# **Трајно оневозможување на терминалот**

Вашиот MTM800 Enhanced вклучува одлика што му овозможува на вашиот давател на услуги трајно да го оневозможи терминалот, во случај на кражба или губење. Кога вашиот MTM800 Enhanced е трајно оневозможен, станува нефункционален.

По трајното оневозможување, MTM800 Enhanced не може да биде повторно овозможен од страна на вашиот давател на услуги.

Ви се препорачува трајно оневозможување на вашиот MTM800 Enhanced само кога не очекувате да го повратите терминалот.

# **Избирање TMO или DMO-режим**

# **Општо**

При функционирање во режим на вмрежување (TMO), MTM800 Enhanced се користи со услугите на инфраструктурата во рамки на покриеноста на системот.

При функционирање во директен режим (DMO), MTM800 Enhanced се користи без потребните услуги на инфраструктурата.

# **ЗАБЕЛЕШКА**

*При DMO-режим, преносот се врши директно од антената на терминалот за пренос до антената на терминалот за прием, без помош од која било базна станица или кула. Затоа, опсегот во голема мера зависи од позицијата на корисникот и антената. За постигнување најдобри резултати, држете го терминалот во рака, највисоко што е можно и осигурете дека на ниту еден начин не ја попречувате антената. Осигурете дека антената е подалеку од телото, каблите или други пречки. Бидејќи не постои помошна издигната базна станица и двата корисници најчесто стојат на земја, опсегот е често пократок, отколку што би се постигнало кон кула или височинка. Сите пречки (ридови, згради итн.) меѓу корисниците дополнително ќе го намалат опсегот. Спротивно, подигнувањето на терминалот повисоко или придвижувањето кон повисока локација може да го подобри опсегот.*

MTM800 Enhanced во DMO-режим може да комуницира со вмрежен систем (и обратно) преку уред за мрежен премин. За користење на оваа одлика, овозможете ја опцијата за мрежен премин на вашиот MTM800 Enhanced (видете во "Избор на мрежен премин/[репетитор](#page-250-0)" на [страница](#page-250-0) 55).

#### **ЗАБЕЛЕШКА**

*Во DMO е можно да се воспоставуваат само групни повици, групни повици за итни случаи и приватни половично двоени повици.*

# **Влез во TMO или DMO-режим**

Влезете во TMO или DMO-режим на еден од следните начини:

- Од матичниот екран притиснете **Опции** и изберете **Директен режим** ако MTM800 Enhanced е во TMO-режим**.**
- Од матичниот екран притиснете **Опции** и изберете **Режим на поврзување** ако MTM800 Enhanced е во DMO-режим**.**
- Притиснете го копчето **Мени** и изберете **Повеќе... > Мрежи > Режим на поврзување** ако MTM800 Enhanced е во DMO-режим.
- Притиснете го копчето **Мени** и изберете **Повеќе... > Мрежи > Директен режим** ако MTM800 Enhanced во TMO-режим.
- Притиснете го копчето со еден допир за TMO/ DMO-режим (доколку е програмирано од страна на вашиот давател на услуги).

*Вашиот терминал може да ве извести за дојдовен повик. Изберете ги поставките за тонови во ставките на менито.* 

# **Повици во ТМО-режим**

Може да ги воспоставувате и примате следните видови повици кога MTM800 Enhanced работи во режим на вмрежување:

- групни повици
- приватни повици
- телефонски повици
- PABX-повици повици со локал
- повици за итни случаи

# **Повици во DMO-режим**

Може да воспоставувате и примате групни повици кога MTM800 Enhanced работи во директен режим (DMO). Тука се вклучени и групни повици при итни случаи и приватни повици.

MTM800 Enhanced се враќа на матичниот екран доколку нема активност во период од неколку секунди.

# **Воспоставување повици**

Видете во соодветниот оддел во упатството за употреба.

# **Распоред за бирање поединечни повици**

# **Бирање група за разговор по индекс**

Може да го притиснете бројот за брзо бирање на групата за разговор и потоа  $\lfloor \star \rfloor$ за да се приклучите кон група за разговор.

#### **Повици за неитни случаи:**

• Притискање на **PTT**

Ако видот на повикот е "Група" или "Приватен", тогаш со притискање на копчето за PTT ќе се воспостави групен, односно приватен еднонасочен повик. Во спротивно, на корисникот ќе му биде дадена посебна индикација.

#### • Притискање на копчето **Испрати**

Ако видот на повикот е "РАВХ" или "телефонски" или "Приватен", тогаш со притискање на копчето Испрати ќе се воспостави PABX, телефонски односно двонасочен приватен повик. Во спротивно, на корисникот ќе му биде дадена посебна индикација.

# **Дојдовни повици во тек на бирање**

МЅ ќе остане поврзана со последната група за разговор и ќе прима групни повици. На корисникот ќе му биде укажан дојдовен повик и процесот на бирање ќе биде прекинат. Повикот за неитни случаи нема да го прекине бирањето, но корисникот ќе може да слушне сигнал. Кога МЅ прима приватен или телефонски повик, МЅ ќе укаже и ќе даде опција за корисникот да го отфрли или прифати повикот. Ако корисникот го прифати повикот, процесот на бирање ќе биде прекинат. Ако се притисне копчето "отфрли", корисникот ќе се врати во процесот на бирање.

#### **Влегување во режим во тек на бирање**

Процесот на бирање ќе прекине кога корисникот ќе се обиде да влезе во режим за итни случаи.

#### **Дојдовна SDS-порака во тек на бирање**

Се јавува индикатор за SDS-порака и процесот на бирање се прекинува.

#### **Промена на вид на повик**

Со бирање од екран во мирување, корисникот ќе има можност да го промени видот на повикот.

#### **Менување на видот на повикот**

Инфраструктурата може да го промеи видот на започнатиот повик.

На пример, може да започнете половично двоен приватен повик и инфраструктурата може да го промени повикот во групен повик.

Терминалот ќе ве извести за промената и на екранот ќе се појават следните пораки, во зависност од видот на повикот:

- **Повикот е изменет** (во целосно двоен повик)
- **Повикот е изменет Користи воки-токи** (променет во половично двоен повик)

Продолжете со изменетиот повик во зависност од видот на повикот.

#### *• Еднонасочен приватен повик променет од директна* **ЗАБЕЛЕШКА** *поставка на поставка на врска: тонот за ѕвонење ќе ве извести за промената.*

*• Еднонасочен приватен повик променет од поставка на врска на директна поставка: нема да има индикација за промената.*

# **Примање повици**

MTM800 Enhanced автоматски ќе го прими дојдовниот повик. Понатаму, доколку е овозможен режимот за враќање при неактивност, MTM800 Enhanced автоматски се враќа на матичниот екран по прекинувањето на повикот.

*Режимот за враќање при неактивност ќе се вклучи* **ЗАБЕЛЕШКА** *доколку е конфигуриран од вашиот давател на услуги.*

Вашиот MTM800 Enhanced ќе ве извести за дојдовен повик во зависност од поставката што сте ја избрале во опциите од менито за тонови (видете на [страница](#page-329-0) 134).

При уредување порака, ќе бидете известени за дојдовен групен/итен/пренесуван групен повик, доколку тоа е конфигурирано од страна на вашиот давател на услуги.

# **Превентивно повикување**

Превентивното повикување е особено важно ако треба итно да разговарате со корисник, чијшто терминал е зафатен со неитен гласовен повик.

Превентивниот приоритетен повик (PPC) е групен повик при итен случај или приватен PPC (еднонасочен или двонасочен повик).

Одликата ви овозможува да го прекинете тековниот повик со понизок приоритет и да се приклучите на дојдовниот повик со повисок приоритет.

За воспоставување PPC, во упатството за употреба видете во одделите функционирање во режим за итни случаи и приватен повик.

MTM800 Enhanced ќе го прими повикот преку звучникот или слушалката во вид на телефонска слушалка, согласно поставката што се користи при примањето на PPC.

*За сигнал за повик, видете ги поставките во опциите на менито на тонови ([страница](#page-329-0) 134).*

Примањето PPC е објаснето во следните пасуси.

Во приказите, **<секое> Во употреба** се однесува на кој било од гласовните повици за неитен случај: Група, Приватен, телефонски или PABX.

# <span id="page-228-0"></span>**Примање групен повик за итни случаи во тек на повик**

MTM800 Enhanced го прима групниот повик за итни случаи, го прекинува тековниот неитен гласовен повик и се поврзува на групниот повик за итни случаи.

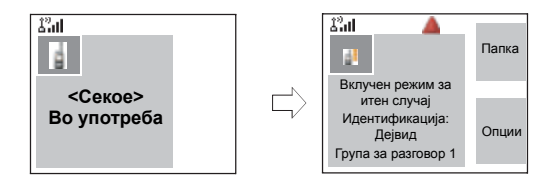

# **Примање приватен PPC во тек на повик**

Доколку е конфигурирано од страна на вашиот давател на услуги, MTM800 Enhanced го прима PPC, го прекинува тековниот неитен гласовен повик со понизок приоритет и се поврзува на приватниот повик со повисок приоритет.

РРС со понизок или еднаков приоритет ќе биде прекинат без никаква индикација за повиканиот корисник и ќе биде внесен во списокот со пропуштени повици.

PPC со приоритет на повик за итни случаи, на екранот ќе се појави како "Итен случај" (наместо "Приоритет").

#### **Примен половично двоен приватен PPC**

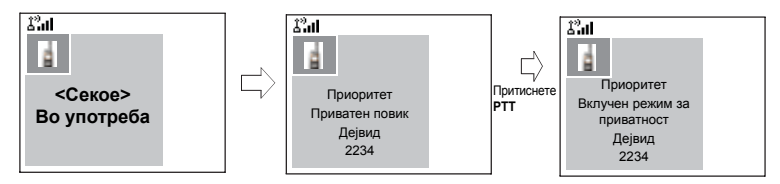

#### **Примен целосно двоен приватен PPC**

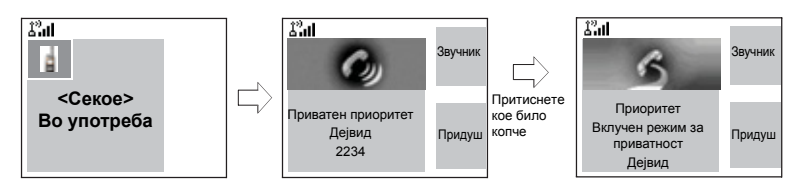

# <span id="page-229-0"></span>**Пренесуван повик**

Пренесуваниот групен повик (т.н. широкопојасен повик) е групен повик со висок приоритет од операторот (или диспечерот) до сите корисници лоцирани на една или повеќе локации. Терминалот

е конфигуриран на тој начин што го следи пренесуваниот повик, но корисниците не може повратно да зборуваат.

Повикот може да биде примен како нормален пренесуван повик или како пренесуван повик при итни случаи.

Пренесуваниот повик спречува групен повик во тек со ист (или понизок) приоритет.

За избирање на група за разговор во тек на пренесуван повик, видете во "[Избирање](#page-236-0) група" на страница 41. За измена на папка во тек на пренесуван повик, видете во "Избор на папка" на [страница](#page-239-0) 44.

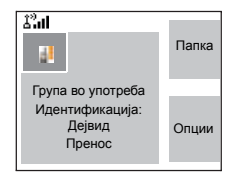

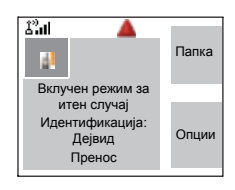

# **Амбиентално слушање (AL)**

Оваа одлика, доколку е овозможена од вашиот давател на услуги, му овозможува на операторот (или диспечерот) да воспостави посебен повик со посебен терминал што ќе ги следи гласовните активности во околината. Повикот се воспоставува без каква било индикација кон засегнатиот терминал и секој тековен гласовен повик со понизок приоритет или трансфер на пакет со податоци ќе биде прекинат.

По прифаќањето на повикот, терминалот пренесува половично двоен приватен повик без акција од страна на или индикација за корисникот. Амбиенталното слушање автоматски ќе биде прекинато кога корисникот ќе започне гласовен повик и го користи терминалот нормално.

# **Откажување повик**

Изберете еден од следните начини, како што е соодветно:

- Притиснете  $\circledast$ . Доколку сакате да воспоставите нов повик, започнете го веднаш.
- Почекајте одговор на повикот. Откако ќе истече времето поставено од давателот на услуги, повиканиот број ќе биде проследен во списокот со пропуштени повици.
- Притиснете го програмското копче **Одбиј** (што се појавува при дојдовен целосно двоен повик). Повиканиот број ќе биде проследен во списокот со пропуштени повици.

# **Користење одлики во тек на повик**

# *Звучник*

Одликата за звучник ви овозможува да држите импровизирани состаноци при телефонски, PABX и двонасочни ПРИВАТНИ ПОВИЦИ. ПРИВАТНИ ПОВИЦИ.

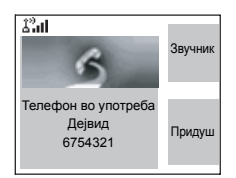

Додека е вклучен звучникот, може да зборувате или да слушате, но не може да ги правите двете операции во исто време.

- **1.** За активирање на звучникот, притиснете **Звучник**. На екранот се појавува **Звучникот е вклучен**.
- **2.** За деактивирање на звучникот, притиснете **Слушлка**. На екранот се појавува **Звучникот е исклучен**.

За да започнете разговор додека другата страна зборува, задржете го притиснато копчето **PTT**. Ќе слушнете тон. Почнете да зборувате и отпуштете го **PTT** за повторно да ја слушате другата страна.

#### *Придушување/вклучување на микрофонот*

Во тек на телефонски, PABX или целосно двоен приватен повик, користете ја одликата за придушување за:

- Задржување на разговорот без да бидете слушнати од страна на повикувачот
- За придушување на можни звуци од позадина во вашата област
- **1.** Притиснете **Придуш**. На екранот се појавува **Придушувањето е вклучено**. Микрофонот е придушен. Може да го слушате дојдовниот звук, но повикувачот не може да слушне говор од вашиот MTM800 Enhanced.
- **2.** За да зборувате, притиснете **Вкл звук**. На екранот се појавува **Придушувањето е исклучено**. Микрофонот е вклучен.

# **Режим за прикривање**

Ако е конфигуриран од страна на вашиот давател на услуги режимот за прикривање ви овозможува да го затемните екранот и да ги придушите сите сигнали и известувања на MTM800 Enhanced што може да се видат и слушнат. Оваа одлика го прави MTM800 Enhanced ефикасно незабележлив, дури и во тивка и темна средина.

За влез во режимот за прикривање:

- Притиснете го копчето со еден допир за режим за прикривање (доколку е програмирано од страна на вашиот давател на услуги).
- изберете го режимот за прикривање во менито за безбедност (видете во "Режим за [прикривање](#page-325-0)" на [страница](#page-325-0) 130).

# **Покална услуга**

Овој режим уште се нарекува и сигурносен повик и овозможува повеќе терминали од истата локација да комуницираат кога врската меѓу локацијата и централниот контролор на мрежата е неуспешна. Влезот во и излезот од локалната услуга (односно, враќање на системски широкопојасни услуги) се врши автоматски.

#### *Влез во локална услуга*

Кога MTM800 Enhanced прима индикација за локална услуга од системот, ќе се појави следното:

- MTM800 Enhanced огласува тон.
- На екранот ќе се појави пораката "Локална услуга".
- Иконите на екранот и програмските копчиња ќе станат кафени.
- Секој повик во тек ќе биде прекинат со влегувањето во режимот за локална услуга.

Доколку е конфигурирано од вашиот давател на услуги, оваа порака/сигнал повремено ќе се повторува за да ве потсети дека MTM800 Enhanced си уште функционира во режим за локална услуга.

Во режим за локална услуга достапни се следните одлики за вашиот MTM800 Enhanced:

- Регистрација
- Прикачување
- Групен повик
- Повик за итни случаи
- Аларм за итен случај

#### *Излез од локалната услуга*

Кога врската со контролорот на централната мрежа ќе биде повторно воспоставена, MTM800 Enhanced излегува од локалната услуга и се појавува следното:

- MTM800 Enhanced огласува тон.
- Секој повик во тек ќе биде прекинат при режим за локална услуга.

# **Пакет со податоци**

Услугата за пакет со податоци (PD) ви овозможува да пренесувате податоци во TETRA-систем со користење Интернет протокол (IP). Проверете кај вашиот давател на услуги за достапноста на оваа одлика.

#### **ЗАБЕЛЕШКА**

*За пренесување податоци од стандарден компјутер, преку безжична врска, поврзете го компјутерот со активен податочен кабел FKN4897 со вашиот MTM800 Enhanced. Вашиот давател на услуги треба да постави дополнителни апликации на вашиот компјутер.*

Доколку поставено од вашиот давател на услуги, преносот може да се забрза со користење на услугата повеќекратен пакет со податоци (MSPD) (видете во "Пакет со [податоци](#page-356-0)" на страница 161).

# **Општо**

Групен повик е инстантна комуникација меѓу вас и другите во избраната група за разговор. Учесниците може (подоцна) да се придружат и да го напуштат тековниот групен повик. Групата за разговор е претходно дефинирана група на претплатници што може да учествува во и/или да оттикне групен повик, поставен од вашиот давател на услуги.

Групите за разговор на вашиот екран се појавуваат како имиња или броеви (на пример: продажба, сервис, електричари, група за разговор10).

Групите за разговор може да бидат поделени во **три папки**. Секоја папка може да содржи неколку групи за разговор.

За полесна употреба, вашиот MTM800 Enhanced исто така овозможува:

- Да вршите пребарување на псевдонимите на групите за разговор по азбучен ред. да лизгате низ целиот список со групи за разговор.
- Организирајте ги вашите омилени групи во три папки (стандардниот назив за првата омилена папка е Мои групи и е поставен од вашиот давател на услуги).

Вашите групи за разговор може да се организираат во **списоци за скенирање** (поставени од вашиот давател на услуги, или од вас преку менито). Кога ќе активирате еден од овие списоци за скенирање, вашиот MTM800 Enhanced континуирано ќе ги следи активностите на избраните групи за разговор.

Со доделувањето приоритети на групите за разговор, утврдени во **списокот за скенирање**, ќе имате можност за примање повици со поголем приоритет отколку тековниот повик.

Може да започнете избор на група за разговор, од папка или со скенирање кога терминалот е во мирување или прима повик.

Во тек на повик и истовремено бирање на друга група, за да зборувате на тековниот повик следете ги следниве упатства:

**1.** Излезете од екранот за избор.

**2.** Притиснете **PTT** и почнете да зборувате.

Со притискање на **PTT** во екранот за избор, преминувате на нова група и започнувате повик.

Секоја група за разговор може да има една поврзана **група за разговор за најава** (ATG) што ја следи (ако е поставено од вашиот давател на услуги).

ATG е посебна група поврзана со неколку групи за разговор и има ниво на највисок приоритет, со што овозможува пренос на повикот до сите тие групи за разговор.

Кога е избрана ATG, не е прикажана иконата за скенирање. Вашиот MTM800 Enhanced го следи списокот за скенирање на ATG наместо на избраниот список за скенирање. Списокот за скенирање на ATG ги содржи сите групи за разговор поврзани со избраната ATG. Вашиот давател на услуги треба да ве извести кои групи за разговор се поврзани со која известувачка група за разговор.

Вашиот MTM800 Enhanced секогаш ќе ги следи групните повици во списокот за скенирање на ATG. За да воспоставите повик за известување, според упатствата на вашиот давател на услуги прво мора да ја изберете известувачката група за разговор, во спротивно ќе може да учествувате само при приемот на известувачка група за разговор.

Активирањето и деактивирањето на скенирањето за група за разговор не влијае врз списокот за скенирање на ATG.

# <span id="page-236-1"></span><span id="page-236-0"></span>**Избирање група**

Може да изберете група за разговор на еден од следниве начини, со користење на:

- Копчето за ротирање
- Копчето за навигација
- Одликата за пребарување по азбучен ред
- Пребарувањето по папки
- Нумеричката тастатура брзо бирање (ако е конфигурирано од вашиот давател на услуги)

За конфигурацијата за лизгање по групи, видете [страница](#page-239-1) 44.

*Кога се движите низ омилените папки и изберете* ЗАБЕЛЕШКА *DMO-група, вашиот терминал ќе ве префрла меѓу TMO и DMO-режим (и обратно).*

#### **Користење на копчето за ротирање**

(ако е конфигурирано од вашиот давател на услуги)

Од матичниот екран кратко притиснете на копчето за ротирање и ротирајте си додека не се појави саканата група.

Се појавува избор на групи:

- По одреден период
- Со притискање **Избери** (доколку е конфигурирано од вашиот давател на услуги)

#### **Користење на копчето за навигација**

Од матичниот екран лизгајте налево или надесно си додека не се појави саканата група. Потоа притиснете **Избери** за да го потврдите изборот. Со притискање на **PTT** групата исто така ќе се избере автоматски и ќе се започне преносот.

# **Користење на пребарувањето по азбучен ред**

Од матичниот екран притиснете **Опции**. Изберете група со пребарување по азбучен ред ("**ГР по абв**"). Може да внесете најмногу 12 знаци, коишто додека ги внесувате се прикажуваат на дното на екранот. Ќе го истакне називот на најблиската група за разговор. Притиснете **Избери** за да влезете во групата.

#### **Користење пребарување по папка**

Од матичниот екран притиснете **Опции**. Изберете група со пребарување по папка ("**ГР по папка**"). Изберете назив на папка и изберете група.

#### ЗАБЕЛЕШКА

*При пребарување по азбучен ред и по папка не се наведуваат дуплираните називи. Ако корисникот избере група што е лоцирана во повеќе од една папка, радиото ја избира онаа што е приоритетна според:*

- *1. тековната папка*
- *2. матичната папка на тековната папка*
- *3. стандардната папка за група за разговор што е дефинирана од давателот на услугата.*

#### **Користење на нумеричката тастатура – брзо бирање**

Од матичниот екран може да бирате група со внесување на бројот за брзо бирање преку тастатурата. Оваа одлика се нарекува брзо бирање на група за разговор. Бројот за брзо бирање е претходно конфигуриран во терминалот.

Може да го видите бројот за брзо бирање назначен на одредена група, доколку истиот постои.

#### *Преглед на бројот за брзо бирање*

- **1.** Од матичниот екран притиснете **Опции**.
- **2.** Изберете **ГР по папка** или **ГР по абв** и соодветниот назив на папката.
- **3.** Притиснете го копчето **Мени**.

**4.** Изберете **Приказ** за да го видите бројот за брзо бирање на групата за разговор. Во овој пример, "82" е бројот за брзо бирање. Притиснете **Назад** за да се вратите на приказот на прикачената група.

#### *Брзо бирање број*

- **1.** Внесете број (на пример: "82").
- **2.** Притиснете  $\boxed{\infty}$ .
- **3.** Притиснете Прикачи за да ја прикачите новата група или притиснете PTT за да ја прикачите и повикате.

#### <span id="page-238-0"></span>**Избирање група со користење на копчињата за навигација/пребарување по азбучен ред/ пребарување по папка**

Може непречено да изберете папка со групи при примање и во тек на повик.

#### **Избирање група при примање повик**

Ако изберете група при дојдовен повик, екранот на MTM800 Enhanced останува непроменет за време на повикот.

За време на изборот не може да видите информации за повикувачот. Притиснете **Откажи** доколку ги користите копчињата за навигација и **Назад** доколку користите пребарување по азбучен ред/по папка и потоа на екранот ќе се појават информациите за страната што повикува, ако си уште сте вклучени во повикот.

*Бирањето прекинува кога се прима повик за итни случаи и на екранот се појавува "Вклучена одлика за итни случаи".*

#### **Избирање група во тек на повик**

Ако започнете да избирате група за време на повик, екранот **Група во употреба** или **Вклучен режим за итен случај** исчезнува.

За време на изборот не може да видите информации за повикувачот. Притиснете **Откажи** доколку ги користите копчињата за навигација и **Назад** доколку користите пребарување по азбучен ред/по папка и потоа на екранот повторно ќе се појават информациите за страната што повикува, ако си уште сте вклучени во повикот.

# <span id="page-239-0"></span>**Избор на папка**

Од матичниот екран притиснете **Опции**. Изберете **Папка** и изберете ја саканата папка. На екранот се појавува последната избрана група во таа папка.

# **Папка "Мои групи"**

Може да ги организирате вашите омилени групи во три папки.

#### **Избирање на папката со мои групи**

Од матичниот екран притиснете  $\mathbb O$  за брз пристап до папката.

# **Додавање/бришење групи од папката мои групи**

За повеќе информации, видете "Мои групи (TMO/DMO)" на [страница](#page-343-0) 148.

# <span id="page-239-2"></span><span id="page-239-1"></span>**Конфигурација за лизгање по групи**

Вашиот давател на услуги на следниот начин може да го конфигурира лизгањето со копче за ротирање или копче за навигација:

• **Лизгајте до следната папка** – кога ќе стигнете до крајот на папката при лизгањето низ групите, лизгањето понатаму преминува на списокот со групи во наредната папка.

*На пример:* Групите 11 и 12 се наоѓаат во папката 1. Групите 21 и 22 се наоѓаат во папката 2. За време на лизгањето ќе се појават групите 11, 12, 21 и 22. *ИЛИ*

• **Останете во папката** – кога ќе стигнете до крајот на папката при лизгањето низ групите, натамошното лизгање го рестартира списокот со групи во папката. За да преминете на следната папка, треба да ја изберете.

На пример: Групите 11 и 12 се наоѓаат во папката 1. Групите 21 и 22 се наоѓаат во папката 2. Изберете ја папката 1: За време на лизгањето ќе се појават групите 11, 12, 11 и 12. Преминете на папка 2: За време на лизгањето ќе се појават групите 21, 22, 21 и 22.

Дополнително, вашиот давател на услуги може да го конфигурира копчето за ротирање на следниот начин:

• **Прекинување-застанување на лизгањето со копчето за ротирање** – копчето за ротирање ќе застане кога ќе стигне до последната група во папката и ќе се огласи сигнал кој ќе ве извести дека сте стигнале до последната група во папката. Користете го копчето за навигација за да продолжите да лизгате низ списокот.

# **Активирање/деактивирање на скенирањето**

Видете во "[Поставување](#page-338-0) скенирање на група" на [страница](#page-338-0) 143.

# **Воспоставување групен повик**

- **1.** Од матичниот екран и доколку се работи за саканата група, притиснете и задржете го копчето **PTT**.
- **2.** Почекајте го тонот за дозвола за разговор (ако е конфигуриран) и потоа зборувајте во микрофонот.

Отпуштете го копчето **PTT** за да слушате.

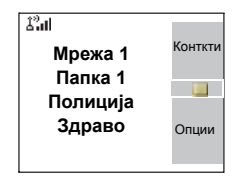

Кога ќе започнете повик, сите членови на избраната група, на коишто им се вклучени единиците, ќе примат групен повик.

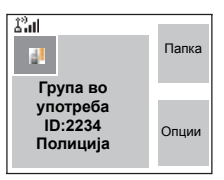

*Пораката "Нема група" се појавува кога сте надвор од* **ЗАБЕЛЕШКА** *областа со нормална покриеност на вашата избрана група. Потоа мора да изберете нова група што ќе биде важечка за вашата работна локација.*

*Доколку сте во тек на групен повик, а сакате да* **ЗАБЕЛЕШКА воспоставите нов повик, притиснете**  $\ket{\otimes}$  **за да** *го игнорирате тековниот повик. Започнете го новиот повик.*

# **Примање групен повик Општо**

Вашиот MTM800 Enhanced ќе го прими групниот повик, ако во моментот не се одвива друг повик. За да одговорите на повикот, притиснете и задржете **PTT**.

Вашиот MTM800 Enhanced го покажува називот на групата и приватниот број на повикувачот или псевдонимот, доколку е претходно зачуван во вашиот список со контакти.

Следуваат примери за начинот на кој може да се прикаже идентитетот на повикувачот (ID 124) на екранот.

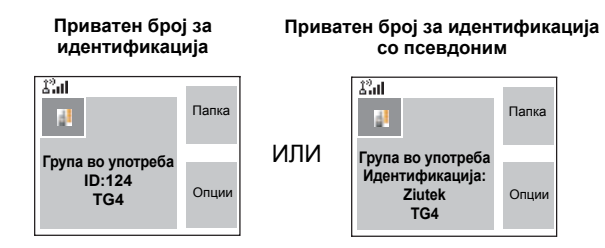

#### **ЗАБЕЛЕШКА**

*Кога примате групен повик, ќе слушнете тон за "нов групен повик" (ако е конфигуриран од вашиот давател на услуги).*

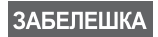

*За сигнал за дојдовен повик, видете ги поставките во опцијата за тонови од менито ([страница](#page-329-0) 134).*

#### **Примање групен повик со екран во мирување и исклучено скенирање**

Може да примите групен повик единствено од избраната група за разговор или поврзаната ATG. Вашиот MTM800 Enhanced ќе го прими групниот повик.

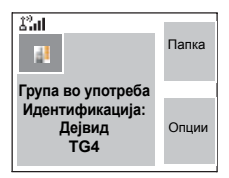

# **Примање групен повик со екран во мирување и вклучено скенирање**

Со вклучено скенирање, освен што можете да примите групен повик од избраната група за разговор или од поврзаната ATG, може да примите групен повик и од списокот за скенирање што сте го поставиле.

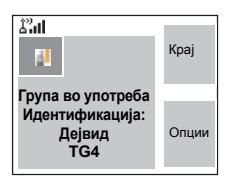

Приемот на скенирањето функционира како примање на поврзаната ATG или избран повик при исклучено скенирање (видете на претходната страница) со оваа разлика:

- Екранот се разликува при примање на повик со екран во мирување, како што овде е прикажано.
- Терминалот огласува тон како што е објаснето во забелешката во продолжение.

#### **ЗАБЕЛЕШКА**

- *• Кога примате групен повик со висок приоритет, ќе слушнете тон за "групен повик со висок приоритет" (ако е конфигуриран од вашиот давател на услуги).*
- *• Кога примате групен повик од вашиот список за скенирање, којшто не е од група со висок приоритет, ќе слушнете тон за "нов групен повик" (ако е конфигуриран од вашиот давател на услуги.*

• За да блокирате прием на групен повик, изберете **Опции**, а потоа **Блок**. Со исклучување/вклучување на терминалот може да се одблокира приемот на овој групен повик.

# **Примање групен повик при тековен групен повик**

Во зависност од начинот на кој давателот на услуги ги има конфигурирано дојдовните повици, дојдовниот повик може да биде:

- Наметнат и да го прекине тековниот повик (доколку дојдовниот повик има повисок приоритет од тековниот). *ИЛИ*
- Прикажан (доколку има повисок приоритет од тековниот повик).
	- За да го прифатите повикот, притиснете **Состави**.
	- За да го откажете повикот, притиснете **Крај**.

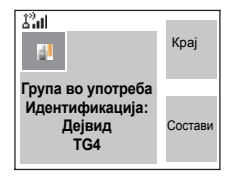

# **Примање групен повик за итни случаи**

За повеќе информации, видете во [страница](#page-228-0) 33.

# **Примање пренесуван повик**

За повеќе информации, видете во [страница](#page-229-0) 34.

# <span id="page-243-0"></span>**Спречување на пренос**

Може да го активирате режимот за спречување на пренос (TXI) пред да влезете во РФ област, на пр. во болници или области во кои има опасност од експлозија, каде радијацијата од преносот на MTM800 Enhanced може да ја загрози безбедноста.

#### **ЗАБЕЛЕШКА**

*Зрачењето на MTM800 Enhanced се намалува само ако е активиран TXI-режимот или ако MTM800 Enhanced не е приклучен во струја.*

Кога е во TXI-режим, вашиот MTM800 Enhanced нема да врши пренос освен при повик за итни случаи, кој може да се започне дури ако MTM800 Enhanced е во TXI-режим.

Сите функции и копчиња на MTM800 Enhanced со кои се иницира пренос, на пр., пријавување во мрежата, промена на група за разговор или папка, испраќање пораки, притискање на копчето за **PTT** итн., се оневозможени. Во овој случај на екранот се појавува "Не е дозволено во TXI-режим" и MTM800 Enhanced го огласува тонот за "спречување на пренос".

Кога повеќе нема опасност по безбедноста (на пример доколку ја напуштите РФ област) TXI-режимот може да се деактивира и вашиот MTM800 Enhanced се враќа во режим на стандардна работа.

Поставувањето на TXI-режимот е опишано во "[Поставување](#page-355-0) на режимот за спречување пренос (TXI)" на [страница](#page-355-0) 160.

Портокаловиот постојан LED-индикатор и трепкањето меѓу два прикази покажуваат дека е активирано спречувањето на преносот:

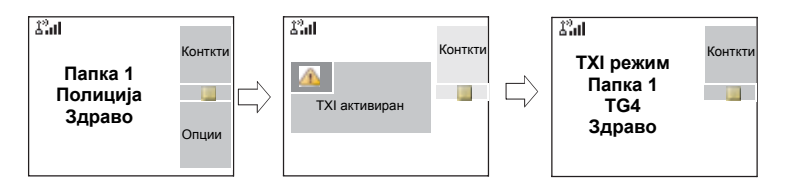

# **Динамичко назначување број на група (DGNA)**

DGNA му овозможува на мрежниот оператор или овластениот корисник динамички да назначува нови или да ги ажурира постојните групи за разговор со избраните терминали преку безжична меѓуврска.

Со користење на дополнителни пораки за услуги (SS-DGNA) мрежниот оператор може да му даде команда на вашиот терминал да додаде групи за разговор или да ги ажурира постојните групи за разговор или да избрише групи за разговор од списокот. Оваа операција се врши со пренос на податоците до вашиот MTM800 Enhanced.

#### **ЗАБЕЛЕШКА**

*Вашиот давател на услуги може да собере неколку групи за разговор во една супер-група и да ја пренесе до вашиот MTM800 Enhanced како DGNA. Во тој случај, ќе може да учествувате во повици до/од сите групи во супер-групата.*

#### **Прием на DGNA со порака за известување**

Кога се прима DGNA порака и известувањето за DGNA е конфигурирано од вашиот давател на услуги, ќе се огласи тон и порака за известување ("**Списокот со групи за разговор се ажурира**") а потоа ќе бидат прикажани новите назначувања.

Може да ги користите програмските копчиња **Приказ**, **Прикачи**, **Назад**, копчето **Мени**, **,**, и копчето за итен случај.

Од екранот за DGNA се излегува со притискање на едно од тие копчиња.

- **1.** Притиснете **Приказ**, за преглед на додадените/избришаните групи за разговор. Може да лизгате низ списокот.
- **2.** Притиснете **Назад** за да се вратите на претходниот екран.

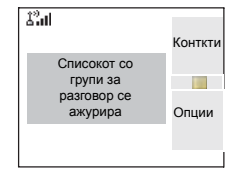

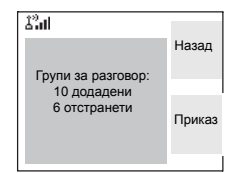

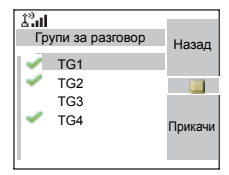

**3.** Притиснете **Прикачи** за да изберете DGNA-група. Или лизгајте до друга група и притиснете **Прикачи**.

#### **ЗАБЕЛЕШКА**

- *• Прикачувањето групи не е дозволено во TXI-режим.*
- *• Кога ќе излезете од екранот за известување за DGNA, изберете една од ново-додадените групи како што е објаснето овде [страница](#page-236-1) 41.*

Ако примите порака за DGNA за бришење на сите групи за разговор, на вашиот MTM800 Enhanced ќе се појави следното:

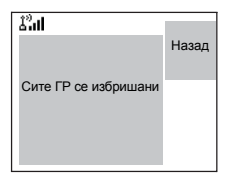

# **Прием на DGNA без порака за известување**

Доколку известувањето за DGNA не е конфигурирано од вашиот давател на услуги, ќе се огласи тон и порака за известување ако и само ако избраната група била променета од DGNA.

# **Автоматски избор на група со DGNA**

Ако автоматскиот избор е конфигуриран од вашиот давател на услуги, секогаш кога вашиот терминал ќе прими порака за DGNA, групата за разговор автоматски ќе биде поставена за избрана група од вашиот терминал.

# **Копче/долен прекинувач**

Оваа одлика му овозможува на корисникот да испрати однапред поставена порака за статусот со притискање на копчето/долниот прекинувач. Во TMO-режим не може да се испрати аларм и да се започне ТМО-групен/ приватен повик.

Адресирање и испраќање на пораките:

• адресата може да биде претходно одредена од давателот на услуги, во спротивно се испраќа до тековно избраната група.

- ако не е избрана група, пораката се испраќа на резервната адреса.
- пораката е испратена дури и ако корисникот е вклучен во кој било активен повик.

Начинот на известување зависи од поставувањето на вашиот давател на услуги. Може да се оневозможат визуелните/звучни индикации за пораката за статусот.

Кога радиото е заклучено со PIN, корисникот сепак може да го притисне копчето/долниот прекинувач за да ја испрати пораката.

# **DMO-групен повик**

# **Општо**

Во DMO-режимот, MTM800 Enhanced може да се користи без инфраструктурата на вашиот давател на услуги.

Директниот режим овозможува комуникација со други терминали што, исто така, функционираат во директен режим, коишто се на истата фреквенција и во истата група за разговор со вашиот MTM800 Enhanced.

#### **ЗАБЕЛЕШКА**

*Во DMO е можно да се воспоставуваат само групни повици, групни повици за итни случаи и приватни половично двоени повици.*

Може да примите повик:

- Од избраната група за разговор.
- Од други корисници кои се наоѓаат во област од каде може да ви одговорат (ако е конфигурирано од вашиот давател на услуги). Овој повик се нарекува InterMNI (идентитет во мобилната мрежа).
- Од отворена група. (Отворената група е супер-група на која ѐ припаѓаат сите DMO-групи.)

Кога воспоставувате повик, членовите на избраната група за разговор кои ги имаат вклучено своите уреди и се во рамки на претплатничкиот идентитет на групата (конфигуриран од давателот на услуги) ќе го примат повикот.

Во DMO-режимот, MTM800 Enhanced може да комуницира со системот на вмрежување (и обратно) доколку опцијата **Мрежен премин** е овозможена кај MTM800 Enhanced.

За да се зголеми областа на покриеност на DMO, DMO-групата може да се поврзе со репетитор доколку опцијата **Репетитор** е овозможена кај терминалот. Дополнително, може да се користи режимот за комуникација **МП+репетитор** (мрежен премини репетитор). Доколку е активирана одликата за спречување на преносот додека терминалот е во DMO-режим, PTT е оневозможен. Може само да слушате. За повеќе информации околу спречување на преносот, видете на [страница](#page-243-0) 48. Може да се избере група за разговор во DMO-режим кога е активирано спречување на преносот.

# **Омилени папки**

Може да ги организирате вашите омилени групи во три папки.

# **Избирање на папката со мои групи**

Од матичниот екран притиснете  $\bigcirc$  за брз пристап до папката.

ЗАБЕЛЕШКА *Стандарден назив за првата омилена папка е "Мои групи".*

## **Додавање/бришење групи од омилените папки**

За повеќе информации, видете во "[Додавање](#page-343-1) група" на [страница](#page-343-1) 148 и "[Бришење](#page-343-2) група" на страница 148.

# **Додавање/бришење/преименување на омилените папки**

За повеќе информации, видете во "[Додавање](#page-344-0) омилена папка" на [страница](#page-344-0) 149 и "[Бришење](#page-344-1) на омилена папка" на [страница](#page-344-1) 149 и "[Преименување](#page-344-2) на омилена папка" на [страница](#page-344-2) 149.

# **Избирање група**

Видете "[Избирање](#page-236-0) група" на страница 41.

#### **Избирање група со користење на копчињата за навигација/пребарување по азбучен ред/ пребарување по папка**

Видете во "Избирање група со [користење](#page-238-0) на копчињата [за навигација](#page-238-0)/пребарување по азбучен ред/пребарување по папка" на [страница](#page-238-0) 43.

**DMO-папка 1 Полиција Здраво**

ь

Конфигурација

Конткти

**TELEVISION** 

Опции

# **Избирање папка**

Видете во "Избор на папка" на [страница](#page-239-0) 44.

# **Конфигурација за лизгање по групи**

Видете во "[Конфигурација](#page-239-2) за лизгање по групи" на [страница](#page-239-2) 44.

# <span id="page-250-0"></span>**Избор на мрежен премин/репетитор**

Користете го DMO-подменито **Конфигурација** за поставување на опциите за мрежниот премин и репетиторот.

**1.** Притиснете **Опции** за да влезете во менито со опции во DMO-режим.

#### *DMO-подмени со опции*

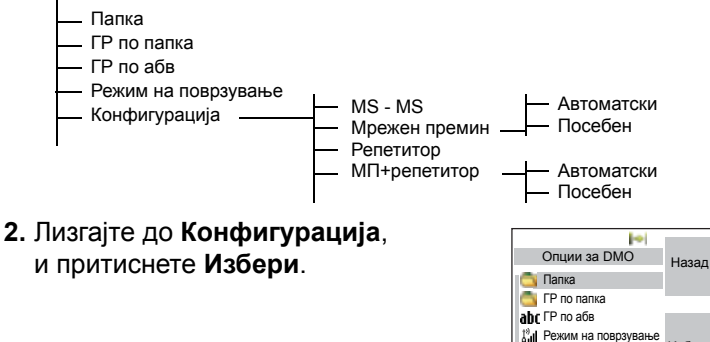

Избери

# **Избор на DMO-групен повик од мобилна станица до мобилна станица (MS-MS)**

За да се префрлите од режим на мрежен премин или репетитор во режим на MS-MS (DMO-повик од терминал до терминал):

- **1.** Притиснете **Опции**, лизгајте до **Конфигурација** и притиснете **Избери**.
- **2.** Лизгајте до **MS MS** и притиснете **Избери**. Следната порака ќе се прикаже на неколку секунди: **MS - MS Ќе се користи**.

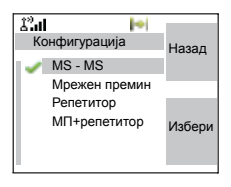

# **Избор на DMO-групен повик преку мрежен премин**

Во тек на DMO-режим, за да изберете мрежен премин за поставување повик преку мрежен премин за избраната група за разговор, следете ги следниве упатства:

- **1.** Притиснете **Опции**, лизгајте до **Конфигурација** и притиснете **Избери**.
- **2.** Лизгајте до **Мрежен премин** и притиснете **Избери**.
- **3.** На екранот се појавува последниот метод на избор на мрежен премин. Користете го копчето за навигација за да лизгате до вашиот избор и притиснете **Ок**:

**Автоматски** – вашиот MTM800 Enhanced ќе го употреби првиот достапен мрежен премин за таа група за разговор. По изборот на таа опција, почнува да трепка иконата за мрежен премин.

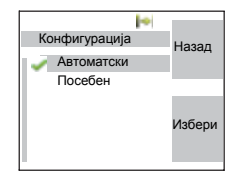

**Посебен** – вашиот MTM800 Enhanced ќе го користи само мрежниот премин чијашто адреса е одредена за таа група за разговор.
По изборот на "Посебен", на екранот ќе видите една од следниве пораки:

• Избрана адреса на мрежен премин (на пр., 1022), којашто е претходно програмирана од вашиот давател на услуги или којашто претходно сте ја внеле преку тастатурата. Притиснете

**Уреди**, а потоа **Ок** за да ја користите тековната адреса, или внесете нова адреса преку тастатурата, и притиснете **Ок**. По изборот на мрежниот премин, почнува да трепка иконата за мрежен премин.

• "Ниту еден", покажува дека не бил избран мрежен премин за таа група за разговор. Притиснете **Уреди** и внесете адреса преку тастатурата, притиснете **Ок**. По изборот на мрежниот премин,

почнува да трепка иконата за мрежен премин.

Кога вашиот MTM800 Enhanced ќе го детектира соодветниот мрежен премин, иконата за мрежен премин станува постојана.

# <span id="page-252-0"></span>**Избор на DMO-групен повик преку репетитор**

Во тек на DMO-режим, за да ја изберете опцијата репетитор за поставување повик преку репетитор за избраната група за разговор, следете ги следниве упатства:

- **1.** Притиснете **Опции**, користете ги копчињата за навигација за да лизгате до **Конфигурација** и притиснете **Избери**.
- **2.** Лизгајте до **Репетитор** и притиснете **Избери**.

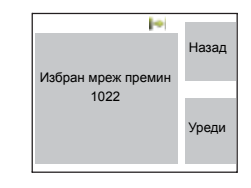

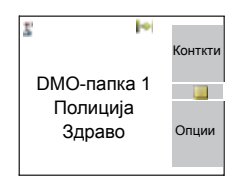

Избран мреж премин Ниту еден

Назад

 $\blacktriangleright$ 

Уреди

**3.** Вашиот MTM800 Enhanced ќе го употреби првиот достапен репетитор за таа група за разговор. По изборот на таа опција, почнува да трепка иконата за репетитор.

Кога вашиот MTM800 Enhanced ќе го детектира соодветниот сигнал за присуство на репетитор, иконата за репетитор станува постојана.

# <span id="page-253-0"></span>**Избор на DMO-групен повик преку мрежен премин и репетитор**

Во тек на DMO-режим, за да ја изберете опцијата за мрежен премин и репетитор за поставување повик преку мрежен премин или репетитор (се препорачува мрежен премин) за избраната група за разговор, следете ги следниве упатства.

- **1.** Притиснете **Опции**, лизгајте до **Конфигурација** и притиснете **Избери**.
- **2.** Лизгајте до **МП+репетитор** и притиснете **Избери**.
- **3.** На екранот се појавува последниот избор на вид на "МП+репетитор". Користете го копчето за навигација за да лизгате до вашиот избор и притиснете **Избери**:

**Автоматски** – вашиот MTM800 Enhanced ќе го употреби првиот достапен мрежен

премин за таа група за разговор. По изборот на таа опција, почнуваат да трепкаат иконите за мрежен премин и репетитор.

**Посебен** – вашиот MTM800 Enhanced ќе го користи само мрежниот премин чијашто адреса е одредена за таа група за разговор.

DMO-папка 1 Полиција Здраво Контити Опции

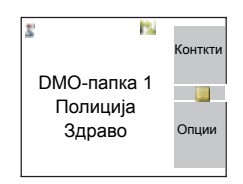

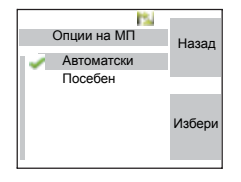

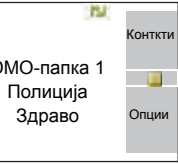

По изборот на "Посебен", на екранот ќе видите една од следниве пораки:

• Избрана адреса на мрежен премин (на пр., 1022), којашто е претходно програмирана од вашиот давател на услуги или којашто претходно сте ја внеле преку тастатурата. Притиснете

**Уреди**, а потоа **Ок** за да ја користите тековната адреса, или притиснете **Уреди** и внесете нова адреса преку тастатурата, и притиснете **Ок**. По изборот на мрежниот премин, почнуваат да трепкаат иконите за мрежен премин и репетитор.

• "Ниту еден", покажува дека не бил избран мрежен премин за таа група за разговор. Внесете адреса преку тастатурата и притиснете **Ок**. По изборот на мрежниот премин, почнуваат да трепкаат иконите за мрежен премин и репетитор.

Кога вашиот MTM800 Enhanced ќе го детектира соодветниот мрежен премин и/или репетитор, иконите за мрежен премин и/или репетитор ќе станат постојани.

# **Воспоставување DMO-групен повик (MS до MS)**

- **1.** Влезете во **директен режим** со притискање на **Опции** и избирање **Директен режим**.
- **2.** Осигурете дека сте ја избрале саканата група. Притиснете и задржете го копчето **PTT**.
- **3.** Почекајте го тонот за дозвола за разговор и потоа зборувајте во микрофонот. Отпуштете го копчето за **PTT** за да слушате.

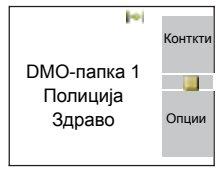

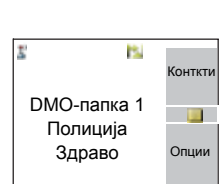

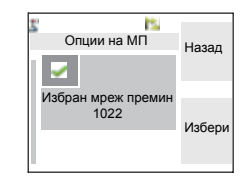

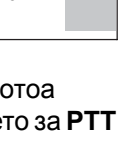

# **Воспоставување на DMO-групен повик преку мрежен премин**

- **1.** Во тек на DMO-режим, изберете мрежен премин како што е опишано во "Избор на DMO-[групен](#page-251-0) повик преку мрежен премин" на [страница](#page-251-0) 56.
- **2.** Воспоставете го повикот за избраната група за разговор:
	- Ако го притиснете копчето за **PTT** додека мрежниот премин е недостапен, ќе започнете DMO-повик без мрежен премин. Иконата за мрежен премин ќе исчезне.
	- Ако го притиснете копчето за **PTT** додека избраниот мрежен премин е достапен, но повикот е одбиен од мрежниот премин, вашиот MTM800 Enhanced ќе огласи тон и на екранот ќе се појави

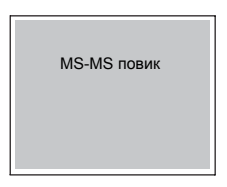

следниот приказ, како известување дека повикот ќе се воспостави без мрежен премин. Иконата за мрежен премин ќе исчезне.

• Ако го притиснете копчето за **PTT** додека мрежниот премин е достапен, ќе започнете DMO-повик со мрежен премин. Иконата за мрежен премин ќе биде постојана.

# **Воспоставување DMO-групен повик преку репетитор**

- **1.** Во тек на DMO-режим, изберете репетитор како што е опишано во "Избор на DMO-[групен](#page-252-0) повик преку [репетитор](#page-252-0)" на страница 57.
- **2.** Воспоставете го повикот за избраната група за разговор:
- Ако го притиснете копчето за **PTT** додека репетиторот е недостапен, ќе започнете DMO-повик без репетитор. Иконата за репетитор ќе исчезне.
- Ако го притиснете копчето за **PTT** додека избраниот репетитор е достапен, но повикот е одбиен од репетиторот, вашиот MTM800 Enhanced ќе огласи тон и на екранот ќе се појави следниот приказ, како известување дека повикот ќе се воспостави без репетитор. Иконата за репетитор ќе исчезне.
- Ако го притиснете копчето за **PTT** додека репетиторот е достапен, ќе започнете DMO-повик со репетитор. Иконата за репетитор ќе биде постојана.

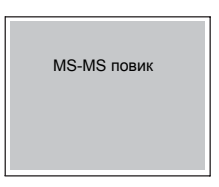

# **Воспоставување DMO-групен повик преку мрежен премин и репетитор**

- **1.** Во тек на DMO-режим, изберете ја опцијата мрежен премин и репетитор како што е опишано во "[Избор](#page-253-0) на DMO-групен повик преку мрежен премин [и репетитор](#page-253-0)" на [страница](#page-253-0) 58.
- **2.** Воспоставете го повикот за избраната група за разговор:
	- Ако го притиснете копчето за **PTT** додека мрежниот премин и репетиторот се *недостапни*, ќе започнете DMO-повик без мрежен премин и репетитор. Иконите за мрежен премин и репетитор ќе исчезнат.
	- Ако го притиснете копчето за **PTT** додека мрежниот премин и репетиторот се *достапни*, но повикот е одбиен од мрежниот премин, ќе следи обид за повик преку репетиторот.
		- > Ако е *успешен*, на вашиот MTM800 Enhanced ќе се појави пораката **Повик преку репетиторот** и ќе се продолжи со повикот преку репетитор. Иконата за мрежен премин ќе исчезне.
		- > Ако е *неуспешно*, на вашиот MTM800 Enhanced ќе се појави пораката **MS-MS повик** и ќе се продолжи со повик од терминал до терминал. Иконите за мрежен премин и репетитор ќе исчезнат.
- Ако го притиснете копчето за **PTT** додека мрежниот премин и репетиторот се *достапни*, ќе следи обид за повик преку мрежен премин.
	- > Ако е *успешен* вашиот MTM800 Enhanced ќе започне DMO-повик со мрежен премин. Иконата за мрежен премин ќе биде постојана. Иконата за репетитор ќе исчезне.
	- > Ако синхронизирањето со мрежен премин е *неуспешно* ќе следи обид за повик преку репетитор.
	- > Ако е *успешно*, на вашиот MTM800 Enhanced ќе се појави пораката **Повик преку репетиторот** и ќе се продолжи со повикот преку репетитор. Иконата за мрежен премин ќе исчезне и иконите за репетитор ќе бидат постојани.
	- > Ако е *неуспешно*, на вашиот MTM800 Enhanced ќе се појави пораката **MS-MS повик** и ќе се продолжи со повик од терминал до терминал. Иконите за мрежен премин и репетитор ќе исчезнат.

#### *Ако е избран режимот "мрежен премин и репетитор"*  ЗАБЕЛЕШКА *и ако еден од уредите е недостапен, поставувањето на повикот продолжува како да не бил избран овој уред. Пример: Во случај кога мрежниот премин е достапен, а репетиторот недостапен, по неуспешен обид за повик преку мрежен премин повикот веднаш се враќа во режим MS – MS со пораката MS-MS повик.*

# **Примање DMO-групен повик**

Може да примате DMO-групен повик само кога вашиот MTM800 Enhanced е во DMO-режим.

Вашиот MTM800 Enhanced ќе го прикаже приватниот број или псевдонимот на повикувачот и името на групата за разговор.

Следуваат примери за начинот на кој може да се прикаже идентитетот на повикувачот на екранот.

#### **ЗАБЕЛЕШКА**

*За сигнал за повик, видете ги поставките во опциите на менито на тонови ([страница](#page-329-0) 134).*

# *Примање DMO-групен повик (MS – MS))*

**Идентификација: Дејвид отворена група**

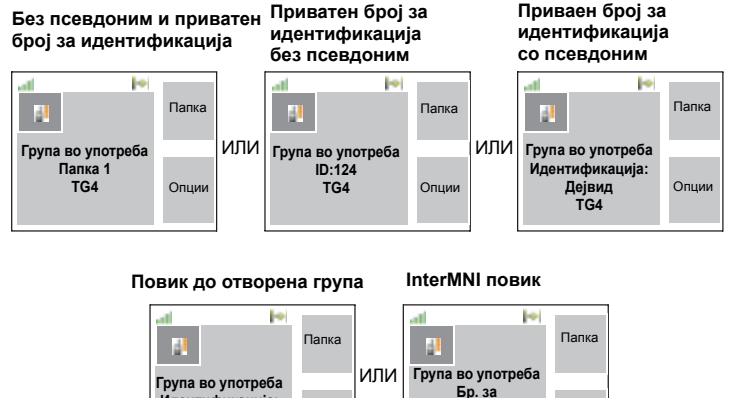

Кога примате InterMNI повик, може да притиснете Мрежа за да го видите псевдонимот и/или бројот на мрежата.

**идентификација:...124 TG4**

Опции

### *Примање групен повик (преку мрежен премин/репетитор)*

Опции

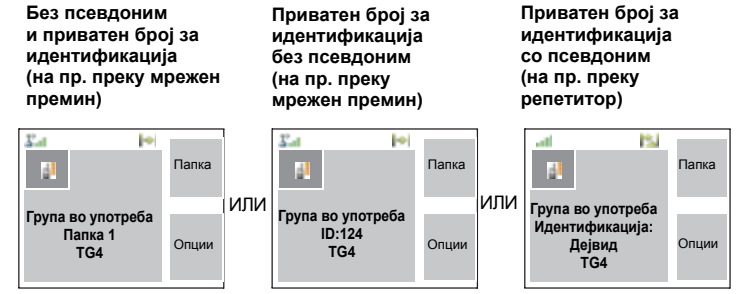

На екранот се појавува бројот за идентификација на повикувачот во ТМО-режим.

Иконите за мрежен премин + DMO или за репетитор се прикажуваат согласно видот на тековниот повик (мрежен премин или репетитор).

- *• Ако е избран режимот MS MS (од мобилна станица* **ЗАБЕЛЕШКА** *до мобилна станица) и терминалот прими повик преку репетитор, на екранот ќе се појави иконата за репетитор (доколку режимот за репетитор е овозможен од давателот на услуги, во спротивно повикот нема да биде прифатен).*
	- *• Ако е избран режим за мрежен премин, но тој не е достапен, во случај на дојдовен повик преку мрежен премин иконата за мрежен премин ќе биде постојана.*

# **DMO приватен повик**

Може да воспоставите и примите приватен повик во DMO-режим доколку истиот е конфигуриран од вашиот давател на услуги.

Сeпак, ако опциите за мрежен премин и/или репетитор се активирани, тие не се користат за DMO-приватен повик. Приватниот повик во DMO-режим ќе биде директна комуникација помеѓу два TETRA терминали (MS – MS).

За повеќе информации, видете во "[Приватен](#page-264-0) повик во DMO-режим" на [страница](#page-264-0) 69.

## **Групен повик при итни случаи**

За повеќе информации, видете во "Итен [случај](#page-282-0) во DMO-режим" на [страница](#page-282-0) 87.

# **Излез од DMO-режим**

За да излезете од DMO-режимот, притиснете **Опции** и изберете **Режим на поврзување**. За други начини, видете "[Избирање](#page-223-0) TMO или DMO-режим" на страница 28.

# **Општо**

Приватен повик, уште наречен точка до точка или индивидуален повик е повик меѓу двајца поединци. Ниту еден друг терминал не може да го слушне разговорот.

Овој повик може да биде:

- *Целосно двоен* повик во **ТМО-режим**, (доколку системот дозволува) или
- Или *половично двоен* повик во **ТМО-режим** или **DMO-режим**.

Во тек на целосно двоен повик, двајцата учесници во разговорот може да зборуваат истовремено, додека за време на половично двоен повик, во даден момент може да зборува само едно лице.

### **ЗАБЕЛЕШКА**

*Ако вашиот давател на услуги има ограничен пристап до списокот со контакти, можеби не е можно да креирате нов контакт, уредете ги постоечките контакти или изберете број што не е во списокот со контакти.*

За функционирање на MTM800 Enhanced во област со РФ, видете во "[Спречување](#page-243-0) на пренос" на страница 48.

**ЗАБЕЛЕШКА** 

*Додека е активирана одликата за спречување на преносот, ќе се јави индикатор за дојдовен приватен повик, но нема можност за одговарање на повикот.* 

# **Воспоставување приватен повик во TMO-режим**

### ЗАБЕЛЕШКА

*Доколку сте во тек на групен повик, а сакате да*

**воспоставите нов повик, притиснете <u>Д</u> за да го** *игнорирате тековниот повик. Изберете го бројот.*

- **1.** Изберете број од матичниот екран.
- **2.** Доколку приватниот не е првиот прикажан вид на повик, притиснете **C-вид** за да изберете приватен повик.

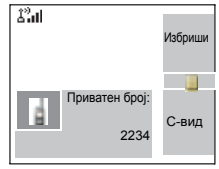

**3.** За *еднонасочен* повик, притиснете и отпуштете го копчето **PTT**. Ќе слушнете тон за ѕвонење. Почекајте бараното лице да одговори на вашиот повик. (Ова се нарекува воспоставување на врска.) *ИЛИ*

Притиснете и задржете го копчето **PTT**. Почекајте го тонот за дозвола за разговор (доколку е конфигуриран) пред да зборувате и отпуштете го копчето **PTT** додека слушате. (Ова се нарекува и директно воспоставување на врска.)

**За целосно двоен** повик, притиснете и отпуштете  $\triangledown$ . Ќе слушнете тон за ѕвонење. Почекајте бараното лице да одговори на вашиот повик.

**4.** За да го прекинете повикот, притиснете ...

Доколку бараното лице или инфраструктурата го прекине повикот, на екранот ќе се појави пораката **Повикот е прекинат**.

#### **ЗАБЕЛЕШКА**

*Додека е активирана одликата за спречување на преносот, ќе се јави индикатор за приватен повик, но вие не можете да одговорите на повикот.*

# <span id="page-262-0"></span>**Други начини на бирање**

### **Бирање преку списокот со контакти**

Може да го користите и списокот со контакти за да изберете број што претходно сте го зачувале. Притиснете **Конткти** и пребарувајте го зачуваниот број со лизгање ( $\odot$  или  $\odot$ ) или со внесување на првиот знак од името на контактот.

*Доколку нема име зачувано под одредена буква, MTM800 автоматски пребарува напред по азбучен ред, си додека не го пронајде следното име. Доколку повеќе од едно име во списокот почнува со иста буква, може да лизгате за да ги видите другите имиња или да притиснете најмногу 12 букви.*

Ако за контактот има зачувано повеќе од еден број, водете се по иконите за контактот. Користете  $\bigcirc$  / $\bigcirc$ за да го изберете бројот.

## **Бирање на кратки броеви**

Ако е поставена од вашиот давател на услуги, услугата за бирање кратки броеви ви овозможува да бирате само дел од целиот број на лицето кое го повикувате. Вашиот MTM800 Enhanced автоматски ќе го комплетира бројот и ќе го емитува врз основа на идентитетот на вашиот MTM800 Enhanced. На пример:

- **1.** Бирате 456 (наместо целиот број 4282456).
- **2.** За воспоставување на повикот, притиснете PTT или  $\boxdot$ .
- **3.** За прекинување на повикот, притиснете ...

# **Начин на бирање**

Приватниот број за идентификација може да има најмногу 16 цифри.

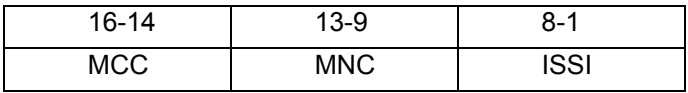

Корисникот може да избере помеѓу две опции:

- Фиксно корисникот може да внесе најмногу 16 цифри во кои спаѓаат броевите MCC, MNC и ISSI, а доколку се внесат помалку од 16 цифри, ќе се внесат цифрите поставени од давателот на услуги.
- Автоматски треба да внесете до 8 цифри (доколку внесете повеќе, ќе се префрлите на фиксниот режим). Ако внесете помалку од 8 цифри, радиото го комплетира бројот со сопствениот ISSI број. Радиото автоматски го додава остатокот од бројот со 16 цифри.

Ако изберете повеќе од 16 цифри, на екранот ќе се појави предупредување дека сте направиле грешка при внесувањето.

### **Список со последни повици**

Изберете број од списокот со последни повици. Видете во "[Последни](#page-345-0) повици" на страница 150.

## **Бирање со еден допир**

Видете во "Копчиња што може да се [програмираат](#page-216-0) (0-9, \* и #)" на [страница](#page-216-0) 21.

# **Бирање број во порака**

Видете во "Бирање број во порака" на [страница](#page-367-0) 172.

# **Примање приватен повик во TMO-режим**

- **1.** MTM800 Enhanced се прфрла на дојдовниот приватен повик. На екранот се појавува идентитетот на повикувачот.
- **2.** За да одговорите на дојдовен *еднонасочен* повик, притиснете **PTT**. За да одговорите на дојдовен *целосно двоен* повик (прикажан со програмските копчиња **Звучник/Слушлка**), притиснете  $\mathbb{Z}$ .

**3.** За да го прекинете повикот, притиснете ...

### **ЗАБЕЛЕШКА**

**ЗАБЕЛЕШКА** 

*Вашиот терминал може да ве извести за дојдовен повик. Изберете ги поставките за тонови во ставките на менито.* 

# <span id="page-264-0"></span>**Приватен повик во DMO-режим**

Може да воспоставите и примите приватен повик во DMO-режим доколку истиот е конфигуриран од вашиот давател на услуги. Може да воспоставите или примите приватен повик во DMO-режим само кога вашиот MTM800 Enhanced е во DMO-режим.

> *Не се поддржани приватни повици преку DMO-репетитор и/или DMO-мрежен премин.*

Повикувачот и повиканата страна ќе бидат во истата група за разговор.

# **Воспоставување приватен повик во DMO-режим**

- **1.** Изберете број од матичниот екран. Бирање преку
	- Списокот со контакти или
	- Списокот со последни повици

функционира како што е опишано во "Други начини на [бирање](#page-262-0)" на [страница](#page-262-0) 67.

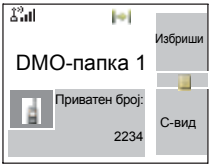

- **2.** Притиснете и задржете **PTT**. Почекајте го тонот за дозвола за разговор (доколку е конфигуриран) пред да зборувате и отпуштете го копчето **PTT** додека слушате.
- **3.** Повикот прекинува по истекот на претходно

програмираното време, или ако притиснете  $\mathbb{R}$ .

## **ЗАБЕЛЕШКА**

*При приватните повици во DMO-режим, не може да се провери присуството. Ова значи дека нема да знаете дали повиканата страна е достапна кога ќе го започнете повикот.*

# **Примање приватен повик во DMO-режим**

Кога се прима приватен повик во DMO-режим, повикот веднаш започнува и нема потреба повиканата страна да го прифати.

**1.** Притиснете **PTT** за да одговорите и да почнете со разговор.

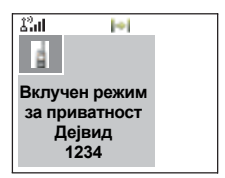

- **2.** Повикот прекинува по истекот на претходно програмираното време, или ако притиснете  $\mathbb{R}$ .
- *Ако повиканата страна притисне <u> ∧</u>, приватниот* ЗАБЕЛЕШКА *повик во DMO-режим сe прекинува на одредено време, а доколку повикувачот си уште е на линија, повикот може да се продолжи.*

# <span id="page-265-0"></span>**Бирање на примен повик**

Процесот на бирање не се менува при групниот повик. Во спротивно, приказите се менуваат соодветно на видот на дојдовниот повик и потоа приказот за повици за повици се враќа онаму каде што бил прекинат процесот на бирање.

**ЗАБЕЛЕШКА** 

*Бирањето прекинува кога се прима повик за итни случаи и на екранот се појавува "Вклучена одлика за итни случаи".*

## **Воспоставување на приватен превентивен приоритетен повик (PPC)**

#### **ЗАБЕЛЕШКА**

*Оваа одлика е достапна само доколку е поставена од вашиот давател на услуги.*

- **1.** Внесете го приватниот број и притиснете **PTT** или  $\triangledown$ .
- **2.** Ако екранот покаже дека повиканиот корисник е зафатен, притиснете **Да** за да го прекинете тековниот повик.

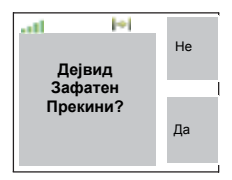

- **3.** Ќе слушнете тон за ѕвонење. Почекајте бараното лице да одговори на вашиот повик.
- **4.** Продолжете го повикот како вообичаен половично или целосно двоен приватен повик.

### **Подредување повик**

Во фазата на поставување, кога нема инфраструктурни ресурси за остварување на повик или кога при активен повик се врши повторно бирање, повикот ќе биде подреден. MTM800 Enhanced ќе остане подреден на одредено претходно програмирано време. Повикот ќе продолжи кога ресурсите ќе бидат повторно на располагање. Доколку по извесен временски период си уште нема ресурси на располагање, MTM800 Enhanced ќе го прекине повикот.

# **Општо**

**Телефонскиот повик** ви овозможува да повикате фиксен телефонски број или мобилен телефонски број. **Повикот за размена на приватна автоматска гранка (PABX)** ви овозможува бирање на (канцелариски) локали. Овој вид на повик треба да биде активиран од страна на вашиот давател на услуги.

Во оваа публикација, терминот "телефонски број" упатува на овие броеви.

Двата вида повици ги имаат истите одлики за бирање. За функционирање на MTM800 Enhanced во област со РФ, видете во "[Спречување](#page-243-0) на пренос" на страница 48.

- *Ако вашиот давател на услуги има ограничен пристап* **ЗАБЕЛЕШКА** *до списокот со контакти, можеби не е можно да креирате нов контакт, уредете ги постоечките контакти или изберете број што не е во списокот со контакти.*
- *Додека е активирана одликата за спречување* **ЗАБЕЛЕШКА** *на преносот, ќе се јави индикатор за дојдовен телефонски или PABX-повик, но нема можност за одговарање на повикот.*

# **Воспоставување телефонски или PABX-повик**

#### **ЗАБЕЛЕШКА**

*Доколку сте во тек на групен повик и сакате да* **воспоставите нов повик, притиснете <sup>᠗</sup> за да го** *игнорирате тековниот повик. Изберете го бројот.*

- **1.** Изберете број од матичниот екран.
- **2.** Ако телефонскиот или PABX-повик не се првите наведени видови на повик, притискајте **C-вид** за да изберете телефонски или PABX-повик.

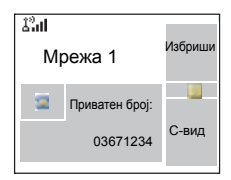

- **3.** Притиснете и отпуштете го  $\boxdot$ . Ќе слушнете тон за ѕвонење. Почекајте бараното лице да одговори на вашиот повик.
- **4.** За да го прекинете повикот, притиснете ...

# **Други начини на бирање**

### **Бирање преку списокот со контакти**

Може да го користите и списокот со контакти за да изберете број што претходно сте го зачувале. Притиснете **Конткти** и пребарувајте го зачуваниот број со лизгање ( $\odot$  или  $\odot$ ) или со внесување на првиот знак од името на контактот. Ако контактот има повеќе од еден број, користете  $\bigcirc$  /  $\bigcirc$  за да го изберете бројот.

*Доколку нема име зачувано под одредена буква, MTM800 Enhanced бара напред по азбучен ред, си додека не го најде следното име. Доколку повеќе од едно име во списокот почнува со иста буква, притиснете најмногу 12 букви.*

Ако за контактот има зачувано повеќе од еден број, водете се по иконите за контактот. Користете  $\bigcirc$  /  $\bigcirc$ за да го изберете бројот.

# **Брзо бирање**

Одликата за брзо бирање ви овозможува бирање на скратен број од најмногу три цифри, наместо бирање на целиот број. Бројот за брзо бирање е локацијата на записот во списокот со контакти.

- **1.** Внесете го претходно програмираниот број за брзо бирање (на пример: 5) и притиснете  $\mathbb{F}_{\mathbb{Q}}$ .
- **2.** За воспоставување на повикот, притиснете  $\triangledown$ .
- **3.** За прекинување на повикот, притиснете .

# **Бирање на група за разговор по индекс**

Бирањето на групата за разговор по индекс ви овозможува бирање на индексот на ГР и [\*...] наместо пребарување низ менито и избирање на соодветната група.

### **Бирање со еден допир**

Бирањето со еден допир ви овозможува да воспоставите повик со притискање и задржување на едно од копчињата (0-9, \* и #) или страничните копчиња. Бројот е всушност локацијата на записот (0-9, \* и #) во списокот со контакти.

- **1.** Задржете го притиснато саканото копче неколку секунди. Вашиот MTM800 Enhanced ќе го прикаже бројот и ќе го избере.
- **2.** За прекинување на повикот, притиснете ...
- *Ако бирањето преку копче со еден допир* **ЗАБЕЛЕШКА** *е овозможено, бирањето со еден допир е оневозможено (видете на [страница](#page-217-0) 22).*

# **DTMF пренесено бирање**

Доколку вашиот давател на услуги го поставил, DTMF ви овозможува да комуницирате со автоматски уред за одговарање (на пример, гласовна пошта или секретарка) за време на повик во тек.

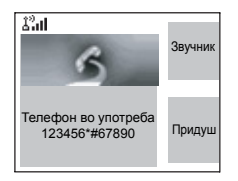

При повик во тек, притиснете ги копчињата за DTMF (0-9, \*, #). Кога е притиснато, DTMF-копчето ќе огласи тон и внесената цифра ќе се прикаже на екранот.

### **Список со последни повици**

Изберете број од списокот со последни повици. Видете во "[Последни](#page-345-0) повици" на страница 150.

# **Бирање број во порака**

Видете во "Бирање број во порака" на [страница](#page-367-0) 172.

## **Бирање на примен повик**

Видете во "Бирање на примен повик" на [страница](#page-265-0) 70.

# **Одговарање на телефонски или PABX-повик**

- **1.** MTM800 Enhanced се прфрла на дојдовниот телефонски/PABX повик.
- **2.** За да одговорите на дојдовен повик, притиснете или кое било копче што е програмирано (со исклучок на матично копче/копче за прекинување/вклучувањеисклучување).
- **3.** За да го прекинете повикот, притиснете ...

Доколку бараното лице или инфраструктурата го прекине повикот, на екранот ќе се појави пораката **Повикот е прекинат**.

*За сигнал за повик, видете ги поставките во опциите на менито на тонови ([страница](#page-329-0) 134).*

# **Општо**

Доколку MTM800 Enhanced е вклучен, опцијата за итни случаи е достапна во режимот TMO и DMO.

Вашиот давател на услуги може да го оневозможи индикаторот (сигналните тонови) за режимот на итни случаи.

# **Влез во TMO или DMO-режим**

Видете во "[Избирање](#page-223-0) TMO или DMO-режим" на [страница](#page-223-0) 28.

### **Важни информации**

#### ЗАБЕЛЕШКА

- *• Времето потребно за да притиснете на копчето за итни случаи е стандардно поставено на 0,5 секунди. Времето го конфигурира вашиот давател на услуги.*
- *• Со притискање на копчето за итни случаи се активираат една или повеќе услуги:*
	- *режим за итни случаи*
	- *испраќање аларм за итен случај*
	- *активирање на операцијата "вклучен микрофон"*
	- *започнување на поединечен повик за итен случај*
	- *вклучување на терминалот*
- *• Со притискање на копчето за итни случаи, дури и ако е активирана одликата за спречување на преносот, MTM800 Enhanced веднаш го спроведува преносот. Вашиот MTM800 Enhanced не треба да биде во област со РФ при влегување во режим за итни случаи!*
- *MTM800 Enhanced го прекинува AL-повикот кога ќе го притиснете копчето за итен случај.*
- *• За сигналите за повик, видете ги поставките за тонови во опциите од менито ([страница](#page-329-0) 134).*

Групниот повик за итни случаи е конфигуриран како нетактички или тактички:

- Нетактички повик се воспоставува за групата за разговор одредена од вашиот давател на услуги. Групата може да биде различна од групата прикажана на екранот на терминалот кога се започнува повикот. По излегувањето од нетактичкиот режим за итни случаи, терминалот ќе се поврзе со групата избрана пред да се започне нетактичкиот повик. Групите за разговор не може да се менуваат за време на нетактичкиот режим за итни случаи. Пораките DGNA немаат ефект за време на нетактичкиот режим за итни случаи, туку само по излегување од нетактичкиот режим за итни случаи.
- Се воспоставува тактички повик за тековно избраната група за разговор.

### **Повик за итни случаи**

Може да воспоставите повик за итни случаи преку PTT или копчето за итни случаи (во режим за итни случаи) доколку е овозможен. Радиото обезбедува информации за тековниот активен повик за итни случаи. Доколку повиците за итни случаи се оневозможени, на екранот ќе се појави "PTT е одбиен".

### **Вклучување во итни случаи за време на заклучен PIN**

Без оглед дали е во функција, терминалот влегува во режим за итни случаи без да се појави "Заклучен PIN". Терминалот ќе го врати екранот за внесување на PIN кога ќе излезете од режимот за итни случаи.

### **Адресирање на алармот**

Доколку адресата е приватна, пораката се испраќа до претходно одредената поединечна адреса.

Адреса за група:

• Тактички – пораката се испраќа до прикачената група за разговор

- Нетактички пораката се испраќа до претходно одредена група дефинирана во GSSI/ISSI
- Доколку не е избран ниту еден, алармот ќе се испрати на адресата обезбедена од давателот на услуги.

# **Итен случај во TMO-режим**

# **Преглед**

Проверете ја конфигурацијата на вашиот терминал кај вашиот давател на услуги.

Вашиот терминал може да се конфигурира на еден од следниве начини:

### *Групен повик при итни случаи*

Терминалот ќе влезе во **режим за итни случаи** кога ќе го задржите притиснато копчето за итни случаи.

Режимот за итни случаи ви овозможува да го користите **PTT** за пренос со приоритет на итен случај (преку воспоставување на групен повик за итни случаи или барање на приоритет за пренос при итни случаи).

По влегувањето во режимот за итни случаи, може да испратите аларм за итни случаи (ако е конфигуриран) и потоа да воспоставите групен повик за итни случаи и да го активирате "вклучен микрофон" (доколку е конфигуриран).

**Аларм за итни случаи** е посебна порака за статус испратена до инфраструктурата пред да се воспостави групниот повик за итни случаи. Терминалот може да почека потврдување на овој аларм од инфраструктурата и да прави повторни обиди. Терминалот ќе испрати аларм за итен случај секогаш кога ќе го притиснете копчето за итни случаи.

Одликата **вклучен микрофон** ви овозможува да зборувате без да го притиснете **PTT**. Со притискање на копчето **PTT** додека е активирана одликата "вклучен микрофон", се прекинува преносот на "вклучен микрофон". Со притискање на програмското копче **Крај** се прекинува активноста на вклучениот микрофон. Кога одликата "вклучен микрофон" е оневозможена, за да зборувате користете го **PTT**.

### *Приватен повик при итен случај (половично или целосно двоен)*

Терминалот ќе воспостави **повик за итни случаи** кон претходно дефиниран број за иднтификација кога ќе го притиснете и задржите **копчето за итни случаи**.

Доколку еден приватен повик за итни случаи се промени во групен повик за итни случаи, терминалот ќе влезе во режим за итни случаи и ќе излезе од режимот за итни случаи кога повикот ќе заврши.

## **Приватен повик за итни случаи и аларм за итни случаи**

Доколку адресата е поставена како приватна и алармот за итни случаи е овозможен, притиснете го копчето за итни случаи за да го испратите алармот за итни случаи до адресата конфигурирана од давателот на услуги. Кога се исполнети тие услови, се воспоставува повикот за итни случаи.

### **Менување на папка или група**

Видете го делот за групен повик на [страница](#page-234-0) 39.

#### **Влез и излез од режимот за итни случаи**

По влегувањето во режимот за итни случаи секој постоечки повик или услуга освен услугата за пакет со податоци ќе се прекине.

Во режимот за итни случаи терминалот автоматски ќе одбие телефонски, PABX и приватни повици и нема да ги следи групите во списокот за скенирање избран од корисникот. Сепак, доколку е избрана групата ATG, терминалот ќе ги следи подгрупите поврзани со ATG. Терминалот ќе остане во режим за итни случаи си додека не излезете од режимот.

Притиснете и задржете го копчето за итни случаи за да влезете во режимот за итни случаи.

Кога MTM800 Enhanced е **исклучен**, притиснете го ова копче за MTM800 Enhanced **да се вклучи** во режим за итни случаи (ако е конфигуриран).

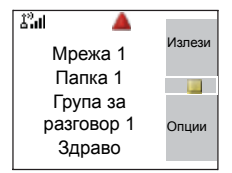

Терминалот излегува од режимот за итни случаи и се префрла на матичниот екран:

- ако го притиснете и задржите програмското копче **Излези** во тек на групен повик за итни случаи.
- ако инфраструкурата го прекине групниот повик за итни случаи.

# <span id="page-276-0"></span>**Испраќање аларм за итен случај**

Вашиот MTM800 Enhanced ќе испрати аларм за итен случај до диспечерот (доколку е конфигуриран од давателот на услуги):

- автоматски, по влезот во режимот за итен случај.
- ако го притиснете копчето за итни случаи додека MTM800 Enhanced е во режим за итни случаи.
- ако ја промените групата додека уредот е во режим за итни случаи.

На екранот ќе се појави еден од следните извештаи за испорака:

- **• Испратен аларм**
- **• Алармот не се вклучи**

Во двата случаи, за неколку секунди на екранот се враќа главниот приказ на режимот за итни случаи.

Поради непостоењето на потврда за достава во DMO-режим, **Испратен аларм** информацијата се потврдува само со испраќање аларм.

*ИЛИ* – доколку е конфигурирано од страна на вашиот давател на услуги – вашиот MTM800 Enhanced ќе испрати аларм за итни случаи:

- Доколку го притиснете копчето за итни случаи без претходно да влезете во режим за итни случаи.
	- > Другите услуги за итни случаи, како што се започнувањето на режим за итни случаи во TMO или започнување на приватен повик за итни случаи ќе бидат недостапни.
	- > Нема да се појави визуелна или аудио сигнализација при испраќањето на алармот за итни случаи.

#### *Некои системи не ја поддржуваат одликата за аларм* ЗАБЕЛЕШКА *при итен случај, кога корисникот е во област на "Локална услуга" (видете на [страница](#page-232-0) 37).*

### **Воспоставување групен повик за итни случаи**

#### **ЗАБЕЛЕШКА**

*За време на групен повик за итни случаи, си уште може да извршувате операции за групата (како што се менување на група/папка, пребарување на група или влегување во папката "Мои групи").*

За да започнете или одговорите на повик во тек на режимот за итни случаи:

- Притиснете и задржете **PTT**.
- Почекајте го тонот за дозвола за разговор (доколку е конфигуриран) и зборувајте.
- Отпуштете го копчето **PTT** за да слушате.

За извештаите за достава, видете во "[Испраќање](#page-276-0) аларм за итен [случај](#page-276-0)" погоре.

Исто така, во режимот за итни случаи или при стандарден групен повик може да учествувате во групен повик за итни случаи (започнат од други).

### <span id="page-278-0"></span>**Одлика за вклучен микрофон во ТМО-режим**

Ако одликата "вклучен микрофон" е програмирана во вашиот MTM800 Enhanced од страна на вашиот давател на услуги, може да воспоставите групен повик за итни случаи без да го држите притиснато копчето за **PTT**.

По влегување во режимот за итни случаи ќе се случи следното:

- **1.** Вашиот MTM800 Enhanced автоматски ќе испрати аларм за итен случај до диспечерот (доколку е конфигуриран од давателот на услуги).
- **2.** Ќе слушнете тон за дозвола за разговор.
- **3.** Ќе се појави следниот екран: Микрофонот ќе остане вклучен за одреден временски период, одреден и програмиран од вашиот давател на услуги.

По истекувањето на времето за "вклучен микрофон" или доколку

притиснете **PTT** во време на "вклучен микрофон", или го притиснете програмското копче **Крај**: ќе се појави пораката **Микрофонот за итен случај е исклучен**. Со тоа завршува сесијата на разговор. За да продолжите, повторно притиснете го копчето за итни случаи.

Ако му се даде дозвола за разговор на друг член на групата, ќе слушнете тон кој означува дека повикот за итни случаи е примен. Доколку е конфигуриран од вашиот давател на услуги, вашиот MTM800 Enhanced автоматски ќе се обиде повторно да

добие дозвола за разговор и ќе се појави пораката **Почекајте го микрофонот**.

#### **ЗАБЕЛЕШКА**

*Во тек на времето на чекање, микрофонот на MTM800 Enhanced не е активен, си до моментот кога повторно ќе се појави пораката "Микрофонот за итни случаи е вклучен".*

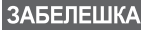

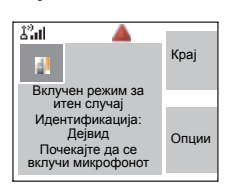

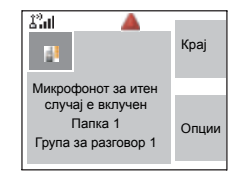

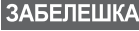

*Одликата за вклучен микрофон е достапна во DMO и TMO-режим.*

### **Примање групен повик за итни случаи**

Терминал што е во TMO-режим прима групен повик за итни случаи наменет за избраната група, поврзан со ATG (Соопштение за група за разговор) или скенирана група. Доколку тековно избраната група е ATG, терминалот ќе го прими групниот повик за итни случаи наменет за групата поврзана со ATG. (За повеќе информации околу ATG, видете [страница](#page-234-0) 39.)

Кога MTM800 Enhanced го прима повикот, на екранот се појавува **Вклучен режим за итен случај** и идентитетот на повикувачот.

Ако по влегувањето во режимот за итни случаи, вашиот MTM800 Enhanced прими повик за итен случај, а одликата "вклучен микрофон" е овозможена од вашиот давател на услуги, ќе се појави пораката Почекајте го микрофонот. Вашиот MTM800 Enhanced ќе се обиде да добие дозвола за разговор.

Гласот на говорникот секогаш ќе се огласува преку звучникот.

Заднината на екранот ќе биде црвена ако е конфигурирана од вашиот давател на услуги.

### **Воспоставување на приватен повик за итни случаи**

- **1.** Задржете го притиснато копчето за итни случаи.
- **2.** Терминалот ќе го започне повикот како половично или целосно двоен повик (ако е програмиран). Идентитетот за итни случаи е претходно одреден и не се прикажува.
- **3.** Продолжете со повикот како вообичаен половично или целосно двоен повик.

### **Примање на приватен повик за итни случаи**

- **1.** Идентитетот на лицето што зборува се прикажува кога терминалот го прима половично двоен повик.
- **2.** Кога терминалот го прима повикот, на екранот се појавува **Итен случај Вклучен режим за приватност** и идентитетот на повикувачот.

Заднината на екранот ќе биде црвена ако е конфигурирана од вашиот давател на услуги.

**3.** Продолжете со повикот како вообичаен половично или целосно двоен повик.

### **Менување на видот на повикот**

Инфраструктурата може да ги менува тековните повици на следниве начини:

- од групен повик за итни случаи во приватен повик за итни случаи и обратно.
- секој од горните два повици може да го менува во телефонски повик.

Доколку одликата за вклучен микрофон прекине со активноста кога ќе се изврши измената, на екранот ќе се појави пораката **Микрофонот за итен случај е исклучен**.

Продолжете со изменетиот повик во зависност од видот на повикот.

## **Придушен режим за итни случаи**

Придушениот режим при итни случаи е вид на услуга при итни случаи што не дава звучни индикации и тон при притискање на копчињата на тастатурата. Придушениот аларм за итни случаи се испраќа на група или корисник што се дефинирани од давателот на услугата. Сите индикации на екранот функционираат како и при нормален режим, но радиото не може да ги користи услугите, со исклучок на:

- примање амбиентално слушање.
- испраќање придушени аларми за итен случај.
- испраќање GPS-сигнал, врз основа на SDS-апликацијата.

### **Влез во придушениот режим за итни случаи**

За влез во придушениот режим за итни случаи, корисникот треба да го притисне копчето за итни случаи.

*Оваа одлика треба да биде овозможена од вашиот* ЗАБЕЛЕШКА *давател на услуги.*

#### **Излез од придушениот режим за итни случаи**

За излез од придушениот режим за итни случаи:

- корисникот го иницира со притискање на **Мени** и потоа копчето **#** во период од 3 секунди.
- придушениот аларм за итни случаи е неуспешен или одбиен.

#### *Давателот на услугата го поставува бројот на* **ЗАБЕЛЕШКА** *обиди и периодот на чекање за одговор на алармот за вашето радио. Може да се прекине само кога корисникот ќе излезе од придушениот режим за итни случаи.*

• амбиенталното слушање се прекинува.

### **Интеракција при придушен режим за итни случаи**

#### *Корисникот го притиска копчето за итен случај при придушен режим за итни случаи*

- радиото испраќа придушен аларм за итен случај.
- радиото не дава звучна/видлива индикација.

*Доколку батеријата се извади при придушен режим за итни случаи, радиото ќе се вклучи повторно во нормален режим.*

### *Придушен режим за итни случаи и TMO/DMO-режим*

Бидејќи придушениот режим за итни случаи е достапен само во ТМО-режим, радиото ќе го смени режимот од DMO во TMO. Кога корисникот е вклучен во приватен или групен повик, радиото чека некој од повиците да биде прекинат за да го смени режимот и да влезе во придушен режим за итни случаи.

### **ЗАБЕЛЕШКА**

*Доколку придушениот режим за итни случаи се активира по повикот, единствената промена на екранот е исчезнувањето на известувањето за приватен/групен повик.*

### *Исклучување при придушен режим за итни случаи*

Доколку корисникот се обиде да го исклучи радиото при придушен режим за итни случаи, радиото преминува во состојба на лажно исклучување. Во оваа состојба, сите звучни и видливи индикации се исклучени, додека радиото е си уште вклучено во придушен режим за итни случаи, како и претходно.

### **ЗАБЕЛЕШКА**

*Доколку радиото излезе од придушениот режим за итни случаи по исклучувањето, радиото се исклучува без никаква индикација.*

#### *Вклучување при лажно исклучување*

Корисникот го притиска копчето за итен случај, радиото покажува вклучување, но си уште е во придушен режим за итни случаи.

### *Придушен режим за итни случаи и PIN-заштита*

Доколку радиото влегува во придушен режим за итни случаи во состојба на PIN-заштита, корисникот треба да ја внесе шифрата за отклучување. Кога радиото излегува од придушениот режим за итни случаи, си уште ќе биде во состојба на PIN-заштита.

# <span id="page-282-0"></span>**Итен случај во DMO-режим**

## **Преглед**

Може да започнете групен повик за итни случаи до одредена група.

Може да примите групен повик за итни случаи:

- од избраната група за разговор
- од други корисници кои се наоѓаат во област од каде може да ви одговорат (ако е конфигурирано од вашиот давател на услуги). Овој повик е наречен InterMNI повик.

• од отворена група. (Отворената група е супер-група на која ѐ припаѓаат сите DMO-групи.) Повиците за итни случаи може да се воспоставуваат преку мрежен премин и репетитор. За поставки на мрежниот премин и репетитор, видете "Избор на [мрежен](#page-250-0) премин/[репетитор](#page-250-0)" на страница 55.

### **Одлика за вклучен микрофон во DMO-режим**

Оваа карактеристика му овозможува на корисникот да биде слушнат при итен случај, без притискање на копчето за РТТ. Оваа одлика треба да биде овозможена од вашиот давател на услуги за DMO-режим. За подетални информации за карактеристиката, видете во Одлика за вклучен [микрофон](#page-278-0) во ТМО-режим

*Кога радиото е во режим за итни случаи и се префрла од TMO на DMO (и обратно), одликата за вклучен микрофон ќе остане активирана.*

### **Менување на папка или група**

Продолжете како што е објаснето во делот за групни повици, [страница](#page-234-0) 39.

### **Воспоставување групен повик за итни случаи**

За да започнете или одговорите на повик:

- **1.** Притиснете го **копчето за итни случаи** за да влезете во режимот за итни случаи.
- **2.** Притиснете и задржете **PTT**.
- **3.** Почекајте го тонот за дозвола за разговор (доколку е конфигуриран) и зборувајте.

### **4.** Отпуштете го копчето **PTT** за да слушате.

#### *Вашиот MTM800 Enhanced влегува во TMO-режим* **ЗАБЕЛЕШКА** *со притискање на копчето за итен случај (доколку е конфигурирано од вашиот давател на услуги). Терминалот се поврзува со претходно одредената група за разговор и го започнува групниот повик за итни случаи. Ако претходно одредената група е неважечка, терминалот се поврзува со последната избрана група за разговор.*

### **Примање групен повик за итни случаи**

- **1.** На екранот се појавува **Вклучен режим за итен случај** и идентитетот на повикувачот како приватен број или прекар.
- **2.** Гласот на говорникот секогаш ќе се огласува преку звучникот.

Заднината на екранот ќе биде црвена ако е конфигурирана од вашиот давател на услуги.

- Ако дојдовниот повик е InterMNI повик во режим за итни случаи, може да ги видите информациите за мрежата со притискање на **Опции** и избирање на **Мрежа**.
- Ако дојдовниот повик е InterMNI повик *што* не е во режим за итни случаи, може да ги видите информациите за мрежата со притискање на **Мрежа**.

Одликата на вашиот терминал за лоцирање преку GPS користи информации од сателити на глобалниот систем за позиционирање (GPS) кои орбитираат околу Земјата за да ја одредат приближната географска локација на вашиот терминал. Достапноста и прецизноста на овие информации за локацијата (и времето потребно за нејзино пресметување) ќе варираат во зависност од средината во која го користите терминалот.

На пример, може да биде тешко да се одреди локацијата преку GPS во затворен простор, на покриени места, помеѓу високи згради или во други ситуации кога немате чист широк поглед кон небото.

### Видете: **ВАЖНО – работи што треба да ги запомните**.

Услугата за лоцирање преку GPS може да им помогне на вашиот диспечер или колеги на многу начини, на пример преку поефикасна испорака на ресурси или лоцирање на вашиот терминал доколку ја вклучите услугата за итни случаи.

Терминалот може да се конфигурира да прикажува информации за локацијата на екранот на терминалот или да ги емитува до вашиот диспечер каде што може да се прикажат во контролниот центар (проверете ја конфигурацијата на вашиот терминал кај вашиот давател на услуги).

### **ВАЖНО – работи што треба да ги запомните**

Во случаи кога нема доволно сигнали од повеќе сателити (обично поради тоа што вашата антена за GPS нема широк видик кон отворено небо) одликата за GPS на вашиот терминал НЕМА ДА РАБОТИ. Во такви ситуации спаѓаат, но не се ограничени на:

- Во подземни локации
- Во тунели или гаражи за паркирање
- Под каков било метален или бетонски покрив или градба
- Во близина на моќен радиопредавател или ТВ репетитор
- Во случаи кога вашата GPS антена е покриена (на пример од вашата рака или некој предмет) или е насочена кон земја
- Нa екстремни температури во кои вашиот терминал не може да функционира

Дури и кога информациите за локацијата може да се пресметаат во такви ситуации, може да биде потребно повеќе време. Затоа, при секој итен случај, секогаш известувајте го вашиот диспечер за вашата локација.

Понатаму, запомнете дека дури и на места каде што има доволно сигнали од повеќе сателити, вашата GPS одлика ќе ја утврди само приближната локација, најчесто на 20 до 100 метри од вашата реална локација.

# **Подобрување на изведбата на GPS**

Понекогаш е можно GPS одликата на вашиот терминал да не може успешно да изврши пресметување на локацијата. Во таков случај, ќе се појави порака која ве известува дека вашиот терминал не може да воспостави контакт со доволен број видливи сателити.

Ве молиме придржувајте се кон следниве упатства за да ја подобрите способноста на вашиот терминал за утврдување на локацијата:

• GPS одликата најдобро работи кога нема ништо помеѓу антената за GPS и широкото отворено небо. Доколку сте во можност, оддалечете го вашето возило од високи згради и лисја. Иако изведбата во зграда се подобрува кога ќе се доближите до прозорците, некои стакла со тенок слој за заштита од сонце може да ги попречуваат сателитските сигнали.
- Позиционирајте го вашето возило на тој начин што ќе го подобрите приемот, со што ќе овозможите слободен пристап на антената до сателитските сигнали. Сигналите од сателитите на GPS се емитуваат до вашата GPS антена. Не покривајте ја антената со вашите прсти или друго.
- Останете во границите на покриеност од мрежата. Во зависност од вашиот давател на услуги, мрежата ќе обезбеди информации за вашиот терминал што ќе помогнат во утврдувањето на вашата локација побрзо и поточно.

# **GPS икона**

Кога вашиот терминал прима валидни податоци за локацијата преку GPS, на екранот ќе се појави иконата за GPS:

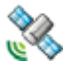

Запомнете дека за време на режимот за итни случаи, на вашиот терминал нема да се појави иконата за GPS дури и кога прима податоци за локацијата преку GPS. Кога ќе излезете од режимот за итни случаи, GPS иконата повторно ќе се појави доколку има валидни податоци за локацијата добиени преку GPS.

# **Овозможување/оневозможување на GPS**

**1.** Од главното мени притиснете го копчето **Мени** и изберете **Повеќе... > Локација > Меѓуврска**.

Тековниот избор (**Вклучен/Искл.**) е истакнат.

**2.** Направете нов избор. На екранот се појавува:

**Вклучен** – Вклучена услуга за лоцирање

**Искл.** – Исклучена услуга за лоцирање

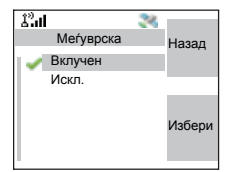

# **Услуга за лоцирање преку GPS**

# **Влегување во услугата за лоцирање преку GPS**

За влез во подменито за GPS притиснете го копчето **Мени** и изберете **Повеќе... > Локација**:

**Позиција** – ги обезбедува информациите за реалната позиција.

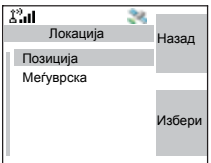

**Меѓуврска** – ви овозможува да ја овозможите/оневозможите услугата за лоцирање преку GPS.

Лизгајте до вашиот избор и притиснете **Избери** за да пристапите до следниот екран.

Оваа пресметка на прецизноста на утврдената локација е само една груба пресметка и може во голема мера да се разликува од вистинската прецизност на добиените информации за приближната локација.

**ЗАБЕЛЕШКА** 

*Оваа одлика функционира во DMO и TMO-режим, доколку е поставена од давателот на услугата.*

#### **ЗАБЕЛЕШКА**

*Варијацијата ќе се разликува согласно конфигурацијата на GPS поставена од вашиот давател на услугата. Достапноста на менијата за лоцирање преку GPS зависи од конфигурацијата на вашиот терминал, за повеќе информации контактирајте со вашиот давател на услуги.*

# **Следење на вашата позиција**

- **1.** Од главното мени притиснете го копчето **Мени** и изберете **Повеќе... > Локација > Позиција**.
- **2.** Лизгајте за да го видите целиот екран.

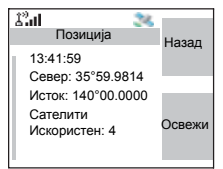

Тука се прикажани (доколку ги има) следниве информации за последниот пат кога била пресметана вашата локација:

• За **времето** на последната пресметка на вашата локација

- За **географска широчина** изразена во степени, минути и секунди
- За **географска должина** изразена во степени, минути и секунди
- За **бројот на сателити** користени за пресметување на локацијата. Најчесто, повеќе сателити овозможуваат поголема прецизност. Максималниот број на сателити е дванаесет.

За повторно да ја пресметате вашата локација, притиснете **Освежи**.

За корисниците од Обединетото Кралство и Ирска се појавуваат две букви (за Обединетото Кралство) или 1 буква (за Ирска). Оваа одлика треба да биде овозможена од давателот на услугата.

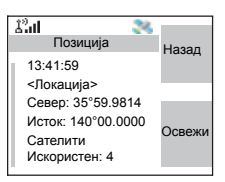

На вашиот терминал може да му требаат неколку минути за да го заврши процесот на утврдување на вашата локација. Во тој момент, на екранот на вашиот терминал обично се појавува следната порака:

- Недоволно видливи сателити, или
- Недоволно видливи податоци

За совети како да добиете најдобра пресметка на локацијата, видете "[Подобрување](#page-287-0) на изведбата на GPS" на [страница](#page-287-0) 92.

Приказот **Позиција** ги содржат ажурираните информации. За да ја откажете пресметката на локацијата пред таа да заврши:

Притиснете **Назад** за да се вратите на претходниот екран.

Секој пат кога ќе се пресмета приближната локација на вашиот терминал, последните информации за локацијата се зачувуваат во вашиот терминал и остануваат таму дури и кога вашиот терминал е исклучен. Оваа информација ќе ја видите следниот пат кога ќе се појави приказот **Позиција**.

Доколку примите повик преку терминалот или сигнал додека се обидувате да ја утврдите вашата локација, тогаш приказот **Позиција** ќе исчезне, но вашиот терминал ќе продолжи со обидите за утврдување на својата локација. Доколку е успешно, информациите за локацијата ќе се појават следниот пат кога ќе се појави приказот **Позиција**.

WAP – (Протокол на безжична апликација) прелистувачот обезбедува услуги (како што е пристап до бази на податоци) за терминалот. Проверете кај вашиот давател на услуги за достапноста на оваа одлика.

# **Икони**

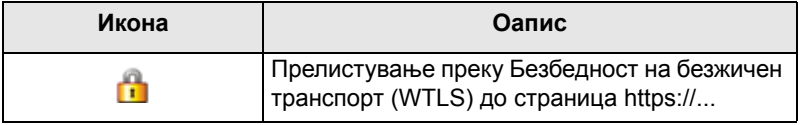

*Во небезбедна сесија на прелистувачот се појавуваат* **ЗАБЕЛЕШКА** *икони за пакет со податоци. (Видете "[Икони](#page-210-0) за статус" на [страница](#page-210-0) 15.)*

# **Влез/излез од прелистувачот**

# **Овозможување влез во прелистувачот**

Доколку давателот на услугата ја конфигурира одликата за прелистувач

на вашиот терминал, опцијата Прелистувач ќе биде наведена како трета во главното мени.

Ако не, опцијата Безбедност ќе биде наведена како трета.

#### <span id="page-292-0"></span>**Влез/излез од прелистувачот**

- **1.** Поставете ја услугата пакет со податоци на **Глас и податоци** или **Само податоци**.
- **2.** Од главното мени, притиснете го копчето **Мени** и изберете **Прелистувач**.
- **3.** На екранот ќе се појави една од следните пораки:
	- Празен екран (прво активирање по вклучувањето) потоа вашата матична страница.

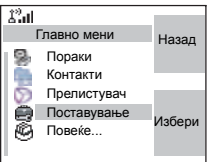

• Последната страница што сте ја посетиле, во случај повторно да го активирате или да продолжите со работа на прелистувачот.

# ЗАБЕЛЕШКА

*Информациите на последната страница се повраќаат од кеш-меморијата, доколку времето на оваа страница не е истечено и доколку прелистувачот има доволно меморија за да ги поврати од кеш-меморијата во тој момент.*

- Менито на прелистувачот, ако услугата за пакет со податоци не е достапна. Видете во "[Оневозможена](#page-296-0) услуга за пакет [податоци](#page-296-0)" на страница 101.
- **4.** Започнете го прелистувањето со користење на тастатурата, копчето за навигација во четири насоки и програмските копчиња.
- **5.** За деактивирање на прелистувачот, притиснете  $\circledcirc$  или исклучете го терминалот.

#### **Влез во прозорците од менито на прелистувачот**

Менитo на прелистувачот вклучува прозорци со ставки што се потребни за функционирање на прелистувачот.

- **1.** По влезот во прелистувачот, како што е објаснето на [страница](#page-292-0) 97, притиснете го копчето **Мени** или **Мени**.
- **2.** Обично ќе го подигне прозорецот за навигација или последниот прозорец од менито на прелистувачот каде што сте биле.

Ќе се појави прозорец со опции, доколку интернет страницата што сте ја посетиле има две или повеќе програмски копчиња/опции.

Оттука може да лизгате до другите прозорци со левото или десното копче за навигација.

Или може да изберете **Прелистувач Мени** и потоа да лизгате до саканиот прозорец.

# **Совети за прелистување**

Креирајте го и користете го следното за едноставно прелистување.

#### *Креирање маркер преку прозорецот за навигација > Означување прозорец*

Означете интернет страница за брзо преземање.

- **1.** Влезете во прелистувачот и одете до саканата страница.
- **2.** Притиснете **Мени** за да влезете во менито на прелистувачот.
- **3.** Изберете **Обележи страница**.
- **4.** На екранот се појавува називот и URL на означената страница.
- **5.** Притиснете **Зачувај** (или **Избери**) за да ја зачувате страницата во маркери.

Или изберете **Мени** и изберете опција:

- **Зачувај** потврда на креираниот маркер.
- **Уреди** дозвола за уредување на називот, изборот на папка и URL на креираниот маркер.
- **Откажи** откажување на операцијата.

#### *Креирање маркер преку прозорецот за маркери > Нов маркер*

- **1.** Влезете во прелистувачот.
- **2.** Лизгајте до прозорецот со маркери.
- **3.** Изберете **Организирај** (доколку нема зачувани маркери) или **Повеќе...**
- **4.** Изберете **Мени**.
- **5.** Лизгајте до **Нов маркер**.
- **6.** Внесете го називот на маркерот и URL и изберете ја неговата локација.
- **7.** Притиснете **Зачувај**.

#### *Користење маркер*

- **1.** Влезете во прелистувачот.
- **2.** Лизгајте до прозорецот со маркери.
- **3.** Лизгајте до саканиот маркер и изберете **Оди на**. Маркерот ја презема избраната страница од интернет.

#### <span id="page-295-0"></span>*Креирање назначено копче*

Доделете маркер на назначено копче (копчиња  $\widehat{P_{+}\phi}$ ) до  $\left[\overline{\mathcal{G}_{\text{wxy}}}\right]$ ) за брзо преземање интернет страница.

- **1.** Влезете во прелистувачот.
- **2.** Лизгајте до прозорецот со маркери.
- **3.** Лизгајте до саканиот маркер.
- **4.** Притиснете **Мени**. Изберете **Назначени копчиња**.
- **5.** Изберете недоделено копче.
- **6.** Притиснете **Додели**. На екранот се појавува маркерот и доделеното назначено копче.

#### *Користење назначено копче*

- **1.** Влезете во прелистувачот.
- **2.** Задржете го притиснато назначеното копче за да го преземете соодветниот маркер од интернет.

#### *Зачувување страница*

Зачувајте страница (снимка) за прелистување додека не сте поврзани на интернет.

- **1.** Влезете во прелистувачот и одете до саканата страница.
- **2.** Притиснете **Мени**.
- **3.** Лизгајте до прозорецот со алатки.
- **4.** Изберете **Зачувај страница**. Уредете го предложениот назив на страницата доколку тоа е потребно. Лизгајте надолу и изберете **Зачувај**. Страницата ќе биде зачувана во папката со зачувани страници на маркери.

#### *Избирање зачувана страница*

- **1.** Влезете во прелистувачот.
- **2.** Лизгајте до прозорецот со маркери.
- **3.** Изберете **Организирај** (доколку нема зачувани маркери) или **Повеќе...**
- **4.** Изберете **Оди на** за да влезете во папката со зачувани страници.
- **5.** Изберете зачувана страница и притиснете **Ок**. На екранот се појавува зачуваната страница. Во зависност од зачуваната страница, може да прелистувате по интернет од тука.

# <span id="page-296-0"></span>**Оневозможена услуга за пакет податоци**

Доколку нема услуга за пакет податоци, на екранот на терминалот се појавува **Грешка Нема достапна мрежа** кога ќе влезете во прелистувачот за прв пат. Изберете го левото програмско копче за повторно да се обидете да влезете или десното програмско копче за да влезете во менито на прелистувачот.

При повторниот влез во прелистувачот, на екранот на терминалот се појавува последната посетена страница, ако услугата за пакет со податоци претходно била достапна или последната страница што сте ја посетиле додека не сте биле поврзани на интернет.

#### **Оневозможен влез во прелистувачот**

Влезот во прелистувачот е оневозможен:

- Во текот на кој било гласовен повик, со исклучок на повик со амбиентално слушање
- Во DMO-режим
- Во тек на режим за итни случаи
- За време на заклучен PIN
- Доколку давателот на услуги не ја конфигурирал оваа одлика
- Кога терминалот е оневозможен.
- *• Влезот во прелистувачот е овозможен во тек* **ЗАБЕЛЕШКА** *на амбиентално слушање (AL). Доколку одите на претходно зачуваните страници, статусот на AL ќе остане.* 
	- *• Кога за прв пат сакате да ја активирате услугата за пакет со податоци, AL е исклучено и имате чувство како претходно да не сте користеле AL.*

# **Содржина на прозорците на менито на прелистувачот**

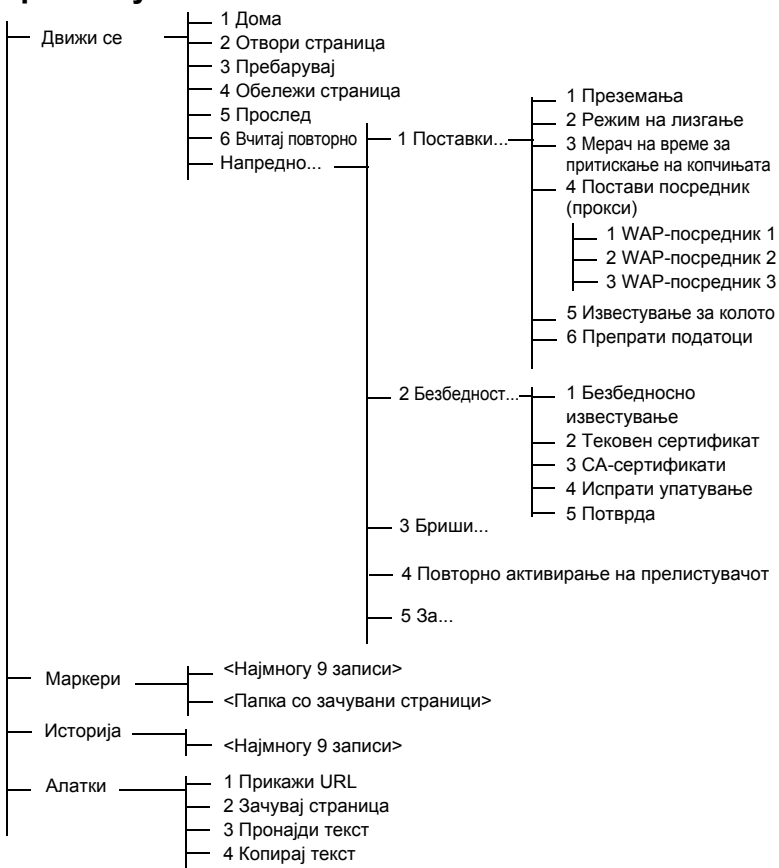

# **Користење на копчињата**

Кога прелистувачот е активен, употребата што е опишана во продолжение може да се врши во или надвор од уредувачот.

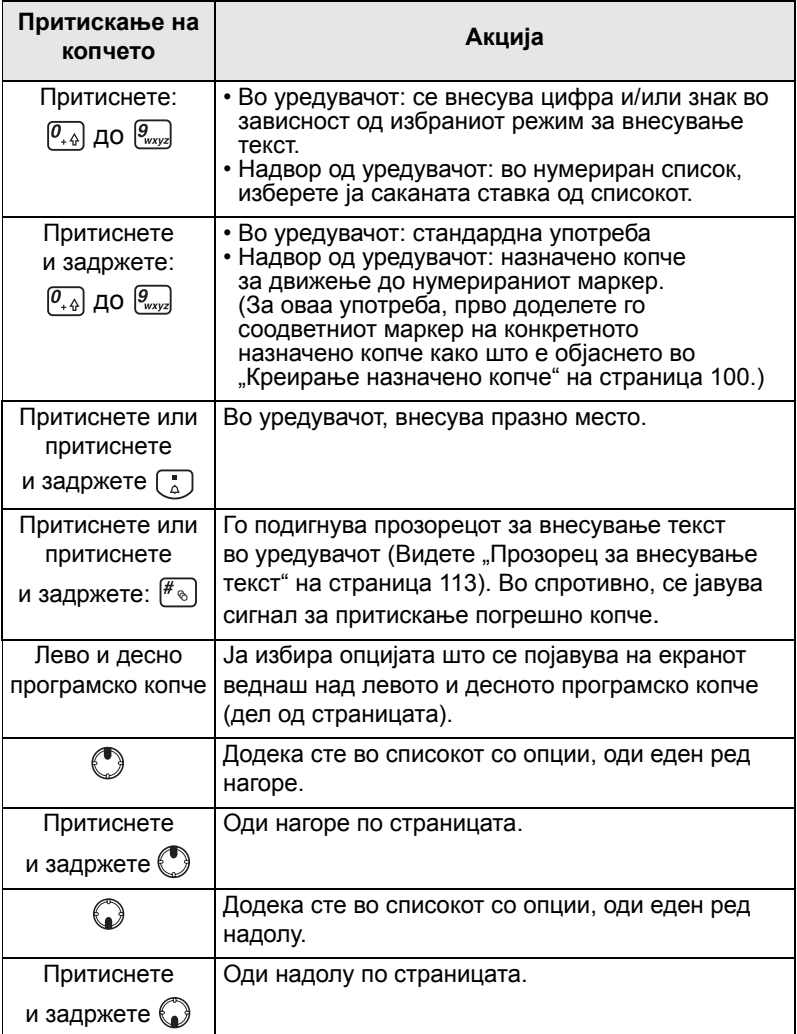

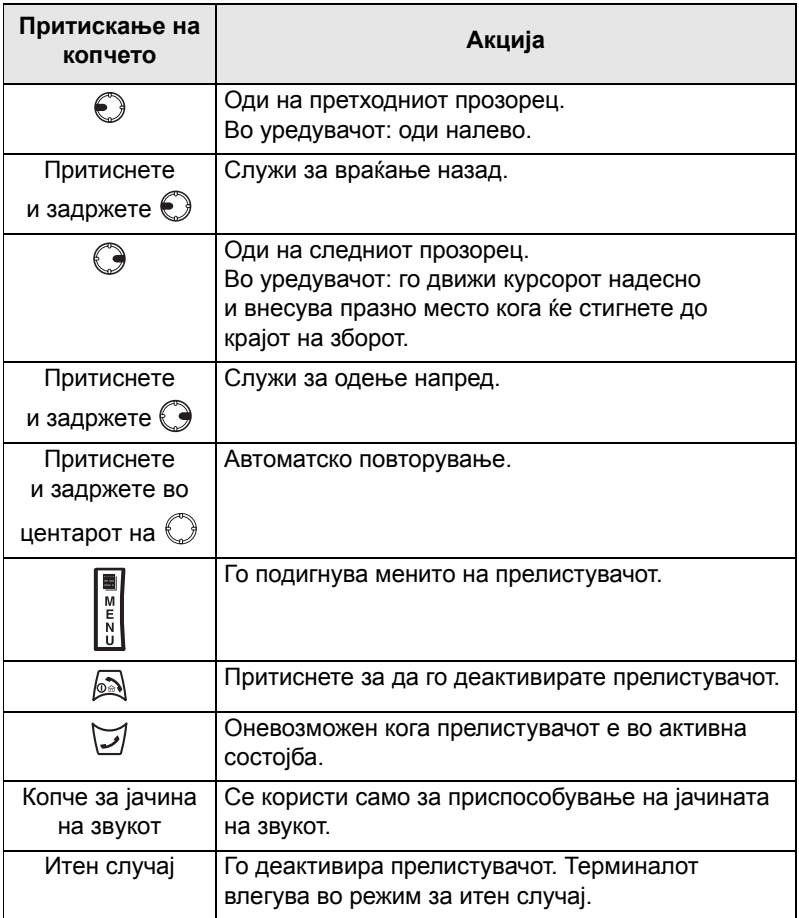

# **Преглед на прозорците на менито на прелистувачот**

Менито на прелистувачот ги вклучува следните прозорци:

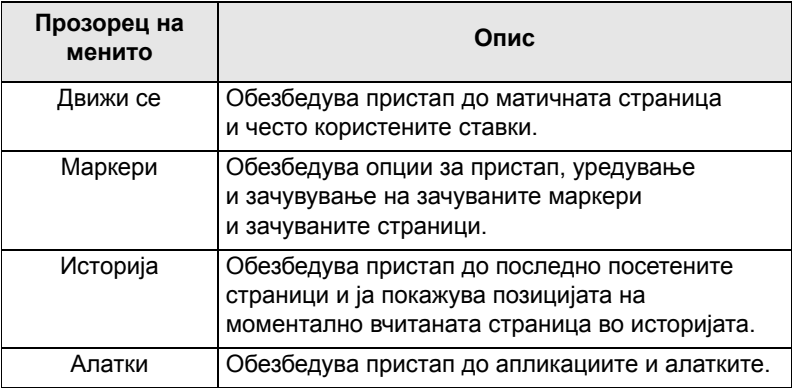

#### Следните прозорци се прикажуваат според контекстот:

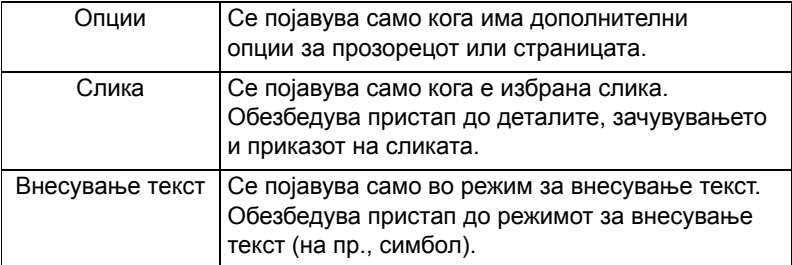

# **Прозорец за навигација**

Изберете една од ставките во продолжение:

- **Дома** за вчитување на матичната страница.
- **Отвори страница** за вчитување URL.
- **Пребарувај** ставката е оневозможена.
- **Обележи страница** за креирање (зачувување) маркер за тековен документ. Се појавуваат називот и URL за маркерот и се избира оригиналната папка за локација.
- **Прослед** за движење до документот лоциран еден чекор во историјата за навигација. Доколку нема историја напред, оваа ставка се оневозможува.
- **Вчитај повторно** за повторно вчитување на тековниот документ.
- **Напредно...** Видете во следниот оддел.

# **Напредно...**

- **1.** Од прозорецот за навигација изберете **Напредно...**
- **2.** На екранот се појавува список со ставки за пристап до напредните одлики и поставки на прелистувачот. Изберете ја саканата ставка.

# *Поставки...*

- **1.** Од прозорецот за навигација изберете **Напредно... > Поставки...**
- **2.** Изберете ја саканата ставка.
	- **Преземања** за поставување на приоритетите за преземање. Може да го деактивирате преземањето слики и објекти. На прелистувачот ќе се појави посебна икона наместо сликите и објектите.
	- **Режим на лизгање** за поставување на режимот и брзината на лизгање.
	- **Истечено време за притискање на копчињата** за поставување на дозволеното време за притискање на копчињата. Ова време се користи за внесување текст.
	- **Постави посредник (прокси)** Изберете WAP-посредник (1, 2, 3). Прелистувачот се поврзува на интернет преку избраниот посредник или мрежем премин. Операторот на мрежата го инсталира и конфигурира посредникот. За да воспоставите безбедна сесија, изберете безбеден посредник.

Прашајте кај вашиот давател на услуги кој посредник е конфигуриран за безбедна сесија. Иако може да ја изберете вашата матична страница, давателот на услуги може да одлучи да наметне сопствена матична страница на вашиот терминал.

- **Известување за колото** за ВКЛУЧУВАЊЕ/ ИСКЛУЧУВАЊЕ на пораката за колото.
- **Известување за препраќање податоци** за ВКЛУЧУВАЊЕ/ИСКЛУЧУВАЊЕ на пораката за препраќање податоци.

# *Безбедност...*

- **1.** Од прозорецот за навигација изберете **Напредно... > Безбедност...**
- **2.** Изберете ја саканата ставка.
- **Безбедносно известување** за да овозможите/ оневозможите прелистувачот да Ве известува дека ја заменил небезбедната врска со безбедна и обратно.
- **Тековен сертификат** за преглед на дигиталниот сертификат за идентификација на серверот што ги доставува тековните документи. Органот за сертификација (CA) дигитално го потпишува и на тој начин го потврдува овој сертификат. На стандардниот список со инсталирани сертификати може да се додадат најмногу 10 дополнителни нарачани WTLS-сертификати. Контактирајте со вашиот давател на услуги, доколку сакате да ги додадете овие нарачани WTLS-сертификати.
- **CA-сертификати** за преглед на дигиталните сертификати што се инсталирани на прелистувачот и дигитално потпишани од страна на органот за сертификација (CA).
- **Испрати упатување** за ВКЛУЧУВАЊЕ/ ИСКЛУЧУВАЊЕ на одликата за испраќање врска за упатувањето до HTTP, како дел од барањата за HTTP. Врската за упатување му овозможува на URL на врската извор до серверот.

• **Потврда** – за ВКЛУЧУВАЊЕ/ИСКЛУЧУВАЊЕ на одликата за кеширање на потврдите за автентичност на НТТР. HTTP-потврдата на автентичност го заштитува пристапот до содржината на серверот. Доколку се обидете да пристапите до заштитена содржина, од вас ќе бидат побарани податоци за потврда (корисничкото име или лозинката).

# *Бришење...*

- **1.** Од прозорецот за навигација изберете **Напредно... > Бриши...**
- **2.** Изберете бришење на податоците од прелистувачот: историја, кеш, колачиња или автоматско пополнување.

# *Повторно активирање на прелистувачот*

- **1.** Од прозорецот за навигација, изберете **Напредно... > Повторно активирање на прелистувачот**.
- **2.** Прелистувачот ќе биде повторно активиран, притоа бришејќи ја историјата.

#### *За...*

- **1.** Од прозорецот за навигација изберете **Напредно... > За...**
- **2.** На екранот се појавува информација за тековната верзија на отворениот мобилен прелистувач.

# **Прозорец со маркери**

Доколку маркерите се наоѓаат во оригиналната папка, изберете **Повеќе...** за да пристапите кон прозорецот со опции.

Доколку оригиналната папка е празна, изберете **Организирај…** потоа притиснете **Мени** за да пристапите кон прозорецот со опции.

Прозорецот со опции ви овозможува да управувате со маркерите.

Папката со зачувани страници содржи снимки на зачуваните страници.

# **Работа со прозорецот со опции за избран маркер**

- **1.** Од прозорецот со маркери изберете **Повеќе...**
- **2.** Лизгајте до маркер.
- **3.** Изберете **Мени** за да го отворите прозорецот со опции за тој маркер.
- **4.** Изберете опција:
	- **Назад** за приказ на страницата поврзана со маркерот (страницата е преземена, ако не е достапна во кеш).
	- **Детали** за измена на називот и URL на маркерот.
	- **Избриши** за бришење на маркерот.
	- **Нов маркер** за креирање нов маркер.
	- **[Нова папка]** за креирање нова папка.
	- **Премести** за префрлање на овој маркер во нова папка (или во Маркери).
	- **Избриши ги сите** за бришење на сите маркери.
	- **Назначени копчиња** за назначување копчиња  $(\sqrt{\rho_{\scriptscriptstyle{+}}\hat{\phi}})$  на  $\sqrt{\rho_{\scriptscriptstyle{+}}\hat{\phi}}$ ) на достапни маркери.

# **Работа со папка со зачувани страници**

- **1.** Од прозорецот со маркери изберете ја папката **Зачувани страници**.
- **2.** На прелистувачот се појавува страницата (снимката) зачувана со помош на одликата за зачувување страници во прозорецот со алатки.
- **3.** Лизгајте до избрана зачувана страница.
- **4.** Изберете **Мени** за да го отворите прозорецот со опции за зачуваната страница.
- **5.** Изберете опција:
	- **Назад** за прикажување на оваа страница зачувана во кеш.
	- **Детали** за измена на насловот и URL на зачуваната страница.
- **Ажурирај страница** за замена на зачуваната верзија со тековната верзија (треба да се преземе од серверот).
- **Избриши** за бришење на оваа страница од кеш.
- **Избриши ги сите** за бришење на сите зачувани страници од кеш.
- **Откажи** за излез од прозорецот и враќање на последната прикажана страница.

# **Прозорец за историја**

На овој прозорец се појавува список со последно посетените страници (може да се наведат најмногу девет записи во историјата). За секој запис во историјата се појавува неговиот наслов, доколку истиот постои. (Во спротивно, се појавува "Нема наслов")

За да одите до неодамна посетен URL:

- **1.** Изберете URL.
- **2.** Притиснете го програмското копче **Ок**.

За да пристапите до историјата:

- **1.** Изберете **Повеќе...**, потоа изберете **Мени** за да се отвори прозорецот со опции.
- **2.** Изберете опција:
	- **Прикажи URL** за приказ на URL на избраниот запис од историја.
	- **Избриши** за бришење на избраниот запис од историјата.
	- **Избриши ги сите** за бришење на списокот со ставки од историјата.
	- **Излези** за излез од прозорецот со опции.
	- **Следна историја** и **Претходна историја** за пристап до следната односно претходната страница со записи.

# **Прозорец со алатки**

- **1.** Од прозорецот со алатки изберете **Повеќе...**
- **2.** Лизгајте до документот.
- **3.** Изберете **Мени** за да го отворите прозорецот со опции за тој документ.
- **4.** Изберете опција:
	- **Прикажи URL** за приказ на URL на тековниот документ.
	- **Зачувај страница** за креирање снимка за тековниот документ.
	- **Пронајди текст** за пронаоѓање текст во тековниот документ.
	- **Копирај текст** за копирање текст од тековниот документ на таблата на терминалот.

# **Прозорец со опции**

Овој прозорец ги вклучува карактеристиките на прикажаната страница или прозорец.

# **Прозорец со слики**

Овој прозорец се појавува во менито на прелистувачот, доколку сте ја овозможиле одликата за преземање слики преку **прозорецот за навигација > Напредно... > Поставки...**

Достапни се следните ставки:

- **Зачувај** за зачувување на сликата на терминалот.
- **[Испрати]** за испраќање на сликата на одредиштето по ваш избор.
- **Вчитај повторно** за повторно вчитување на сликата.
- **Детали** за приказ на деталите за сликата.
- **Прикажи слика** за приказ на сликата на сопствената страница.

# <span id="page-308-0"></span>**Прозорец за внесување текст**

Овој прозорец е видлив кога менито на прелистувачот е отворено и полето за внесување текст е активно. Прелистувачот има неколку режими за внесување текст, во зависност од саканиот вид на внес.

На пример, за да внесете екстензија за URL при внесување на URL:

- **1.** Внесете URL.
- **2.** Притиснете го програмското копче **абв**. Се отвора прозорецот за внесување на текст.
- **3.** Лизгајте до **www**.
- **4.** Притиснете го програмското копче **www**.
- **5.** Лизгајте до саканата екстензија (на пример: **.com**).
- **6.** Притиснете го програмското копче **.com**. На екранот се појавува URL со саканата екстензија.

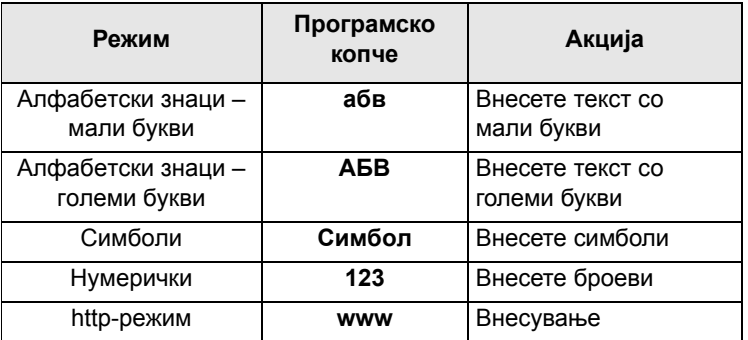

# **За влез во ставките од менито**

Може да влезете во ставките од менито во тек на повик. Доколку разгледувате мени при воспоставување нов повик, терминалот ќе излезе од менито.

- **1.** Притиснете го копчето **Мени**.
- **2.** Лизгајте до саканата ставка, притиснете **Избери** или за да изберете.

Или користете кратенки за пристап до често користените ставки од менито. (Видете "Кратенки" на [страница](#page-348-0) 153.)

Доколку ставката од менито содржи дополнителна група ставки од менито, како во примерот што следува, повторете го вториот чекор.

*Движење низ ставките од менито*

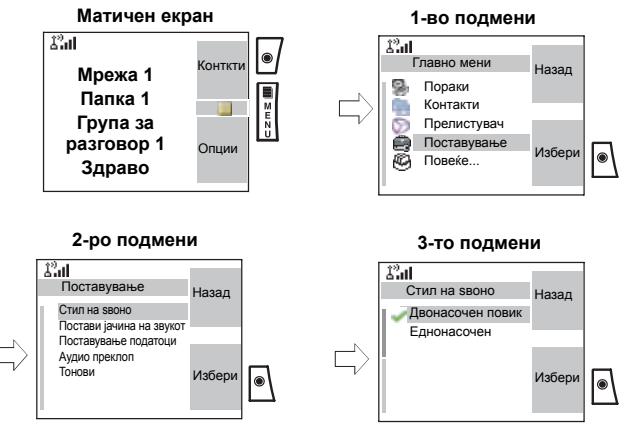

При лизгање нагоре/надолу низ ставките од менито, пробајте да лизгате и надесно/налево. (На тој начин ќе изберете ставка или ќе се вратите на претходното ниво). Во список притиснете и задржете  $\mathbb Q$  за автоматско лизгање.

# **За да се вратите на претходното ниво**

Притиснете Назад или  $^{\circledR}$ .

# **За да излезете од ставките од менито**

Притиснете .

*Вашиот MTM800 Enhanced може да излезе ако нема притискање на копчињата за одреден период.*

# **Икони на менито**

Следните икони го олеснуваат идентификувањето на ставките од менито на прв поглед.

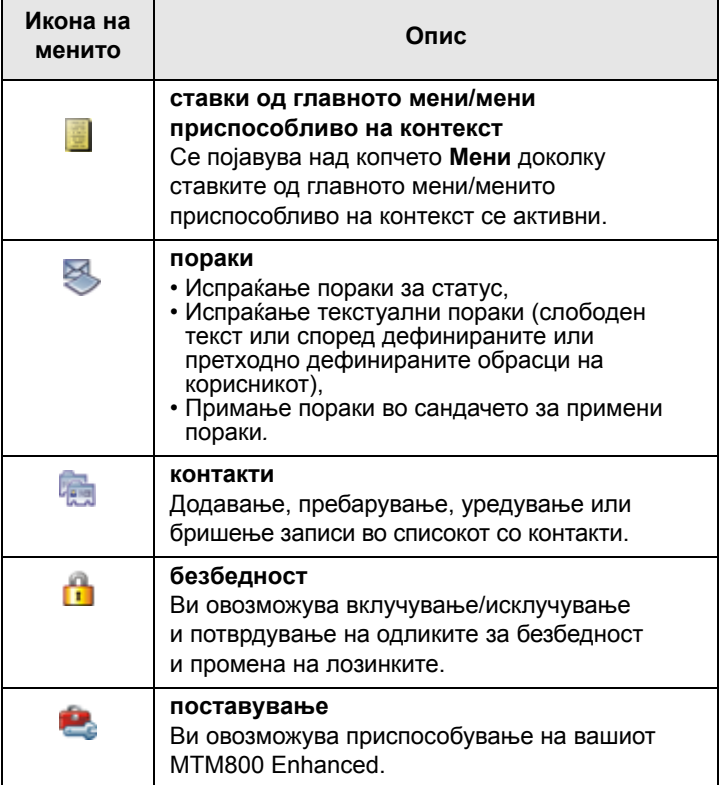

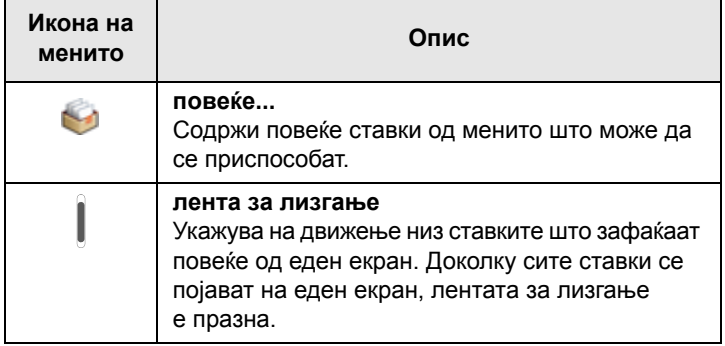

# **Список со ставки од менито**

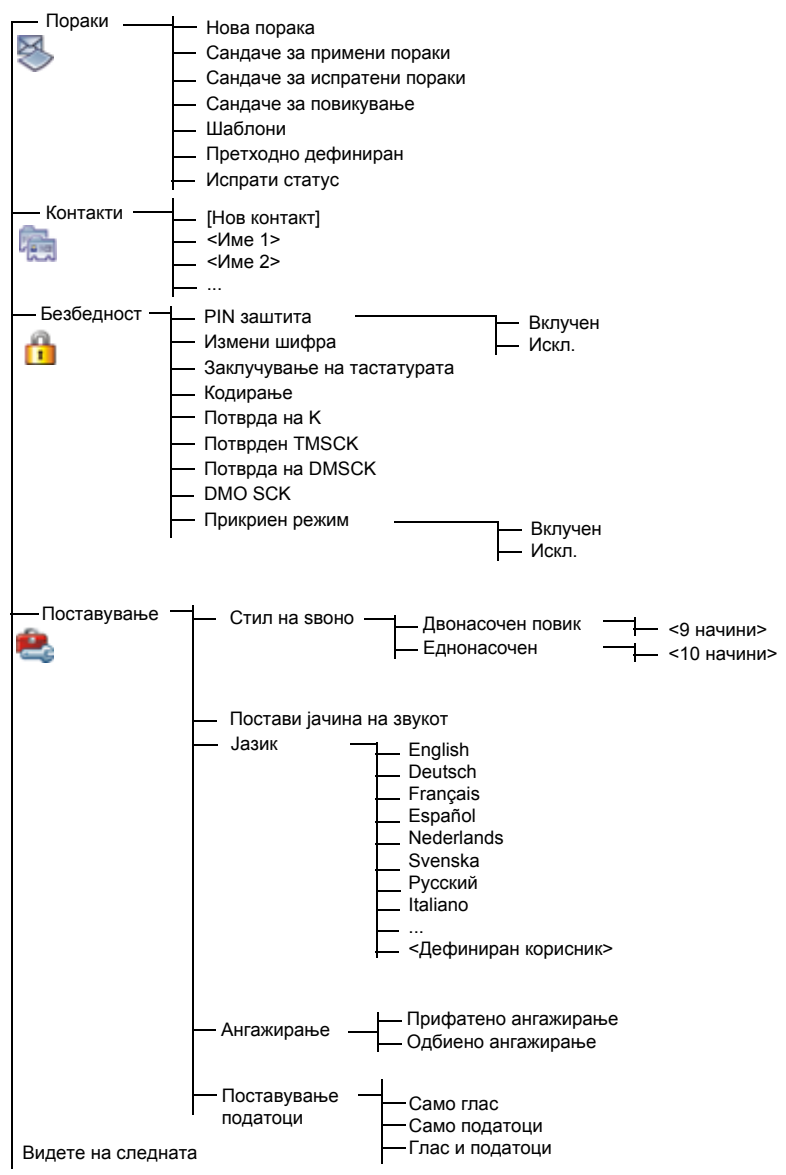

# **Список со ставки од менито (продолжува)**

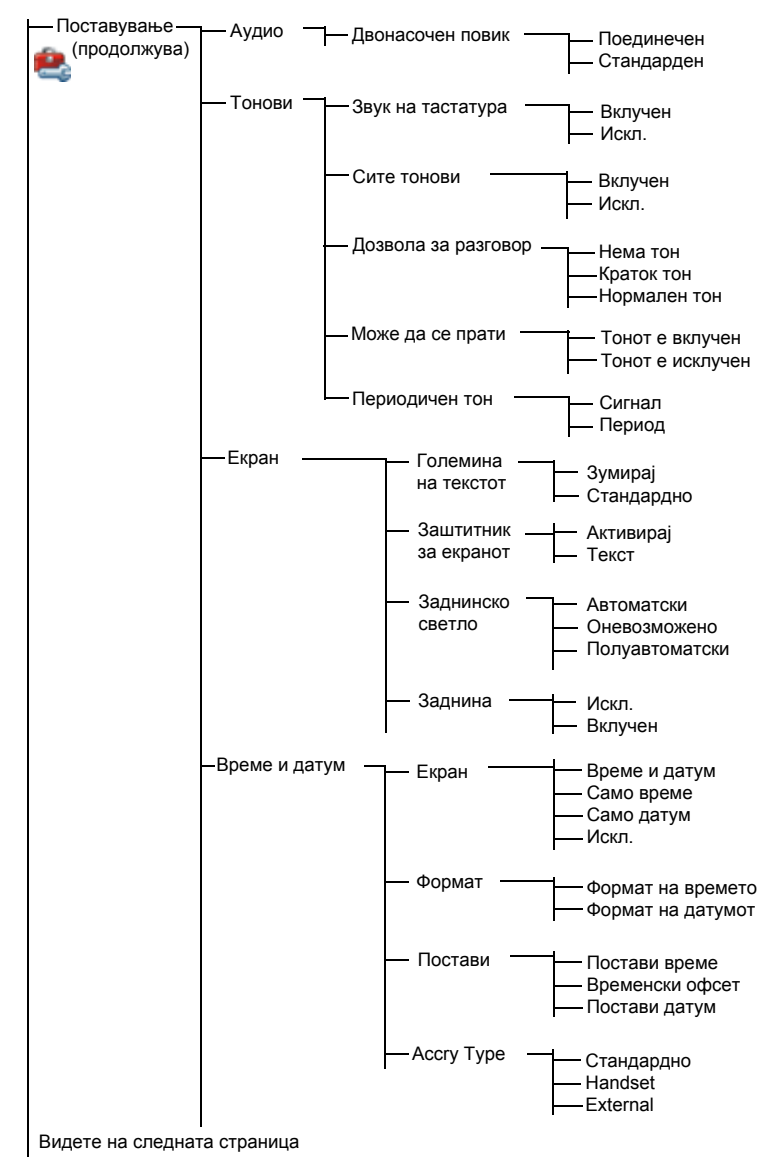

# **Список со ставки од менито (продолжува)**

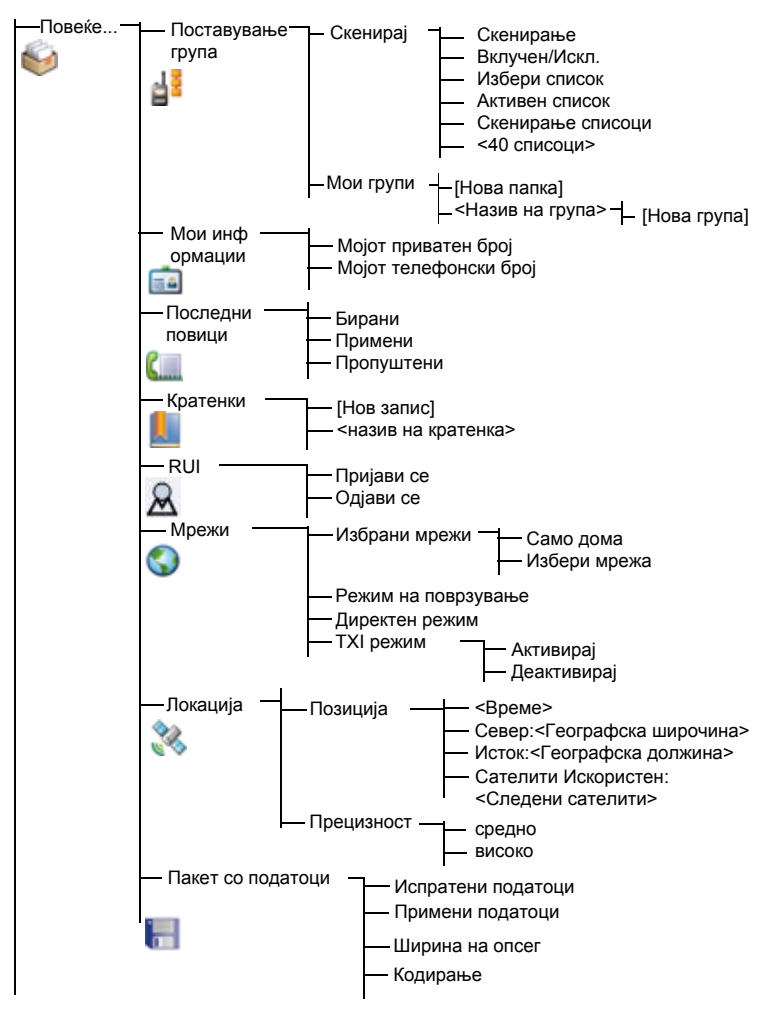

#### **ЗАБЕЛЕШКА**

<span id="page-315-0"></span>*Ова е стандардниот изглед на менито. Вашиот давател на услуги може да овозможи/оневозможи некои од ставките од менито или да ги измени нивните називи.*

# **Пораки**

За подетални информации, видете во "[Пораки](#page-360-0)" на [страница](#page-360-0) 165.

# **Контакти**

# **Општо**

Во контакти се зачувуваат приватни, телефонски и PABX-броеви. Секој запис во контакти може да содржи неколку броја. Записот во контакти содржи:

- **име** името е потребно доколку сакате да зачувате повеќе од еден број за запис; во спротивно, тоа е изборно поле. Вообичаено, тоа е име на лицето, чиишто информации за контакт се зачувани во записот.
- **вид на контакти** за секој зачуван број мора да биде доделен вид на контакти.
- **број** секој запис во контакти мора да содржи број. Може да биде каков било вид на телефонски број и приватен број за идентификација.
- **број за брзо бирање** кога зачувувате телефонски број, на истиот му се доделува број за брзо бирање. Може да прифатите стандарден број за брзо бирање или да го измените.

# ЗАБЕЛЕШКА

*Доколку е поставено од вашиот давател на услуги, не е можно да креирате или уредувате контакти или да бирате број што не е во список со контакти. Ставките на менито за креирање, уредување и бришење контакти не се достапни.*

#### **Икони за контакти**

Во приказот на списокот со контакти следните икони може да се појават до броевите на контактите за да укажат на видот на зачуваниот број.

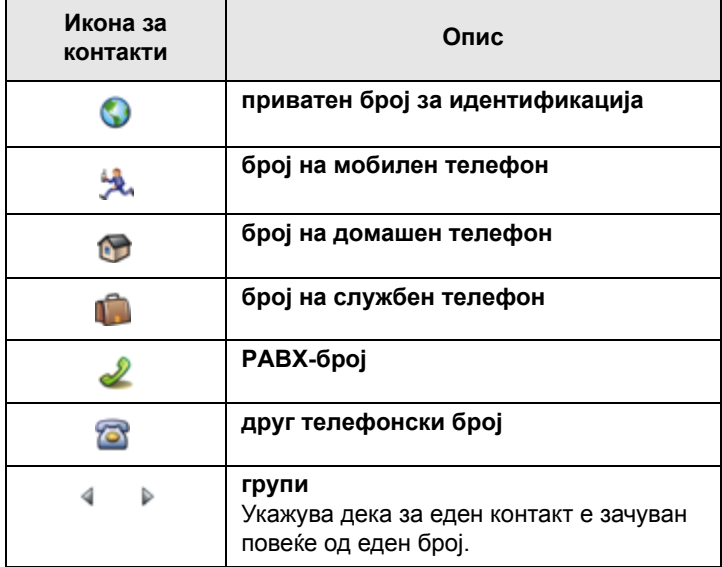

#### <span id="page-317-0"></span>**Креирање контакт**

**1.** Од матичниот екран, притиснете **Конткти**. Изберете **[Нов контакт]**. Или – од главното мени изберете **Контакти**. Изберете **[Нов контакт]**. Или – при уредување на списокот од менито со контакти, изберете **[Нов контакт]**.

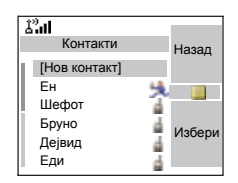

- **2.** Внесете име. (За повеќе детали за употребата на уредувачот на текст, видете во "[Пишување](#page-378-0) текст" на [страница](#page-378-0) 183). Притиснете **Ок** за да потврдите.
- **3.** Лизгајте налево или надесно за да изберете вид на зачуван број (како на пр. приватен).
- **4.** Внесете број (#). Притиснете **Ок**.
- **5.** Лизгајте нагоре и надолу низ записите. Продолжете со внесување на други видови и броеви, бидејќи може да зачувате неколку броја (приватен, мобилен, домашен, службен, PABX, друг) за исто лице под истото име за контакт. За исправка на запис, притиснете **Измени**.
- **6.** Откако ќе завршите, притиснете **Заврши**. Притиснете **Назад** за да се вратите на матичниот екран.

# **Уредување контакт**

- **1.** Од списокот со контакти, лизгајте до записот што сакате да го уредите.
- **2.** Притиснете го копчето **Мени** за да влезете во контакти. Изберете **Уреди**. На екранот се појавуваат детали за записот.
- 3. Следете ги упатствата во "[Креирање](#page-317-0) контакт" на [страница](#page-317-0) 122 за уредување на различните полиња.

# **Бришење број**

- **1.** Од списокот со контакти, лизгајте до ставката што го содржи бројот што сакате да го избришете.
- **2.** Лизгајте налево или надесно за да се појави видот на контакт за бројот што сакате да го избришете.
- **3.** Притиснете го копчето **Мени** го копчето.
- **4.** Изберете **Избриши број**.
- **5.** Притиснете **Да** за да потврдите.

**ЗАБЕЛЕШКА** 

*Ако записот содржи само еден број, тогаш со бришење на бројот се брише и записот.*

#### **Бришење контакт**

- **1.** Од списокот со контакти, лизгајте до ставката што сакате да ја избришете.
- **2.** Притиснете го копчето **Мени**.
- **3.** За бришење на целиот запис, изберете **Избриши контакт**.
- **4.** Притиснете **Да** за да потврдите.

# **Проверка на капацитетот**

За да видите колку броеви се зачувани во контакти:

- **1.** Од список со контакти, притиснете го копчето **Мени**.
- **2.** Изберете **Капацитет**.
- **3.** Изберете ги контактите за да проверите. Изберете **Назад** за да излезете.

# **Безбедност**

Од главното мени изберете

**> Безбедност** или **> Повеќе...** 

**> Безбедност** (видете ја забелешката на [страница](#page-315-0) 120).

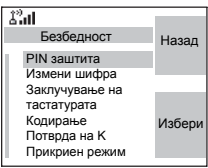

# **PIN заштита**

Заштитата за пристап до мрежата ја конфигурира вашиот давател на услуги:

• нема пристап до функционирањето на мрежата – може само да праќате и примате повици за итни случаи и да го приспособувате нивото за јачина на звукот. Заклучувањето на единицата се активира при следното вклучување.

За заштита на пристапот до функционирање на мрежата:

- **1.** Од главното мени, изберете **> Безбедност > PIN заштита**. **Вклучен** е истакнато.
- **2.** Притиснете **Избери**.
- **3.** Кога ќе се појави пораката **Шифра** внесете ја 4-цифрената шифра (фабричка поставка 0 0 0 0). За да се избегне откривање на шифрата, наместо цифрите на шифрата се појавуваат ѕвездички. На екранот ќе се појави следната порака:

**Единицата е заклучена** – ја внесовте точната шифра. На екранот се враќа подменито за безбедност и се појавува активната поставка: **Вклучен**. За отклучување на MTM800 Enhanced пред исклучување:

- **1.** Од главното мени, изберете **> Безбедност > PIN заштита**. **Искл.** е истакнато.
- **2.** Притиснете **Избери**.
- **3.** Кога ќе се појави пораката **Шифра** внесете ја 4-цифрената шифра. На екранот ќе се појави следната порака:

**Единицата е отклучена** – внесовте вистинската шифра. На екранот се враќа подменито за безбедност и се појавува активната поставка: **Искл.**

За да го отклучите MTM800 Enhanced по вклучувањето, внесете ја шифрата кога тоа ќе биде побарано. MTM800 Enhanced влегува во матичниот екран.

Доколку не успеете да ја внесете вистинската шифра, ќе се појави следната порака:

**Внесена е погрешна шифра** – Ќе бидете известени да пробате повторно. Откако нема да успеете, вашиот MTM800 Enhanced ќе биде блокиран. Проверете кај вашиот давател на услуги колку неуспешни обиди ви се дозволени.

# *Како да го одблокирате MTM800 Enhanced*

На екранот се појавува **Единицата е заклучена**. Може да воспоставите повик за итни случаи.

За да го одблокирате MTM800 Enhanced, внесете го PUK (личниот клуч за деблокирање). PUK е осумцифрена главна шифра што треба да ја добиете од вашиот давател на услуги.

По успешното внесување на PUK-от, ќе бидете известени да ја замените заборавената шифра.

Кога ќе се појави пораката **Нова шифра** внесете ја 4-цифрената шифра и повторете ја за потврда. Ако шифрата не одговара, ќе бидете известени да ја внесете повторно, си додека новата шифра не се прифати.

# **Промена на шифра**

Од главното мени, изберете **> Безбедност > Измени шифра**.

*Стандардната PIN-шифра е 0000.*

Кога ќе се појави пораката **Стара шифра**, внесете ја 4-цифрената шифра. Ако старата шифра не одговара на внесената шифра при потврда, на екранот ќе се појави порака за повторно внесување на старата шифра.

Ако внесената шифра одговара на старата шифра, на екранот се појавува порака за внесување на нова 4-цифрена шифра и нејзино повторување заради потврда. Ако шифрата за потврда не одговара на новата шифра, на екранот се појавува порака за повторно внесување на новата шифра.

Кога новата шифра ќе биде прифатена, на екранот се враќа подменито за безбедност.

# **Заклучување/отклучување на тастатурата**

За да спречите несакано притискање на копчињата:

Притиснете <u>MENUE (\*</u>—) за да ја заклучите/отклучите тастатурата.

Давателот на услуги може да го избере известувањето за заклучување на тастатурата и дали да се заклучи копчето за **PTT**.

*При дојдовен повик, кога тастатурата со копчето за* **ЗАБЕЛЕШКА** *PTT се заклучени, си уште може да ги користите*

*копчето за РТТ, копчето за ротирање,*  $\mathbb{C}[u]$ *,*  $\mathbb{R}$ 

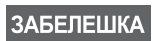

*Копчето за итни случаи не е заклучено. Влезот во режимот за итни случаи ги отклучува сите копчиња.*

#### *Известување за заклучување на тастатурата*

Кога тастатурата е заклучена, на екранот се појавува едно од следните упатства:

- Нема не е прикажано известување.
- Само известување се појавува **Копчињата се заклучени**.
- Известување и упатство се појавува Копчињата се заклучени, Мени \* за заклучување/ отклучување на тастат.

#### **Вклучено/исклучено безжично кодирање**

Од главното мени, изберете **Безбедност > Кодирање**.

Подменито ви овозможува преглед на состојбата на безжичното кодирање (вклучено/исклучено).

Кодирањето на повик обезбедува доверливост на услугата меѓу вас и системот.

Доколку одликата за кодирање е вклучена и вие примите некодиран повик, на екранот на MTM800 Enhanced ќе се појави пораката **Повикот и податоците не се шифрирани**.

*Не може рачно да ја оневозможите одликата за безжично кодирање од менито. Ова подмени укажува ако одликата за безжично кодирање е овозможена во моментот.*

*Дали одликата за* безжично кодирање *ќе биде овозможена, зависи САМО од вашиот давател на услуги.*

# **Бришење на клучот за безжично кодирање**

Проверете кај вашиот давател на услуги дали терминалот вклучува клучеви за меѓуврска на безжично кодирање.

Може да ги избришете клучевите за меѓуврска на безжично кодирање од терминалот со внесување на следните знаци преку тастатурата: **\* \* 0 0 # #**

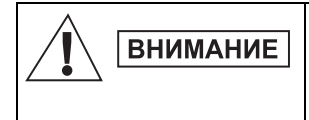

*Користењето на оваа одлика ќе го оневозможи терминалот и вашиот давател на услуги ќе треба повторно да го овозможи терминалот.*

*Бришењето треба да се изврши при мирување на функциите за TMO/DMO или итни случаи.* 

# **Потврда на К**

**ЗАБЕЛЕШКА** 

Од главното мени, изберете **> Безбедност > Потврда на K**.

K (клуч) е таен клуч што го користи инфраструктурата за потврда на MTM800 Enhanced во системот. Тоа е дел од потврдата што овозможува доверливост на услугата меѓу вашиот MTM800 Enhanced и системот.

За потврда на валидноста на K, притиснете **Избери**. На екранот ќе се појави една од следните пораки:

- **К е точен** инфраструктурата може да го потврди вашиот MTM800 Enhanced.
- **К е погрешен** инфраструктурата нема да го потврди вашиот MTM800 Enhanced. Повикајте го вашиот давател на услуги за да го поврати K на вашиот MTM800 Enhanced.

# **Потврда на TMSCK**

Од главното мени, изберете **> Безбедност > Потврден TMSCK**.

SCK (статичкиот клуч за шифрирање) е таен клуч што инфраструктурата го користи за кодирање на повик и податоци во системот. Меѓуврската на безжично кодирање обезбедува доверливост на услугата меѓу вашиот MTM800 Enhanced и системот. Вашиот MTM800 Enhanced треба да вклучува низа SCK.
За потврда на валидноста на SCK за TMO, притиснете **Избери**. На екранот ќе се појави една од следните пораки:

- **TMSCK е точен** вашиот MTM800 Enhanced може да работи кодиран во TMO.
- **TMSCK e погрешен** вашиот MTM800 Enhanced не може да работи кодиран во TMO. Повикајте го вашиот давател на услуги за да ги поврати SCK на вашиот MTM800 Enhanced.

## **Потврда на DMSCK**

### Од главното мени, изберете **> Безбедност > Потврда на DMSCK**.

SCK (статичкиот клуч за шифрирање) е таен клуч што инфраструктурата го користи за кодирање на повик и податоци во системот. Меѓуврската на безжично кодирање обезбедува доверливост на услугата меѓу вашиот MTM800 Enhanced и системот. Вашиот MTM800 Enhanced треба да вклучува низа SCK.

За потврда на валидноста на SCK за DMO, притиснете **Избери**. На екранот ќе се појави една од следните пораки:

- **DMSCK e точен** вашиот MTM800 Enhanced може да работи кодиран во DMO.
- **DMSCK e погрешен** вашиот MTM800 Enhanced не може да работи кодиран во DMO. Повикајте го вашиот давател на услуги за да ги поврати SCK на вашиот MTM800 Enhanced.

# **DMO SCK**

Од главното мени, изберете **> Безбедност > DMO SCK**.

**Верзија на копчињата** се појавува кога ќе ја изберете опцијата.

Безжичното кодирање обезбедува доверливост на услугата меѓу вашиот MTM800 Enhanced што функционира во директен режим и друг терминал или група на терминали што функционираат во директен режим.

Може да го измените тековниот клуч, доколку операцијата за промена на клуч е дозволена од страна на вашиот давател на услуги.

За промена на клучот, доколку не сте во тек на повик, изберете **Следен**. На екранот ќе се појави следната порака: **Измени на верзија...**

- Изберете **Да** за да го промените клучот. На екранот ќе се појави **Изменета верзија на копчињата**.
- Изберете **Не** за да го оставите клучот. На екранот ќе се појави **Верзија на копчињата**.

### **Режим за прикривање**

Од главното мени, изберете

**> Безбедност > Прикриен режим**.

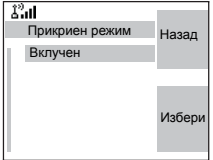

#### *Вклучување на режимот за прикривање*

Изберете **Вклучен**. Сите тонови се исклучени и заднинското светло е сиво и затемнето. Звукот за групата се пренасочува кон слушалката.

#### *Исклучување на режимот за прикривање*

Изберете **Искл.** Сите поставки за тоновите, заднинското светло и звукот се повраќаат. LED е овозможен и се појавува пораката **Исклучен режим за прикривање**.

# **Поставување**

Од главното мени изберете **Поставување**.

Ова подмени ви овозможува да ја промените конфигурацијата на вашиот MTM800 Enhanced: начин на ѕвонење, поставување на јачината на  $\mathcal{L}^2$ al ПоставувањеНазад Јазик Поставување податоци Аудио преклоп Тонови Избери Екран

звукот, јазик, поставување на податоците, звук, тонови, екран и време и датум.

### **Поставување на начинот на ѕвонење**

Ова подмени ви овозможува да го поставите начинот за ѕвонење при дојдовен повик. Вашиот MTM800 Enhanced има девет начини на ѕвонење што може да се бираат за **двонасочните** и десет за **еднонасочните** повици.

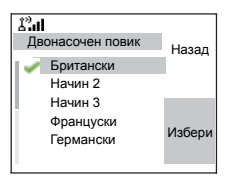

Од главното мени, изберете **Поставување > Стил на ѕвоно**.

Откако ќе влезете во ова подмени, на екранот ќе се појави тековниот начин на ѕвонење.

Лизгајте до саканиот начин и притиснете **Избери**. Новиот начин на ѕвонење веднаш ќе се огласи во времетраење од неколку секунди. Доколку е потребно, приспособете го нивото на јачина на звукот.

## **Поставување на јачината на звукот**

Откако ќе влезете во менито, изберете **Постави јачина на звукот**.

Ова подмени ви овозможува да ја приспособите јачината на ѕвоното при еднонасочен и двонасочен повик, јачината на звукот на слушалката, звучникот и тонот на тастатурата.

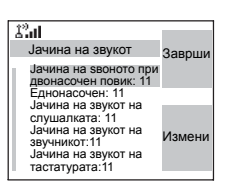

За поставување на јачината на звукот:

- **1.** Од главното мени, изберете **Поставување > Постави јачина на звукот**.
- **2.** Лизгајте низ списокот.
- **3.** Изберете ја саканата ставка и притиснете **Измени**.
- **4.** Поставете го нивото со притискање на левата стрелка за намалување и на десната за зголемување на јачината на звукот. Се огласува тон како повратна информација и се појавува лентата за нивот на јачината на звукот.

### **5.** Притиснете **Назад** за да излезете.

## **ЗАБЕЛЕШКА**

*Доколку на екранот се појави само една опција Јачина на звукот, корисникот може да ги приспособи сите горенаведени поставки одеднаш. Корисникот има можност поединечно да ги менува поставките кога Двонасочен повик е поставен на Поединечен. За повеќе информации одете на "[Поставување](#page-329-0) на режимот за [приспособување](#page-329-0) на јачината на звукот" на [страница](#page-329-0) 134.*

## **Поставување на работниот јазик на екранот**

## Од главното мени изберете **Поставување > Јазик**.

На екранот се појавува тековно користениот јазик. Може да го приспособите вашиот MTM800 Enhanced да работи на англиски,

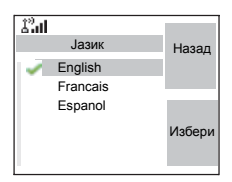

германски, француски, шпански, холандски или друг јазик дефиниран од страна на давателот на услуги. Стандардната фабричка поставка е англиски јазик.

Лизгајте до саканиот јазик и притиснете **Избери**. На екранот се појавува избраниот јазик во времетраење од неколку секунди.

## <span id="page-327-0"></span>**Поставување на податочната функција**

Може да го поврзете MTM800 Enhanced со надворешен уред (како што е лаптоп-компјутер или десктоп персонален компјутер). Тогаш MTM800 Enhanced ќе може да пренесува и прима податоци од надворешниот уред. За поврзување на приклучокот за дополнителен прибор на MTM800 Enhanced со надворешниот уред, користете кабел FKN4897. Надворешниот уред мора да користи апликација што е во согласност со TETRA-стандардите.

### Од главното мени изберете **Поставување > Поставување податоци**.

На екранот се појавува тековната поставка:

- **1. Само глас** MTM800 Enhanced ќе прима и пренесува само гласовни повици.
- **2. Само податоци** MTM800 Enhanced има функција на модем. MTM800 Enhanced ќе ги отфрли дојдовните и појдовните гласовни повици (со исклучок на повиците за итни случаи), пораките за статус и текстуалните пораки.
- **3. Глас и податоци** MTM800 Enhanced функционира како модем, но гласовните повици ќе имаат приоритет пред податочните повици и ќе ги прекинат.

Лизгајте до саканата поставка и притиснете **Избери**.

Во режимот "Само податоци" и "Глас и податоци", иконата за поврзани податоци се појавува откако ќе го поврзете MTM800 Enhanced со надворешниот уред и MTM800 Enhanced е подготвен за пренос на податоци. Иконата за пренос/прием на податоци се појавува да укаже на пренос/прием на податоци од надворешниот уред.

MTM800 Enhanced го прекинува повикот за амбиентално слушање (AL) и микрофонот се затвора кога MTM800 Enhanced е во една од следните состојби:

• влез во област каде што нема мрежа

• поставување појдовен повик со пакет со податоци За излез од **режимот за податоци**, вратете се на **Поставување податоци** и изберете **Само глас**. MTM800 Enhanced автоматски се враќа на гласовна комуникација.

## **ЗАБЕЛЕШКА**

*Податочните услуги се достапни само во TMO-режим. Податочните услуги се блокирани во TXI-режим.*

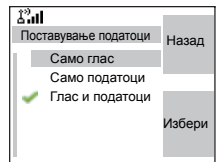

## **Поставување на звукот**

Од главното мени изберете **Аудио**.

Ова подмени ви овозможува да ја промените конфигурацијата на вашиот MTM800 Enhanced: Копче за вклучување на звукот и режим за приспособување на звукот.

### <span id="page-329-0"></span>*Поставување на режимот за приспособување на јачината на звукот*

Јачината на звукот може да ја поставите на **Поединечен** или на **Стандарден**. Доколку поставен на **Поединечен**, звукот при двонасочни

и еднонасочни повици, звукот на слушалката, звучникот и тастатурата може да се поставува според желбите на корисникот. Доколку поставен на **Стандарден**, звукот има една поставка за сите ставки.

- **1.** Од главното мени изберете **Поставување > Аудио > Двонасочен повик**.
- **2.** Изберете ја саканата поставка и притиснете **Избери** или притиснете **Назад** за да излезете.

# **Поставување на тонови**

Од главното мени, изберете **Поставување > Тонови**.

Ова подмени ви овозможува да ги активирате/деактивирате тоновите на MTM800 Enhanced.

За детален список со тонови, видете во "Тонови" на [страница](#page-394-0) 199.

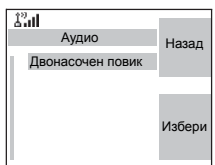

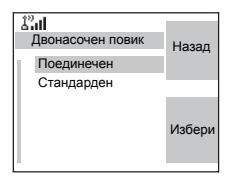

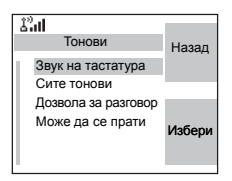

#### *Поставување тон за тастатурата*

За активирање/деактивирање на тонот на тастатурата при секое притискање на копчето:

- **1.** Од главното мени изберете **Поставување > Тонови > Звук на тастатура**.
- **2.** Лизгајте низ поставките (**Вклучен**/**Искл.**).
- **3.** Изберете ја саканата поставка и притиснете **Избери** или притиснете **Назад** за да излезете.

#### *Поставување на сите тонови*

За активирање/деактивирање на сите тонови (тонот за тастатурата и тоновите за други активности што ги користи вашиот MTM800 Enhanced):

- **1.** Од главното мени изберете **Поставување > Тонови > Сите тонови**.
- **2.** Лизгајте низ поставките (**Вклучен**/**Искл.**).
- **3.** Изберете ја саканата поставка и притиснете **Избери** или притиснете **Назад** за да излезете.
- *Кога сите тонови се оневозможени, вашиот MTM800*  **ЗАБЕЛЕШКА** *Enhanced се префрла во режим за прикривање и звукот се пренасочува кон слушалката, наместо кон звучникот за функционирање со низок звук. Не заборавете да ја оневозможите оваа одлика кога ќе завршите со работа во режимот за прикривање, за да го вратите вашиот MTM800 Enhanced да работи со висок звук.*

### *Поставување на тон за дозвола за разговор*

Постојат 3 поставки за тонот:

- **Нема тон** (не се слуша тон по притискање на **PTT**).
- **Краток тон** (се слуша краток тон по притискање на **PTT**).
- **Нормален тон** (се слуша фабрички поставениот стандарден тон по притискање на **PTT**).

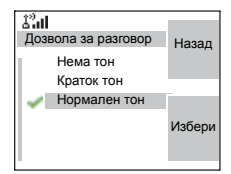

**Менито**

За промена на поставките на тонот за дозвола за разговор:

- **1.** Од главното мени изберете **Поставување > Тонови > Дозвола за разговор**.
- **2.** Лизгајте низ поставките.
- **3.** Изберете ја саканата поставка и притиснете **Избери**. Притиснете **Назад** за да излезете.

### $T$ оставка за "може да се испрати"

Тонот за "може да се испрати" му укажува на терминалот што пренесува дека терминалот што прима е подготвен да го прифати преносот.

За активирање/деактивирање на тонот за "може да се испрати":

- **1.** Од главното мени изберете **Поставување > Тонови > Може да се прати**.
- **2.** Изберете ја саканата поставка и притиснете **Избери**. Притиснете **Назад** за да излезете.

### *Поставување периодичен сигнал*

Периодичниот сигнал укажува на пропуштени повици и непрочитани пораки. Секој сигнал за непрочитана порака вклучува тон и портокалова боја на LED.

За активирање/деактивирање на периодичниот тон:

- **1.** Од главното мени изберете **Поставување > Тонови > Периодичен тон > Сигнал**.
- **2.** Изберете ја саканата поставка и притиснете **Избери**. Притиснете **Назад** за да излезете.

За поставување на периодот меѓу тонските индикации.

- **1.** Од главното мени изберете **Поставување > Тонови > Периодичен тон > Период**.
- **2.** Изберете ја саканата поставка и притиснете **Избери**. Притиснете **Назад** за да излезете.

### **Одлики за време и дата**

Менито за време и датум ги контролира прикажаните време и датум.

Од главното мени, изберете **Поставување > Време и датум**.

### *Поставки за приказ на време и датум*

Од главното мени изберете **Поставување > Време и датум > Екран**.

На екранот се појавува тековната поставка:

- **1. Време и датум** На екранот на MTM800 Enhanced се прикажани времето и датумот.
- **2. Само време** На екранот на MTM800 Enhanced е прикажано само времето. Подменито **Формат на датумот** е оневозможено.
- **3. Само датум** на екранот на MTM800 Enhanced е прикажан само датумот. Подменито за **Формат на времето** е оневозможено.
- **4. Искл.** на екранот на MTM800 Enhanced не се прикажани ниту времето ниту датумот. Менито за форматирање е оневозможено.

Лизгајте до саканата поставка и притиснете **Избери**. Притиснете **Назад** за да излезете.

### *Поставување на форматот за времето*

За менување на форматот на прикажаното време од 24-часовна на 12-часовна скала:

- **1.** Од главното мени изберете **Поставување > Време и датум > Формат > Формат на времето**.
- **2.** Лизгајте низ поставките.
- **3.** Изберете ја саканата поставка и притиснете **Избери**. Притиснете **Назад** за да излезете.

### *Поставување на форматот за датумот*

За менување на форматот на прикажаниот датум меѓу ДД/ММ/ГГ, ММ/ДД/ГГ и ДД-МЕС-ГГ:

- **1.** Од главното мени изберете **Поставување > Време и датум > Формат > Формат на датумот**.
- **2.** Лизгајте низ поставките.
- **3.** Изберете ја саканата поставка и притиснете **Избери**. Притиснете **Назад** за да излезете.

### *Времето и датумот се синхронизираат преку инфраструктурата. Вредностите може да ги поставите рачно кога уредот не е во опсег на сигналот на инфраструктурата.*

### *Поставување на времето*

За поставување на времето:

- **1.** Од главното мени изберете **Поставување > Време и датум > Постави > Постави време**.
- **2.** Внесете го времето со користење на навигациското копче и/или нумеричката тастатура и притиснете **Заврши**. Притиснете **Откажи** за да излезете.

## *Поставување на датумот*

за поставување на датумот:

- **1.** Од главното мени изберете **Поставување > Време и датум > Постави > Постави датум**.
- **2.** Внесете го времето со користење на навигациското копче и/или нумеричката тастатура и притиснете **Заврши**. Притиснете **Откажи** за да излезете.

## *Поставување на изедначувањето*

За поставување на изедначувањето по локално време:

**1.** Од главното мени изберете **Поставување > Време и датум > Постави > Временски офсет**. **2.** Внесете временско изедначување со користење на навигациското копче и притиснете **Заврши**. Притиснете **Откажи** за да излезете.

*Може да ја приспособите вредноста на* **ЗАБЕЛЕШКА** *изедначувањето, со 15-минутни чекори, до најмногу 14 часа напред или назад.*

#### *Ажурирање на системот*

Може да изберете начин на ажурирање на времето и датумот што се прикажани на радиото:

- **1.** За исклучување на опцијата за автоматско ажурирање од страна на инфраструктурата **Поставување > Време и датум >** *Ажурирање на систем* **> Искл.**
- **2.** За вклучување на опцијата за автоматско ажурирање само на времето **Поставување > Време и датум >** *Ажурирање на систем* **> Само време**.
- **3.** За вклучување на опцијата за автоматско ажурирање **Поставување > Време и датум >** *Ажурирање на систем* **> Време и офсет**.

### **Одлики на екранот**

Менито на екранот го контролира приказот на екранот.

Од главното мени изберете **Поставување > Екран**.

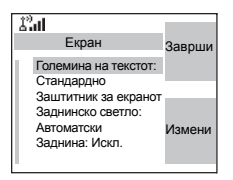

- **Големина на текстот** овозможува поставување на големината на текстот на екранот.
- **Заштитник за екранот** го прекрива MTM800 Enhanced екранот откако MTM800 Enhanced е во мирување во текот на претходно програмираниот временски период (доколку е конфигуриран од вашиот давател на услуги).
- **Заднинско светло** заднинското светло го осветлува екранот и тастатурата при воспоставување или примање на повик или притискање на копчињата. Заднинското светло може да биде поставено на автоматско или оневозможено.
- **Заднина** ја менува заднината што се појавува при екран во мирување.

#### *Поставување на големината на текстот*

- **1.** Од главното мени изберете **Поставување > Екран > Големина на текстот**.
- **2.** Притиснете **Измени**. Изберете **нормален** или **зголемен** за да го гледате текстот на екранот во две големини.

### *Поставување на заштитникот на екранот*

- **1.** Од главното мени изберете **Поставување > Екран > Заштитник за екранот**.
- **2.** Притиснете **Измени**. Притиснете **Измени** повторно и изберете ја поставката за заштитникот на екранот: **Автоматски** или **Оневозможено**.

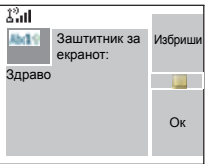

- **3.** Лизгајте до **Текст**. Притиснете **Измени**. Пишување/ уредување на текстот на заштитникот на екранот со помош на тастатурата. (За повеќе детали за употребата на уредувачот на текст, видете во "[Пишување](#page-378-0) текст" на [страница](#page-378-0) 183).
- **4.** Притиснете **Заврши** за да излезете.

#### **ЗАБЕЛЕШКА**

*Опциите на менито ќе го прикажат заштитникот на екранот, доколку давателот на услуги претходно ја програмирал оваа одлика.*

#### *Ппоставување на заднинското светло*

Вашиот MTM800 Enhanced има 3 поставки за заднинското светло:

**Manual –** Со притискање на **копчето за заднинското светло** може да се префрлате меѓу 5-те профили на интензитет. Видете во табелата во продолжение.

*Поставување на нивото на интензитет на* **ЗАБЕЛЕШКА** *заднинското светло со притискање на копчето за регулирање на светлото ќе го измени и LED, заднинското светло на тастатурата, како и интензитетот на заднинското светло на копчето за итни слулаи.*

**Полуавтоматски** – Стандардно, заднинското светло е исклучено. Може да го вклучите заднинското светло со притискање на **копчето за регулирање на светлото ...** По неколку секунди (како што е конфигурирано од страна на давателот на услуги) заднинското светло автоматски се исклучува.

**Автоматски** – Стандардно, заднинското светло е исклучено. Заднинското светло се вклучува со притискање на **кое било копче** или при некоја активност – како што е дојдовен повик. По неколку секунди (како што е конфигурирано од страна на давателот на услуги) заднинското светло автоматски се исклучува.

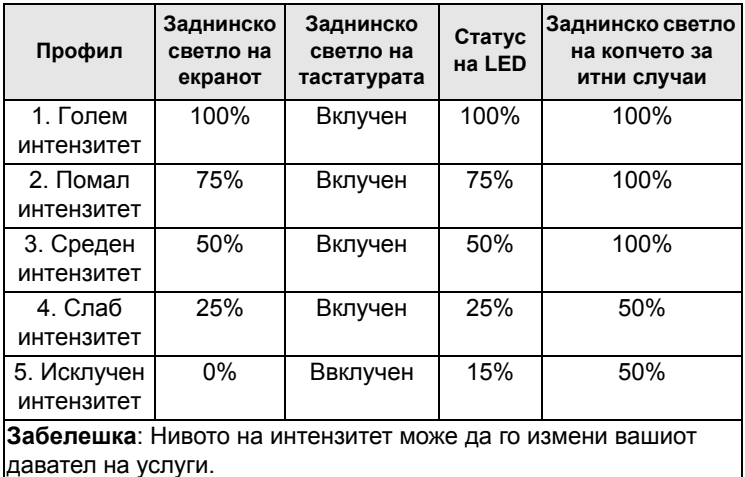

За измена на поставките за заднинско светло:

- **1.** Од главното мени изберете **Поставување > Екран > Заднинско светло**.
- **2.** Притиснете **Измени**.
- **3.** Изберете ја саканата поставка.
- **4.** Притиснете **Заврши** за да излезете.

#### *Поставување на заднината*

- **1.** Од главното мени изберете **Поставување > Екран > Заднина**.
- **2.** Притиснете **Измени**.
- **3.** Изберете ја саканата поставка (**Вклучен**/**Искл.**).
- **4.** Притиснете **Заврши** за да излезете.

# $B$ лез во "повеќе..."

Од главното мени изберете **Повеќе...** Ова подмени содржи повеќе ставки на менито што може да се приспособуваат.

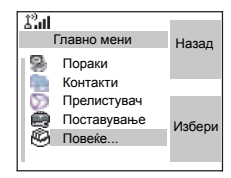

# **Влез во поставувањето група**

Од главното мени изберете **Повеќе... > Поставување група**. Ова подмени ви овозможува да ги поставите одликите за скенирање и мои групи.

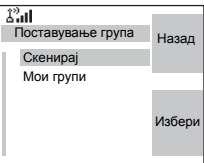

# **Влез во менито за скенирање**

Од главното мени изберете **Повеќе... > Поставување група > Скенирај**.

Ова подмени ви овозможува да го активирате/деактивирате скенирањето, прегледувате активниот список за скенирање и да ги уредувате списоците за скенирање.

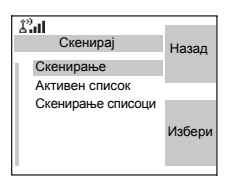

*Не е можно да се овозможи или оневозможи скенирање* **ЗАБЕЛЕШКА** *на група во TXI-режим.*

#### **Поставување скенирање на група**

Ова подмени ви овозможува да го активирате/ деактивирате скенирањето на списокот со претходно дефинирани групи програмирани во MTM800 Enhanced. MTM800 Enhanced ќе се приклучи кон кој било групен повик, доколку оваа група е дефинирана во списокот за скенирање и скенирањето е вклучено.

Од главното мени изберете **Повеќе...** 

**> Поставување група > Скенирај > Скенирање**.

По комплетирањето на поставките, на екранот се враќа подменито за скенирање.

### *Вклучување на скенирањето*

Скенирањето е исклучено. Изберете **Вклучен**. Може да се појави порака што ќе укажува дека сите списоци за скенирање се празни. Изберете **Скенирање списоци** за пополнување на списокот (списоците) за скенирање.

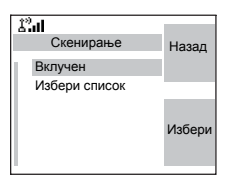

z

Назад

Избери

На екранот ќе се појави следната состојба:

Потоа, на екранот се појавува пораката (на пример) **Скенирање Список за скенирање 1**. Терминалот ќе се обиде да се прикачи кон овој список.

#### *Исклучување на скенирањето*

Скенирањето е вклучено. Изберете **Искл.** На екранот ќе се појави следната состојба:

Потоа, на екранот ќе се појави пораката **Скенирањето е исклучено**.

#### *Избирање список со вклучено скенирање*

- **1.** Изберете **Избери список**.
- **2.** За избор на список што е различен од истакнатиот лизгајте и притиснете **Избери**. На екранот се појавува пораката (на пример) **Скенирање Список за скенирање 1**.

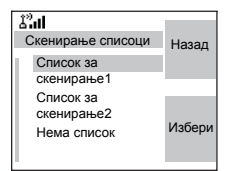

Искл. Избери список Скенирање

 $\mathcal{L}^2$ al

Терминалот ќе се обиде да се прикачи кон овој список.

#### *Избирање список со исклучено скенирање*

- **1.** Изберете **Избери список**.
- **2.** За избор на список што е различен од истакнатиот лизгајте и притиснете **Избери**. На екранот ќе се појави пораката (на пример) **Список за скенирање 1 Избран**.

#### *Список со мрежи*

Вашиот терминал може да скенира (или да се прикачи на) список што припаѓа на друга инфраструктура, различна од инфраструктурата Dimetra:

- По притискањето на **Избери**, доколку списокот со мрежи е избран, само овој список ќе биде прикачен. Доколку е избран список со корисници, тогаш ќе бидат прикачени и списокот со мрежи и списокот со корисници.
- Во некои случаи, дел од групите во списокот за скенирање може да бидат погрешни за одредени страници. Во овој случај, кога терминалот ќе се обиде да се прикачи кон списокот, инфраструктурата може делумно да го отфрли прикачувањето. На екранот на терминалот се појавува: "Списокот е делумно прикачен".
- Ако списокот со мрежи е празен, на екранот ќе се појави **Нема список**. По избирањето на **Нема список** на екранот ќе се појави пораката **Нема избран скениран список**.

### **Преглед на активниот список за скенирање**

Ова подмени ви овозможува преглед на активниот список за скенирање (во овој пример "Список за скенирање 1").

**1.** Од главното мени изберете **Повеќе...** 

**> Поставување група > Скенирај > Активен список**. Притиснете **Приказ**.

На екранот ќе се појави една од следните состојби:

- Избран е неактивен список за скенирање (**Списокот за скенирање 1 не е активен**). Скенирањето е исклучено.
- Скенирањето е исклучено и избран е списокот со мрежи (**Мрежа cписок не е активен**).

• Избран е активен список за скенирање. Скенирањето е вклучено.

Потоа, на екранот ќе се појави подменито за списоците за скенирање.

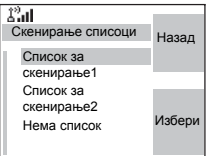

- **2.** Лизгајте до саканиот список и притиснете **Приказ** за да ги видите групите што припаѓаат кон списокот.
- **3.** Лизгајте до саканата група и притиснете **Приказ** за да го видите статусот на групата (прикачена или неприкачена) и приоритетот (доколку е претходно програмиран).
- **4.** Притиснете **Назад** за да се вратите на претходниот приказ. Потоа, доколку е потребно, притиснете го копчето **Мени**. Може да изберете да ја **избришете** групата од списокот за скенирање или **да го смените** нејзиниот приоритет.

*Ако списокот со мрежи е празен, истиот нема да се* **ЗАБЕЛЕШКА** *појави на екранот.*

## **Уредување на списоците за скенирање**

- **1.** Од главното мени изберете **Повеќе... > Поставување група > Скенирај > Скенирање списоци**.
- **2.** Лизгајте до саканиот список за скенирање. Притиснете **Приказ** за да ги прегледате групите во

списокот за скенирање. Притиснете **Назад** за да се вратите на претходниот приказ.

- **3.** За уредување/преглед на содржината на списокот за скенирање, притиснете го копчето **Мени**.
- **4.** Во подменито со опции за списокот, лизгајте до саканата опција и притиснете **Избери**.

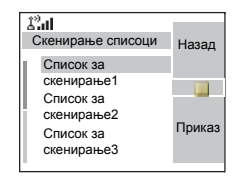

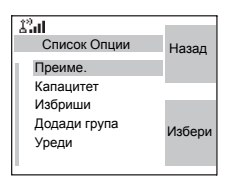

### **ЗАБЕЛЕШКА**

*Опциите во продолжение не може да се користат за списокот со мрежи. Ако списокот со мрежи е празен, истиот нема да се појави на екранот.*

- **Преименување** на активниот список за скенирање. (За повеќе детали за употребата на уредувачот на текст, видете во "[Пишување](#page-378-0) текст" на страница 183). Внесете го името (псевдонимот) и притиснете **Ок**. На екранот се појавува новата поставка.
- Проверете го **капацитетот** на активниот список за скенирање (број на групи зачувани во списокот).
- За **бришење** на сите групи од избраниот список за скенирање, притиснете **Да**. Ќе бидете известени да ги отстраните сите групи од избраниот список за скенирање.
- **Додадете** група кон избраниот список за скенирање. Секоја додадена група (вклучувајќи ја и омилената група) има своја папка, назив или број и приоритет (доколку се претходно програмирани).
	- > За избор на папка, лизгајте низ списокот со папки. Списокот не ги прикажува папките чиишто групи се целосно искористени во избраниот список за скенирање. Притиснете **Ок** за да изберете папка.
	- > За избор на група, лизгајте низ списокот со групи во рамки на избраната папка. Овој список покажува групи што не се во избраниот список за скенирање. Притиснете **Ок**.
	- > За поставување приоритет на групата, лизгајте низ списокот со приоритети: висок, среден или низок.

Повикот од групата со висок приоритет ќе го прекине тековниот повик со среден или низок приоритет.

Повикот од групата со среден приоритет ќе го прекине тековниот повик со низок приоритет.

Повикот од групата со низок приоритет нема да прекине ниту еден повик во тек.

- **Уредување на** групите од списокот за скенирање.
	- > Лизгајте до групата што сакате да ја отстраните од избраниот список за скенирање и притиснете **Избриши**. Ќе бидете известени да ја отстраните избраната група. По неколку секунди, на екранот ќе се појави ажурираниот список за скенирање.
	- > За промена на приоритетот на групата, притиснете **Приор.** Лизгајте до избраниот приоритет и притиснете **Избери**.

# **Мои групи (TMO/DMO)**

Ова подмени ви овозможува да го изберете/уредувате вашиот список со омилени групи.

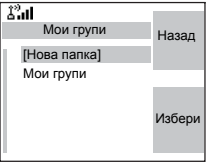

## **Додавање група**

- **1.** Од главното мени изберете **Повеќе... > Поставување група > Мои групи ><Назив на папка> > [Нова група]**.
- **2.** Изберете група преку пребарување по папки ("**TMO/ DMO по папка**"). Изберете папка и изберете група. Групата е додадена кон папката "Мои групи". ИЛИ, изберете група преку пребарување по азбучен ред ("**TMO/DMO по абв**"). Може да внесете најмногу 12 букви од називот на групата.

# **Бришење група**

- **1.** Од главното мени изберете **Повеќе... > Поставување група > Мои групи ><Назив на папка>**.
- **2.** Истакнете го називот на групата за разговор што сакате да ја избришете и изберете **Избриши**.
- **3.** Изберете **Да** за да потврдите.

### **Бришење на сите групи од мои групи**

- **1.** Од главното мени изберете **Повеќе... > Поставување група > Мои групи ><Назив на папка>**.
- **2.** Притиснете го копчето **Мени**. Изберете **Избриши ги сите**.
- **3.** Изберете **Да** за да потврдите.

Оваа опција е достапна само доколку ја овозможи ЗАБЕЛЕШКА давателот на услуги.

## **Додавање омилена папка**

- **1.** Притиснете Мени и изберете **Повеќе... > Поставување група > Мои групи**.
- **2.** Изберете **[Нова папка]**.
- **3.** По внесувањето на називот на папката притиснете **Ок** за потврда.

## **Преименување на омилена папка**

- **1.** Притиснете Мени и изберете **Повеќе... > Поставување група > Мои групи**.
- **2.** Истакнете го називот на групната папка и притиснете Мени.
- **3.** Изберете **Преименувај папка**.
- **4.** По уредувањето од називот на папката притиснете **Ок** за потврда.

## **Бришење на омилена папка**

- **1.** Притиснете Мени и изберете **Повеќе... > Поставување група > Мои групи**.
- **2.** Истакнете го називот на групната папка и притиснете Мени.
- **3.** Изберете **Избриши папка**.
- **4.** Притиснете **Да** за да потврдите.

*Не може да ја избришите последната омилена папка.***ЗАБЕЛЕШКА** 

# **Преглед/промена на личните информации**

Користете ја оваа одлика за преглед на сопствениот приватен или телефонски број во секое време.

- **1.** Од главното мени, изберете **Повеќе... > Мои информации**.
- **2.** Изберете **Мојот приватен број** или **Мојот телефонски број**.

Прикажаниот приватен број не може да се измени.

За промена на прикажаниот телефонски број, притиснете **Уреди**.

Уредете го бројот и изберете **Ок** за потврда. Новиот телефонски број не го менува бројот на MTM800 Enhanced во системот.

## **Последни повици**

Може да ја прегледате историјата на сите повици:

- **Бирани повици**
- **Примени повици** повици на коишто сте одговориле
- **Пропуштени повици** повиците што се примени, но не се одговорени или се одбиени од MTM800 Enhanced.

Секој список со повици може да содржи најмногу 10 броја, при што последниот повик е прв на списокот.

Ако бројот на последниот повик е зачуван во списокот со контакти, името поврзано со бројот се појавува во списокот со последни повици.

Се појавува икона покрај името или бројот којашто укажува на видот на контактот на бројот што се користи во повикот. Видете во "Контакти" на [страница](#page-316-0) 121.

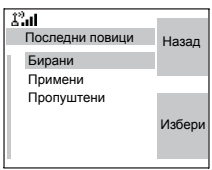

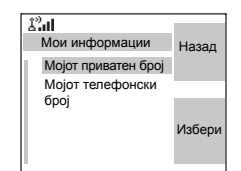

Старите повици остануваат во списокот со последни повици си додека не ги избришете или не стигнат до крајот на списокот.

Бројот што е биран повеќе од еднаш ќе се појави само еднаш во списокот.

По добивање на известувањето за пропуштен повик, на екранот на MTM800 Enhanced ќе се појави пораката за пропуштен повик.

Кога повикот се прима во тек на активен повик, бројот ќе биде внесен во списокот со пропуштени повици. Пораката за пропуштени повици ќе се појави автоматски на крај на повикот. Притиснете **Ок** за приказ на списокот со пропуштени повици.

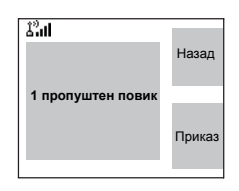

*Доколку вашиот давател на услуги го има ограничено пристапот до списокот со контакти, нема да биде можно да се бира број што не е во списокот со контакти.*

### **Преглед на последни повици**

- **1.** Од главното мени, изберете **Повеќе... > Последни повици**.
- **2.** Лизгајте до саканиот список (бирани, примени или пропуштени повици) и притиснете **Избери**.

За повеќе информации за последниот повик:

Од списокот со последни повици изберете го повикот за којшто сакате повеќе информации. Притиснете **Приказ**. На екранот се појавуваат инфомации како што е името поврзано со повикот и бројот на повикот.

#### **Зачувување на последните повици во контакти**

- **1.** Од списокот со последни повици лизгајте до бројот што сакате да го зачувате.
- **2.** Притиснете **Зачувај**.

*Доколку опцијата Зачувај не е вклучена во ова мени, бројот е веќе зачуван во контакти.*

- **3.** За зачувување број како нов запис, изберете **[Нов запис]**. Или, за да го зачувате бројот во постоечки запис, изберете го записот.
- **4.** Кога полето со видот на контакт е истакнато, лизгајте налево или надесно за да го видите видот на контакт што сакате да го доделите на бројот. За повеќе информации околу видовите на контакт, видете [страница](#page-316-0) 121.
- **5.** Ако сакате да додадете повеќе информации за записот, видете [страница](#page-317-0) 122.
- **6.** Притиснете **Заврши**.

### **Бришење на последни повици**

- **1.** Од списокот со последни повици лизгајте до повикот што сакате да го избришете.
- **2.** Притиснете го копчето **Мени**. Внесување бирани повици. Изберете **Избриши**. Притиснете **Да** за да потврдите.

За да ги избришете сите повици:

- **1.** Од списокот со последни повици, притиснете го копчето **Мени**.
- **2.** Изберете **Избриши ги сите**. Притиснете **Да** за да потврдите.

### **Бирање од последни повици**

- **1.** Може да воспоставите телефонски, PABX или приватен повик од запис, во зависност од записот што го избирате во списокот.
- *Пропуштен или примен повик без повикувачки број ќе* **ЗАБЕЛЕШКА** *биде зачуван во списокот како "непознат". Не може да воспоставите повик кон таков број.*
	- **2.** По комплетирањето на повикот, MTM800 Enhanced ќе излезе од списокот со примени/пропуштени/бирани повици.

**ЗАБЕЛЕШКА** Од матичниот екран притиснете [J] за да пристапите *до списокот со последно бирани повици.*

## **Кратенки**

Користете кратенки за пристап до често користените ставки од менито.

### **Помош за креирање кратенки до менијата**

- **1.** Од главното мени, изберете **Повеќе... > Кратенки**.
- **2.** Изберете **[Нов запис]** и прочитајте ја првата страница од упатствата. Притиснете **Повеќе** за да ја прочитате втората страница.

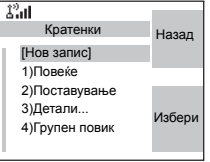

**3.** Притиснете **Заврши** за да излезете од прозорецот за помош.

### **Креирање кратенка до менито**

На пример, креирајте кратенка до опцијата "сите тонови".

- **1.** Од главното мени изберет **Мени > Поставување > Тонови**, потоа истакнете **Сите тонови**.
- **2.** Задржете го притиснато копчето **Мени** си додека не се појави приказ за потврда. Притиснете **Да** за да потврдите.

**3.** Првата слободна позиција се доделува како копче за кратенка. Се појавува приказ за потврда. Притиснете **Заврши** за да потврдите.

### **Преглед на списокот со кратенки до менијата**

- **1.** Притиснете го копчето **Мени**.
- **2.** Изберете **Повеќе... > Кратенки**. На екранот се појавува списокот со кратенки.

*Доколку давателот на услуги ги конфигурира* ЗАБЕЛЕШКА *кратенките, [Нов запис] нема да се појави.*

## **Уредување кратенки**

- **1.** Од главното мени, изберете **Повеќе... > Кратенки**.
- **2.** Лизгајте до кратенката што сакате да ја уредите.

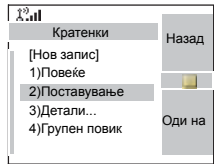

#### **ЗАБЕЛЕШКА**

*За промена на поставка за менито или креирање нова кратенка од овој чекор, истакнете ја опцијата за менито и изберете Оди на. Во спротивно, одете до чекор 3.*

- **3.** Притиснете го копчето **Мени** и изберете **Уреди**.
- **4.** По неколку секунди ќе бидете известени да ја потврдите ново-креираната кратенка. Првата слободна позиција се доделува како копче за кратенка. Притиснете **Да** за да потврдите. Притиснете **Не** за да откажете.

Во случај бројот да е веќе доделен како кратенка за друга опција, од вас ќе биде побарано да го замените тековниот број за кратенката со ново-креираниот.

## **Бришење кратенки**

- **1.** Од главното мени, изберете **Повеќе... > Кратенки**.
- **2.** Лизгајте до кратенката што сакате да ја избришете.
- **3.** Притиснете го копчето **Мени** и изберете **Избриши**. Притиснете **Да** за да ја избришете кратенката. Притиснете **Не** за да откажете.

### **Пораки за приказот на кратенки**

На екранот може да се појави една од следните пораки на неколку секунди:

- **Кратенките се исполнети**: списокот со кратенки е полн. Притиснете **Да** за да потврдите дека сакате да доделите кратенка за опцијата. Внесете нов број на копче. Во случај бројот да е веќе доделен како кратенка за друга опција, од вас ќе биде побарано да го замените тековниот број за кратенката со ново-креираниот.
- **Недозволена кратенка за оваа ставка**
- **Погрешна позиција на кратенка**: внесете нов број од приказот за внесување броеви.

### **Користење кратенки до менито**

Од матичниот екран, притиснете го копчето **Мени** и нумеричкото копче доделено за кратенката.

# **RUI**

Овозможува поголема флексибилност на корисниците да изберат кое било радио и со него да се пријават и да имаат целосен пристап до услугата. Сите услуги се проследени до радиото на коешто сте пријавени.

*Ако давателот на услуги ја оневозможи оваа* **ЗАБЕЛЕШКА** *одлика, се доделува целосна услуга без пријавување.*

# **Состојби на радиото**

• Целосна услуга – пријавувањето/ангажирањето на корисникот е успешно

Радиото има целосна функционалност.

• Пријавување под псевдоним

Достапна е целосна функционалност за радиото (во зависност од давателот на услуги) со исклучок на некои услуги, како што е проследување повици. Малечката икона (што е прикажана) укажува кога радиото е во режим на пријавување под псевдоним.

# **Пријавување**

Од екранот во мирување треба да притиснете **Мени > Поставување > RUI > Пријави се**.

*Може да притиснете Назад за да одите на* ЗАБЕЛЕШКА *претходниот приказ во секое време.*

- 1. Избирање идентификација на корисник.
	- за уредување на идентификацијата на корисникот, одете надолу до вториот ред и притиснете "Уреди"
	- за внесување нова идентификација на корисник притиснете **Избери**

Напишете ја вашата идентификација на корисник и притиснете **Ок**.

• за избор на вашата идентификација на корисник, истакнете ја точната од списокот и притиснете **Избери**

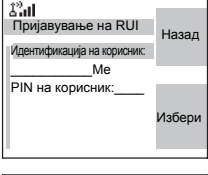

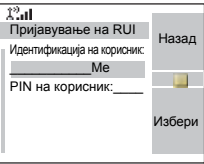

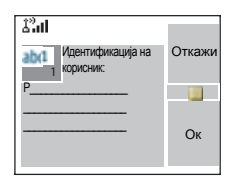

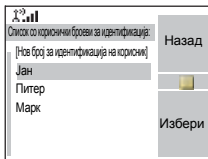

#### **ЗАБЕЛЕШКА**

*Може да притиснете* **Мени** *во секое време за преглед на деталниот список (корисно за долгите идентификации на корисник што не се целосно прикажани). Повторно притиснете* **Мени** *за да се вратите на претходниот список.*

2. Напишете го вашиот кориснички PIN.

Кога корисничкиот PIN ќе биде истакнат, притиснете **Избери** и напишете го вашиот кориснички PIN во следниот приказ и потоа притиснете **Ок**.

3. Пријавување.

Од оваа точка барањето за пријавување е испратено. Може да го прекинете процесот на пријавување со притискање **Откажи**. Кога процесот на пријавување ќе заврши, екранот преминува во мирување.

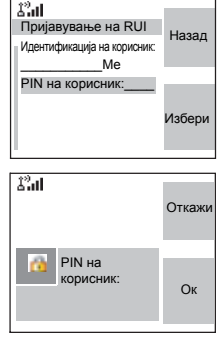

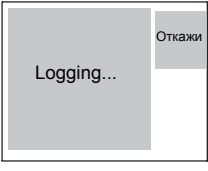

## **ЗАБЕЛЕШКА**

*Сината боја на екранот означува дека корисникот е во режим на целосна услуга. Во сите други случаи екранот е сив.*

## **Одјавување**

Може да ја смените состојбата на којашто сте пријавени со притискање на **Мени > Поставување > RUI > Одјави се** од екран во мирување. Радиото ве известува да ја прифатите состојбата на одјавување или да ја одбиете (доколку сте ја избрале по грешка).

## **Ангажирање**

Кое било радио (доколку давателот на услуги го овозможил ангажирањето) може да биде доделено од страна на давателот на услуги на едно лице. Ќе видите само приказ со вашата пријава и од овој момент ви е доделена целосна услуга.

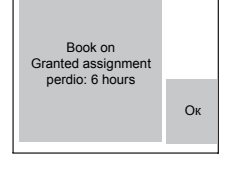

# *Поставување на ангажман*

#### **Мени > Поставување > Постав ангаж**

Имате две опции:

• Прифатено ангажирање – радиото ќе ги прифати сите барања за ангажирање.

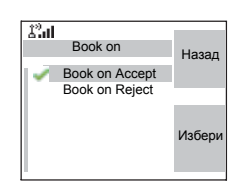

• Одбиено ангажирање – радиото ќе ги отфрли сите барања од давателот на услуги и корисникот нема да види ниту едно известување.

*Ако одликата за ангажирање е оневозможена од* **ЗАБЕЛЕШКА** *давателот на услуги, корисникот не може да ги менува поставките за ангажирање.*

## **Присилно исклучување**

Давателот на услуги може да го одјави корисникот. Радиото го известува корисникот за резултатот и причината за состојбата на насилно исклучување.

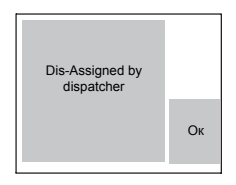

# **Мрежи**

## **Влегување во подменито за мрежи**

Од главното мени, изберете **Повеќе... > Мрежи**.

Ова подмени ви овозможува да изберете на која мрежа ќе се пријави вашиот MTM800 Enhanced и во кој режим ќе работи.

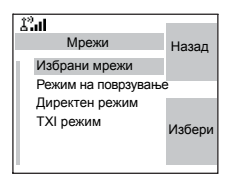

### **Избирање на вашата мрежа**

Ова подмени ви овозможува да ја изберете мрежата на којашто ќе биде регистриран вашиот MTM800 Enhanced.

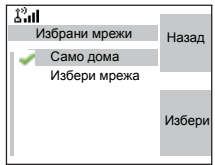

## *Избирање регистрација само на домашна мрежа*

Од главното мени изберете **Повеќе... > Мрежи > Избрани мрежи > Само дома**.

Избирањето на ова подмени овозможува вашиот MTM800 Enhanced да ја препознае првата мрежа само од списокот со дозволени мрежи и да се регистрира на неа.

### *Користење регистрација со избор на мрежа*

Доколку е конфигурирано од вашиот давател на услуги, ова подмени ви овозможува рачно да изберете мрежа од списокот со дозволени мрежи, на којашто сакате да се регистрира вашиот MTM800 Enhanced.

- **1.** Од главното мени изберете **Повеќе... > Мрежи > Избрани мрежи > Избери мрежа**.
- **2.** Се појавува списокот со дозволени мрежи. Лизгајте до саканата мрежа.

Мрежата може да има псевдоним. Притиснете го копчето **Мени** за преглед на идентификацијата на мрежата. Потоа притиснете **Избери**.

**3.** Вратете се на матичниот екран. На екранот се појавува идентификацијата или псевдонимот на мрежата.

### **ЗАБЕЛЕШКА**

*Вашиот давател на услуги треба да осигури дека идентитетот на вашиот MTM800 Enhanced може да се регистрира на другите мрежи во вашиот список. Некои групи може да не се достапни на други мрежи.*

## **Избирање режим на вмрежување**

Ова подмени ви овозможува да го изберете режимот во којшто ќе функционира вашиот MTM800 Enhanced.

За поставување на работниот режим:

- **1.** Од главното мени изберете **Повеќе... > Мрежа > Режим на поврзување**.
- **2.** MTM800 Enhanced се префрла во режим на вмрежување.

*Префрлањето од директен режим во режим на вмрежување не е можно ако MTM800 Enhanced е во режим на спречување пренос.*

## **Избирање директен режим**

**ЗАБЕЛЕШКА** 

**ЗАБЕЛЕШКА** 

Ова подмени ви овозможува да го изберете режимот во којшто ќе функционира вашиот MTM800 Enhanced.

За поставување на работниот режим:

- **1.** Од главното мени изберете **Повеќе... > Мрежи > Директен режим**.
- **2.** MTM800 Enhanced се префрла во директен режим.

*Префрлањето од директен режим во режим на вмрежување не е можно ако MTM800 Enhanced е во режим на спречување пренос.*

## **Поставување на режимот за спречување пренос (TXI)**

Овој режим треба да се поставува секогаш пред влегувањe во области каде што преносот е забранет, на пр. во болници или во потенцијално експлозивни области.

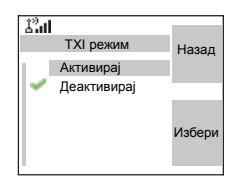

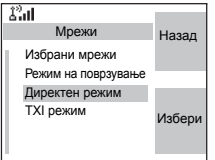

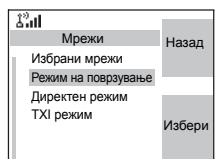

За активирање на TXI-режимот:

- **1.** Од главното мени изберете **Повеќе... > Мрежи > TXI режим**.
- **2.** Изберете **Активирај**.

MTM800 Enhanced ќе огласи тон за "спречување пренос". На екранот се појавува **TXI режим** во првиот ред, и постојаниот жолт LED-индикатор укажува на TXI-режим.

#### **ЗАБЕЛЕШКА**

*Сите ставки од менито што предизвикуваат пренос се блокирани при TXI-режим. Нема можност за промена на групата.*

За деактивирање на TXI-режимот, на пр. по напуштањето на областа каде што пренесувањето е забрането:

**1.** Од главното мени изберете **Повеќе... > Мрежи > TXI режим**.

### **2.** Изберете **Деактивирај**.

MTM800 Enhanced ќе огласи тон за "спречување пренос" и ќе излезе од TXI-режимот.

# **Локација**

За подетални информации, видете во "[Услуга](#page-286-0) за [лоцирање](#page-286-0) GPS" на страница 91.

## **Пакет со податоци**

Ова мени ви овозможува приказ на статистичките вредности поврзани со врската за пакет со податоци. Услугата за повеќекратен пакет со податоци ја овозможува вашиот

溜山 Пакет со податоциНазад Испратени податоци Примени податоци Ширина на опсег Кодирање Избери

давател на услуги, при што на екранот се претставуваат информации за

- Износот на испратени податоци,
- Износот на примени податоци,

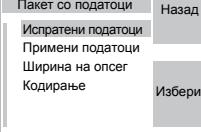

- Фреквентниот опсег на податочната сесија.
- Статусот за кодирање на податоците.

#### *Податочните услуги се достапни само во TMO-режим.*  **ЗАБЕЛЕШКА** *Опцијата за податоци мора да биде поставена на "Глас и податоци" или "Само податоци". (Видете во "[Поставување](#page-327-0) на податочната функција" на [страница](#page-327-0) 132).*

### **Преглед на статистиките за испратени податоци**

**1.** Изберете **Испратени податоци** во подменито за пакет со податоци.

Се прикажува бројот на килобајти испратени по активирањето на тековниот пакет со податоци. Дополнително се појавува и капацитетот:

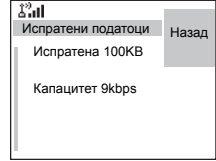

**9 kbps** (на пр.) – активна сесија со пакет со податоци.

**N.A.** – сесија со пакет со податоци во мирување.

## **Преглед на статистиките за примени податоци**

- **1.** Изберете **Примени податоци** во подменито за пакет со податоци.
- **2.** Се прикажува бројот на килобајти примени по активирањето на тековниот пакет со податоци.

Дополнително се појавува и капацитетот:

 $\mathcal{L}^0$ al Примени податоци и Назад Примени 100KB Капацитет 9kbps

**9 kbps** (на пр.) – активна сесија со пакет со податоци.

**N.A.** – сесија со пакет со податоци во мирување.

## **Преглед на статусот на фреквентниот опсег**

Процентот на фреквентниот опсег претставува број на распределени временски периоди ("канали") во текот на податочната сесија.

- **1.** Изберете **Ширина на опсег** во подменито за пакет со податоци.
- **2.** Се прикажува процентот на фреквентниот опсег **75%** (на пр.) – активна сесија со пакет со податоци,

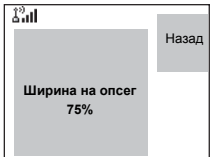

**N.A.** – сесија со пакет со податоци во мирување.

#### **ЗАБЕЛЕШКА**

*Вашиот давател на услуги го има поставено максималниот број на временски периоди што треба да се распределат на 1, 2, 3 и 4. Процентот на фреквентниот опсег упатува на можниот број на периоди (1, 2, 3 или 4) како 100%. Пример:* 

*Се појавува "50%" ако се распределени 2 од можни 4 периоди.* 

*Се појавува "100%" ако се распределени 4 од можни 4 периоди.*

*Се појавува "100%", ако е распределен 1 од можен 1 период.*

#### **Преглед на статусот на кодирање**

- **1.** Во подменито за пакет со податоци изберете **Кодирање**.
- **2.** Се појавува состојбата на кодирање на тековната сесија со пакет со податоци:
- $\hat{\Delta}^2$ al Назад **Пакет со податоци кодиран**

- **кодиран**
- **Нешифриран повик** (бриши)
# **Пораки**

# **Општо**

Одликата за испраќање пораки ви овозможува:

- Испраќање текстуални пораки (слободен текст или според дефинираните или претходно дефинираните обрасци на корисникот).
- Испраќање пораки за статус.
- Иримање пораки*.*

Статус е бројот што соодветствува на претходно програмираните пораки во списокот што го препознава вашата група. Текстуална порака е текст што содржи најмногу 1000 знаци. Постојат две места каде што може да најдете текстуални пораки. Во сандачето за примени се зачувуваат сите дојдовни пораки. Од друга страна, во сандачето за испратени пораки се зачувуваат само зачуваните и проследените пораки. Директните пораки/ пораки што се испраќаат преку интернет не се зачувуваат никаде.

#### *Доколку е конфигурирано од страна на вашиот давател на услуги, можно е да се испрати порака на приватен број што е зачуван во списокот со контакти.*

### **Испраќање текстуална порака**

### **ЗАБЕЛЕШКА**

- *• Не е можно да се испрати порака за статус или текстуална порака во TXI-режим.*
- *• Не е можно да се испрати порака за статус или текстуална порака во тек на повик во DMO-режим.*

Може да испраќате нови пораки, да испраќате пораки што се засноваат на обрасците дефинирани од страна на корисникот или да испраќате пораки што се засноваат на претходно дефинираните обрасци.

Претходно дефинираните обрасци се програмирани во вашиот MTM800 Enhanced од страна на вашиот давател на услуги. Обрасците дефинирани од страна на корисникот може да бидат пораки од сандачето за примени пораки или нови пораки во сандачето за испратени пораки што сте одбрале да ги зачувате во меморијата на вашиот MTM800 Enhanced. Пораките дефинирани од страна на корисникот исто така може да бидат програмирани во вашиот MTM800 Enhanced.

Може да ги уредувате вашите пораки пред да ги испратите. Може да испратите порака кога терминалот е во мирување или во тек на групен/итен/пренесуван повик (доколку е конфигурирано).

Доколку е конфигурирано, порака ќе ви сигнализира дојдовен групен/итен/пренесуван повик за ваше придружување, односно прекинување на повикот.

#### **ЗАБЕЛЕШКА**

*Во DMO-режим, текстуалните пораки се испраќаат на фреквенцијата на тековната група за разговор. Осигурете дека ќе ја изберете саканата група за разговор пред да ја испратите пораката. Подетално за избирање група, видете во "[Избирање](#page-236-0) група" на [страница](#page-236-0) 41.*

#### *Испраќање текстуална порака во тек на групен повик (доколку е конфигурирано)*

Притиснете  $\boxdot$ . На екранот може да се појави една од следните пораки:

- Повикот е започнат пред започнувањето со уредување на пораката. Терминалот ќе го напушти повикот и ќе ја испрати пораката. Доколку повикот си уште е активен, терминалот повторно ќе му се придружи.
- Повикот е започнат по започнувањето со уредување на пораката. Терминалот ќе го напушти повикот и ќе ја испрати пораката. Терминалот ќе се врати на приказот за уредување.
- Повикот е започнат пред или по започнувањето со уредување на пораката. Терминалот ќе ја испрати пораката и ќе остане во повикот.

### *Испраќање текстуална порака во тек на итен/ пренесуван повик (доколку е конфигурирано)*

Притиснете  $\boxdot$ . На екранот може да се појави една од следните пораки:

- Повикот е започнат пред започнувањето со уредување на пораката. Терминалот ќе го напушти повикот и ќе ја испрати пораката. Терминалот ќе се врати на приказот за уредување.
- Повикот е започнат по започнувањето со уредување на пораката. Терминалот ќе ја испрати пораката и ќе остане во повикот.

### **Примање пораки**

Во случај да не се одвива тековна активност на вашиот MTM800 Enhanced, уредот автоматски ќе влезе во сандачето со примени пораки.

- *Ќе го слушнете сигналниот тон "Примена е нова* **ЗАБЕЛЕШКА** *пошта" кога ќе примите нова порака, додека вашиот MTM800 Enhanced е ангажиран во повик (доколку е конфигурирано од вашиот давател на услуги).*
- **ЗАБЕЛЕШКА**
- *• За сигнал за порака, видете ги поставките во опциите на менито на тонови ([страница](#page-329-0) 134).*
- *• Ако вашиот давател на услуги ја овозможил одликата за PTT-повратно повикување, тогаш со притискање на РТТ ќе започнете повик до составувачот на пораката. Во спротивно, РТТ ќе биде пренасочен кон тековно избраната група за разговор.*

#### **Приказ на долги текстуални пораки**

Во приказот за преглед на пораката, притиснете **Повеќе** за да ја прочитате следната страница и **Назад** за да се вратите на претходната страница.

### **Влез во подменито за пораки**

Од главното мени, изберете **Пораки**.

Подменито ви овозможува читање текстуални пораки, испраќање текстуални пораки и испраќање пораки за статус.

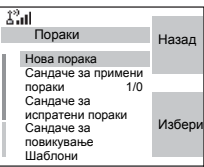

Лизгајте до вашиот избор и притиснете **Избери** за пристап до следниот приказ.

> *Вашиот MTM800 Enhanced може да прима повици додека сте во подменито за пораки.*

# **Нова порака**

**ЗАБЕЛЕШКА** 

### **Креирање порака**

- **1.** Од главното мени, изберете **Пораки > Нова порака**. Ќе се отвори празен приказ.
- **2.** Пишувајте/уредувајте ја вашата порака со користење на тастатурата. (За повеќе детали за употребата на уредувачот на текст, видете во "[Пишување](#page-378-0) текст" на страница 183).

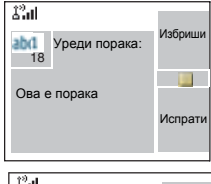

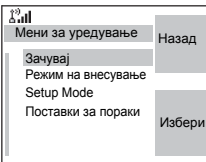

Притиснете го копчето **Мени**. Изберете **Зачувај** за да ја додадете вашата порака кон спискот со обрасци (називот на образецот е дефиниран од страна на корисникот).

### <span id="page-363-0"></span>**Испраќање на пораката**

- **1.** Притиснете **Испрати**.
	- Доколку е поставено од страна на вашиот давател на услуги, имате можност да испратите порака на приватен број или група за разговор.

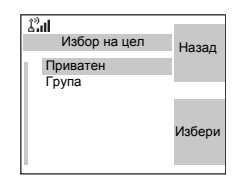

- Во спротивно, изберете примач на поштата по ваш избор од списокот со контакти или директно внесете ја адресата.
- **2.** Изберете Испрати или притиснете РТТ или  $\triangledown$  за да ја испратите пораката.

На екранот ќе се појави еден од следните извештаи за достава:

- **Пораката е испратена** да укаже дека пораката беше успешно испратена и примена.
- **Пораката е неуспешна** пораката не беше примена.

### **Испраќање, зачувување и проследување пораки**

Откако ќе ка напишете пораката притиснете **Мени**. Изберете **Поставки за пораки** и изберете една од опциите. Првата е за испраќање на текстуална порака до онлајн-корисник. Втората опција е за испраќање на

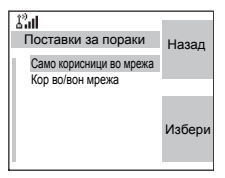

зачувана и проследена порака. Повеќе за "[Зачувување](#page-374-0) и [проследување](#page-374-0)" на страница 179.

По испраќањето на пораката, вашиот MTM800 Enhanced ќе се врати на списокот со обрасци или на приказот на уредувачот на пораката.

**ЗАБЕЛЕШКА** 

*Се препорачува да причекате за потврда за пораката пред да испратите нова порака.*

### **Користење на сандачето за примени пораки**

Сандачето за примени пораки содржи нови или старидојдовни текстуални пораки и може да содржи 100 пораки во секое време.

#### **Икони за сандачето со примени пораки**

Следните икони укажуваат на статусот на пораките во сандачето за примени пораки.

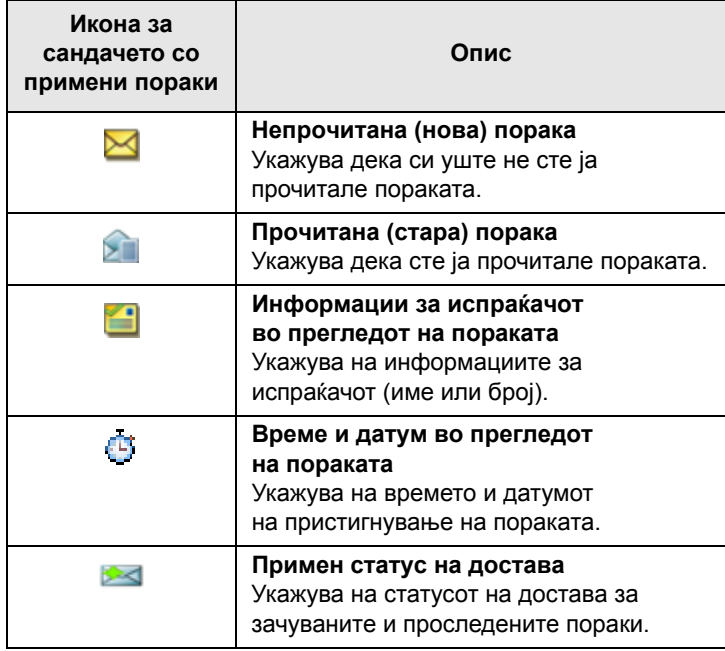

#### **Влез во сандачето за примени пораки**

Од главното мени, изберете **Пораки > Сандаче за примени пораки**.

Статусот на списокот се појавува на неколку секунди:

• **Нема нови или стари пораки** – приказот се враќа на претходниот екран во рок од неколку секунди.

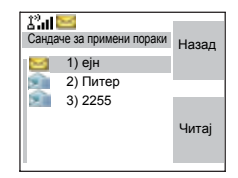

- **Нова порака**. Притиснете **Ок** за да потврдите.
- **Пристигната нова порака** притиснете кое било копче или почекајте неколку секунди. На екранот е истакната дојдовната порака.

#### **Читање порака од сандачето за примени пораки**

- **1.** Лизгајте до пораката.
- **2.** Притиснете **Читај**.

#### **Примена нова порака**

Доколку притиснете **Назад**, ја отфрлате новата порака. Може да пристапите до пораката подоцна од сандачето за примени пораки.

- **1.** Изберете **Читај** за да ја прочитате целата порака. Со читањето на новата текстуална порака се менува статусот на истата од нова во стара. Прочитаната порака се чува во сандачето за примени пораки.
- **2.** На екранот се прикажува дојдовната порака, бројот, испраќачот и првиот ред од текстуалната порака.

### **Управување со пораките**

Кога се наоѓате во сандачето за примени пораки или по читањето на пораката, притснете го копчето **Мени** и изберете една од следните опции:

• Изберете **Зачувај** и притиснете **Избери** за да ја зачувате пораката како образец во списокот со обрасци.

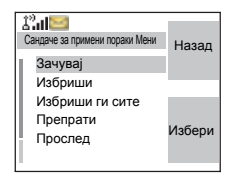

- Изберете **Избриши** и притиснете **Да** за да ја избришете пораката. Кога на екранот се појавува "**Избришано Порака** n", тековната порака е избришана од сандачето за примени пораки. На екранот се појавува следната порака (доколку има) или списокот со пораки.
- Изберете **Избриши ги сите** и притиснете **Да** за да ги избришете сите пораки. Кога на екранот се појавува "**Избришано сите пораки**", сите пораки се избришани од сандачето за примени пораки. На екранот се појавува следната порака (доколку има) или подменито за пораки.
- Изберете **Одгов.** На овој начин се отвора приказот за уредување. Главниот дел на старата порака служи како стандардна порака и составувачот на пораката е одредиштето. Притиснете **Испрати**, **PTT** или , за да започнете повик до креаторот на пораката.
- Изберете **Прослед**. На овој начин се отвора приказот за уредување. Главниот дел на старата порака служи како стандардна порака. Притиснете PTT или  $\triangledown$ , за да започнете повик. Внесете го бројот на примачот и притиснете го копчето за **PTT** или  $\blacktriangledown$ , за да го повикате.
- Изберете **Освежи** за преуредување на списокот на сандачето за примени пораки и прегледување на нови пораки (доколку има).
- Притиснете **Назад** за да се вратите на претходниот приказ.

*Радиото ве известува кога пораката е предолга.* ЗАБЕЛЕШКА

# **Бирање број во порака**

Може да вратите гласовен повик на испраќачот на порака или на кој било број што е вметнат во текстот на пораката. Вашиот давател на услуги треба да ја конфигурира оваа одлика.

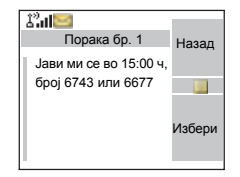

**1.** Во списокот на сандачето со примени пораки, истакнете порака. *ИЛИ*

прочитајте порака што содржи број (броеви).

- **2.** Притиснете РТТ или  $\boxed{2}$ .
- **3.** На екранот се наведуваат броевите (вклучувајќи го и бројот на испраќачот).
- **4.** За повикување, лизгајте до вашиот избор и притиснете **PTT** или  $\ddot{\triangledown}$ .

**5.** Притиснете **C-вид** за да го изберете видот на повик (приватен, телефонски или PABX). Потоа притиснете **PTT** или  $\ddot{\triangledown}$ .

Ако е потребно, зачувајте ги записите во списокот со контакти.

**ЗАБЕЛЕШКА** 

*Доколку е конфигурирано од страна на вашиот давател на услуги, не е можно да се повика број што не е во списокот со контакти.*

### **Сандаче за испратени пораки**

Само зачуваните и проследените пораки се зачувуваат во сандачето за испратени пораки. За да одите до сандачето со испратени пораки, притиснете го копчето Мени > Пораки > Сандаче за испратени пораки.

Подменито на сандачето за испратени пораки вклучува:

- Изберете **Зачувај** и притиснете **Избери** за да ја зачувате пораката како образец во списокот со обрасци.
- Изберете **Избриши** и притиснете **Да** за да ја избришете пораката. Кога на

екранот се појавува "Избришано Порака n", тековната порака е избришана од сандачето за испратени пораки. На екранот се појавува следната порака (доколку има) или списокот со пораки.

- Изберете **Избриши ги сите** и притиснете **Да** за да ги избришете сите пораки. Кога на екранот се појавува "**Избришано сите пораки**", сите пораки се избришани од сандачето за испратени пораки. На екранот се појавува следната порака (доколку има) или подменито за пораки.
- Изберете **Препрати** за да ја уредите пораката до истите учесници.

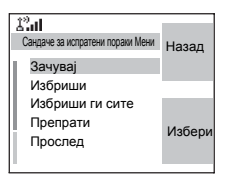

- Изберете **Прослед**. На овој начин се отвора приказот за уредување. Главниот дел на старата порака служи како стандардна порака. Притиснете PTT или  $\mathcal{C}$ , за да започнете повик. Внесете го бројот на примачот и притиснете го копчето за PTT или (, за да го повикате.
- Изберете **Освежи** за преуредување на списокот на сандачето за испратени пораки и преглед на нови пораки (доколку има).
- **Статус** (како што е прикажан)

Го покажува датумот и времето на испраќање, доставување, читање, истекување поради неуспешна достава, истекување поради нечитање, неуспех на пораката. секогаш кога ќе се промени статусот, ќе добиете нова порака за тоа.

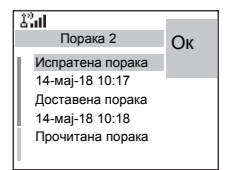

Сите пораки се опишани со три икони:

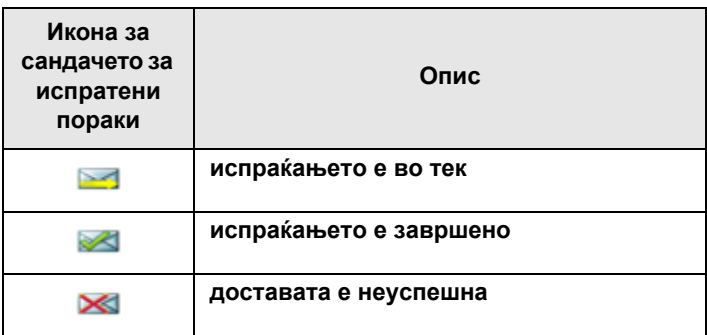

Извештајот за достава се зачувува во сандачето за примени пораки и во поврзаната порака во сандачето за испратени пораки. Меѓутоа, се брише од сандачето за примени пораки по прегледот.

# **Обрасци дефинирани од страна на корисникот**

Обрасците за пошта дефинирани од страна на корисникот се примени, нови, испратени или програмирани пораки што се зачувани во списокот со обрасци и може да се користат за испраќање пораки.

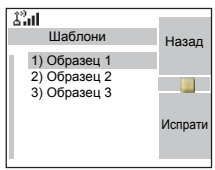

**1.** Од главното мени, изберете **Пораки > Шаблони**. Се појавува првиот образец во списокот со обрасци.

*Можно е броевите на обрасците да не се* **ЗАБЕЛЕШКА** *последователни.*

> **2.** Во списокот со обрасци, лизгајте до образецот што сакате да го користите.

> Притиснете го копчето **Мени** и изберете една од следните опции:

- **Приказ** за преглед на пораката во образецот
- **Уреди** за уредување на пораката во потребниот образец. (За повеќе детали за употребата на уредувачот на текст, видете во "[Пишување](#page-378-0) текст" на [страница](#page-378-0) 183). Притиснете го копчето **Мени** за да влезете во менито на уредувачот. Изберете **Зачувај** за да го зачувате уредениот образец.
- **Уреди име** за уредување на називот на образецот што е зачуван. По уредувањето, изберете **Зачувај** за да го зачувате називот. Доколку не е доделен назив, ќе се даде стандарден назив (образец1, образец2, ...).
- **Избриши** и притиснете **Да** за да го избришете образецот. Кога на екранот се појавува "Избришано Шаблон n", тековниот образец е избришан од сандачето за примени пораки. На екранот се појавува следниот образец (доколку има) или списокот со обрасци.
- 3. [Испраќање](#page-363-0) образец. Видете во "Испраќање на пораката" на [страница](#page-363-0) 168.

# **Претходно дефинирани обрасци**

Претходно дефинираните обрасци за пошта се обрасци што се програмирани во вашиот MTM800 Enhanced од страна на вашиот давател на услуги. Можете да вршите ограничени операции на уредување на

претходно дефинираниот образец за испраќање, но не можете да го зачувате уредениот образец или да го избришете од списокот со претходно дефинирани обрасци.

**1.** Од главното мени изберете **Пораки**

**> Претходно дефиниран**. Се појавува првиот образец во списокот со претходно дефинирани обрасци (доколку нема претходно дефиниран образец, ќе се појави пораката **Не е претходно дефиниран**).

**2.** Лизгајте низ списокот и изберете го бараниот образец.

Притиснете го копчето **Мени** за да влезете во менито за претходно дефинирани обрасци и да изберете една од следните опции:

- **Приказ**
- **Уреди** (Во примерот се појавува порака за регистрација)

### *Уредување претходно дефиниран образец*

Проверете кај вашиот давател на услуги кои се видовите на претходно уреден образец во вашиот терминал.

Постојат три вида на претходно дефинирани обрасци:

- **Алфанумерички** овозможува внесување знаци и цифри
- **Нумерички** овозможува внесување цифри
- **Мешан** овозможува внесување цифри, \* и #

Курсорот се наоѓа пред првиот знак. За придвижување на курсорот напред, лизгајте надесно. Уредувачот функционира во режим на препишување.

Образецот може да го испратите по неговото уредување.

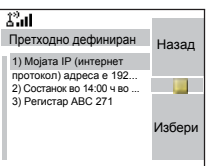

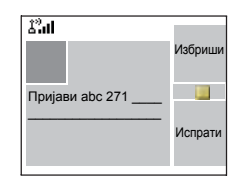

### *Испраќање претходно дефиниран образец*

### **ЗАБЕЛЕШКА**

*Адресата на претходно дефинираната порака ја дефинира вашиот давател на услуги во текот на програмирањето и не може да се измени.*

- **1.** Притиснете го копчето за Испрати, РТТ или  $\Box$  или соодветното нумеричко копче со еден допир за да ја испратите пораката.
- **2.** На екранот ќе се појави еден од следните извештаи за достава:
	- **Пораката е испратена** да укаже дека пораката беше успешно испратена и примена.
	- **Пораката е неуспешна** пораката не беше примена.
- **3.** По испраќањето на пораката, вашиот MTM800 Enhanced ќе се врати на списокот со претходно дефинирани обрасци или на приказот на уредувачот на пораката.

**ЗАБЕЛЕШКА** 

*Се препорачува да причекате за потврда за пораката пред да испратите нова порака.*

## **Испраќање на порака за статус до група**

- **1.** Префрлете се на саканата група за разговор, на којашто сакате да испратите порака за статус.
- **2.** Од главното мени, изберете **Пораки > Испрати статус**.
- **3.** Во овој пример, Ручек е последниот испратен статус. Доколку сакате да испратите различен статус, лизгајте до вашиот избор во списокот со претходно програмирани статуси или внесете го бројот на статусот.

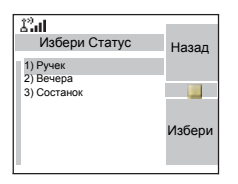

За да го прекинете лизгањето, притиснете **Назад**. Екранот се враќа на списокот за бирање статус.

**4.** Притиснете го копчето **Мени** за преглед на пораката за статус. Притиснете назад за да се вратите на списокот со статуси.

**5.** Притиснете Избери, потоа притиснете РТТ или  $\Box$  или соодветното нумеричко копче со еден допир за да ја испратиме пораката за статус.

# **Испраќање порака на група**

Може да испратите порака на група преку избирање на GSSI во адресарите или нивно внесување со помош на тастатурата.

## **Целен статус**

Ако вашиот давател на услуги ја има овозможено одликата целен статус, приказот за испраќање на статусот ќе ви ја покаже можноста за испраќање на вашиот статус на приватен број или група.

За да внесете приватен број, внесете го бројот на примачот преку копчињата или лизгајте низ списокот со броеви, или притиснете **абв** за да го пребарувате списокот со контакти. За група, изберете ја групата во рамки на папката. Потоа испратете ја пораката за статус.

На екранот ќе се појави еден од следните извештаи за достава:

- **Испратен статус** екранот излегува од приказот за статус.
- **Статусот не е успешен** приказот се враќа на претходниот екран во рок од неколку секунди.
- *Почекајте извештај за доставата пред испраќање* ЗАБЕЛЕШКА *нов статус. Доколку влезете во менито за статус од зафатена група за разговор, звукот веднаш се прекинува за да се овозможи пренос на вашата порака за статус.*

## **ЗАБЕЛЕШКА**

*Доколку се прими повик за итни случаи, MTM800 Enhanced веднаш се приклучува кон повикот за итни случаи.*

#### **ЗАБЕЛЕШКА**

*Доколку е поставено од страна на вашиот давател на услуги, не е можно да се испрати порака за статус на приватен број што не е во списокот со контакти.*

### **Долги текстуални пораки**

Инфраструктурата TETRA поддржува пораки со најмногу 1.000 знаци. Бројот на знаци може да го видите на левата страна. Примените долги текстуални пораки може да се уредуваат и може да ги проследувате и да одговарате на нив. Сандачето за примени и сандачето за испратени пораки користат заедничка меморија. Со примањето долги текстуални пораки вашиот простор за снимање може да се наполни многу брзо, затоа редовно бришете ги старите пораки.

*Давателот на услуги може да ги оневозможи долгите* **ЗАБЕЛЕШКА** *текстуални пораки.*

#### <span id="page-374-0"></span>**Зачувување и проследување**

Оваа одлика им овозможува на домаќинот и мобилните станици меѓусебно да комуницираат без да бидат достапни во исто време. Пораката се чува си додека примачот не се припои кон системот или не помине времето на истекување.

### **Повикување**

Оваа одлика му овозможува на корисникот да прима сигнали за повикување. Кога радиото прима порака за повикување, ги прекинува тековните услуги и се обидува да прати сигнал за повикување без дополнително одложување. Откако ќе се заврши со сигналот за повикување, радиото излегува од режимот за повикување и се враќа во нормалниот режим. Корисникот може да добива само повици за итни случаи при режим за повикување. Постојат четири вида на сигнал за повикување:

- Нормално повикување
- Главен план заради зголемување на сигурноста, се испраќа на група неколку пати. Корисникот може да прифати повикување со притискање на кое било копче и се пренасочува кон информативната фаза (програмските копчиња не се означени).

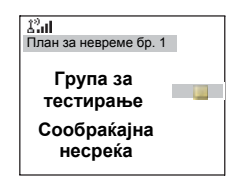

• Режим на повлекување – вклучува само гласовна комуникација. Може да се избрише рачно.

*Повлекувањето е можно само кога радиото е во фаза на вмрежување на локална страница.*

• Тестирање на повикувањето – диспечерот има можност да ја тестира оваа одлика. Радиото креира тон со појава на "Тестирање на повикувањето" на екранот. Овозможено е само едно програмско копче "Тест Ок" за потврда и бришење на тестот.

Интеракции кога корисникот е во друг режим:

- TXI-режим корисниците може да ја прочитаат пораката, но не може да одговорат на неа. Тие имаат можност да излезат од TXI-режимот со притискање на програмското копче или со отфрлање на пораката за повикување.
- DMO-режим повикувањето не е поддржано.
- Режим за итни случаи сите сигнали за повикување се игнорираат.

#### *Фази на услугата за повикување*

• Фаза на испраќање сигнал – корисникот прима порака за повикување. Тонот за аларм укажува на пораката. На екранот се појавува текст и под него има три опции за избор од страна на корисникот: Прифати, Отфрли или Мени. Ако корисникот го прифати сигналот, од тој момент ниту една друга услуга не може да го прекине. Копчето за мени пружа поголем избор (приказ на десната страна).

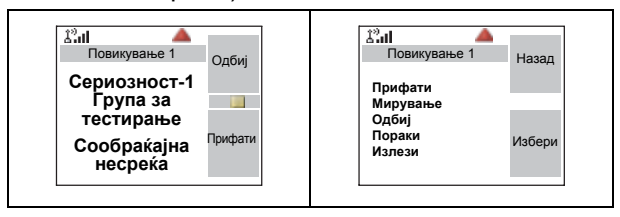

• Информативна фаза – корисникот е си уште во режим за повикување и може да прима подетални информации за инцидентот што се случил преку последователни текстуални или гласовни пораки. Корисникот може да побара повеќе информации со користење гласовен групен повик или текстуална функција за повикување што му овозможува на корис никот да испрати текстуална порака до давателот на услугата. Корисникот може секогаш да одговара и да праќа текстуална или гласовна порака со помош на гласовниот групен повик.

#### *Сандаче за повикување*

Сандачето за повикување му дава можност на корисникот за преглед и зачувување на пораките за повикување заради идно упатување на нив. За преглед на пораките притиснете **Мени > Пораки > Сандаче за повикување**. Кога радиото е во режим на повикување, може да ги читате само тековните пораки за повикување.

### <span id="page-378-0"></span>**Избирање режим за внесување текст**

Режимите за внесување текст го олеснуваат внесувањето имиња, броеви и пораки.

Во приказот за внесување текст, изберете го копчето **Мени > Режим на внесување** и потоа изберете еден од следните режими:

- **Основен** за внесување алфанумерички знаци
- **Нумерички** само за внесување броеви
- **Симбол** само за внесување симболи
- **Секундарен** за внесување алфанумерички знаци. (Овој режим е изборен и мора да го додадете во списокот).

Во приказот за внесување текст, може да го притискате копчето  $\boxed{\text{*}}\text{ }$  за да ги менувате режимите во основен, нумерички, симболи или секундарен (доколку го имате поставено).

### **Додавање на секундарниот режим кон списокот со режими за внесување текст**

Секундарниот режим е погоден во случаите кога користите еден јазик и понекогаш сакате да се префрлите на друг.

Овој режим се појавува на списокот само доколку го поставите прво преку **Мени** копчето **> Поставување на внесувањето**.

**Ниту еден** е стандардно фабричко програмирање и укажува дека не е избран секундарен режим за внесување.

## **Избирање на метод и јазик за внесување текст**

Постојат два метода за внесување текст:

- **TAP** Овозможува внесување букви, броеви и симболи преку притискање на алфанумеричко копче еднаш или повеќе пати.
- **iTAP** овозможува терминалот да го предвидува секој збор како што го притискате алфанумеричкото копче. Може да ги користите овие методи за јазиците што се програмирани во терминалот.

Во приказот за внесување текст, изберете го копчето **Мени > Поставување на внесувањето** и потоа изменете на еден од методите и поврзаните јазици (на пример: TAP англиски јазик).

# **Икони**

Во приказот за внесување текст, иконите ви покажуваат кој режим и метод за внесување текст го користите. Иконата за броење знаци го покажува бројот на внесени знаци.

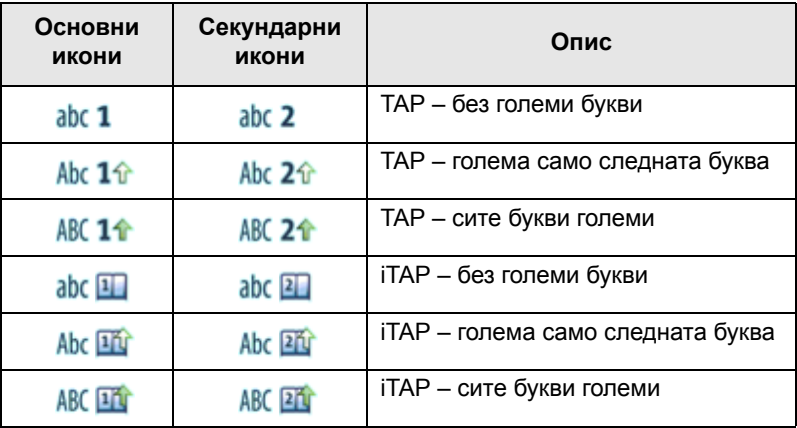

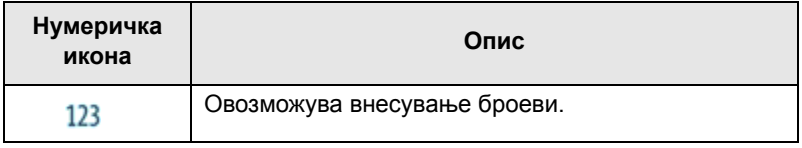

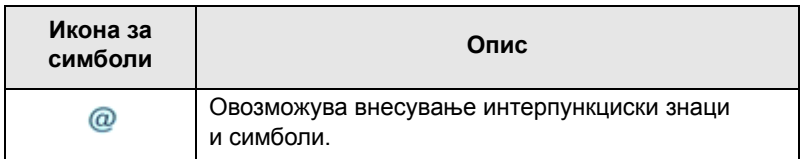

# **Приказ на TAP**

Притиснете кое било копче и на екранот ќе се појави следната информација:

• Иконата укажува на тековниот метод за пишување текст – видете во икони.

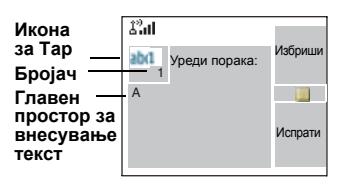

• Главниот простор за внесување текст што ќе ја задржи вашата порака откако ќе ги изберете саканите зборови.

# **Приказ на iTAP**

Притиснете кое било копче и на екранот ќе се појави следната информација:

- Иконата укажува на тековниот метод за пишување текст – видете во икони.
- Главниот простор за внесување текст што ќе ја задржи вашата порака откако ќе ги изберете саканите зборови.

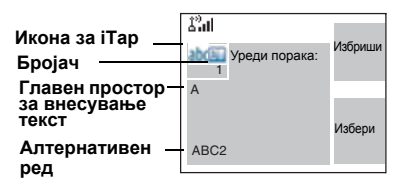

• Ќе биде прикажан ред со предложени знаци/зборови.

## **Користење на копчињата**

#### **ЗАБЕЛЕШКА**

*Знаците што се достапни за секое копче се примери и се разликуваат за секоја поставка на јазик (видете во "Поставување [на работниот](#page-327-0) јазик на екранот" на [страница](#page-327-0) 132).*

*Список со копчиња и знаци во алфанумерички режим (TAP/iTAP)*

- Со исклучок на копчињата 0 и 1, горниот ред за секое копче ги покажува броевите и големите букви, додека на долната линија се прикажани броевите и малите букви.
- Задржете го притиснато кое било нумеричко копче за да влезете во нумерички режим.
- За да излезете од нумеричкиот режим во iTAP, изберете го зборот.
- За да излезете од нумеричкиот режим во TAP, задржете притиснато кое било нумеричко копче.

**Список со копчиња и знаци во алфанумерички режим:**

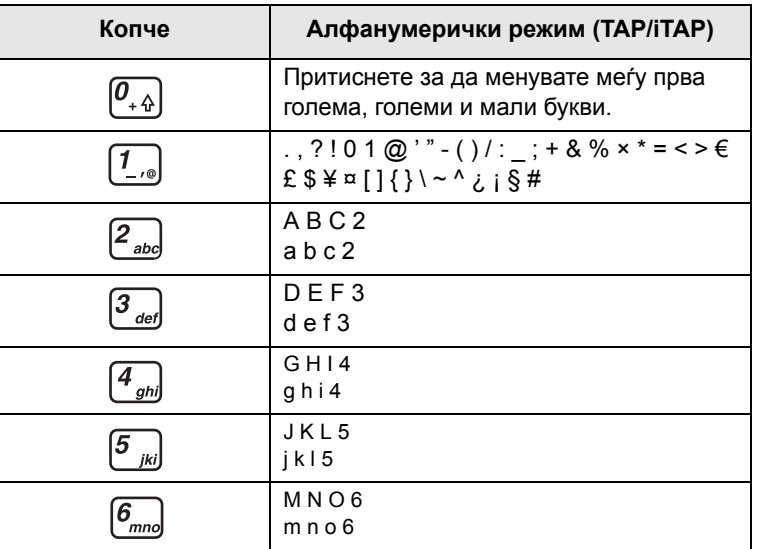

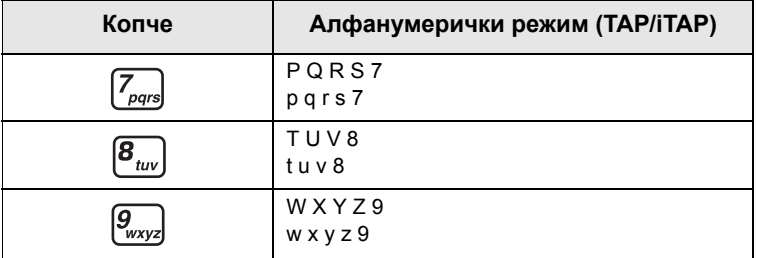

### **Список со копчиња и знаци во нумерички режим:**

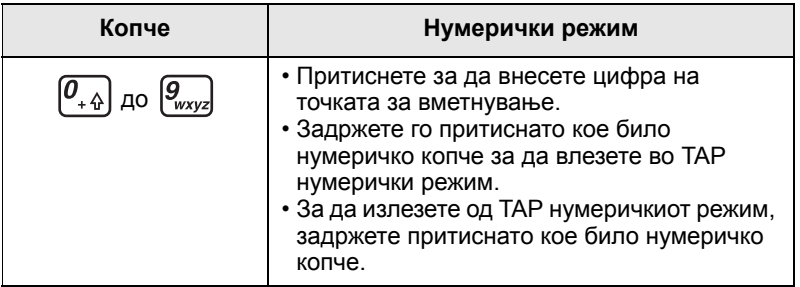

### **Список со копчиња и знаци во режим за симболи:**

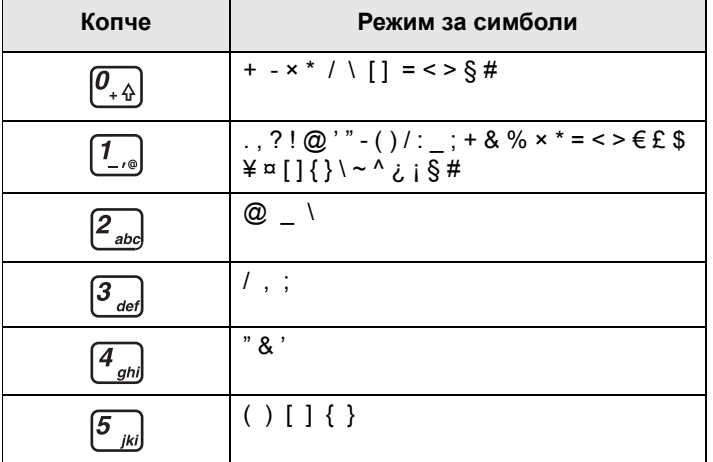

**Пишување** Пишување текст

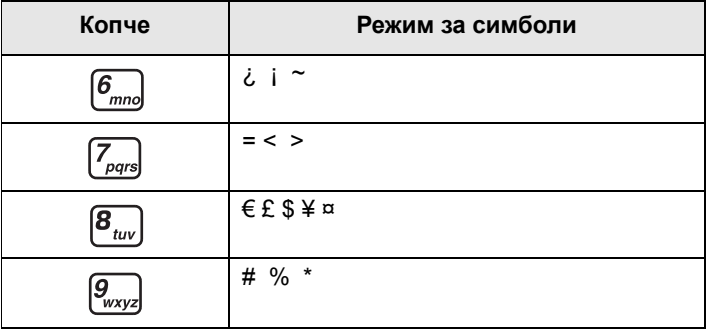

### **Други копчиња:**

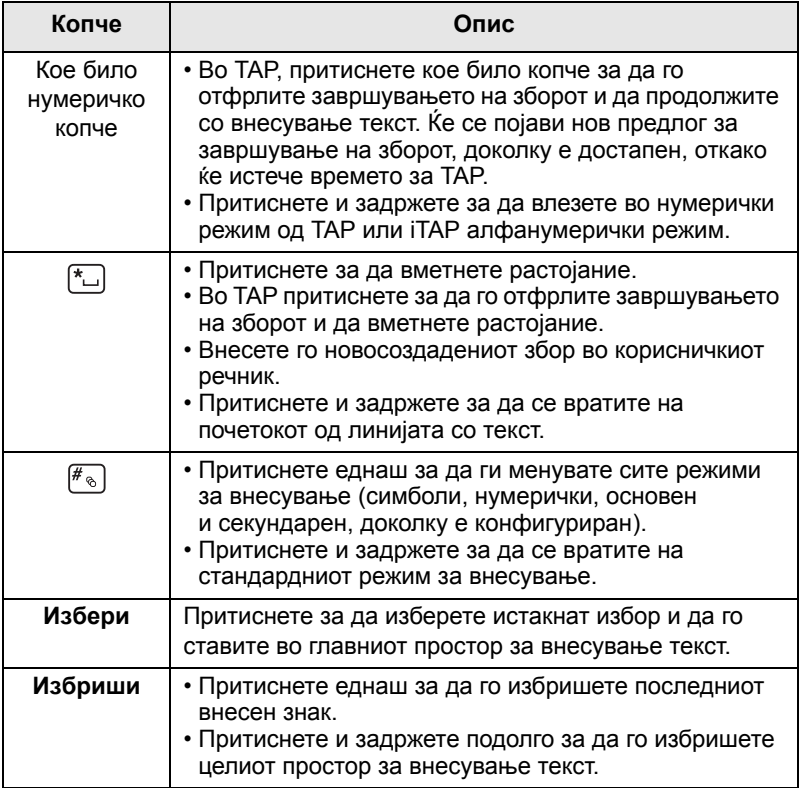

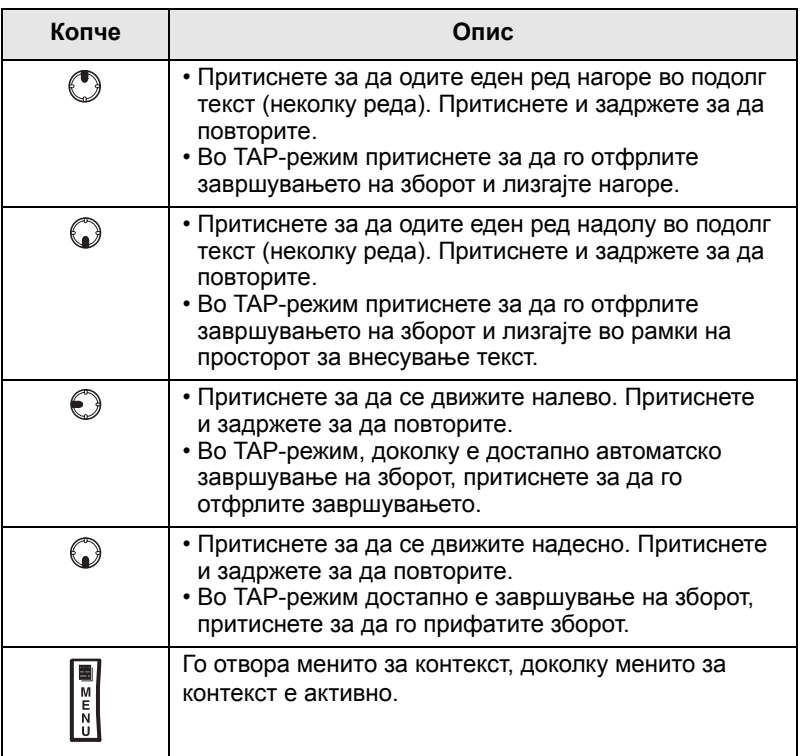

# **Пишување во iTAP алфанумерички режим**

На пример, ајде да напишеме "Дејвид 232!".

- **1.** Во приказот за внесување текст, изберете го копчето **Мени > Поставување на внесувањето** и потоа променете на **iTAP English**. Притиснете **Назад** за да се вратите на приказот за внесување текст.
- **2.** Во приказот за внесување текст, изберете го копчето **Мени > Режим на внесување** и потоа изберете **Основен**.
- **3.** Притиснете  $\boxed{3}_{\text{def}}$ . Се отвора алтернативен ред и се појавува D E F 3. Продолжете со внесување букви преку притискање на едно копче за секоја буква. Во редот се појавуваат предложените зборови. Лизгајте до алтернативниот ред надесно, си додека не стигнете до Дејвид.
- **4.** Притиснете **Избери** за да го изберете зборот. Се појавува во главниот простор за внесување текст.
- *Автоматската промена за внесување големи* **ЗАБЕЛЕШКА** *букви се користи на почетокот на пораката, по интерпункциски знак следен од растојание или првата буква на збор креиран како нов запис за контакт.*
	- **5.** Внесете броеви преку притискање на едно копче за секоја буква. Во редот се појавуваат предложените броеви. Лизгајте до алтернативниот ред надесно, си додека не стигнете до бараната комбинација.
	- **6.** За влез во симболи, притиснете  $\boxed{1}$ . Во редот се појавува предложениот симбол. Лизгајте до алтернативниот ред надесно, си додека не стигнете до бараниот симбол. Притиснете **Избери** за да ги изберете броевите. Броевите и симболот се појавуваат во главниот простор за внесување текст.

## **Заклучување збор**

Може да ја користите одликата за делумно или целосно заклучување на збор за додавање зборови што не се во речникот и/или за скратување на списокот со алтернативи на оние зборови што почнуваат со одреден префикс.

- **1.** Обидете се да го внесете зборот. Лизгајте до алтернативниот ред за опции за зборот. Секоја опција е успешно истакната и делумно заклучена.
- **2.** Внесете го вториот дел од зборот. Првиот дел останува непроменет (заклучен). Нововнесените букви ќе бидат истакнати и потоа заклучени, додека лизгате до следната опција за зборот.
- **3.** Притиснете [\*...]. Зборот е ставен во просторот за внесување текст со растојание и автоматски ќе биде додаден во речникот.

# **Пишување во нумерички режим**

- **1.** Притиснете  $\mathbb{F}_{\infty}$  за да лизгате до нумерички режим. (*ИЛИ* задржете притиснато кое било нумеричко копче за да влезете во нумерички режим).
- **2.** Притиснете ги соодветните нумерички копчиња за да ги вметнете цифрите.

## **Пишување во режим за симболи**

- **1.** Притиснете  $\mathbb{F}_{\infty}$  за да лизгате до режим за симболи.
- **2.** Притиснете  $\boxed{1}_{\alpha}$ . Група симболи и интерпункциски знаци се појавува на приказот.
- **3.** Лизгајте до симболот и притиснете Избери.

# **Пишување во TAP алфанумерички режим**

- **1.** Во приказот за внесување текст, изберете го копчето **Мени > Поставување на внесувањето** и потоа изменете на TAP и поврзаниот јазик. Притиснете **Назад** за да се вратите на приказот за внесување текст.
- **2.** Во приказот за внесување текст, изберете го копчето **Мени > Режим на внесување** и потоа изберете **Основен**.
- **3.** Притиснете го копчето означено со саканиот знак, еднаш за првиот знак, два пати за вториот итн. На пример, за да внесете "s", притиснете го копчето  $\sqrt{Z_{\text{pars}}}$ четири пати. За да внесете "7", притиснете го копчето пет пати. Ако не го притиснете копчето во период од неколку секунди, знакот ќе биде прифатен и курсорот се придвижува кон следната позиција.

# **Додавање зборови во речникот**

Секој јазик доаѓа со сопствен речник. Може да креирате зборови (вклучувајќи и алфанумерички кратенки). Откако ќе ги креирате зборовите и ќе додадете растојание, тие ќе бидат автоматски зачувани во речникот и ќе се појавуваат како избор кога ќе ја притискате истата комбинација на копчиња во иднина.

На вашиот MTM800 Enhanced почнуваат да трепкаат следните пораки:

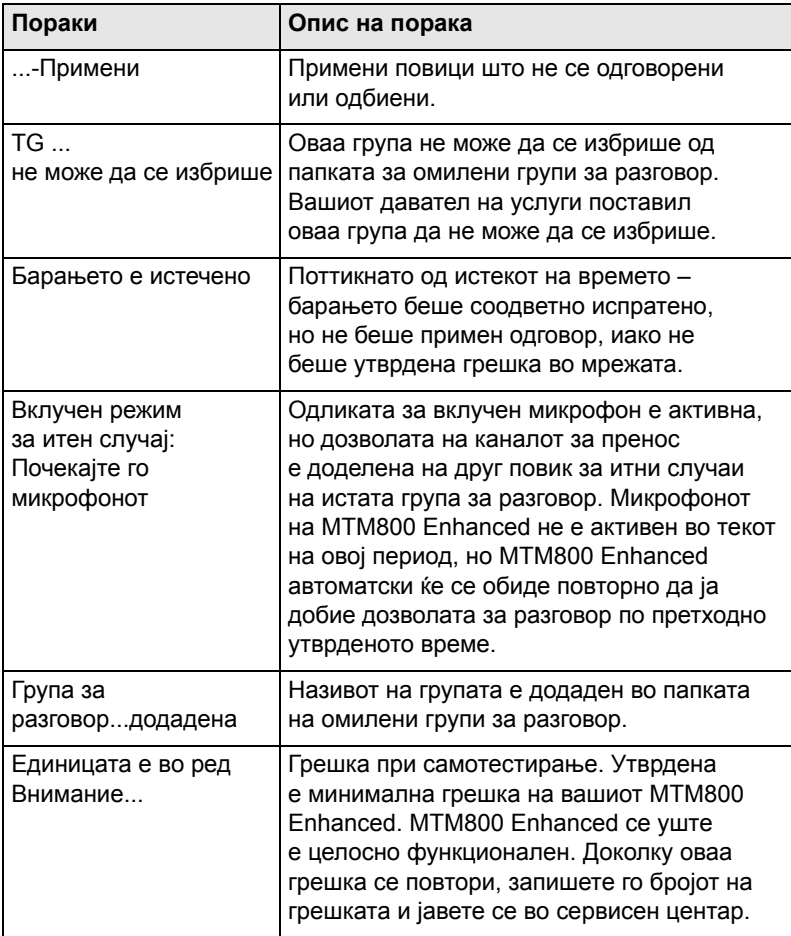

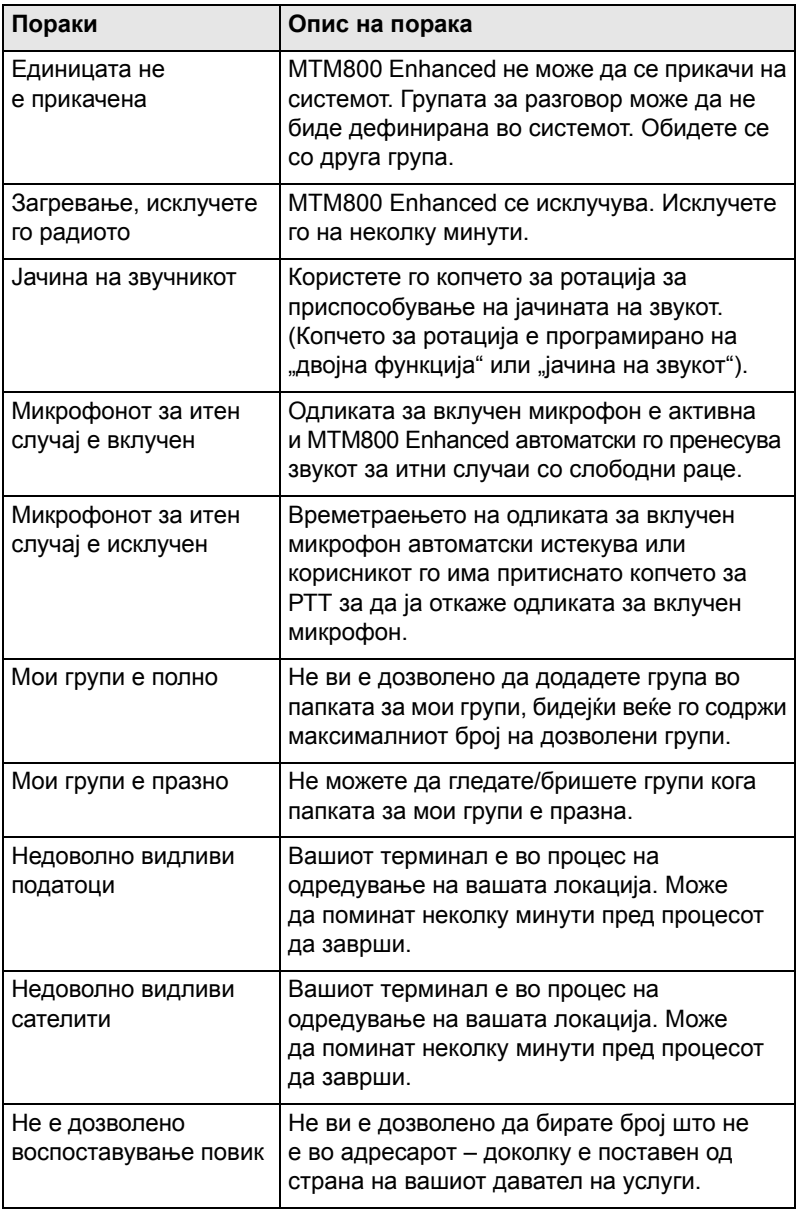

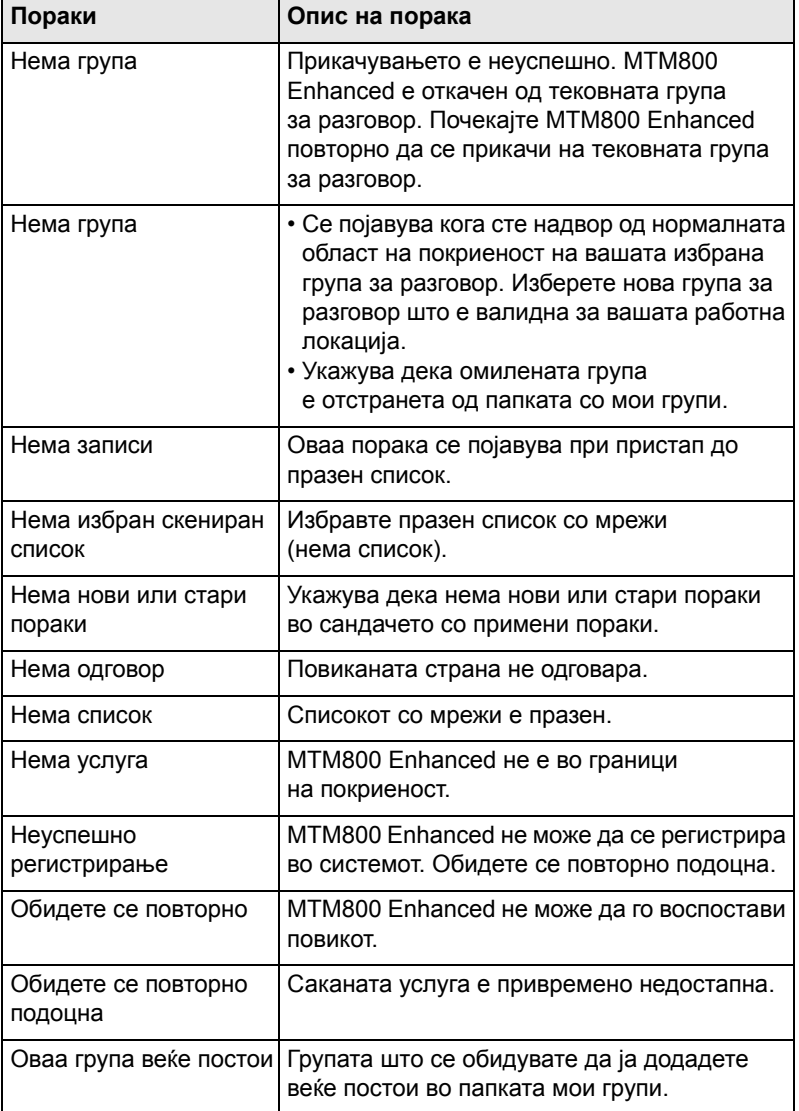

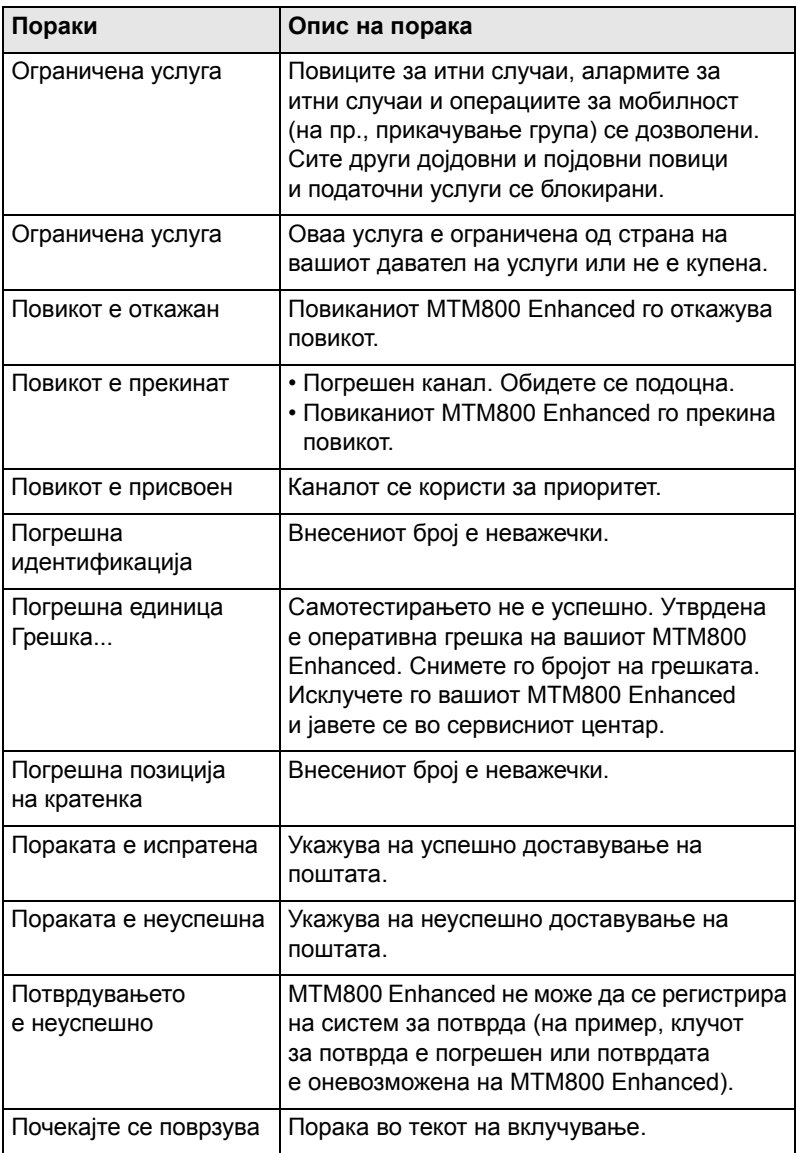

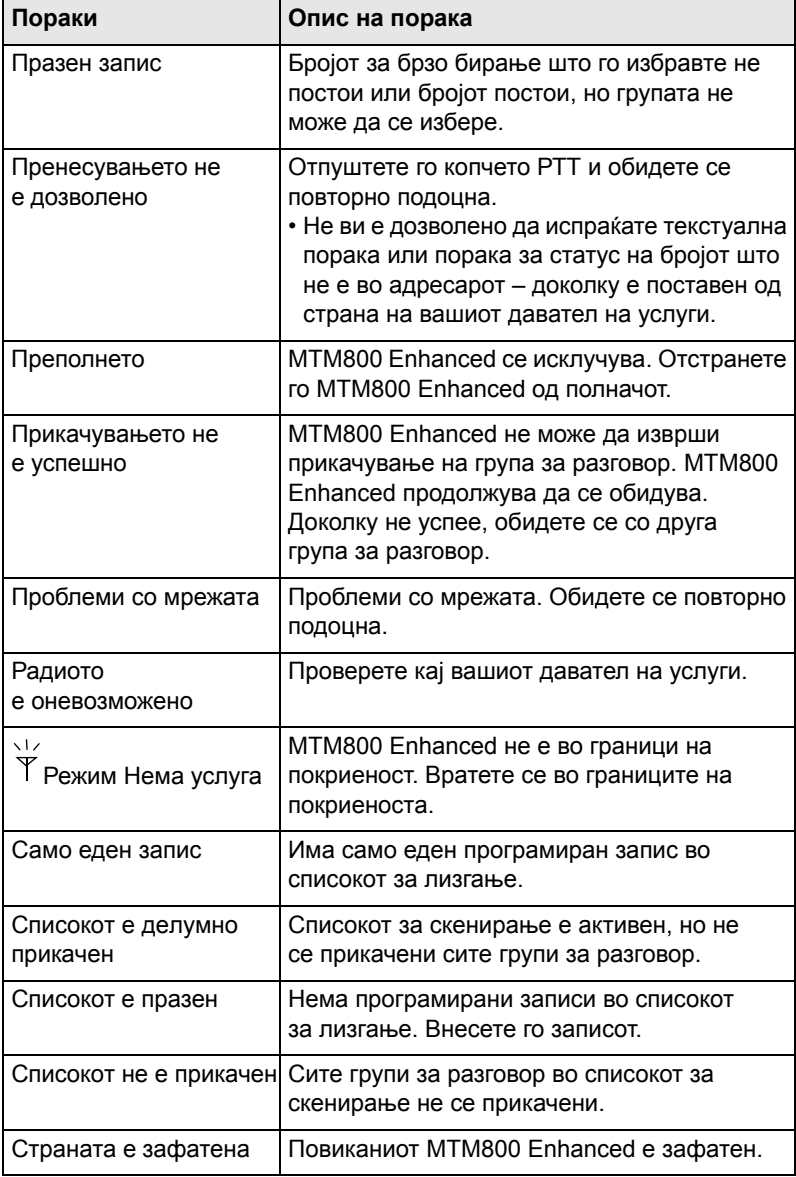

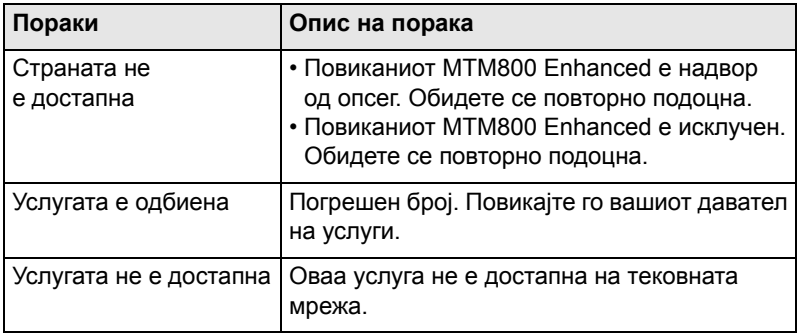

# **Тонови**

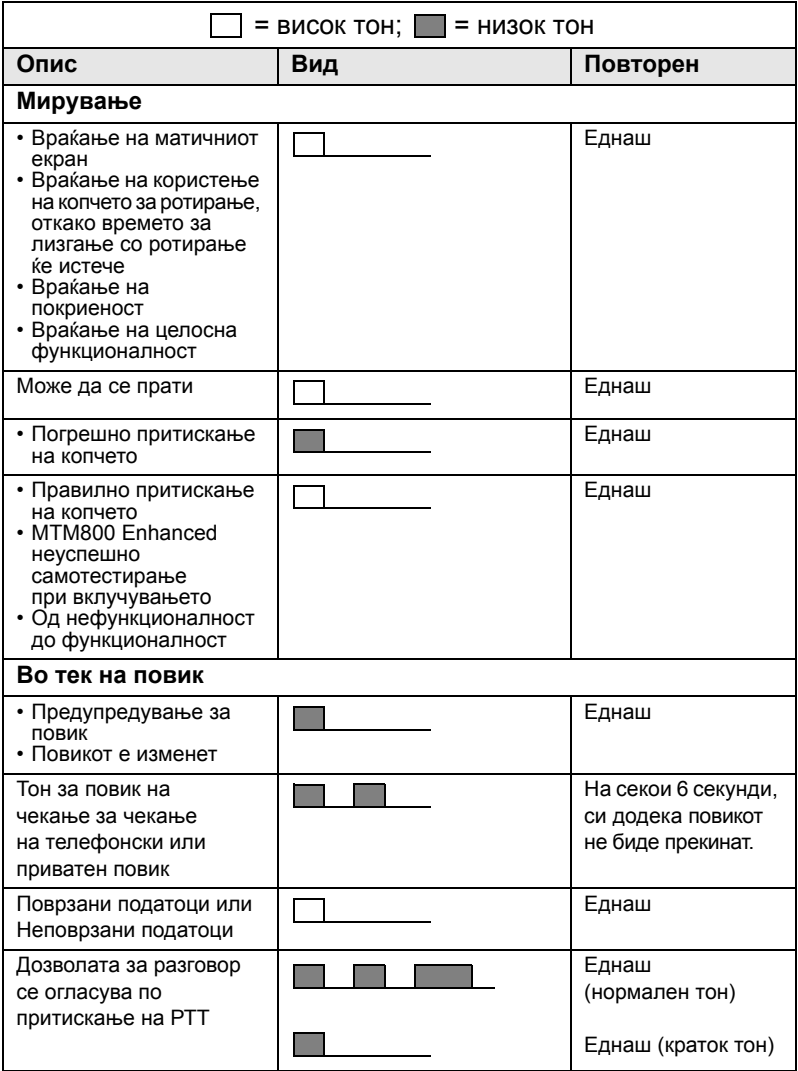

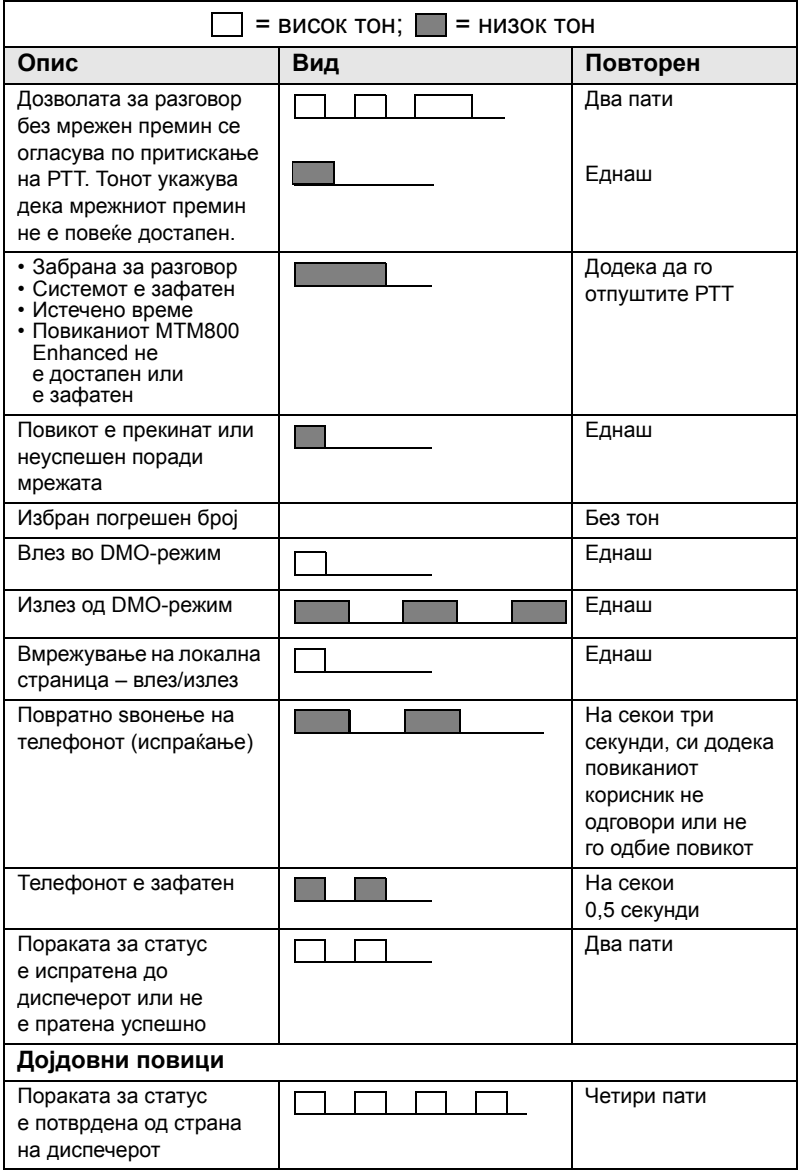
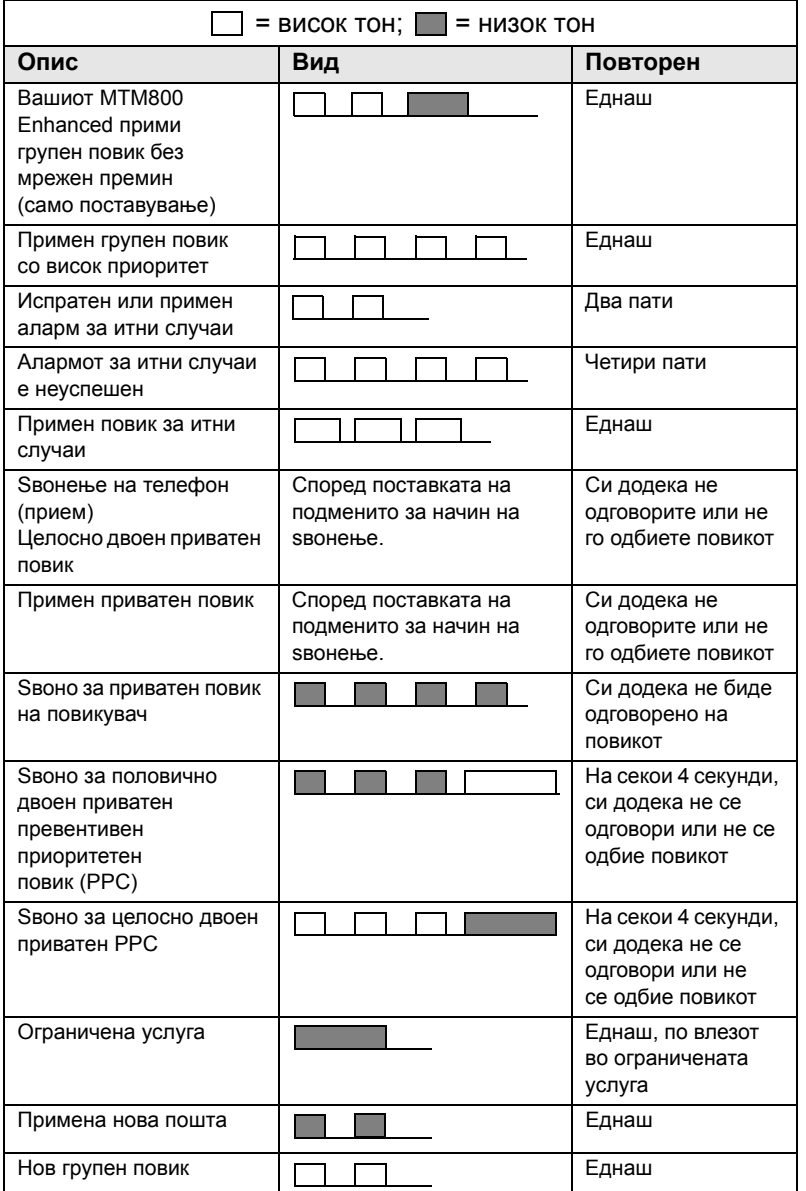

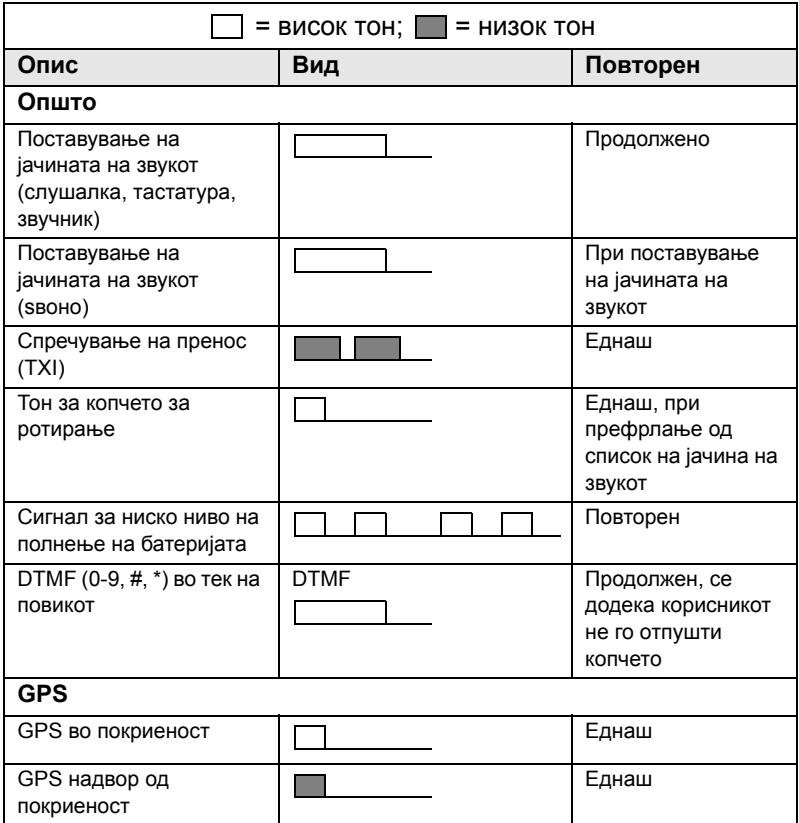

# **A-Z**

AL (амбиентално слушање) *[77](#page-272-0)* ATG (известувачка група за разговор) *[40](#page-235-0)* DGNA (динамичко назначување број на група) *[50](#page-245-0)* DMO (функционирање во директен режим) *[28](#page-223-0)*, *[53](#page-248-0)* DMO SCK *[129](#page-324-0)* DMO/TMO со еден допир *[22](#page-217-0)* DMO-групен повик воспоставување *[59](#page-254-0)* примање *[62](#page-257-0)* DTMF пренесено бирање *[75](#page-270-0)* GPS (глобален систем за позиционирање) *[91](#page-286-0)* GW (мрежен премин) *[53](#page-248-1)* Hot Mic (вклучен микрофон) *[83](#page-278-0)* HTTP-автентичност *[109](#page-304-0)* InterMNI повик *[53](#page-248-2)*, *[87](#page-282-0)* IP (интернет протокол) *[38](#page-233-0)* iTAP избирање *[184](#page-379-0)* икони *[184](#page-379-1)* пишување текст *[184](#page-379-2)*, *[189](#page-384-0)* приказ *[185](#page-380-0)* K (клуч) *[128](#page-323-0)* MSPD (повеќекратен пакет со податоци) *[38](#page-233-1)* PABX (Повикот за размена во рамки на приватна автоматска гранка) *[73](#page-268-0)* PABX-повик *[73](#page-268-1)* PD (пакет со податоци) *[38](#page-233-2)* PIN (број за лична идентификација) *[124](#page-319-0)*

### PPC

воспоставување на приватен повик во PPC-режим *[70](#page-265-0)* PUK (личен клуч за деблокирање) *[125](#page-320-0)* RUA/RUI *[14](#page-209-0)* RUI *[155](#page-350-0)* SCK (статичен клуч за шифрирање) *[128](#page-323-1)*, *[129](#page-324-1)* TAP избирање *[184](#page-379-3)* икони *[184](#page-379-4)* пишување текст *[184](#page-379-5)* приказ *[185](#page-380-1)* TMO (функционирање во режим на вмрежување) *[28](#page-223-1)* TMO/DMO еден допир *[22](#page-217-0)* TMO-групен повик воспоставување *[45](#page-240-0)* примање *[46](#page-241-0)* TXI (спречување на пренос) *[48](#page-243-0)* WAP (протокол на безжична апликација) *[97](#page-292-0)* WAP-посредник *[107](#page-302-0)* WTLS (безбедност на безжичен транспорт) *[97](#page-292-1)*

# **А**

аларм сирена и светло *[24](#page-219-0)* аларм за итен случај испраќање во ТМО-режим *[81](#page-276-0)* алфанумеричко копче внесување текст (букви и цифри) *[8](#page-203-0)* амбиентално слушање (AL) *[35](#page-230-0)*, *[77](#page-272-1)* Ангажирање *[158](#page-353-0)*

**Б** безбедност на безжичен транспорт (WTLS) *[97](#page-292-1)* безжично кодирање бришење на клуч *[127](#page-322-0)* бирање на кратки броеви *[67](#page-262-0)* бирање повик со еден допир *[22](#page-217-1)* брзо бирање *[74](#page-269-0)* бришење на клуч *[127](#page-322-0)* број за брзо бирање *[42](#page-237-0)*

# **В**

вклучено/исклучено скенирање при TMO-групен повик *[47](#page-242-0)* вклучување група за разговор со еден допир *[22](#page-217-2)* вклучување претходна група за разговор *[22](#page-217-3)* вклучување/исклучување *[19](#page-214-0)* вмрежување на локална страница *[37](#page-232-0)* вмрежување на [широкопојасна](#page-232-1) страница *37* време еден допир *[22](#page-217-4)* поставки за приказ *[137](#page-332-0)* поставување *[138](#page-333-0)* поставување на изедначувањето *[138](#page-333-1)* поставување на форматот *[137](#page-332-1)* време и датум *[26](#page-221-0)*

# **Г**

глобален систем за позиционирање (GPS) *[91](#page-286-0)* група за разговор *[39](#page-234-0)* број за брзо бирање *[42](#page-237-0)* Групен повик за итни случаи *[79](#page-274-0)* прием во TMO-режим *[84](#page-279-0)*

групен повик за итни случаи воспоставување во DMO-режим *[88](#page-283-0)* воспоставување во TMO-режим *[82](#page-277-0)* примање во DMO-режим *[89](#page-284-0)*

# **Д**

датум еден допир *[22](#page-217-4)* поставки за приказ *[137](#page-332-0)* поставување *[138](#page-333-2)* поставување на форматот *[138](#page-333-3)* деблокирање на терминалот *[125](#page-320-1)* Динамичко назначување број на група (DGNA) *[50](#page-245-0)* директна поставка *[32](#page-227-0)* долен прекинувач за итни случаи *[11](#page-206-0)*

### **Е**

еден допир DMO/TMO *[22](#page-217-0)* TMO/DMO *[22](#page-217-0)* бирање повик *[22](#page-217-1)* вклучување група за разговор *[22](#page-217-2)* време *[22](#page-217-4)* датум *[22](#page-217-4)* заштитник на екранот *[22](#page-217-5)* образец за текстуална порака *[22](#page-217-6)* порака за статус *[22](#page-217-7)* приспобување на заднинското светло *[22](#page-217-8)* режим за прикривање *[22](#page-217-9)* скенирање на група за разговор *[22](#page-217-10)* спречување на пренос (TXI) *[22](#page-217-11)*

**Индекс**

екран дома *[15](#page-210-0)* поставување заднина *[142](#page-337-0)*

# **З**

заднинско светло. интензитет *[24](#page-219-1)* заклучување/отклучување на тастатурата *[126](#page-321-0)* заштитник на екранот *[25](#page-220-0)* заштитник на екранот со еден допир *[22](#page-217-5)*

# **И**

избор на група за разговор *[40](#page-235-1)*, *[54](#page-249-0)* избор со скенирање *[40](#page-235-2)* известувачка група за разговор (ATG) *[40](#page-235-3)* икони DMO мрежен премин *[16](#page-211-0)* DMO репетитор *[17](#page-212-0)* GPS *[93](#page-288-0)* TAP/iTAP *[184](#page-379-6)* директен режим *[16](#page-211-1)* исклучен звучник (низок звук) *[17](#page-212-1)* итен случај *[17](#page-212-2)* јачина на сигналот (DMO) *[16](#page-211-2)* јачина на сигналот (ТМО) *[15](#page-210-1)* контакти *[122](#page-317-0)* лизгање низ список *[18](#page-213-0)* мени *[116](#page-311-0)* недостапна мрежа *[15](#page-210-2)* нови пораки во сандачето за примени пораки *[18](#page-213-1)* поврзани податоци *[16](#page-211-3)* прелистувач *[97](#page-292-2)* пренос/прием на податоци *[16](#page-211-4)* пристигната нова порака *[18](#page-213-2)*

сандаче за примени пораки *[170](#page-365-0)* скенирање *[16](#page-211-5)* интензитет *[24](#page-219-2)* интернет протокол (IP) *[38](#page-233-3)* интерфон слободни раце *[35](#page-230-1)* интерфон за слободни раце *[35](#page-230-1)* историја биран повик *[150](#page-345-0)* примен повик *[150](#page-345-1)* пропуштени повици *[150](#page-345-2)* историја на бирани повици *[150](#page-345-0)* историја на примени повици *[150](#page-345-1)* историја на пропуштени повици *[150](#page-345-2)*

### **Ј**

јазик на текст *[184](#page-379-7)*

### **К**

капацитет *[162](#page-357-0)* кодирање безжично кодирање *[127](#page-322-1)* бришење на клучот за безжично кодирање *[127](#page-322-0)* копче прекинување-застанување на лизгањето со копчето за ротирање *[45](#page-240-1)* ротирање *[21](#page-216-0)* копче за PTT (притисни да зборуваш) *[10](#page-205-0)* копче за вклучувањеисклучување/прекинување/ матично копче *[11](#page-206-1)* копче за испраќање *[9](#page-204-0)* копче за итни случаи *[21](#page-216-1)* копче за контрола на звучникот *[24](#page-219-3)*

копче за на[вигација](#page-204-1) во четири насоки *9* копче за ротирање *[21](#page-216-0)* прекинување-застанување на лизгањето со копчето за ротирање *[45](#page-240-1)* копче/долен прекинувач *[51](#page-246-0)* копчиња вклучување-исклучување/ прекинување/матично копче *[11](#page-206-1)* испраќање *[9](#page-204-0)* итен случај *[21](#page-216-1)* контрола на звучникот *[24](#page-219-3)* мени *[19](#page-214-1)* навигација во четири насоки *[9](#page-204-1)* нумеричко копче што може да се програмира *[21](#page-216-2)* притисни да зборуваш (PTT) *[10](#page-205-0)* програмски *[19](#page-214-2)* странично копче што може да се програмира *[24](#page-219-4)* користење на сандачето за примени пораки *[169](#page-364-0)*

# **Л**

лизгање прекинување-застанување на копчето за ротирање *[45](#page-240-1)* локална услуга *[37](#page-232-2)* влез *[37](#page-232-3)* излез *[38](#page-233-4)*

### **М**

матичен екран *[15](#page-210-0)* мени *[19](#page-214-3)* мени на прелистувачот *[103](#page-298-0)* мрежен премин *[53](#page-248-3)*, *[56](#page-251-0)*

# **Н**

наметнат повик *[48](#page-243-1)* начин на ѕвонење за дојдовен повик *[131](#page-326-0)* нетактички повик *[78](#page-273-0)* нотации *[5](#page-200-0)* нумеричко копче што може да се програмира *[21](#page-216-2)*

# **О**

обрасци *[165](#page-360-0)* обрасци дефинирани од страна на корисникот *[175](#page-370-0)* Овозможување/[оневозможување](#page-288-1) на GPS *93* одлика за вклучен микрофон (Hot Mic) *[83](#page-278-0)* омилена група *[39](#page-234-1)*, *[147](#page-342-0)* орган за сертификација (CA) *[108](#page-303-0)* органи за сертификација (CA) *[108](#page-303-1)* Отворен мобилен прелистувач *[109](#page-304-1)* отворена група *[53](#page-248-4)*, *[88](#page-283-1)* отклучување на терминалот *[125](#page-320-2)*

# **П**

папка *[39](#page-234-2)* избор *[40](#page-235-4)*, *[55](#page-250-0)* лизгајте до следна *[44](#page-239-0)* омилена група *[40](#page-235-4)*, *[54](#page-249-1)* останете *[45](#page-240-2)* пишување текст *[183](#page-378-0)* повеќе... подмени *[142](#page-337-1)* подмени за безбедност *[124](#page-319-1)* подмени за контакти *[121](#page-316-0)* подмени за кратенки *[153](#page-348-0)* подмени за мои информации *[150](#page-345-3)* Подмени за мрежи *[158](#page-353-1)*

подмени за пораки *[121](#page-316-1)*, *[165](#page-360-1)* подмени за последни повици *[150](#page-345-4)* подредување повик *[71](#page-266-0)* Половично двоен приватен повик *[65](#page-260-0)* порака за статус *[165](#page-360-2)* испраќање *[177](#page-372-0)* целење *[178](#page-373-0)* порака за статус со еден допир *[22](#page-217-7)* посредник *[107](#page-302-0)* поставка за врска *[32](#page-227-1)* поставување група *[143](#page-338-0)* поставување заднина *[142](#page-337-0)* поставување на големината на текстот *[140](#page-335-0)* поставување на заднинско светло *[134](#page-329-0)*, *[141](#page-336-0)* поставување на заштитникот на екранот *[140](#page-335-1)* поставување на скенирањето *[143](#page-338-1)* поставување на тоновите *[134](#page-329-1)* поставување податоци *[132](#page-327-0)* превентивен приоритетен повик (PPC) *[32](#page-227-2)* прекинување-застанување на лизгањето со копчето за ротирање *[45](#page-240-1)* прелистувач Отворен мобилен прелистувач *[109](#page-304-1)* пренесуван групен повик *[34](#page-229-0)* претходно дефиниран образец *[176](#page-371-0)* приватен број *[25](#page-220-1)* преглед *[150](#page-345-5)* Приватен повик *[65](#page-260-1)* директно бирање *[66](#page-261-0)*

приватен повик бирање на кратки броеви *[67](#page-262-0)* бирање на примен повик *[70](#page-265-1)* бирање преку списокот со контакти *[67](#page-262-1)* воспоставување на половично двоен повик *[66](#page-261-1)* воспоставување на целосно двоен повик *[66](#page-261-1)* примање *[68](#page-263-0)* приватен повик при итен случај *[80](#page-275-0)* прикажан повик *[48](#page-243-2)* приказ TAP/iTAP *[185](#page-380-2)* поставување јазик *[132](#page-327-1)* поставување на големината на текстот *[140](#page-335-0)* приказ на долги текстуални пораки *[167](#page-362-0)* примање повици *[32](#page-227-3)* приспособување на заднинското светло со еден допир *[22](#page-217-8)* програмски копчиња *[19](#page-214-2)* промена на шифра *[126](#page-321-1)* протокол на безжична апликација (WAP) *[97](#page-292-0)* псевдоним *[25](#page-220-2)*

# **Р**

размена во рамки на приватна автоматска гранка (PABX) *[73](#page-268-0)* режим за прикривање *[11](#page-206-2)*, *[36](#page-231-0)* режим за прикривање со еден допир *[22](#page-217-9)* репетитор *[53](#page-248-5)*, *[57](#page-252-0)* речник *[191](#page-386-0)* РРС (превентивен приоритетен повик) *[32](#page-227-4)*

# **С**

сензор за палење *[11](#page-206-3)* скенирање на група за разговор со еден допир *[22](#page-217-10)* список за скенирање *[39](#page-234-3)* список со бирани броеви *[150](#page-345-6)* список со контакти *[121](#page-316-2)* список со мрежи *[145](#page-340-0)* список со ставки од менито *[118](#page-313-0)* спречување на пренос (TXI) еден допир *[22](#page-217-11)* режим *[48](#page-243-0)* ставка од мени *[115](#page-310-0)* странични копчиња што може да се програмираат *[24](#page-219-4)* странично копче што може да се програмира *[24](#page-219-4)*

# **Т**

тастатура *[8](#page-203-1)* заклучување/ отклучување *[126](#page-321-0)* користење во алфанумерички режим *[186](#page-381-0)* користење во нумерички режим *[186](#page-381-1)*, *[187](#page-382-0)* користење во режим за симболи *[187](#page-382-1)* текст на заштитникот на екранот *[140](#page-335-1)* текстуална порака *[165](#page-360-3)* испраќање *[165](#page-360-4)* образец еден допир *[22](#page-217-6)* примање *[167](#page-362-1)* телефонски број *[25](#page-220-3)*, *[73](#page-268-2)* преглед и промена *[150](#page-345-7)* телефонски повик *[73](#page-268-3)* бирање со еден допир *[75](#page-270-1)* брзо бирање *[74](#page-269-0)*

телефонски/PABX повик бирање преку списокот со контакти *[74](#page-269-1)* воспоставување *[73](#page-268-4)* директно бирање *[73](#page-268-5)* одговарање *[76](#page-271-0)* тонови поставка за "може да се испрати" *[136](#page-331-0)* поставување на сите тонови *[135](#page-330-0)* поставување на тон за дозвола за разговор *[135](#page-330-1)* поставување тон за тастатурата *[135](#page-330-2)*

# **У**

услуга за пакет со податоци (PD) *[38](#page-233-5)* услуга за повеќекратен пакет со податоци (MSPD) *[38](#page-233-6)*

### **Ф**

фреквентен опсег *[162](#page-357-1)* функционирање во директен режим (DMO) *[28](#page-223-0)* функционирање во режим на вмрежување (TMO) *[28](#page-223-1)*

# **Ц**

Целосно двоен приватен повик *[65](#page-260-2)*

### **Ч**

чистење на вашата единица *[14](#page-209-1)*

### **Ш**

широкопојасен повик *[34](#page-229-1)*

#### *MTM800***MOTOROLA** *Со подобрена контрола*

# *Кратко референтно упатство*

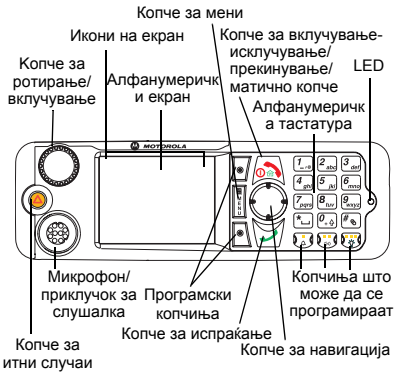

#### **Вклучување/исклучување на MTM800 Enhanced**

За вклучување на MTM800 Enhanced,

задржете го притиснато копчето  $\sin$ 

или **копчето** за вклучување.

#### **Користење на системот за мени на MTM800 Enhanced**

- За влез во менито, притиснете го копчето **Мени**.
- За лизгање низ менито,

притиснете  $\bigcirc$ / $\bigcirc$ .

- За да изберете ставка од менито, притиснете го програмското копче **Избери** или <u>(</u> <del>)</del>.
- За да се вратите на претходното

ниво, притиснете **Назад** или . • За да излезете од ставките од менито, притиснете  $\circledcirc$ 

#### **Избирање режим на вмрежување/ директен режим Операција**

- Вашиот терминал може да се конфигурира со копче со еден допир, за префрлање меѓу TMO/DMO. За дополнителни информации, контактирајте со вашиот давател на услуги.
- Од матичниот екран притиснете **Опции**, изберете **Режим на поврзување**/ **Директен режим**.

**Воспоставување ТМО-групен повик**

Од матичниот екран, одете до саканата група. Притиснете го програмското копче **Избери** (доколку <sup>е</sup> конфигурирано). Притиснете <sup>и</sup> задржете **PTT**. Почекајте го тонот за дозвола за разговор (доколку <sup>е</sup> конфигуриран) <sup>и</sup> зборувајте. Отпуштете го копчето **PTT** за да слушате.

#### **Воспоставување DMO-групен повик**

Влезете во DMO-режим. Одете до саканата група. Притиснете го програмското копче **Избери** (доколку <sup>е</sup> конфигурирано). Притиснете <sup>и</sup> задржете **PTT**. Почекајте го тонот за дозвола за разговор (доколку <sup>е</sup> конфигуриран) <sup>и</sup> зборувајте. Отпуштете го копчето **PTT** за да слушате.

#### **Воспоставување TMO-групен повик за итни случаи**

Влезете во TMO-режим. Задржете го притиснато копчето за итни случаи. Алармот за итни случаи се испраќа автоматски. Притиснете <sup>и</sup> задржете го копчето за **PTT**. Почекајте го тонот за дозвола за разговор (доколку <sup>е</sup> конфигуриран) <sup>и</sup> зборувајте. Отпуштете го копчето **PTT** за да слушате. Ако ја користите одликата "вклучен микрофон", почекајте на екранот да се појави пораката **Микрофонот за итен случај <sup>е</sup> вклучен** <sup>и</sup> зборувајте без притискање на PTT.

За да излезете од режимот за итни случаи, задржете го притиснато програмското копче **Излези**.

#### **Воспоставување DMO-групен повик за итни случаи**

Влезете во DMO-режим. Задржете го притиснато копчето за итни случаи. Притиснете <sup>и</sup> задржете го копчето за **PTT**. Почекајте го тонот за дозвола за разговор (доколку <sup>е</sup> конфигуриран) <sup>и</sup> зборувајте. Отпуштете го копчето **PTT** за да слушате. За да излезете од режимот за итни случаи, задржете го притиснато програмското копче **Излези**.

#### **Воспоставување ТМО еднонасочен приватен повик.**

Изберете број од матичниот екран. Притиснете **C-вид** за да изберете вид на повик. Притиснете <sup>и</sup> отпуштете го **PTT**. Се огласува ѕвоно. Повиканата страна одговара. Почекајте повиканата страна да заврши со зборување. Притиснете <sup>и</sup> задржете **PTT**. Почекајте го тонот за дозвола за разговор (доколку <sup>е</sup> конфигуриран) <sup>и</sup> зборувајте. Отпуштете го копчето **PTT** за да слушате. Притиснете

за да го прекинете повикот.

#### **Воспоставување DMO еднонасочен приватен повик**

Влезете во DMO-режим. Изберете број од матичниот екран. Притиснете <sup>и</sup> задржете **PTT**. Почекајте го тонот за дозвола за разговор (доколку <sup>е</sup> конфигуриран) <sup>и</sup> зборувајте. Отпуштете го копчето **PTT** за да

слушате. Притиснете  $\sin$  за да го прекинете повикот.

#### **Воспоставување двонасочен приватен повик/телефонски/PABX повик**

Изберете број од матичниот екран. Притиснете **C-вид** за да изберете вид

на повик. Притиснете <sup>и</sup> отпуштете го . Се огласува ѕвоно. Повиканата страна одговара. Притиснете **»** за да го

прекинете повикот.

#### **Одговарање на повик**

Вашиот MTM800 Enhanced ве префрла на дојдовниот повик <sup>и</sup> ве известува за дојдовниот повик. За да одговорите на

повикот, притиснете  $\mathcal{V}$  за телефонски/ PABX/двонасочно приватни повици или притиснете **PTT** за сите останати повици.

#### **Испраќање порака за статус**

Изберете ја саканата група, потоа притиснете го копчето **Мени** <sup>и</sup> изберете **Пораки <sup>&</sup>gt; Испрати статус**. Изберете

статус и притиснете  $\sqrt{\frac{1}{2}}$  или **PTT**.

#### **испраќање нова порака**

Притиснете го копчето **Мени** <sup>и</sup> изберете **Пораки <sup>&</sup>gt; Нова порака**. Напишете ја вашата порака. Изберете **Испрати** или

притиснете  $\overline{v}/\overline{u}$  или **PTT**. Изберете го примачот на поштата или внесете број. Изберете **Испрати** или притиснете или **PTT** за да ја испратите новата порака. **Совети и идеи**

#### **Матично копче**

Не знаете каде точно се наоѓате? Сакате да се вратите на матичниот екран?

Притиснете ...

 **Контрола на заднинското светло** Може да го оневозможите заднинското светло (прикриено работење) или да поставите автоматски да се вклучува при притискање на кое било копче. Исто така, може да го притиснете горното странично копче – едноставно да го

вклучува/исклучува заднинското светло (доколку <sup>е</sup> конфигурирано).

#### **Кратенки до менито**

Може едноставно да пристапите до која било ставка од менито, со притискање на копчето **Мени** <sup>и</sup> нумеричко копче. (Нема пауза меѓу копчето **Мени** <sup>и</sup> копчето!) Може да побарате од давателот на услуги да ви ги програмира кратенките до менито. Исто така, може да дефинирате <sup>и</sup> нова кратенка: внесете ставка од менито, притиснете <sup>и</sup> задржете го копчето **Мени**, потоа следете ги упатствата прикажани на екранот.

### **• Контрола за јачината на звукот** Може да го контролирате насочувањето на звукот (звучник/слушалка) за кој било приватен или групен повик преку

наменското копче за контрола на звучникот. Меѓутоа, дефинирањето сите групни повици да бидат со висок звук може да се врши преку менито (копчето **Мени > Поставување <sup>&</sup>gt; Аудио преклоп**).

**• Унифициран список со контакти** Може да зачувате неколку броеви (приватен, мобилен, домашен, службен, PABX, друг) за исто лице под истото име за контакт.

**•Големина на текстот**

Текстот на екранот може да го гледате во две големини: **нормална** или **Зголемен**<sup>а</sup> (копчето **Мени <sup>&</sup>gt; Поставување <sup>&</sup>gt; Екран > Големина на текстот**).

**Папка** "Мои групи" Може да изберете која било група (TMO или DMO) <sup>и</sup> да ја додадете во вашата лична папка.

Од матичниот екран, притиснете  $\binom{1}{3}$  за брзо да пристапите до вашата папка "Мои групи".

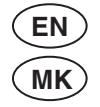

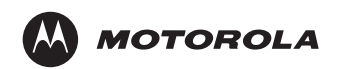

www.motorola.com/tetra

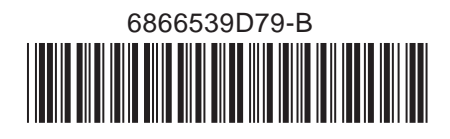